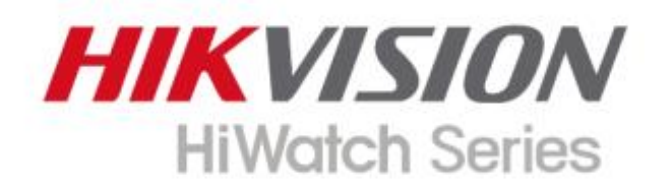

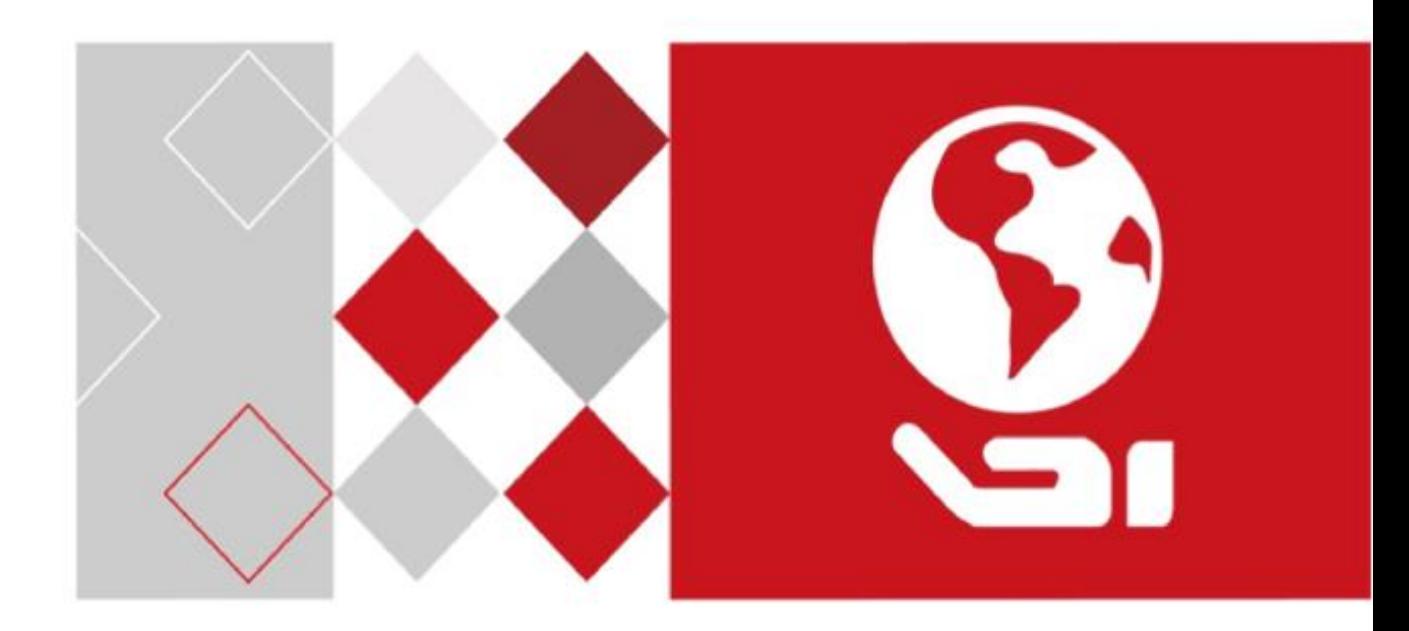

# Înregistrare video în rețea

Manual de utilizare

#### **Manual de utilizare**

### COPYRIGHT © 2018 Hangzhou Hikvision Digital Technology Co., Ltd. **TOATE DREPTURILE REZERVATE.**

Toate informațiile, inclusiv, printre altele, cuvintele, imaginile, graficele sunt proprietățile Hangzhou Hikvision Digital Technology Co., Ltd. sau filialele sale (denumite în continuare "Hikvision"). Acest manual de utilizare (denumit în continuare "Manualul") nu poate fi reprodus, modificat, tradus sau distribuit, parțial sau integral, prin niciun mijloc, fără permisiunea prealabilă scrisă a Hikvision. Cu excepția cazului în care se prevede altfel, Hikvision nu oferă nicio garanție, garanție sau reprezentare, expresă sau implicită, cu privire la Manual.

#### **Despre acest manual**

Acest manual este aplicabil pentru Network Video Recorder (NVR).

Manualul include instrucțiuni pentru utilizarea și gestionarea produsului. Imaginile, diagramele, imaginile și toate celelalte informații de mai jos sunt doar pentru descriere și explicație. Informațiile conținute în manual pot fi modificate, fără notificare, din cauza actualizărilor de firmware sau din alte motive. Vă rugăm să găsiți cea mai recentă versiune pe site-ul companiei (https://www.hi-watch.eu/). Vă rugăm să utilizați acest manual de utilizare sub îndrumarea profesioniștilor. **Recunoașterea mărcii comerciale**

HIKVISION și alte mărci comerciale și logo-uri Hikvision sunt proprietatea Hikvision în diferite jurisdicţii. Alte mărci comerciale și logo-uri menționate mai jos sunt proprietățile deținătorilor respectivi.

### **Aviz legal**

ÎN MĂSURA MAXIMĂ PERMISĂ DE LEGEA APLICABILĂ, PRODUSUL DESSCRIS, CU HARDWARE-UL, SOFTWARE-UL ȘI FIRMWARE-UL SĂU, ESTE FURNIZAT "CA ATIE", CU TOATE DEFECTELE ȘI ERORIILE, ȘI HIKVISION NU OFERĂ GARANȚII, EXPRESE SAU IMPLICITE, FĂRĂ INCLUSE IMPLICITATE ADECVARE PENTRU UN ANUMIT SCOP, NEÎNCĂLCARE, CALITATE SATISFACĂTORĂ, ADECVENȚĂ PENTRU UN ANUMIT SCOP ȘI NEÎNCĂLCARE A TERȚEI PĂRȚI. HIKVISION, DIRECTORII, OFICIERI, ANGAJAȚII SAU AGENȚII SĂI NU VA FI RĂSPUNDĂȚI ÎN NICIUN CAZ PENTRU ORICE DAUNE SPECIALE, CONSECUȚIONALE, INCIDENTALE SAU INDIRECTE, INCLUSIV, PRIN ALȚII, DAUNE PENTRU PIERDEREA PROFITURILOR AFACERILOR, ÎNTRERUPEREA AFACERILOR SAU A DATELOR. .SAU DOCUMENTAȚIE, ÎN LEGĂTARE CU UTILIZAREA ACESTUI PRODUS, CHIAR DACĂ HIKVISION A FOST Anunțat despre POSIBILITATEA ASTELOR DAUNE.

ÎN PRIVIRE LA PRODUSUL CU ACCES LA INTERNET, UTILIZAREA PRODUSULUI VA FI ÎN COMPLET PE PROPRIUL RISC. HIKVISION NU VA ASUMA NICIO RESPONSABILITATE PENTRU OPERAREA ANORMALA, SCURTAREA CONFIDENTIALITATII SAU ALTE DAUNE REZULTATE DIN ATACUL CIBERNICE, ATACUL DE HACKER, INSPECȚIA DE VIRUS SAU ALTE RISCURI DE SECURITATE A INTERNETULUI; CU toate acestea, HIKVISION VA FURNIZA SISTEMUL TEHNIC LA TEMPORUL DACĂ ESTE NECESAR.

LEGILE DE SUPRAVEGHERE VIERĂ ÎN JURISDICȚIE. VĂ RUGĂM SĂ VERIFICAȚI TOATE LEGILE RELEVANTE DIN JURISDICȚIA DVS. ÎNAINTE DE A UTILIZA ACEST PRODUS PENTRU A GARGI CĂ UTILIZAREA DVS. CONFORME CU LEGEA APLICABILĂ. HIKVISION NU VA FI RESPONSABIL ÎN CAZUL CĂ ACEST PRODUS ESTE UTILIZAT ÎN SCOPURI ILEGITIME.

ÎN CAZUL ORICE CONFLICTE ÎNTRE ACEST MANUAL ȘI LEGEA APLICABILĂ, PREVALEAZA TERZIUA.

### **Informații de reglementare**

### **Informații FCC**

Vă rugăm să rețineți că modificările sau modificările care nu sunt aprobate în mod expres de partea responsabilă pentru conformitate ar putea anula autoritatea utilizatorului de a utiliza echipamentul.

**Conformitate FCC:**Acest echipament a fost testat și s-a dovedit că respectă limitele pentru un dispozitiv digital de clasă A, în conformitate cu partea 15 din Regulile FCC. Aceste limite sunt concepute pentru a oferi o protecție rezonabilă împotriva interferențelor dăunătoare atunci când echipamentul este utilizat într-un mediu comercial. Acest echipament generează, utilizează și poate radia energie de frecvență radio și, dacă nu este instalat și utilizat în conformitate cu manualul de instrucțiuni, poate provoca interferențe dăunătoare comunicațiilor radio. Utilizarea acestui echipament într-o zonă rezidențială poate provoca interferențe dăunătoare, caz în care utilizatorului i se va cere să corecteze interferența pe cheltuiala sa.

### **Condiții FCC**

Acest dispozitiv respectă partea 15 din Regulile FCC. Funcționarea este supusă următoarelor două condiții:

1. Acest dispozitiv nu poate cauza interferențe dăunătoare.

2. Acest dispozitiv trebuie să accepte orice interferență primită, inclusiv interferențe care pot provoca o funcționare nedorită.

### **Declarație de conformitate UE**

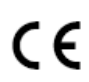

Acest produs și, dacă este cazul, accesoriile furnizate sunt de asemenea marcate cu "CE" și, prin urmare, respectă standardele europene armonizate aplicabile enumerate în Directiva EMC 2014/30/UE, Directiva LVD.

2014/35/UE, Directiva RoHS 2011/65/UE.

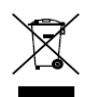

2012/19/UE (directiva DEEE): Produsele marcate cu acest simbol nu pot fi aruncate ca deșeuri municipale nesortate în Uniunea Europeană. Pentru o reciclare adecvată, returnați acest produs furnizorului local la cumpărare

echipament nou echivalent sau aruncați-l la punctele de colectare desemnate. Pentru mai multe informații vezi:www.recyclethis.info

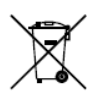

2006/66/EC (directiva privind bateriile): Acest produs conține o baterie care nu poate fi aruncată ca deșeuri municipale nesortate în Uniunea Europeană. Consultați documentația produsului pentru informații specifice despre baterie. Bateria este

marcată cu acest simbol, care poate include litere pentru a indica cadmiul (Cd), plumbul (Pb) sau mercurul (Hg). Pentru o reciclare adecvată, returnați bateria furnizorului dumneavoastră sau la un punct de colectare desemnat. Pentru mai multe informații vezi:www.recyclethis.info

### **Conformitate Industry Canada ICES-003**

Acest dispozitiv îndeplinește cerințele standardelor CAN ICES-3 (A)/NMB-3(A).

#### **Instructiuni de siguranta**

- Configurarea corectă a tuturor parolelor și a altor setări de securitate este responsabilitatea instalatorului și/sau utilizatorului final.
- În utilizarea produsului, trebuie să respectați strict reglementările de siguranță electrică ale națiunii și regiunii. Vă rugăm să consultați specificațiile tehnice pentru informații detaliate.
- Tensiunea de intrare ar trebui să îndeplinească atât SELV (Safety Extra Low Voltage) cât și sursa de alimentare limitată cu 100~240 VAC, 48VDC sau 12 VDC conform standardului IEC60950-1. Vă rugăm să consultați specificațiile tehnice pentru informații detaliate.
- Nu conectați mai multe dispozitive la un adaptor de alimentare deoarece supraîncărcarea adaptorului poate provoca supraîncălzire sau un pericol de incendiu.
- Vă rugăm să vă asigurați că ștecherul este bine conectat la priza de alimentare.
- Dacă din dispozitiv se ridică fum, miros sau zgomot, opriți imediat alimentarea și deconectați cablul de alimentare, apoi contactați centrul de service.

### **Sfaturi preventive și de precauție**

Înainte de a conecta și de a utiliza dispozitivul, vă rugăm să fiți informat cu privire la următoarele sfaturi:

- Asigurați-vă că unitatea este instalată într-un mediu bine ventilat, fără praf. Unitatea este
- $\mathbf{r}$ proiectată numai pentru utilizare în interior.
- Țineți toate lichidele departe de dispozitiv.
- Asigurați-vă că condițiile de mediu îndeplinesc specificațiile din fabrică.
- Asigurați-vă că unitatea este fixată corect pe un suport sau pe un raft. Socurile sau șocurile majore ale unității ca urmare a căderii acesteia pot cauza deteriorarea componentelor electronice sensibile din unitate.
- Utilizați dispozitivul împreună cu un UPS, dacă este posibil.
- Opriți unitatea înainte de a conecta și deconecta accesoriile și perifericele.
- Pentru acest dispozitiv trebuie utilizat un HDD recomandat din fabrică.
- Utilizarea necorespunzătoare sau înlocuirea bateriei poate duce la pericol de explozie. Înlocuiți numai cu același tip sau echivalent. Aruncați bateriile uzate conform instrucțiunilor furnizate de producător.

## **Modele aplicabile**

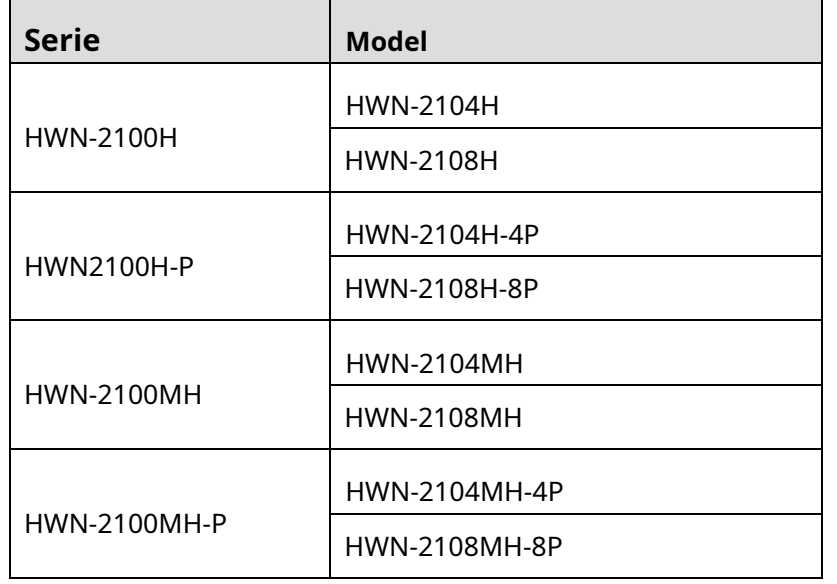

Acest manual este aplicabil modelelor enumerate în tabelul următor.

### **Convenții de simboluri**

Simbolurile care pot fi găsite în acest document sunt definite după cum urmează.

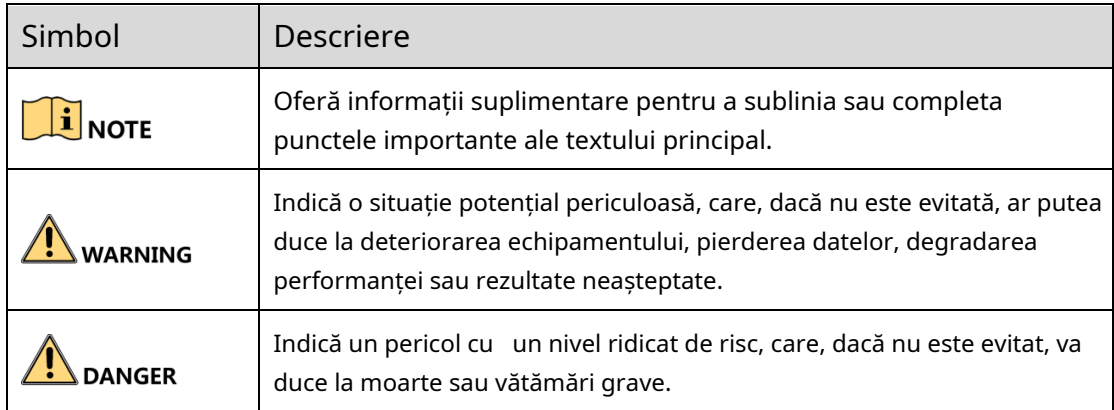

Caracteristici cheie ale produsului

#### **General**

-Conectabil la camere de rețea, dome de rețea și codificatoare.

- -Conectabil la camerele de rețea terță parte prin HIK, ONVIF, protocoale private RTSP.
- -Conectabil la camerele IP inteligente.
- -Intrări video adaptive PAL/NTSC.
- -Suportă fluxuri video H.265+/H.265/H.264+/H.264.
- -Fiecare canal acceptă dual-stream.
- -Pot fi conectate până la 8 camere de rețea.
- -Configurație independentă pentru fiecare canal, incluzând rezoluția, rata de cadre, rata de biți, calitatea imaginii etc.
- -Calitatea înregistrării de intrare și de ieșire este configurabilă.

### **Monitorizare locală**

-HDMITMIeșiri /VGA la rezoluție de până la 1920×1080.

- -Este acceptată afișarea pe mai multe ecrane în vizualizarea live, iar secvența de afișare a canalelor este reglabilă.
- -Ecranul de vizualizare live poate fi comutat în grup, iar comutatorul manual și vizualizarea live a ciclului automat sunt, de asemenea, furnizate, iar intervalul ciclului automat poate fi ajustat.
- -Flux principal și subflux configurabil pentru vizualizarea live.

-Meniul de setare rapidă este oferit pentru vizualizarea live.

-Funcții de detectare a mișcării, manipulare video, alarmă VCA (Video Content Analysis), alertă de excepție video și alertă de pierdere video.

-Mască de confidențialitate.

-Mai multe protocoale PTZ acceptate; PTZ presetat, patrulare și model.

-Mărirea făcând clic pe mouse și urmărirea PTZ prin glisarea mouse-ului.

### **Management HDD**

-Se poate conecta 1 hard disk SATA, cu o capacitate de stocare de maxim 6TB.

-Suportă SMART și detectarea sectorului defect.

-gestionarea cotei HDD; capacitate diferită poate fi alocată unor canale diferite.

### **Înregistrare și redare**

-Configurare program de înregistrare de vacanță.

- -Parametrii de înregistrare video continuă și eveniment.
- -Mai multe tipuri de înregistrare: manuală, continuă, alarmă, mișcare, mișcare alarmă, mișcare și alarmă.
- -8 perioade de timp de înregistrare cu tipuri separate de înregistrare în fiecare zi.
- -Pre-înregistrare și post-înregistrare pentru alarmă, detectarea mișcării pentru înregistrare și timp de preînregistrare pentru programare și înregistrare manuală.
- -Căutarea fișierelor de înregistrare după evenimente (intrare alarmă/detecție mișcare/VCA).

#### -Redare pe subperioade.

- -Adăugarea de etichete pentru fișiere de înregistrare, căutare și redare după etichete.
- -Blocarea și deblocarea fișierelor de înregistrare.
- -Înregistrare redundantă locală.
- -Oferă o nouă interfață de redare cu operare ușoară și flexibilă.
- -Căutarea și redarea fișierelor de înregistrare după numărul camerei, tipul de înregistrare, ora de începere, ora de încheiere etc.
- -Căutare inteligentă pentru zona selectată din videoclip.
- -Mărirea la redare.
- -Redare inversă a mai multor canale.
- -Acceptă pauză, redare inversă, accelerare, reducere a vitezei, săriți înainte și săriți înapoi la redare și localizare prin glisarea mouse-ului.
- -Acceptă vizualizarea miniaturii și vizualizarea rapidă în timpul redării.
- -Acceptă redarea prin flux transcodat.
- -Redare sincronă până la 4/8 canale.

#### **Backup**

- -Exportați date video prin dispozitiv USB sau SATA.
- -Exportați videoclipuri în timpul redării.
- -Gestionarea și întreținerea dispozitivelor de rezervă.

### **Alarme și excepții**

- -Timp de armare configurabil al intrării/ieșirii alarmei.
- -Alarmă pentru pierderea video, detectarea mișcării, VCA, manipulare video, HDD plin, eroare HDD, rețea deconectată, conflict IP, autentificare ilegală, înregistrare anormală și suprasarcină de alimentare PoE (pentru modele acceptă doar interfețe PoE), etc.
- -Alarma declanșează monitorizarea pe tot ecranul, alarma audio, notificarea centrului de supraveghere, trimiterea de e-mail și ieșirea alarmei.
- -Restaurare automată când sistemul este anormal.

-Suportă detectarea trecerii liniilor și detectarea intruziunilor.

-Mesaj de alarmă VCA prin intermediul software-ului client mobil iVMS-4500.

### **Alte funcții locale**

- -Gestionarea utilizatorilor pe trei niveluri; Utilizatorului administrator îi este permis să creeze mai multe conturi de operare și să își definească permisiunea de operare, care include limita de accesare a oricărui canal.
- -Resetarea parolei de administrator prin exportul/importarea fișierului GUID.

-Funcționare, alarmă, excepții și înregistrare și căutare în jurnal.

-Declanșarea și ștergerea manuală a alarmelor.

-Importul și exportul informațiilor de configurare a dispozitivului.

### **Funcții de rețea**

-Interfață Ethernet auto-adaptabilă 10/100/1000 Mbps.

-Pentru seria /4P sunt furnizate 4 interfețe de rețea PoE independente;

Pentru seria /8P sunt furnizate 8 interfețe de rețea PoE independente.

-IPv6 este acceptat.

-Protocolul TCP/IP, DHCP, DNS, DDNS, NTP, SADP și SMTP sunt acceptate.

-TCP, UDP și RTP pentru unicast.

-Maparea automată/manuală a portului prin UPnPTM.

-Acceptă accesul prin Hik-Connect.

-Redare inversă de la distanță prin RTSP.

- -Suportă accesarea de către platformă prin ONVIF.
- -Căutarea de la distanță, redarea, descărcarea, blocarea și deblocarea fișierelor de înregistrare și reluarea punctului de întrerupere sunt acceptate pentru descărcarea fișierelor.

-Vizualizarea de la distanță a stării dispozitivului, a jurnalelor de sistem și a stării alarmei.

-Operare de la distanță cu tastatura.

-Blocarea și deblocarea de la distanță a panoului de control și a mouse-ului.

-Formatarea HDD de la distanță și actualizarea programului.

-Repornirea și oprirea sistemului de la distanță.

-Informațiile de alarmă și excepție pot fi trimise gazdei de la distanță

-Porniți/opriți înregistrarea de la distanță.

-Pornirea/oprirea alarmei de la distanță.

-Control PTZ de la distanță (în funcție de modele).

-Captură JPEG de la distanță.

-Difuzare audio și voce bidirecțională.

-Server WEB încorporat.

-Upgrade prin server FTP.

### **Scalabilitate de dezvoltare:**

-SDK pentru sistemele Windows și Linux.

-Codul sursă al aplicației software pentru demonstrație.

-Suport pentru dezvoltare și instruire pentru sistemul de aplicații.

# **CUPRINS**

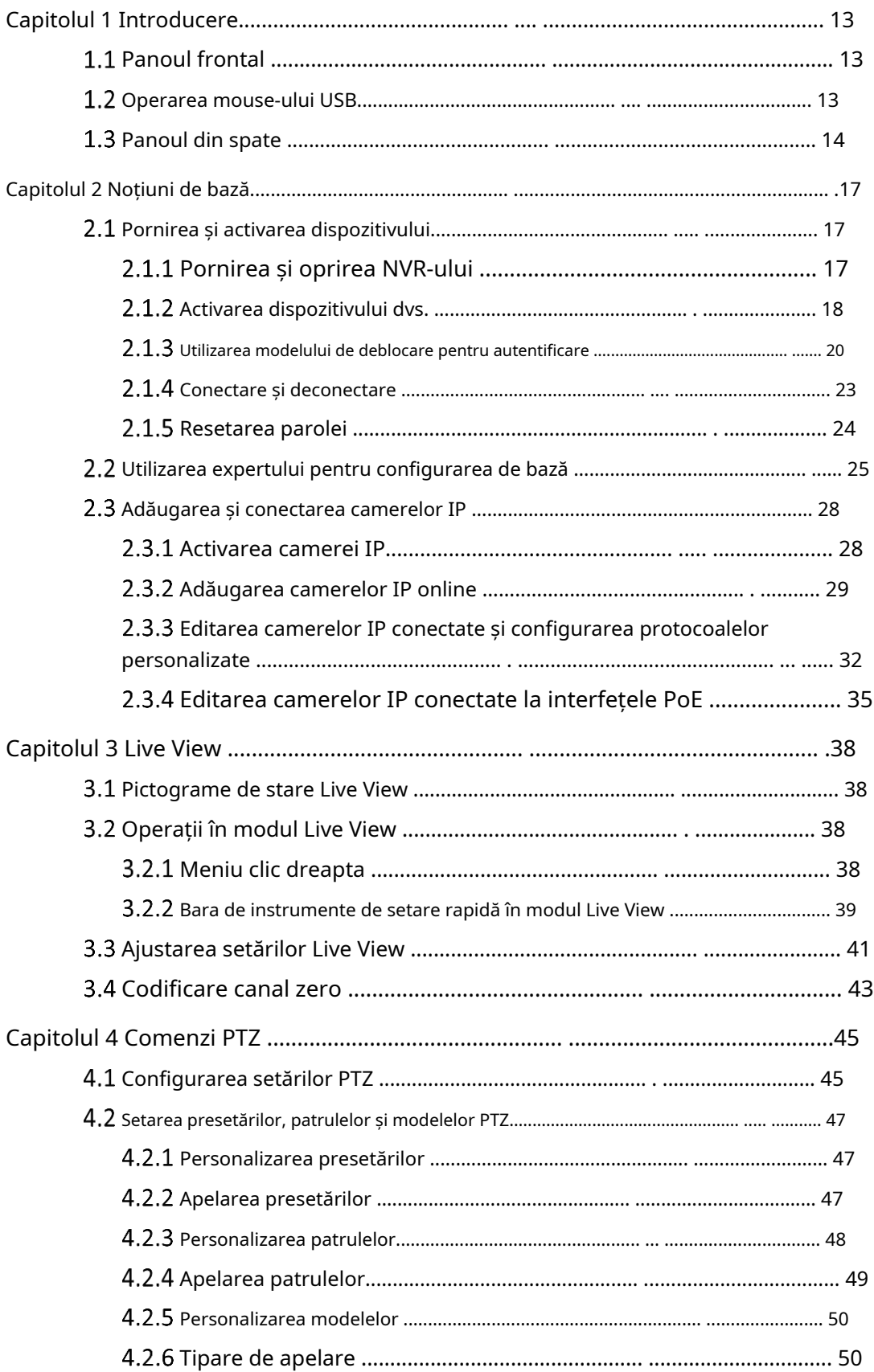

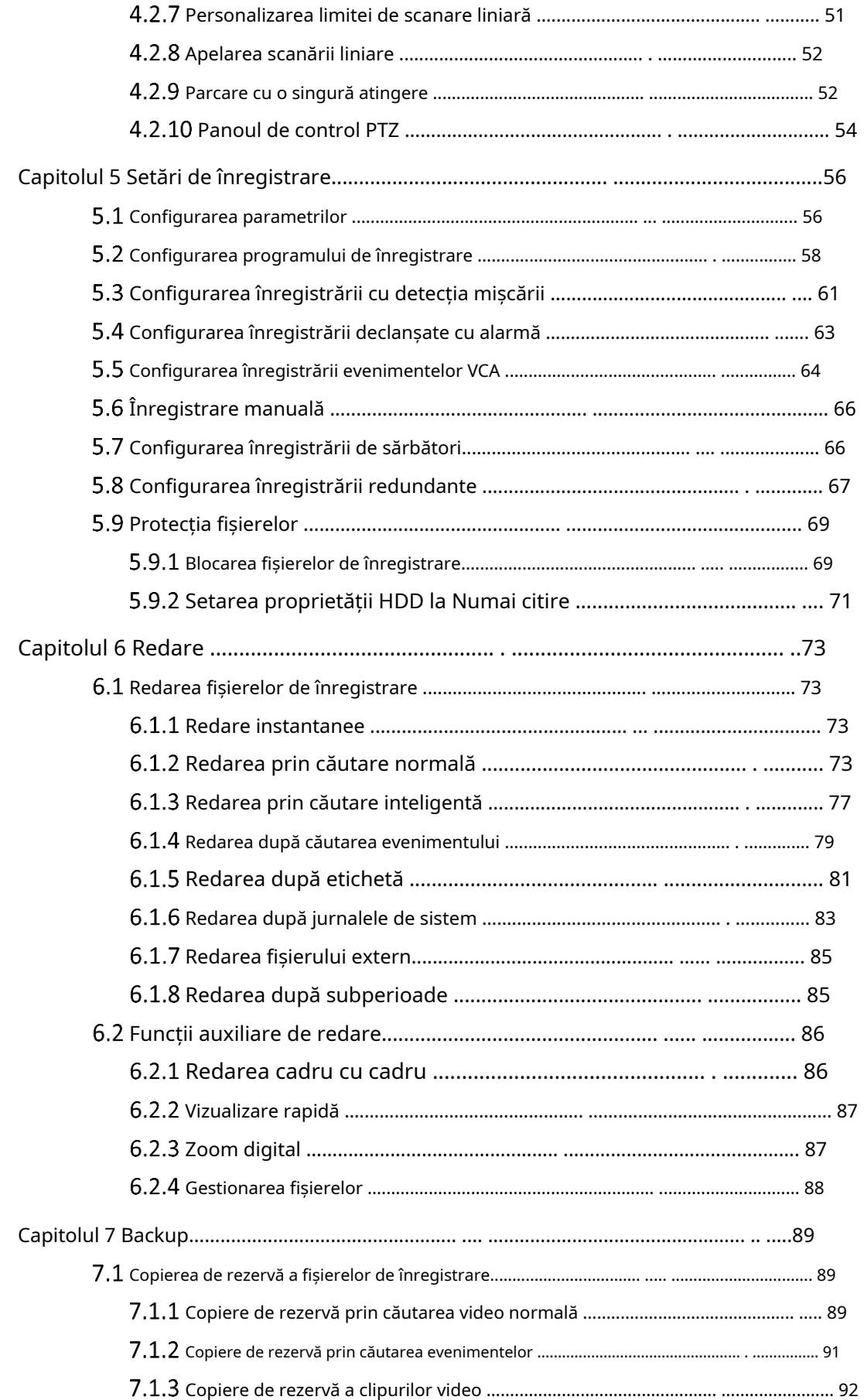

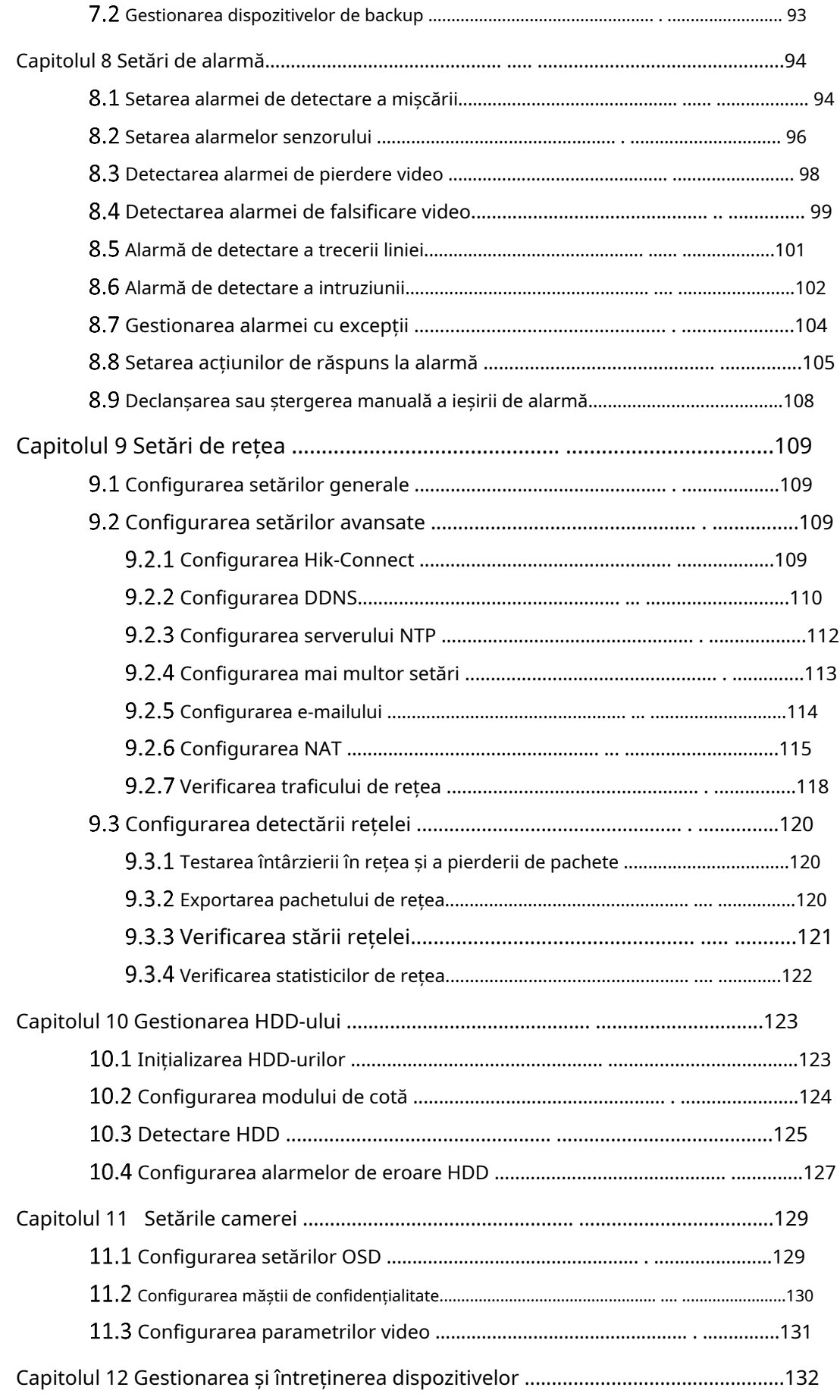

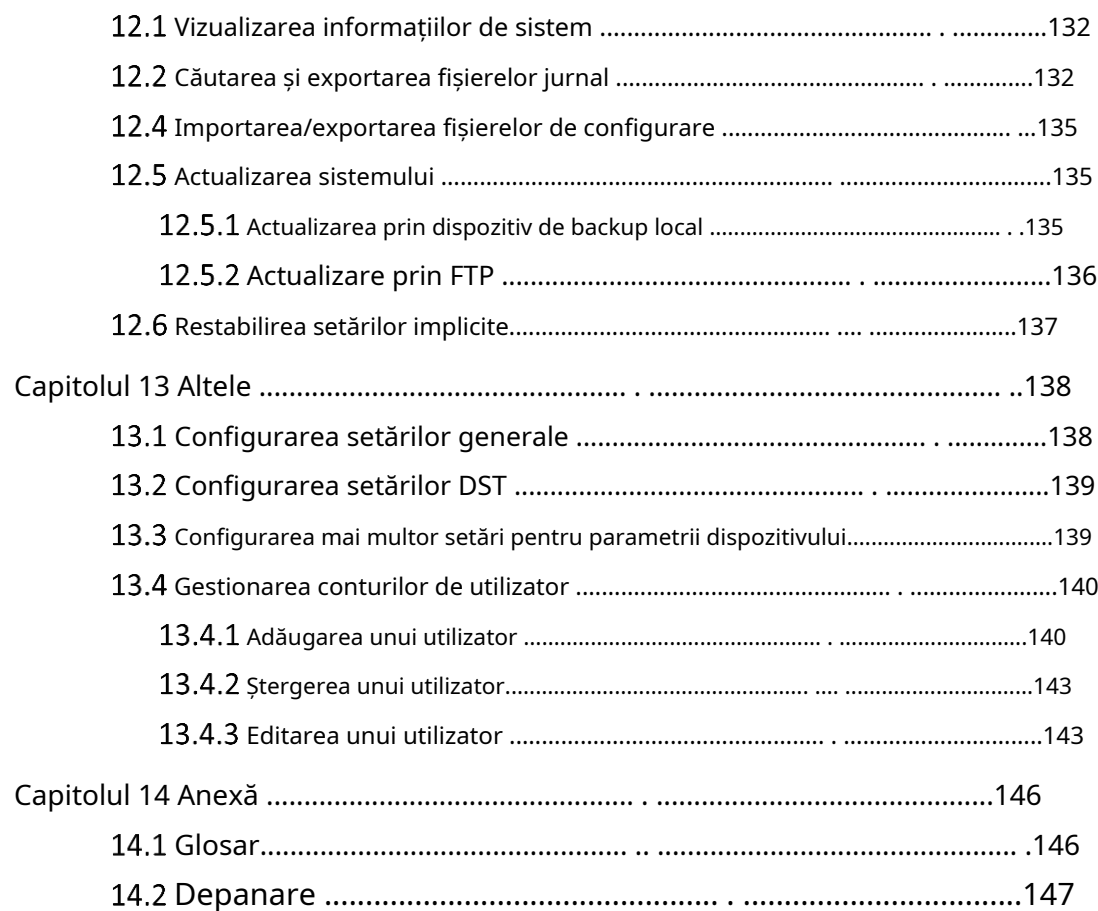

# Capitolul 1 Introducere

## 1.1 Panoul frontal

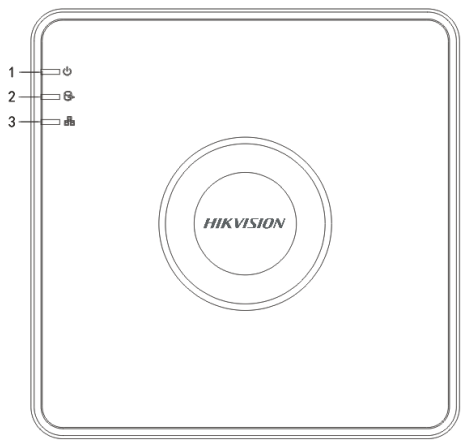

Figure 1-1 Seria HWN2100H-P

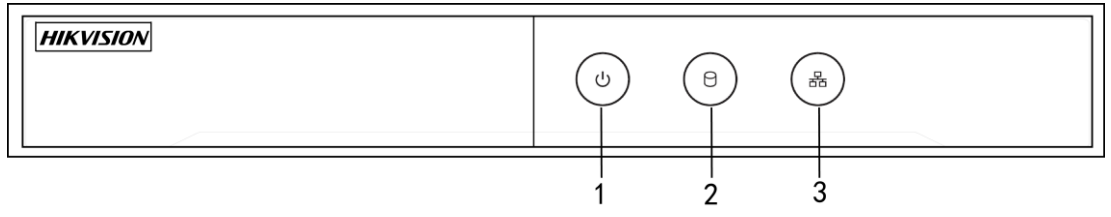

Figure 1-2 Seria HWN-2100MH-P

Table 1-1 Descrierea panoului frontal

| Nu.            | Pictogramă | <b>Descriere</b>                                                                    |
|----------------|------------|-------------------------------------------------------------------------------------|
|                |            | Indicatorul devine roșu când NVR este pornit.                                       |
|                |            | Indicatorul se aprinde în roșu atunci când datele sunt citite sau<br>scrise pe HDD. |
| $\overline{3}$ |            | Indicatorul clipește în albastru când conexiunea la rețea<br>funcționează corect.   |

## 1.2 Funcționarea mouse-ului USB

Un mouse USB obișnuit cu 3 butoane (stânga/dreapta/rotiță de defilare) poate fi, de asemenea, utilizat cu acest NVR. Pentru a utiliza un mouse USB:

Step 1 Conectați mouse-ul USB la una dintre interfețele USB de pe panoul frontal al NVR-ului.

Step 2 Mouse-ul ar trebui detectat automat. Dacă într-un caz rar în care mouse-ul nu este detectat, posibilul motiv ar putea fi faptul că cele două dispozitive nu sunt compatibile, vă rugăm să consultați lista de dispozitive recomandate de la furnizorul dumneavoastră.

Funcționarea mouse-ului:

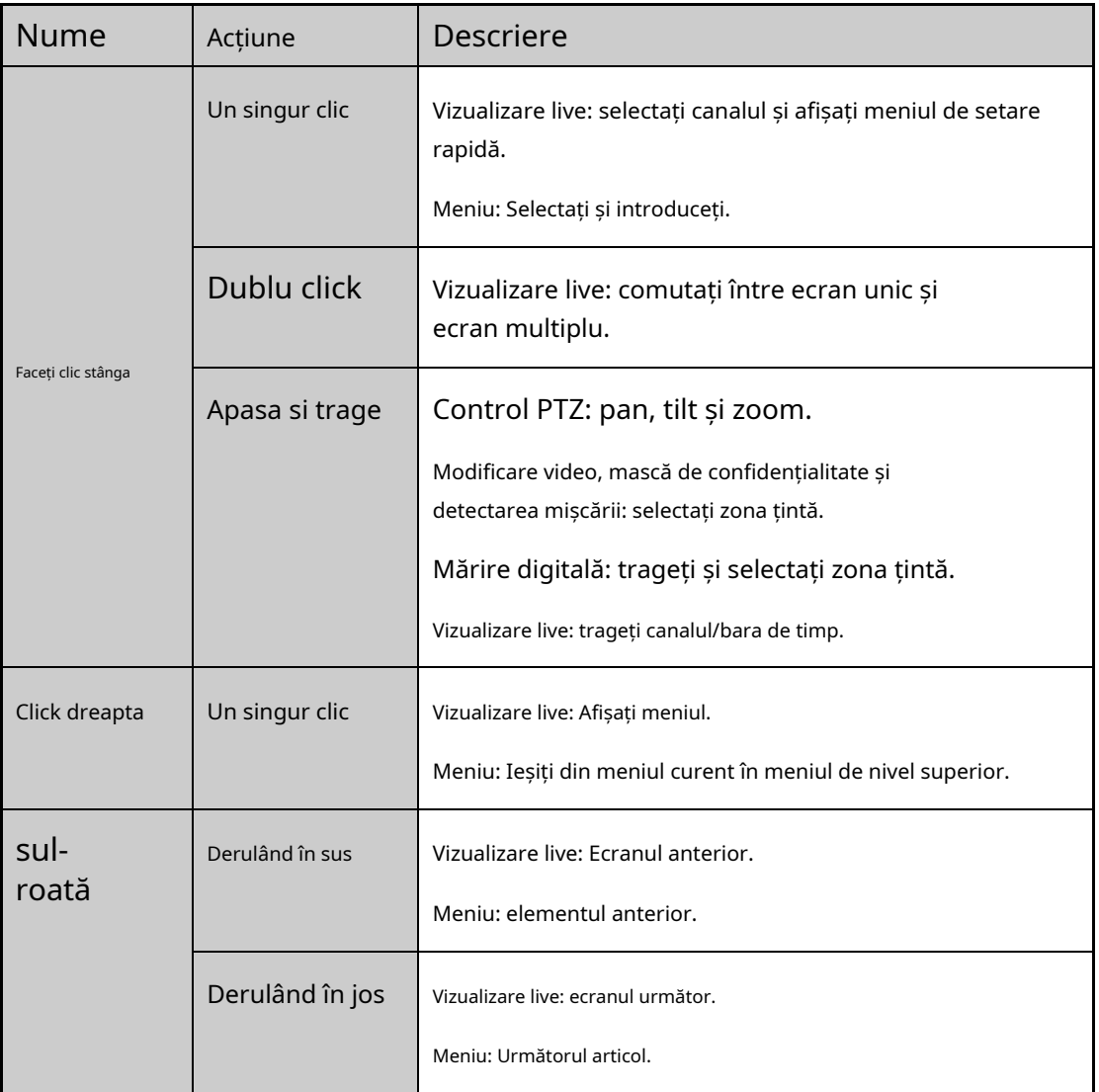

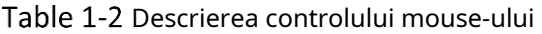

## $1.3$  Panoul din spate

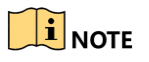

Panoul din spate variază în funcție de diferite modele.

## Seria HWN-2100H și HWN-2100MH

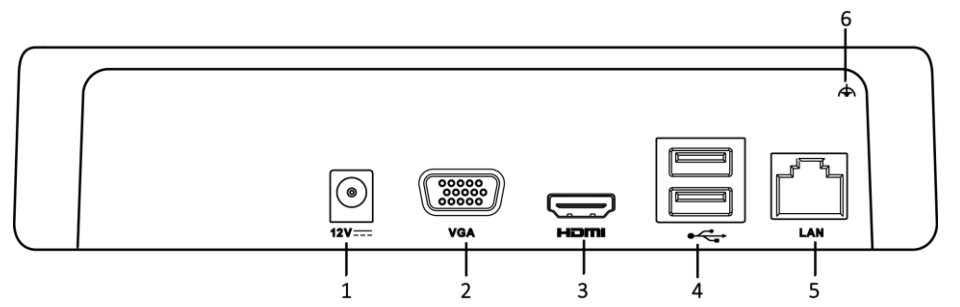

Figure 1-3 Panoul din spate HWN-2100H

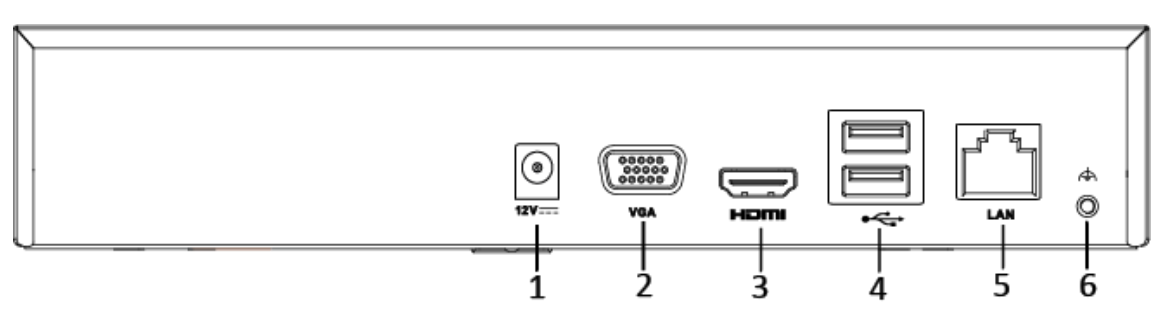

Figure 1-4 Panoul din spate HWN-2100MH

| Nu.            | Articol                | <b>Descriere</b>                                                                                                    |
|----------------|------------------------|----------------------------------------------------------------------------------------------------|
| 1              | Alimentare electrică   | Alimentare 12 VDC.                                                                                                    |
| $\overline{2}$ | Interfata VGA          | Conector DB9 pentru ieșire VGA. Afișează ieșirea video<br>locală și meniul.                                                       |
| 3              | Interfață HDMI         | Conector de ieșire video HDMI.                                                                                                    |
| 4              | Interfață USB          | Porturi Universal Serial Bus (USB) pentru dispozitive<br>suplimentare, cum ar fi mouse-ul USB și unitatea hard disk<br>(HDD) USB. |
| 5              | Rețea LAN<br>Interfață | 1 10 /100 /1000 Mbps interfață Ethernet<br>autoadaptabilă.                                                                        |
| 6              | Sol                    | Pământ (trebuie conectat când NVR-ul pornește).                                                                                   |

Table 1-3 Descrierea panoului din spate

## Seria HWN2100H-P și HWN-2100MH-P

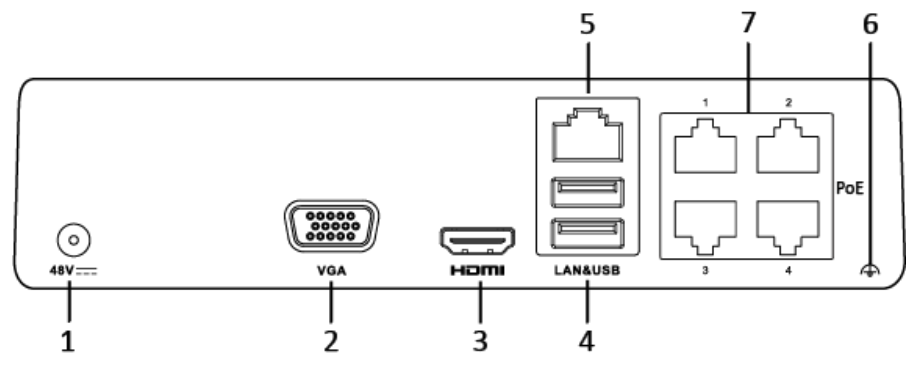

Figure 1-5 HWN2100H-P Panoul din spate

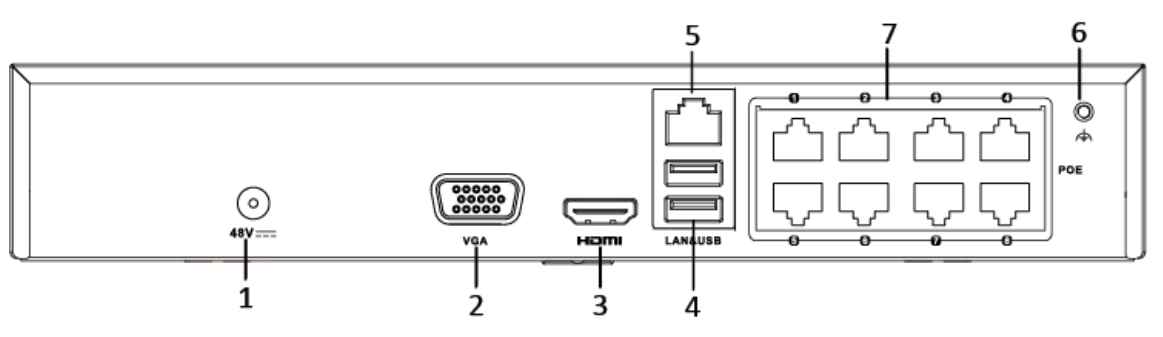

Figure 1-6 HWN-2100MH-P Panoul din spate

| Nu. | Articol                              | <b>Descriere</b>                                                                                                    |
|-----|--------------------------------------|----------------------------------------------------------------------------------------------------|
|     | Alimentare electrică                 | Alimentare 12 VDC.                                                                                                    |
|     | Interfata VGA                        | Conector DB9 pentru ieșire VGA. Afișează ieșirea video<br>locală și meniul.                                                    |
| 3   | Interfață HDMI                       | Conector de ieșire video HDMI.                                                                                                 |
| 4   | Interfață USB                        | Porturi Universal Serial Bus (USB) pentru dispozitive suplimentare,<br>cum ar fi mouse-ul USB și unitatea hard disk (HDD) USB. |
| 5   | Interfață de rețea LAN               | 1 10 /100 /1000 Mbps interfață Ethernet autoadaptabilă.                                                                        |
| 6   | Sol                                  | Pământ (trebuie conectat când NVR-ul pornește).                                                                                |
|     | Interfețe de rețea cu<br>funcție PoE | Interfețe de rețea pentru camere și pentru a furniza<br>energie prin Ethernet.                                                 |
|     |                                      | 4 interfețe pentru modelele /4P și 8 interfețe pentru<br>modelele /8P.                                                         |

Table 1-4 Descrierea panoului din spate

## Capitolul 2 Noțiuni de bază

### 2.1 Pornirea și activarea dispozitivului

## 2.1.1 Pornirea și oprirea NVR-ului

### **Scop:**

Procedurile adecvate de pornire și oprire sunt cruciale pentru extinderea duratei de viață a NVR-ului.

### **Inainte sa incepi:**

Verificați dacă tensiunea sursei de alimentare suplimentare este aceeași cu cerințele NVR-ului și că conexiunea la pământ funcționează corect.

### **Pornirea NVR-ului:**

- Step 1 Verificați dacă sursa de alimentare este conectată la o priză electrică. Este foarte recomandat ca o sursă de alimentare neîntreruptibilă (UPS) să fie utilizată împreună cu dispozitivul. LED-ul indicator de alimentare de pe panoul frontal ar trebui să fie roșu, indicând că dispozitivul primește sursa de alimentare.
- Step 2 Porniți comutatorul de pornire de pe panoul din spate dacă dispozitivul pornește pentru prima dată sau apăsați butonul de pe panoul frontal. LED-ul indicator de alimentare ar trebui să devină albastru, indicând faptul că unitatea începe să pornească.
- Step 3 După pornire, LED-ul indicator de alimentare rămâne albastru. Pe monitor apare un ecran de deschidere cu starea HDD-ului. Rândul de pictograme din partea de jos a ecranului arată starea HDD-ului. "X" înseamnă că HDD-ul nu este instalat sau nu poate fi detectat.

### **Închiderea NVR-ului**

Step 1 Mergi laMeniul>Închide.

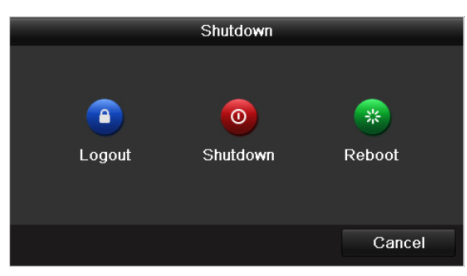

Figure 2-1 Meniul de oprire

Step 2 Clic**închide.** Step 3 Clicda.

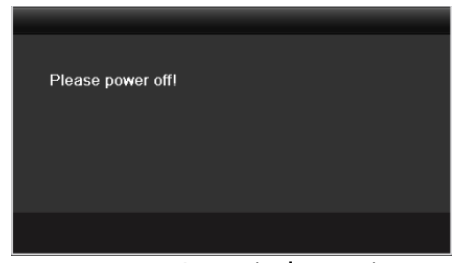

Figure 2-2 Atentie la oprire

### **Repornirea NVR-ului**

În meniul Shutdown, puteți, de asemenea, să reporniți NVR-ul.

### Step 1 Mergi laMeniul>Închide.

Clic**Deconectare**pentru a bloca NVR-ul sau**Reporniți**pentru a reporni NVR-ul.

### 2.1.2 Activarea dispozitivului dvs

### **Scop:**

Pentru prima accesare, trebuie să activați dispozitivul setând o parolă de administrator. Nu este permisă nicio operațiune înainte de activare.

### Introduceți aceeași parolă în câmpul de text al**Creați o parolă nouă**și**Confirmă noua parolă**.

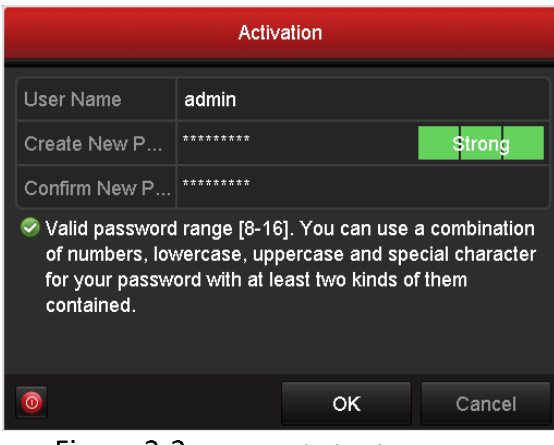

Figure 2-3 Setări Parolă de administrator

## WARNING

Vă recomandăm cu căldură să creați o parolă puternică, la alegerea dvs. (folosind minim 8 caractere, inclusiv cel puțin trei dintre următoarele categorii: litere mari, litere mici, cifre și caractere speciale.) pentru a crește securitatea a produsului dvs. Și vă recomandăm să vă resetați parola în mod regulat, mai ales în sistemul de înaltă securitate, resetarea parolei lunar sau săptămânal vă poate proteja mai bine produsul.

Step 2 Clic**Bine**pentru a salva parola și a activa dispozitivul.

Step 3 Când dispozitivul este activat, sistemul afișează caseta de mesaj pentru a vă reaminti să vă amintiți parola. Și poți face clic**da**pentru a continua să exportați fișierul GUID pentru viitoarea resetare a parolei.

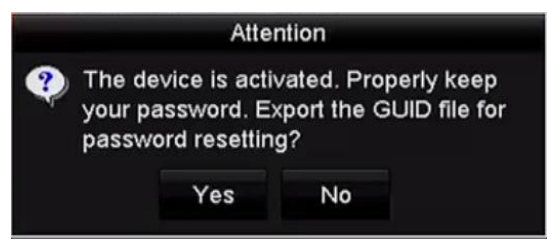

Figure 2-4 Exportați mementoul fișierului GUID

Step 4 Introduceți discul U-flash pe dispozitiv și exportați fișierul GUID pe discul U-flash din interfața Resetare parolă. Vă rugăm să consultați Capitolul 2.1.5 Resetarea parolei pentru instrucțiuni de resetare a parolei.

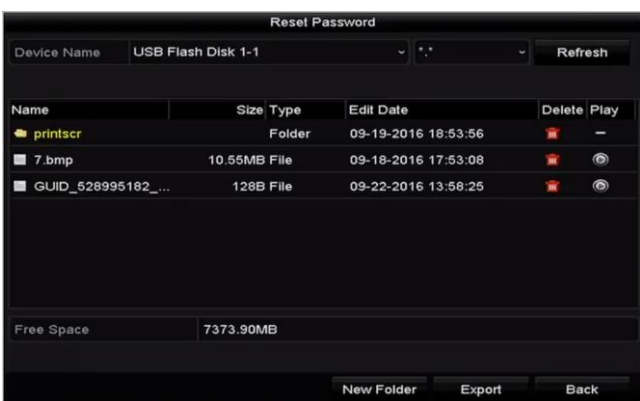

Figure 2-5 Exportați fișierul GUID

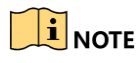

Vă rugăm să păstrați fișierul GUID în mod corespunzător pentru resetarea viitoare a parolei.

Step 5 Când dispozitivul este activat, sistemul afișează caseta de mesaj pentru a vă reaminti să vă amintiți parola.

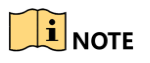

Pentru dispozitivul cu versiunea veche, dacă îl actualizați la noua versiune, următoarea casetă de dialog va apărea odată ce dispozitivul pornește. Puteți da clic**DA**și urmați expertul pentru a seta o parolă puternică.

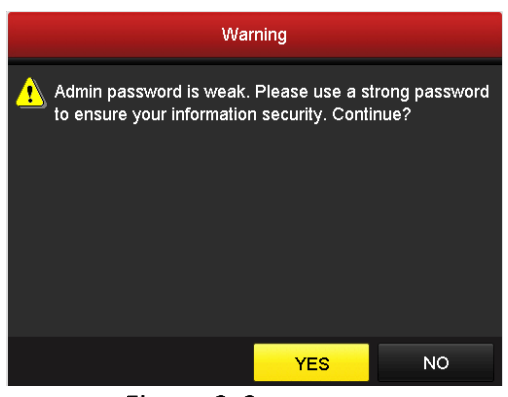

Figure 2-6 Avertizare

## $2.1.3$  Utilizarea modelului de deblocare pentru autentificare

Puteți configura modelul de deblocare pentru autentificarea dispozitivului.

### Configurarea modelului de deblocare

După ce dispozitivul este activat, puteți intra în următoarea interfață pentru a configura modelul de deblocare a dispozitivului.

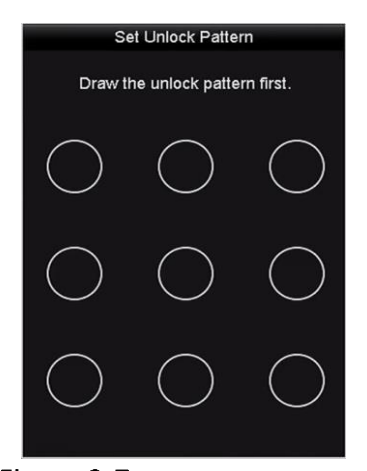

Figure 2-7 setează modelul de deblocare

Pasul 1 Utilizați mouse-ul pentru a desena un model printre cele 9 puncte de pe ecran. Eliberați mouse-ul când modelul este gata.

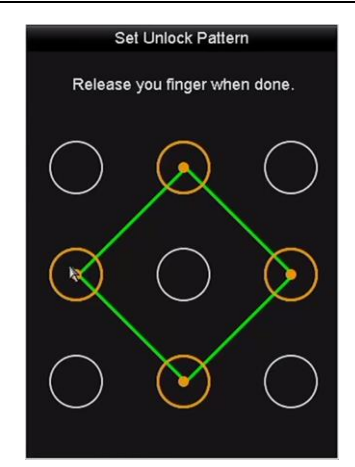

Figure 2-8 Desenați modelul

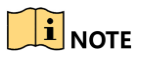

- Conectați cel puțin 4 puncte pentru a desena modelul.
- Fiecare punct poate fi conectat o singură dată.

Pasul 2 Desenați din nou același model pentru a-l confirma. Când cele două modele se potrivesc, modelul este configurat cu succes.

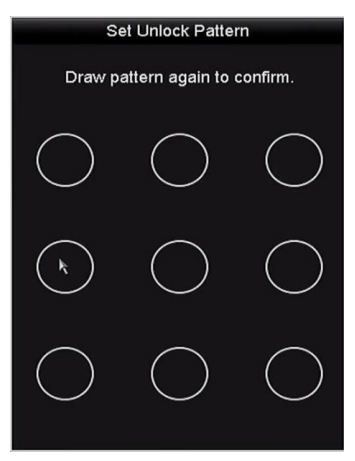

Figure 2-9 Confirmați modelul

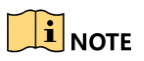

Dacă cele două modele sunt diferite, trebuie să setați din nou modelul.

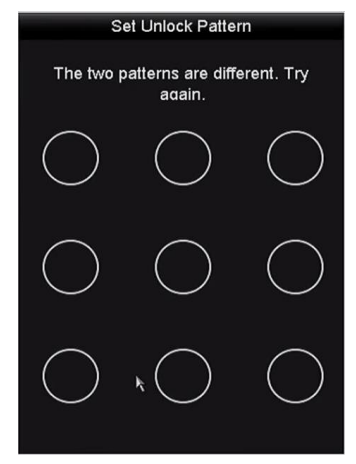

Figure 2-10 Resetați modelul

Conectarea prin modelul de deblocare

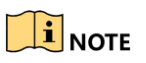

- **-** DoaradminUtilizatorul are permisiunea de a debloca dispozitivul.
- **-** Vă rugăm să configurați mai întâi modelul înainte de deblocare. Consultați Configurarea modelului de deblocare**:**
- Step 1 Faceți clic dreapta pe ecran și selectați meniul pentru a intra în interfață așa cum se arată în Figura 2.8.

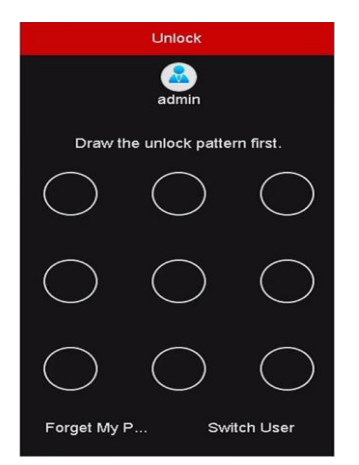

Figure 2-11 Desenați modelul de deblocare

Step 2 Desenați modelul predefinit pentru a debloca pentru a intra în operarea meniului.

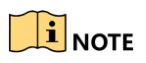

- **-** Dacă ați uitat modelul, puteți selecta**Uită-mi modelul**sau **Schimba utilizator** opțiunea de a intra în caseta de dialog normală de conectare.
- **-** Când modelul pe care îl desenați este diferit de modelul pe care l-ați configurat, ar trebui să încercați din nou.
- **-** Dacă ați desenat modelul greșit de mai mult de 5 ori, sistemul va comuta automat la modul de conectare normal.

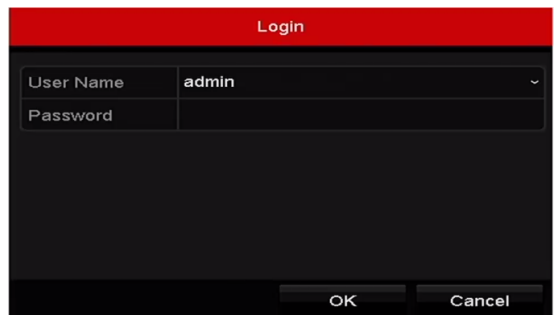

Figure 2-12 Caseta de dialog Normal Login

### $2.1.4$  Autentificare și deconectare

Logare utilizator

### **Scop:**

Dacă NVR sa deconectat, trebuie să vă conectați la dispozitiv înainte de a utiliza meniul și alte funcții.

Step 1 Selectați**Nume de utilizator**în lista derulantă.

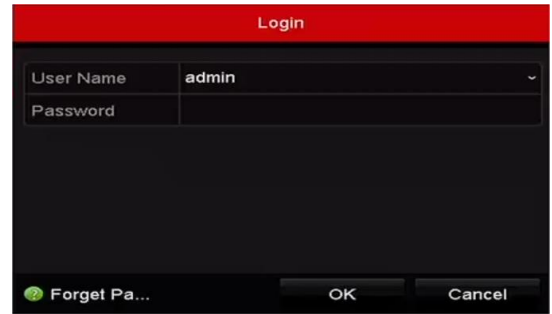

Figure 2-13 Interfață de conectare

Step 2 Introduceti parola.

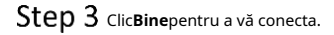

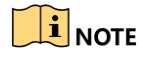

Când uitați parola administratorului, puteți face clic pe Uitați parola pentru a reseta parola. Vă rugăm să consultați Capitolul 2.1.5 Resetarea parolei pentru detalii.

## $\prod_{i=1}^{n}$ NOTE

Dispozitivul se blochează timp de 60 de secunde dacă utilizatorul administrator efectuează 7 încercări eșuate de parolă (5 încercări pentru invitat/operator).

Deconectare utilizator

**Scop:**

După deconectare, monitorul trece în modul de vizualizare live și, dacă doriți să efectuați o operațiune, trebuie să introduceți din nou numele de utilizator și parola.

### Step 1 Mergi laMeniu > Oprire.

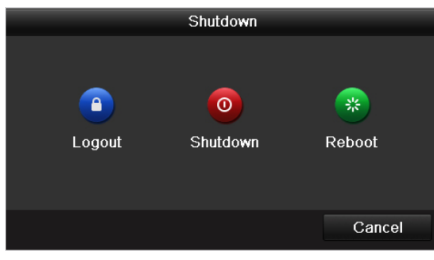

Figure 2-14 Deconectare

### Step 2 ClicDeconectare.

**I** NOTE

După ce v-ați deconectat din sistem, operațiunea meniului de pe ecran este invalidă. Este necesar să introduceți un nume de utilizator și o parolă pentru a debloca sistemul.

### 2.1.5 Resetarea parolei

Când uitați parola administratorului, puteți reseta parola importând fișierul GUID. Fișierul GUID trebuie exportat și salvat pe discul local Uflash după ce ați activat dispozitivul (consultați Capitolul 2.1.2 Activarea dispozitivului).

În interfața de conectare a utilizatorului, faceți clic**Aţi uitat parola**pentru a intra în interfața Resetare parolă.

## $\mathbf{I}$  NOTE

Vă rugăm să introduceți discul U-flash stocat cu fișierul GUID în NVR înainte de a reseta parola.

|              |                           | <b>Reset Password</b> |                                                    |             |             |                |
|--------------|---------------------------|-----------------------|----------------------------------------------------|-------------|-------------|----------------|
| Device Name  | <b>USB Flash Disk 1-1</b> |                       | $\overline{\phantom{a}}$ .<br>$\ddot{\phantom{0}}$ | $\check{~}$ | Refresh     |                |
| Name         |                           | Size Type             | <b>Edit Date</b>                                   |             | Delete Play |                |
| printscr     |                           | Folder                | 09-19-2016 18:53:56                                |             | m           | -              |
| 7.bmp<br>im. | 10.55MB File              |                       | 09-18-2016 17:53:08                                |             | m           | $\circledcirc$ |
|              |                           |                       |                                                    |             |             |                |
|              |                           |                       |                                                    |             |             |                |
|              |                           |                       |                                                    |             |             |                |
|              |                           |                       |                                                    |             |             |                |
|              |                           |                       |                                                    |             |             |                |
| Free Space   | 7378.42MB                 |                       |                                                    |             |             |                |
|              |                           |                       |                                                    |             |             |                |
|              |                           |                       | <b>New Folder</b>                                  | Import      | <b>Back</b> |                |

Figure 2-15 Reseteaza parola

Selectați fișierul GUID de pe discul U-flash și faceți clic**import**pentru a importa fișierul pe dispozitiv.

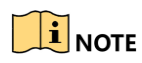

Dacă ați importat de 7 ori fișierul GUID greșit, nu vi se va permite să resetați parola timp de 30 de minute.

- Step 3 După ce fișierul GUID este importat cu succes, intrați în interfața de resetare a parolei pentru a seta noua parolă de administrator.
- Step 4 ClicBinepentru a seta noua parolă. Puteți exporta noul fișier GUID pe discul U-flash pentru resetarea viitoare a parolei.

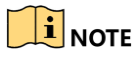

Când noua parolă este setată, fișierul GUID original va fi invalid. Noul fișier GUID ar trebui să fie exportat pentru resetarea viitoare a parolei. De asemenea, puteți intra în interfața User>User Management pentru a edita utilizatorul administrator și a exporta fișierul GUID.

## 2.2 Utilizarea expertului pentru configurarea de bază

Asistentul de configurare vă poate ghida pentru a configura rezoluția sistemului, data/ora sistemului, inițializarea HDD-ului, gestionarea camerei IP etc.

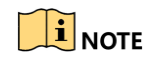

Dacă nu doriți să utilizați asistentul de configurare în acel moment, faceți clic pe Ieșire. De asemenea, puteți alege să utilizați Expertul de configurare data viitoare lăsând "Asistentul de pornire când pornește dispozitivul?" caseta de selectare bifată.

Intrați în interfața de setări generale pentru a configura rezoluția VGA/HDMI, data și ora sistemului și inițializarea HDD.

**Inițializați HDD**: verificați-l pentru a inițializa HDD-ul pe care este utilizat pentru prima dată.

#### Manual de utilizare pentru înregistrare video în rețea

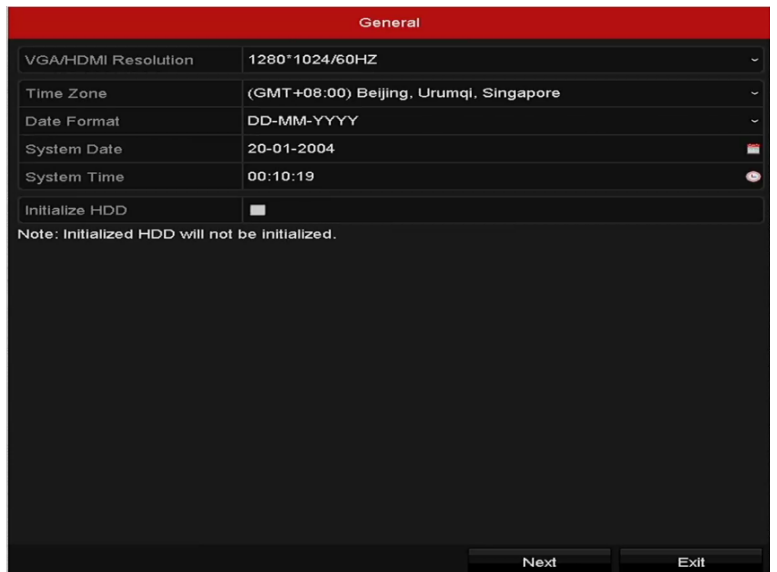

Figure 2-16 Porniți interfața expertului

Step 2 ClicUrmătorulpentru a intra în interfața de gestionare a camerei IP.

### - **Adăugați automat camere (pentru modele non-PoE)**

Pentru dispozitivele non-PoE, puteți adăuga rapid una sau mai multe camere IP care sunt căutate în aceeași rețea și au același nume de utilizator și parolă cu dispozitivul.

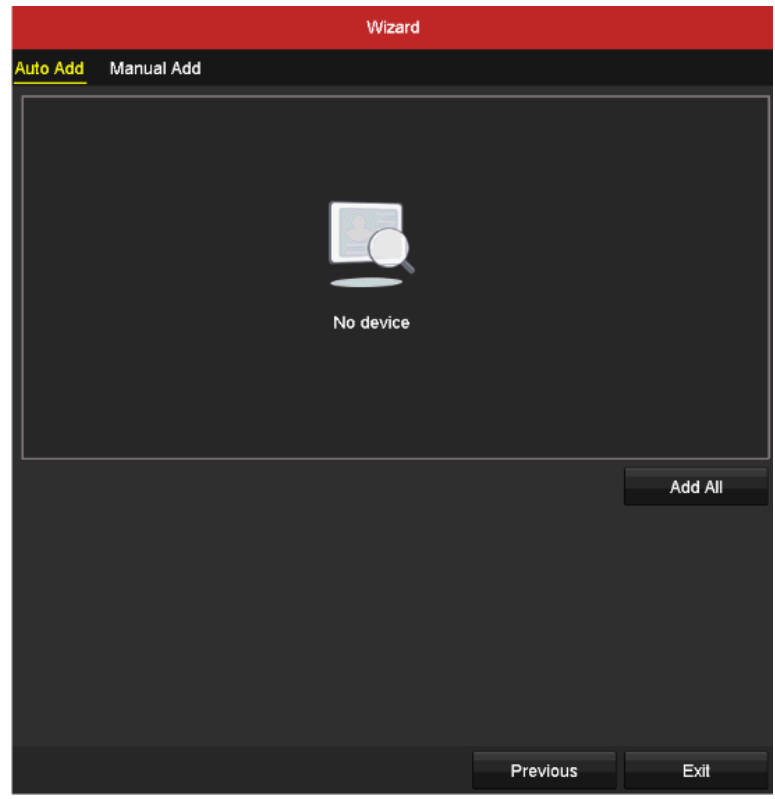

Figure 2-17 Porniți interfața expertului

1) Faceți clic**Adaugă totul**.

Dispozitivul începe să caute și să adauge automat camerele potrivite. 2) Faceți clic**Bine**când se adaugă camerele.

### - **Adăugați manual camere**

1) Faceți clic**Căutare**pentru a căuta camerele IP online din aceeași rețea.

2) Faceți clic**Adăuga**pentru a adăuga camerele care au același nume de utilizator și parolă cu dispozitivul.

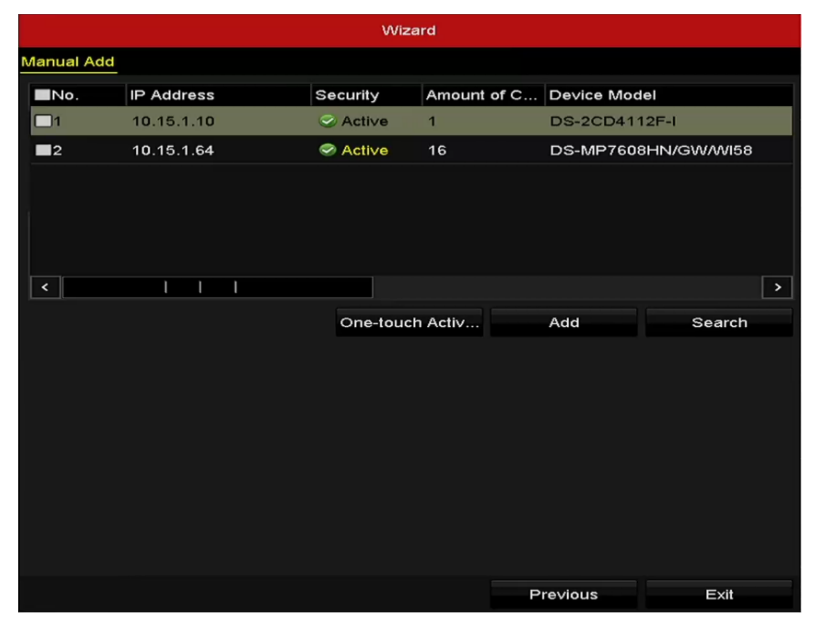

Figure 2-18 Managementul camerei IP

## $\prod_{i=1}^{n}$ NOTE

Figure 2-19 înainte de a adăuga camera, asigurați-vă că camera IP care urmează să fie adăugată este activă stare. Dacă camera este în stare inactivă, puteți face clic pe pictograma inactivă a camerei pentru a seta parola pentru a o activa. De asemenea, puteți selecta mai multe camere din listă și faceți clic pe **Activare cu o singură atingere**pentru a activa camerele în loturi.

Step 3 Clic**Ieșire**pentru a finaliza asistentul de configurare de pornire.

# 2.3 Adăugarea și conectarea camerelor IP 2.3.1 Activarea camerei IP

### **Scop:**

Înainte de a adăuga camera, asigurați-vă că camera IP care urmează să fie adăugată este în stare activă.

Selectați**Adăugați o cameră IP**din meniul de clic dreapta în modul de vizualizare live sau Accesați**Meniul**> **aparat foto**>**aparat foto**pentru a intra în interfața de gestionare a camerei IP.

Pentru camera IP detectată online în același segment de rețea,**Parola** starea arată dacă este activ sau inactiv.

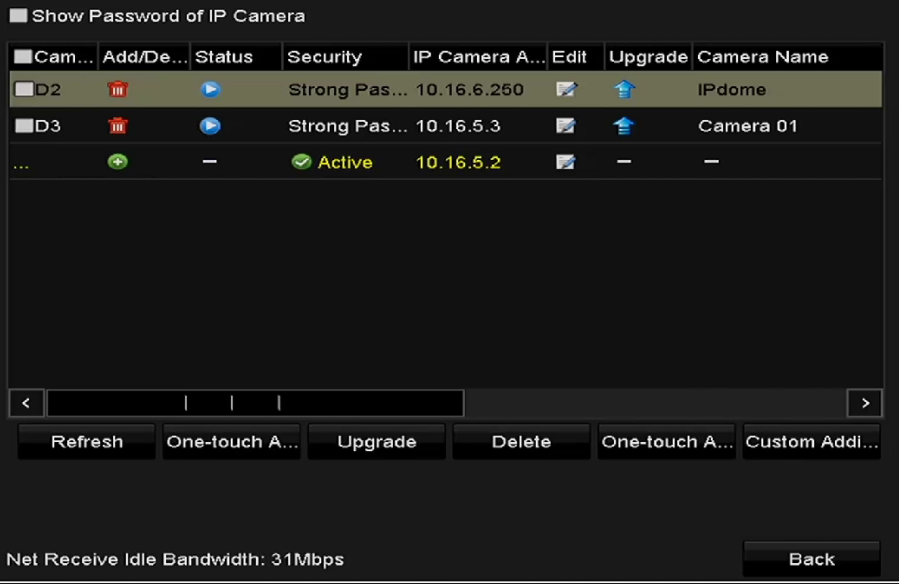

Figure 2-20 Interfață de gestionare a camerei IP

Step 2 Faceți clic pe pictograma inactivă a camerei pentru a intra în următoarea interfață pentru a o activa. De asemenea, puteți selecta mai multe camere din listă și faceți clic**Activare cu o singură atingere**pentru a activa camerele în loturi.

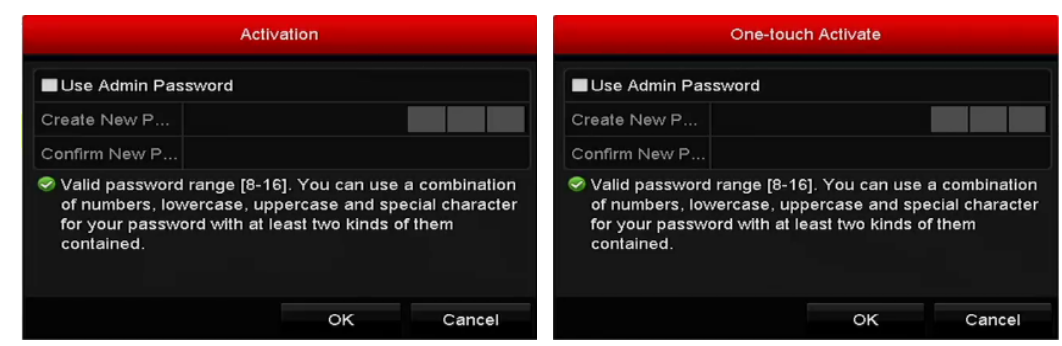

Figure 2-21 Activati camera

Step 3 Setați parola camerei pentru ao activa.

**Utilizați parola de administrator:**Când bifați caseta de selectare, camerele vor fi configurate cu aceeași parolă de administrator a NVR-ului de funcționare.

#### Manual de utilizare pentru înregistrare video în rețea

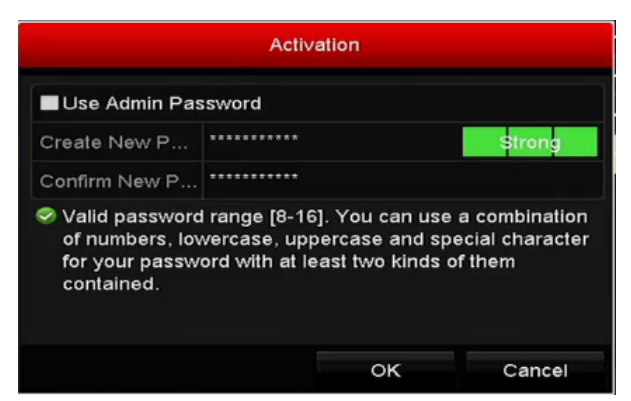

Figure 2-22 Setați o parolă nouă

**Creați o parolă nouă:**Dacă parola de administrator nu este folosită, trebuie să creați o nouă parolă pentru cameră și să o confirmați.

## **WARNING**

Vă recomandăm cu căldură să creați o parolă puternică, la alegerea dvs. (folosind minim 8 caractere, inclusiv cel puțin trei dintre următoarele categorii: litere mari, litere mici, cifre și caractere speciale.) pentru a crește securitatea a produsului dvs. Și vă recomandăm să vă resetați parola în mod regulat, mai ales în sistemul de înaltă securitate, resetarea parolei lunar sau săptămânal vă poate proteja mai bine produsul.

Clic**Bine**pentru a finaliza activarea camerei IP. Iar starea de securitate a camerei va fi schimbată în**Activ**.

### 2.3.2 Adăugarea camerelor IP online

### **Scop:**

Funcția principală a NVR-ului este de a conecta camerele de rețea și de a înregistra videoclipul obținut din acesta. Deci, înainte de a putea obține o vizualizare live sau o înregistrare a videoclipului, ar trebui să adăugați camerele de rețea la lista de conexiuni a dispozitivului.

### **Inainte sa incepi:**

Asigurați-vă că conexiunea la rețea este validă și corectă. Pentru verificarea și configurarea detaliată a rețelei, consultațiCapitolul Verificarea traficului de rețeașiCapitolul Configurarea detectării rețelei.

### Adăugarea camerelor IP

### **- OPȚIUNEA 1:**

Selectați**Adăugați o cameră IP**din meniul de clic dreapta în modul de vizualizare live sau Accesați**Meniul**> **aparat foto**>**aparat foto**pentru a intra în interfața de gestionare a camerei IP.

Manual de utilizare pentru înregistrare video în rețea

| Show Password of IP Camera         |                    |             |                        |                  |                          |           |                         |             |                |
|------------------------------------|--------------------|-------------|------------------------|------------------|--------------------------|-----------|-------------------------|-------------|----------------|
|                                    | ■Cam Add/De Status |             | Security               | IP Camera A Edit |                          | <b>Up</b> | Camera Name Protocol    |             |                |
| $\square$ D2                       | TILL               | ►           | Strong Pas 10.16.6.250 |                  | ☞                        | 鲁         | <b>IPdome</b>           |             | <b>HIKVISI</b> |
| $\Box$ D3                          | TШ                 | $\bullet$   | Strong Pas 10.16.5.3   |                  | $\Rightarrow$            | 食         | Camera 01               |             | <b>HIKVISK</b> |
| $\cdots$                           | Θ                  |             | Active                 | 10.16.5.106      | $\overline{\mathscr{L}}$ |           |                         |             | <b>HIKVISK</b> |
| $\cdots$                           | Θ                  | ▲           | Active                 | 10.16.5.2        | $\overline{\mathscr{L}}$ |           |                         |             | <b>HIKVISK</b> |
|                                    |                    |             |                        |                  |                          |           |                         |             |                |
|                                    |                    | ı           |                        |                  |                          |           |                         |             | $\rightarrow$  |
| Refresh                            |                    | One-touch A | Upgrade                | Delete           |                          |           | One-touch A Custom Addi |             |                |
| Net Receive Idle Bandwidth: 31Mbps |                    |             |                        |                  |                          |           |                         | <b>Back</b> |                |
|                                    |                    |             |                        |                  |                          |           |                         |             |                |

Figure 2-23 Adăugarea interfeței camerei IP

- Step 2 Camerele online cu același segment de rețea vor fi detectate și afișate în lista de camere.
- Selectați camera IP din listă și faceți clic pe volutonul pentru a adăuga camera. Sau poți face clic**Adăugarea cu o singură atingere**pentru a adăuga toate camerele (cu aceeași parolă de conectare) din listă.

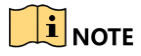

Asigurați-vă că camera de adăugat a fost deja activată.

Step 4 (Numai pentru codificatoarele cu mai multe canale) verificațiPortul canaluluicaseta de bifatîn fereastra pop-up, așa cum se arată în figura următoare, și faceți clic**Bine**pentru a adăuga mai multe canale.

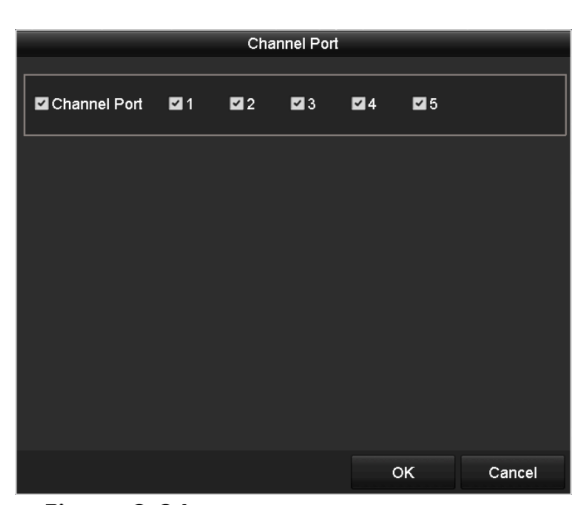

Figure 2-24 Selectarea mai multor canale

### **- OPȚIUNEA 2:**

Step 1 Pe interfața de gestionare a camerei IP, faceți clicAdăugarea personalizatăpentru a deschide interfața Adăugare cameră IP (personalizată).

|                  |                          | Add IP Camera (Custom)      |  |     |             |  |  |
|------------------|--------------------------|-----------------------------|--|-----|-------------|--|--|
| No.              | <b>IP Address</b>        | Amount of Device M Protocol |  |     | Managen     |  |  |
| ≺                | ı<br>ı                   |                             |  |     | >           |  |  |
| Protocol         | <b>IP Camera Address</b> | 10.16.1.64<br>ONVIF         |  |     |             |  |  |
|                  | Management Port          | 80                          |  |     |             |  |  |
|                  | <b>Transfer Protocol</b> | Auto<br>u                   |  |     |             |  |  |
| <b>User Name</b> | admin                    |                             |  |     |             |  |  |
|                  | Admin Password           | ***********                 |  |     |             |  |  |
|                  | Continue to Add          |                             |  |     |             |  |  |
|                  | Protocol                 | Search                      |  | Add | <b>Back</b> |  |  |

Figure 2-25 Adăugarea personalizată a interfeței camerei IP

Step 2 Puteți edita adresa IP, protocolul, portul de gestionare și alte informații ale camerei IP care urmează să fie adăugate.

## $\boxed{\mathbf{i}}$  NOTE

Dacă camera IP de adăugat nu a fost activată, o puteți activa din lista de camere IP de pe interfața de gestionare a camerei.

(Opțional) Verificați**Continuați să adăugați**pentru a adăuga alte camere IP.

Clic**Adăuga**pentru a adăuga camera. Camerele adăugate cu succes sunt listate în interfață.

Consultați următorul tabel pentru descrierea pictogramelor

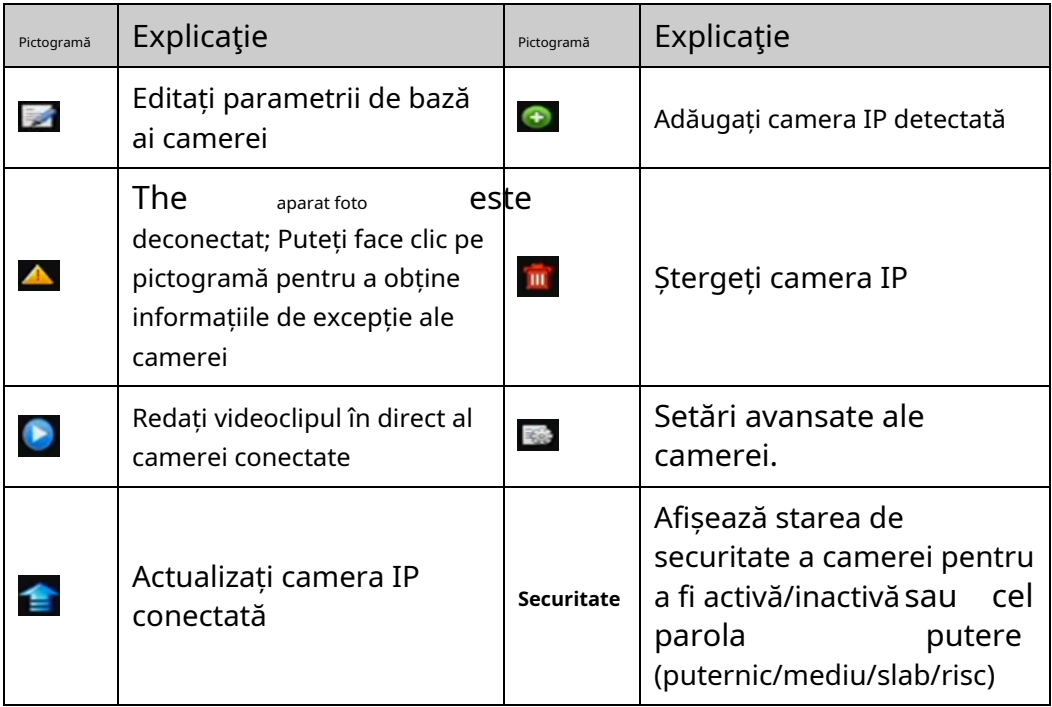

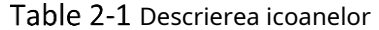

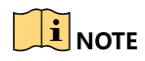

Pentru th

passw

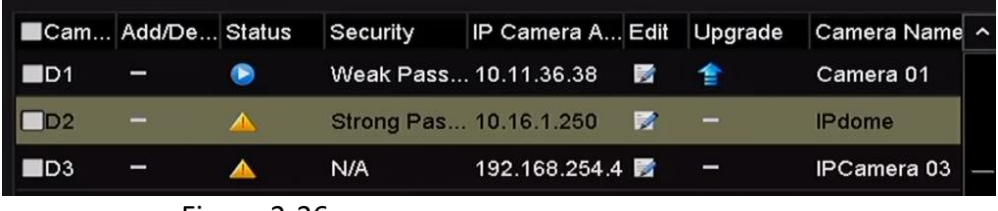

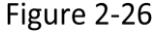

### Enab

Pentru th permite

o

### Tu m

| $\blacksquare$ Cam | Add/De Status                      |                     | Security              | IP Camera A Edit |             | Up | Camera Name             |                   |
|--------------------|------------------------------------|---------------------|-----------------------|------------------|-------------|----|-------------------------|-------------------|
| $\blacksquare$ D1  |                                    |                     | Risk Pass             | 10.7.13.105      | <b>Tup</b>  |    | IPCamera01              |                   |
| $\blacksquare$ D2  |                                    | ▲                   | Weak Pass 10.6.33.197 |                  | <b>Sup</b>  | -  | <b>IPCamera 02</b>      |                   |
| $\Box$ D3          |                                    | $\Delta \mathbf{k}$ | <b>N/A</b>            | 192.168.254.4    |             |    | <b>IPCamera 03</b>      |                   |
| D4                 |                                    | ▲                   | N/A                   | 192.168.254.5    |             | I  | <b>IPCamera 04</b>      |                   |
| $\blacksquare$ D5  |                                    | ▲                   | N/A                   | 192.168.254.6    |             | I  | <b>IPCamera 05</b>      |                   |
| $\blacksquare$ D6  |                                    | ▲                   | <b>N/A</b>            | 192.168.254.7    |             | I  | <b>IPCamera 06</b>      |                   |
| $\blacksquare$ D7  | l                                  | ▲                   | N/A                   | 192.168.254.8    |             | I  | <b>IPCamera 07</b>      |                   |
| $\blacksquare$ D8  | -                                  | ▲                   | <b>N/A</b>            | 192.168.254.9    |             | I  | <b>IPCamera 08</b>      |                   |
| <br>≺              | $\bullet$                          |                     | Active                | 10.16.1.250      | <b>Rush</b> |    |                         | $\checkmark$<br>, |
| Refresh            |                                    | One-touch A         | Upgrade               | Delete           |             |    | One-touch A Custom Addi |                   |
|                    |                                    |                     |                       |                  |             |    |                         |                   |
|                    | Net Receive Idle Bandwidth: 80Mbps |                     |                       |                  |             |    |                         | <b>Back</b>       |

Figure 2-27 Afișați parola camerei IP

## 2.3.3 Editarea camerelor IP conectate și configurarea protocoalelor personalizate

După adăugarea camerelor IP, informațiile de bază ale listelor de camere din pagină, puteți configura setarea de bază a camerelor IP.

### Editarea parametrilor camerei IP

Apasă pe pictograma pentru editarea parametrilor; puteți edita adresa IP, protocolul și alți parametri.

Manual de utilizare pentru înregistrare video în rețea

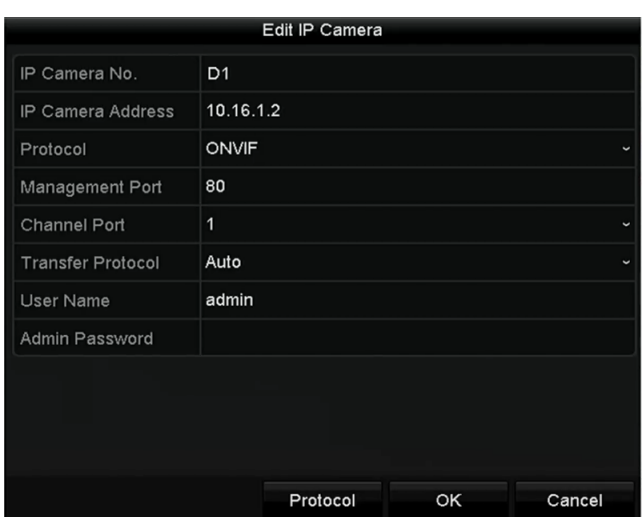

Figure 2-28 Editați parametrii

**Port canal:**Dacă dispozitivul conectat este un dispozitiv de codificare cu mai multe canale, puteți alege canalul la care să vă conectați selectând portul Nr. în lista derulantă.

Step 2 Clic**Bine**pentru a salva setările și a ieși din interfața de editare.

### Editarea parametrilor avansati

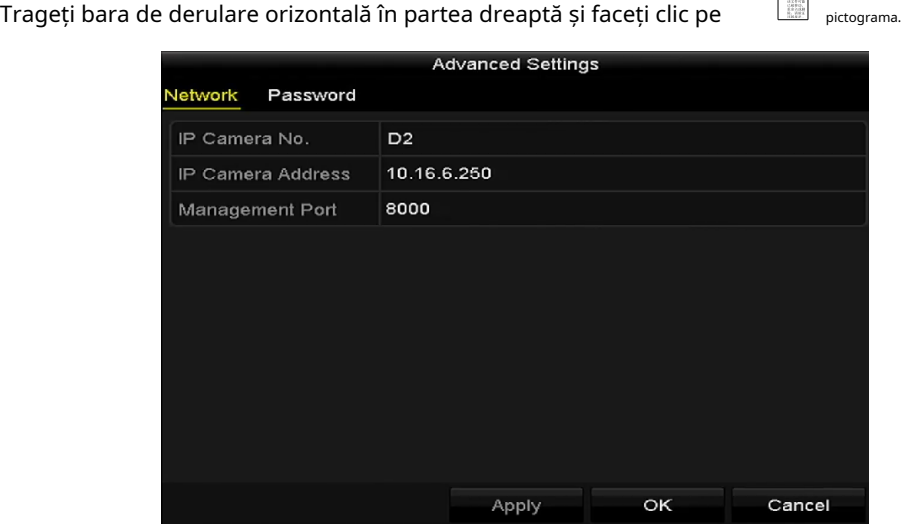

Figure 2-29 Configurația de rețea a camerei

Step 2 Puteți edita informațiile de rețea și parola camerei.

#### Manual de utilizare pentru înregistrare video în rețea

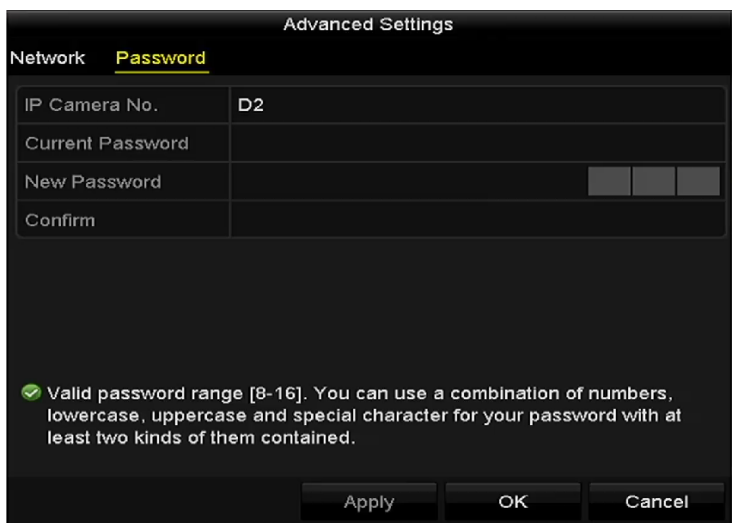

Figure 2-30 Configurarea parolei camerei

Step 3 Clic**Bine**pentru a salva setările și a ieși din interfață.

Configurarea protocoalelor personalizate

### **Scop:**

Pentru a conecta camerele de rețea care nu sunt configurate cu protocoalele standard, puteți configura protocoalele personalizate pentru acestea.

Clic**Protocol**în interfața personalizată de adăugare a camerei IP pentru a intra în interfața de gestionare a protocolului.

| <b>Protocol Management</b>                                                                |             |                          |        |           |        |  |  |  |  |
|-------------------------------------------------------------------------------------------|-------------|--------------------------|--------|-----------|--------|--|--|--|--|
| <b>Custom Protocol</b>                                                                    |             | <b>Custom Protocol 1</b> |        |           |        |  |  |  |  |
| <b>Protocol Name</b>                                                                      | ipc1        |                          |        |           |        |  |  |  |  |
| Stream Type                                                                               | Main Stream |                          |        | Substream |        |  |  |  |  |
| Enable Substream                                                                          |             |                          | ☑      |           |        |  |  |  |  |
| Type                                                                                      | <b>RTSP</b> |                          | √ RTSP |           |        |  |  |  |  |
| <b>Transfer Protocol</b>                                                                  | Auto        |                          |        | ∽∥Auto    |        |  |  |  |  |
| Port                                                                                      | 554         |                          |        | 554       |        |  |  |  |  |
| Path                                                                                      |             |                          |        |           |        |  |  |  |  |
| Example: [Type]://[IP Address]:[Port]/[Path]<br>rtsp://192.168.0.1:554/ch1/main/av stream |             |                          |        |           |        |  |  |  |  |
|                                                                                           |             | Apply                    |        | <b>OK</b> | Cancel |  |  |  |  |

Figure 2-31 Interfață de gestionare a protocolului

Există 16 protocoale personalizate furnizate în sistem, puteți edita numele protocolului; și alegeți dacă activați subfluxul.

Step 2 Alegeți tipul de protocol de transmisie și alegeți protocoalele de transfer.

## $\prod_{i=1}^{n}$  NOTE

Înainte de a personaliza protocolul pentru camera de rețea, trebuie să contactați producătorul camerei de rețea pentru a consulta URL-ul (localizator de resurse uniform) pentru obținerea fluxului principal și a sub-fluxului.

Formatul adresei URL este: [Tip]://[Adresa IP a camerei de rețea]:[Port]/[Cale]. **Exemplu:**rtsp://192.168.1.55:554/ch1/main/av\_stream.

- **Nume protocol:**Editați numele protocolului personalizat.
- **Activați substream:**Dacă camera de rețea nu acceptă fluxul secundar sau nu este necesar fluxul secundar, lăsați caseta de selectare goală.
- **Tip:**Camera de rețea care adoptă un protocol personalizat trebuie să accepte obținerea fluxului prin RTSP standard.
- **Protocol de transfer:**Selectați protocolul de transfer pentru protocolul personalizat.
- **port:**Setați portul nr. pentru protocolul personalizat.
- **Cale:**Setați calea resursei pentru protocolul personalizat. De exemplu, ch1/main/av\_stream.

## $\mathbf{I}$  NOTE

Tipul de protocol și protocoalele de transfer trebuie să fie acceptate de camera de rețea conectată.

După adăugarea protocoalelor personalizate, puteți vedea că numele protocolului este listat în lista derulantă a protocolului.

|                  | Add IP Camera (Custom)   |             |        |  |                             |             |  |  |  |  |
|------------------|--------------------------|-------------|--------|--|-----------------------------|-------------|--|--|--|--|
| No.              | <b>IP Address</b>        |             |        |  | Amount of Device M Protocol | Managen     |  |  |  |  |
|                  |                          |             |        |  |                             |             |  |  |  |  |
|                  |                          |             |        |  |                             |             |  |  |  |  |
| ≺                | ı                        | ı           |        |  |                             | >           |  |  |  |  |
|                  | <b>IP Camera Address</b> | 10.16.1.64  |        |  |                             |             |  |  |  |  |
| Protocol         |                          | ONVIF       |        |  |                             |             |  |  |  |  |
|                  | Management Port          | 80          |        |  |                             |             |  |  |  |  |
|                  | <b>Transfer Protocol</b> | Auto        |        |  |                             |             |  |  |  |  |
| <b>User Name</b> |                          | admin       |        |  |                             |             |  |  |  |  |
|                  | Admin Password           | *********** |        |  |                             |             |  |  |  |  |
|                  | Continue to Add          |             |        |  |                             |             |  |  |  |  |
|                  | Protocol                 |             | Search |  | Add                         | <b>Back</b> |  |  |  |  |

Figure 2-32 Setări protocol

Step 3 Alegeți protocoalele pe care tocmai le-ați adăugat pentru a valida conexiunea camerei de rețea.

## Editarea camerelor IP conectate la interfețele PoE

**i** NOTE

Acest capitol este aplicabil numai pentru modelele /P.
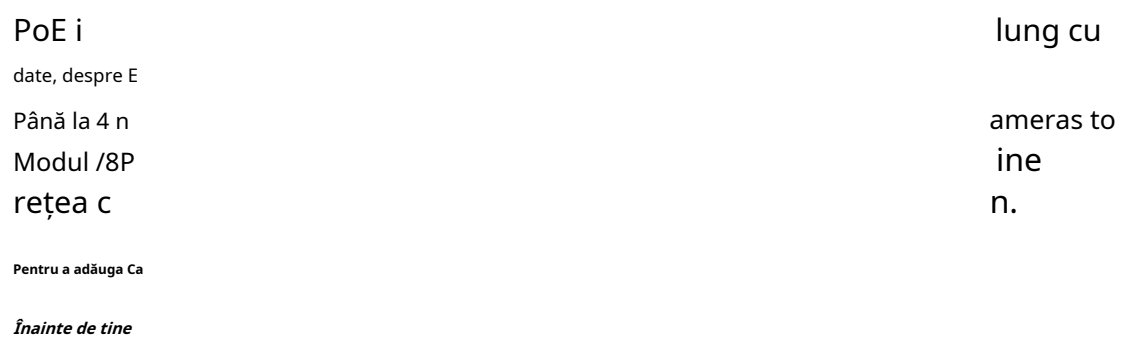

Conectați t Step 1 Mergi laM

| Cam               |         | Add/De Status                      | Security   | IP Camera A Edit      |               | Up | Camera Name             |  |                |              |
|-------------------|---------|------------------------------------|------------|-----------------------|---------------|----|-------------------------|--|----------------|--------------|
| $\Box$ D1         |         | ́                                  |            | Risk Pass 10.7.13.105 | <b>Rock</b>   | I  | IPCamera01              |  |                |              |
| $\blacksquare$ D2 |         | ▲                                  |            | Weak Pass 10.6.33.197 | <b>Sept</b>   | I  | <b>IPCamera 02</b>      |  |                |              |
| $\Box$ D3         |         | <b>Table</b>                       | <b>N/A</b> | 192.168.254.4         |               |    | <b>IPCamera 03</b>      |  |                |              |
| $\blacksquare$ D4 |         | ▲                                  | <b>N/A</b> | 192.168.254.5         |               | I  | <b>IPCamera 04</b>      |  |                |              |
| $\Box$ D5         |         | ▲                                  | N/A        | 192.168.254.6         |               | ı  | <b>IPCamera 05</b>      |  |                |              |
| $\Box$ D6         |         | ▲                                  | <b>N/A</b> | 192.168.254.7         |               | -  | <b>IPCamera 06</b>      |  |                |              |
| $\blacksquare$ D7 |         | ▲                                  | <b>N/A</b> | 192.168.254.8         |               | I  | <b>IPCamera 07</b>      |  |                |              |
| $\blacksquare$ D8 |         | ▲                                  | <b>N/A</b> | 192.168.254.9         |               | -  | <b>IPCamera 08</b>      |  |                |              |
| 1.14              | ¢       | I                                  | Active     | 10.16.1.250           | $\mathcal{P}$ |    |                         |  |                | $\checkmark$ |
| ≺                 |         |                                    |            |                       |               |    |                         |  | $\overline{ }$ |              |
|                   | Refresh | One-touch A                        | Upgrade    | <b>Delete</b>         |               |    | One-touch A Custom Addi |  |                |              |
|                   |         |                                    |            |                       |               |    |                         |  |                |              |
|                   |         |                                    |            |                       |               |    |                         |  |                |              |
|                   |         | Net Receive Idle Bandwidth: 80Mbps |            |                       |               |    |                         |  | <b>Back</b>    |              |

Figure 2-33 Lista camerelor conectate

## $\prod_{i=1}^{n}$  NOTE

Camerele care se conectează la interfața PoE nu pot fi șterse din acest meniu.

Apasă pe butonul și selectați Metoda de adăugare din lista derulantă.

- **Conectează și utilizează:**Înseamnă că camera este conectată la interfața PoE, așa că în acest caz, parametrii camerei nu pot fi editați. Adresa IP a camerei poate fi editată numai în interfața Network Configuration, vezi Capitolul 11.1 Configurarea setărilor generalepentru informații detaliate.

Manual de utilizare pentru înregistrare video în rețea

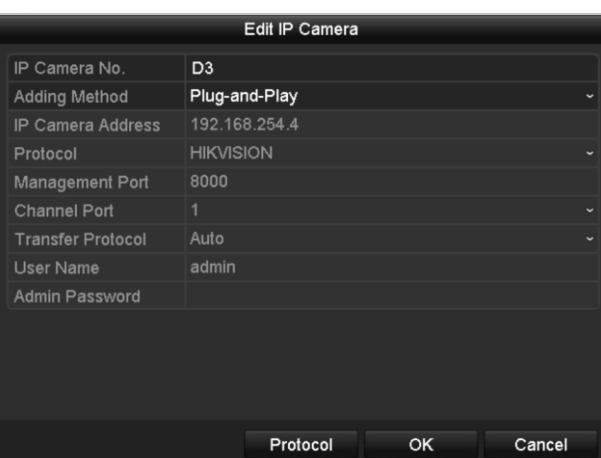

Figure 2-34 Editați interfața camerei IP - Plug-and-Play

- **Manual:**Puteți dezactiva interfața PoE selectând manualul, în timp ce canalul curent poate fi folosit ca canal normal și parametrii pot fi, de asemenea, editați.

Introduceți manual adresa IP, numele de utilizator și parola administratorului și faceți clic **Bine**pentru a adăuga camera IP.

|                          |                  | Edit IP Camera |    |        |  |  |  |  |  |
|--------------------------|------------------|----------------|----|--------|--|--|--|--|--|
| IP Camera No.            | D <sub>1</sub>   |                |    |        |  |  |  |  |  |
| <b>Adding Method</b>     | Manual           |                |    |        |  |  |  |  |  |
| <b>IP Camera Address</b> |                  | 172.6.23.123   |    |        |  |  |  |  |  |
| Protocol                 | <b>HIKVISION</b> |                |    |        |  |  |  |  |  |
| Management Port          | 8000             |                |    |        |  |  |  |  |  |
| <b>Channel Port</b>      | $\mathbf{1}$     |                |    |        |  |  |  |  |  |
| <b>Transfer Protocol</b> | Auto             |                |    |        |  |  |  |  |  |
| <b>User Name</b>         | admin            |                |    |        |  |  |  |  |  |
| Admin Password           | ままさまま            |                |    |        |  |  |  |  |  |
|                          |                  |                |    |        |  |  |  |  |  |
|                          |                  |                |    |        |  |  |  |  |  |
|                          |                  |                |    |        |  |  |  |  |  |
|                          |                  |                |    |        |  |  |  |  |  |
|                          |                  | Protocol       | OK | Cancel |  |  |  |  |  |

Figure 2-35 Editați interfața camerei IP - Manual

# Capitolul 3 Live View

Live View afișează imaginea video primită de la fiecare cameră în timp real.

### 3.1 Pictograme de stare Live View

În modul de vizualizare live, există pictograme de stare în partea dreaptă sus a ecranului pentru fiecare canal, care arată starea înregistrării și a alarmei din canal, astfel încât să puteți ști dacă canalul este înregistrat sau dacă există alarme. apar cât mai curând posibil.

| icoane           | <b>Descriere</b>                                                                                                    |
|------------------|----------------------------------------------------------------------------------------------------|
| D.               | Alarmă (pierdere video, manipulare video, detectarea mișcării, alarmă senzor sau<br>alarmă VCA)                                                                                                    |
| 國                | Înregistrare (înregistrare manuală, înregistrare continuă, detectarea mișcării, alarmă<br>senzor sau înregistrare declanșată de alarmă VCA)                                                                                                    |
| <b>STEP</b>      | Alarmă și înregistrare                                                                                                    |
| $\blacktriangle$ | Eveniment/Excepție (detecția mișcării, alarmă senzor, alarmă VCA sau<br>informații despre excepție, apare în colțul din stânga jos al ecranului. Vă<br>rugăm să consultați Capitolul 8.8 Setarea actiunilor de răspuns la alarmă<br>pentru detalii.) |

Table 3-1 Descrierea pictogramelor Live View

# 3.2 Operații în modul Live View

### $3.2.1$  Faceți clic dreapta pe Meniu

În modul de vizualizare live, există multe funcții oferite. Funcțiile sunt enumerate mai jos.

Când ieșirea auxiliară este activată, ieșirea principală nu poate efectua nicio operațiune și puteți efectua unele operații de bază în modul de vizualizare live pentru ieșirea auxiliară.

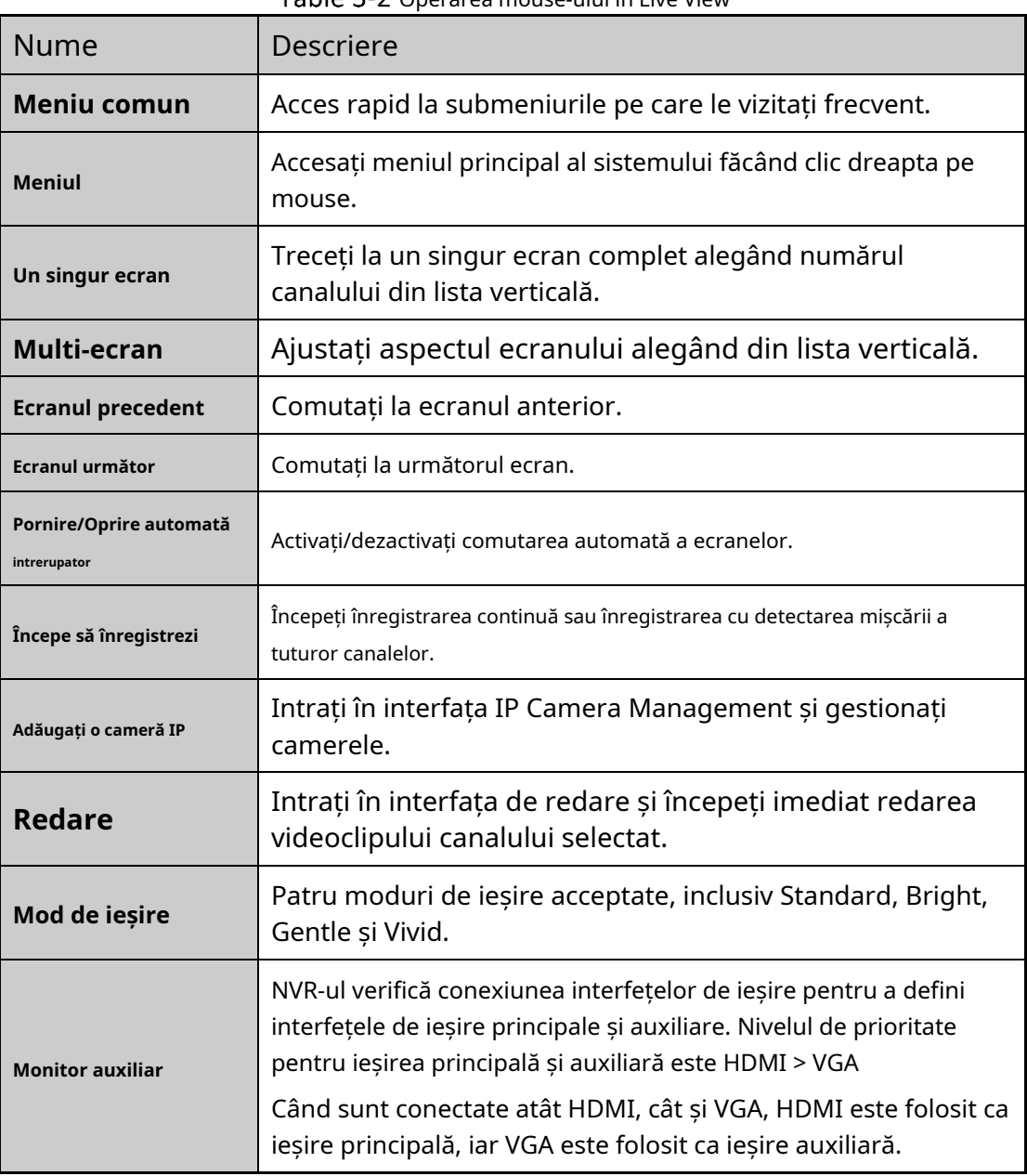

Table 3-2 Operarea mouse-ului în Live View

## **TE** NOTE

Thetimp de locuirea configurației de vizualizare live trebuie setat înainte de utilizare**Porniți comutarea automată**.

## $\prod_{i=1}^{n}$ NOTE

Meniul de clic dreapta variază în funcție de diferite modele, vă rugăm să consultați meniul GUI real al dispozitivului.

### $3.2.2$  Bara de instrumente Setări rapide în modul Live View

Pe ecranul fiecărui canal, există o bară de instrumente de setare rapidă care se afișează atunci când faceți un singur clic pe mouse în ecranul corespunzător.

|--|--|--|--|

Figure 3-1 Bara de instrumente Setări rapide

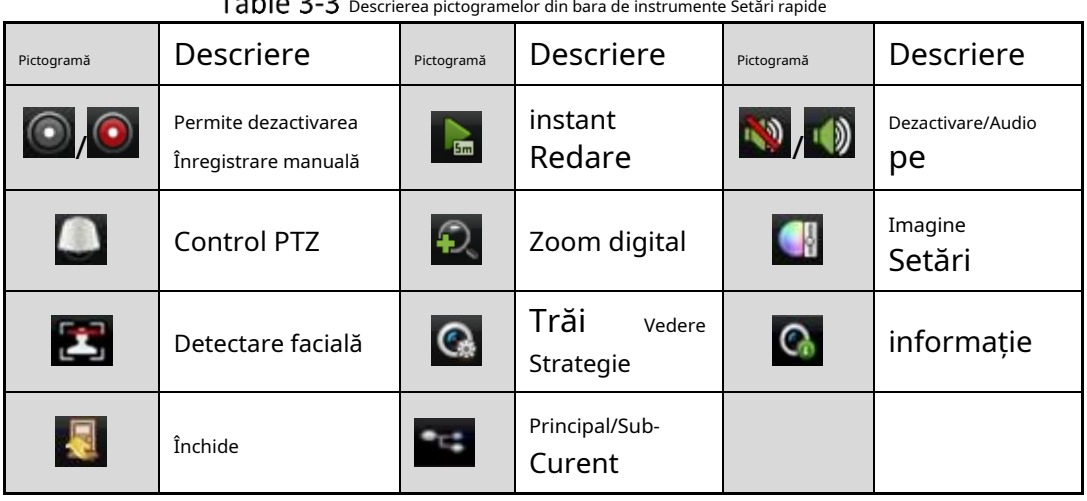

Instant Playback afișează doar înregistrarea din ultimele cinci minute. Dacă nu este găsită nicio înregistrare, înseamnă că nu există nicio înregistrare în ultimele cinci minute.

 $\left\langle \mathcal{D}\right\rangle$ zoomul digital este pentru mărirea imaginii live. Puteți mări imag<u>in</u>ea în proporții diferite (de la 1 la 16X) mutând bara glisantă de la la. De asemenea, p $\Omega$ eți de $\Omega$ a rotița mouse-ului pentru a controla mărirea/micșorarea.

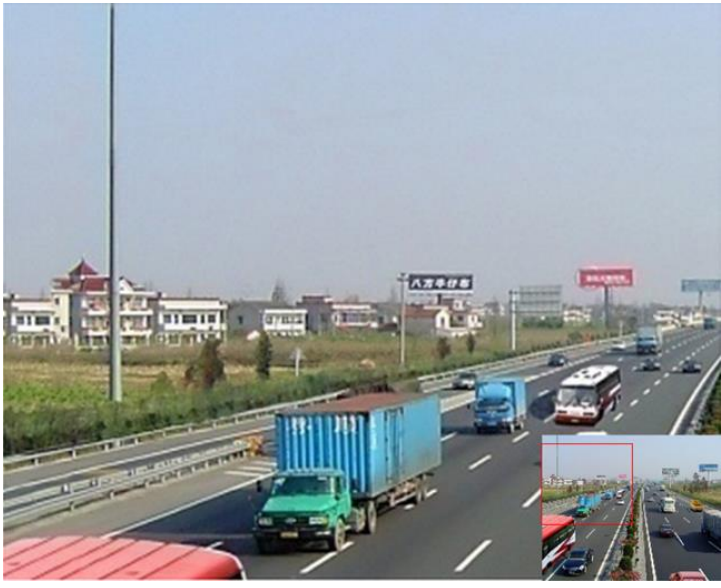

Figure 3-2 Zoom digital

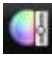

Pictograma Setări imagine poate fi selectată pentru a intra în meniul Setări imagine.

Puteți seta parametrii imaginii precum luminozitatea, contrastul, saturația și nuanța.

| ¢                    |
|----------------------|
| $\ddot{\phantom{0}}$ |
| $\ddot{\circ}$       |
|                      |

Figure 3-3 Setări imagine - Personalizare

Strategia de vizualizare live poate fi selectată pentru a seta strategia, inclusiv în timp real,

echilibrat, fluență.

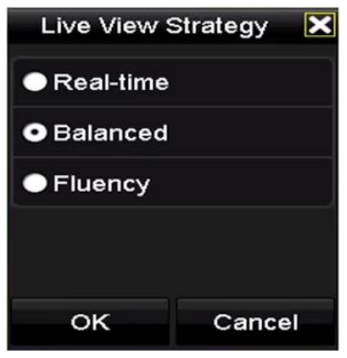

Figure 3-4 Strategia de vizualizare live

Deplasați mouse-ul pe pictogramă pentru a afișa informațiile de flux în timp real, inclusiv rata de cadre, rata de biți, rezoluția și tipul de flux.

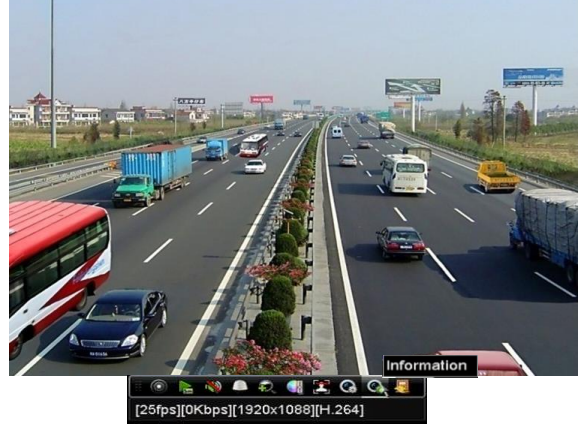

Figure 3-5 informație

# 3.3 Ajustarea setărilor Live View

### **Scop:**

Setările Live View pot fi personalizate în funcție de diferite nevoi. Puteți configura interfața de ieșire, timpul de așteptare pentru afișarea ecranului, oprirea sau pornirea sunetului, numărul ecranului pentru fiecare canal etc.

#### Mergi la**Meniul**>**Configurare**>**Vizualizare live**.

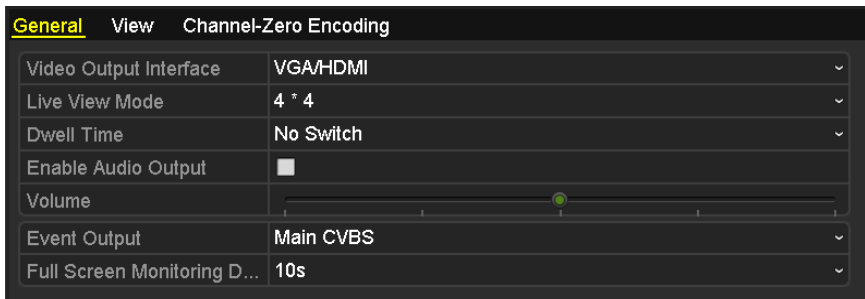

Figure 3-6 Vizualizare live - General

Setările disponibile în acest meniu includ:

- **Interfață de ieșire video:**Desemnează ieșirea pentru a configura setările și numai pentru VGA/ HDMITMeste selectabil în mod implicit.
- **Modul Live View:**Desemnează modul de afișare care va fi utilizat pentru Live View.
- Timp de pastrare:Timpul în secunde până la/ocu/între comutarea canalelor când activați comutarea automată în Live View.
- **Activați ieșirea audio:**Activează/dezactivează ieșirea audio pentru ieșirea video selectată.
- **volum:**Reglați volumul vizualizării live, redării și sunetului bidirecțional pentru interfața de ieșire selectată.
- **Ieșire eveniment:**Desemnează ieșirea pentru a afișa videoclipul evenimentului.
- **Timp de așteptare pentru monitorizarea ecranului complet:**Timpul în secunde pentru afișarea ecranului evenimentului de alarmă.

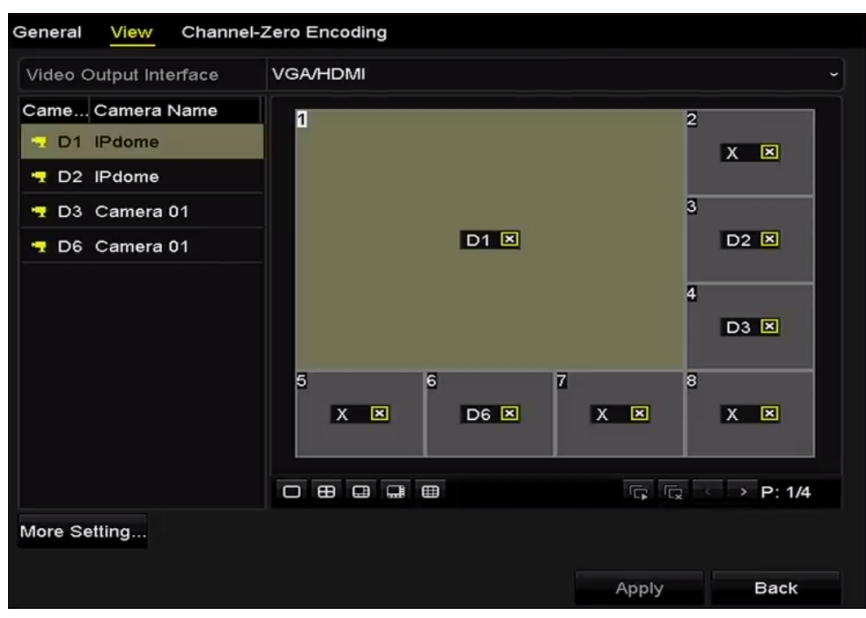

Step 2 Setarea ordinii camerelor

Figure 3-7 Live View - Ordinea camerei

1) Selectați un mod de vizualizare acceptatul B  $\Box$  B  $\Box$  B  $\Box$ pentru NVR cu 32 de canale. . Afișare cu până la 36 de ecrane

- 2) Selectați fereastra mică și faceți dublu clic pe numărul canalului pentru a afișa canalul în fereastră.
- 3) Dacă nu doriți ca camera să fie afișată pe interfața de vizualizare live, faceți clic pe butonul corespunzător pentru ao opri.

4) De asemenea, puteti face clic pe butonul pentru a începe vizualizarea live pentru toate canalele și puteți face clic pentru a **Ca** opri toate vizualizarea live.

5) Faceți clic**aplica**pentru a salva setarea.

Step 3 Setați tipul de flux pentru vizualizarea live a camerei.

1)Apasă pe**Mai multe setari**pentru a intra în interfața cu mai multe setări.

2)Selectați camera pe care doriți să o configurați din listă.

3)Selectați tipul de flux la Flux principal, Flux secundar sau Auto.

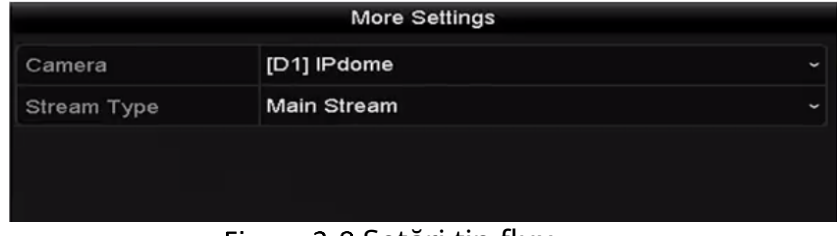

Figure 3-8 Setări tip flux

4)Clic**aplica**pentru a salva setările.

5) (Opțional) Puteți face clic**Copie**pentru a copia setările tipului de flux ale camerei actuale pe alte camere.

### Codificare canal zero

#### **Scop:**

Uneori trebuie să obțineți o vizualizare de la distanță a mai multor canale în timp real din browser web sau software CMS (Client Management System), pentru a reduce cerința de lățime de bandă fără a afecta calitatea imaginii, codarea canal-zero este acceptată ca opțiune pentru dvs. .

#### Mergi la**Meniul**>**Configurare**>**Vizualizare live**.

#### Step 2 Selectați**Codificare canal zero**.

| Enable Channel-Zero En $\boxed{\bullet}$ |         |   |
|------------------------------------------|---------|---|
| <b>Frame Rate</b>                        | 30fps   | ີ |
| Max. Bitrate Mode                        | General | ີ |
| Max. Bitrate (Kbps)                      | 1792    |   |

Figure 3-9 Live View-Canal-Zero Codificare

Bifați caseta de selectare după**Activați codificarea canalului zero**.

Step 4 Configurați Frame Rate, Max. Bitrate Mode și Max. Rata de biți.

După ce setați codificarea Channel-Zero, puteți obține o vizualizare în clientul de la distanță sau browserul web a 16 canale într-un singur ecran.

# 4.1 Con

### **Scop:**

Urmați p parametri s e PTZ

Step 1 Mergi laPe mine

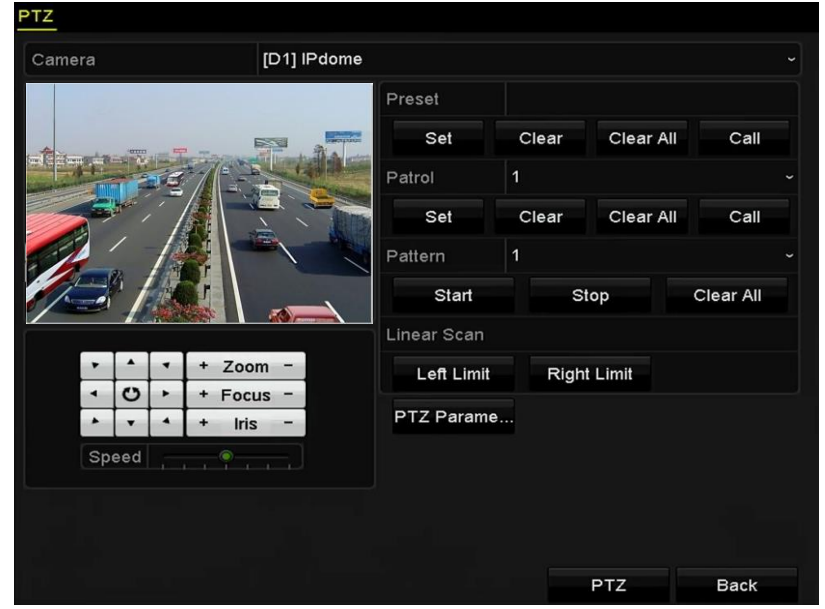

Figure 4-1 Setări PTZ

Step 2 Clic**Parametrii PTZ**pentru a seta parametrii PTZ.

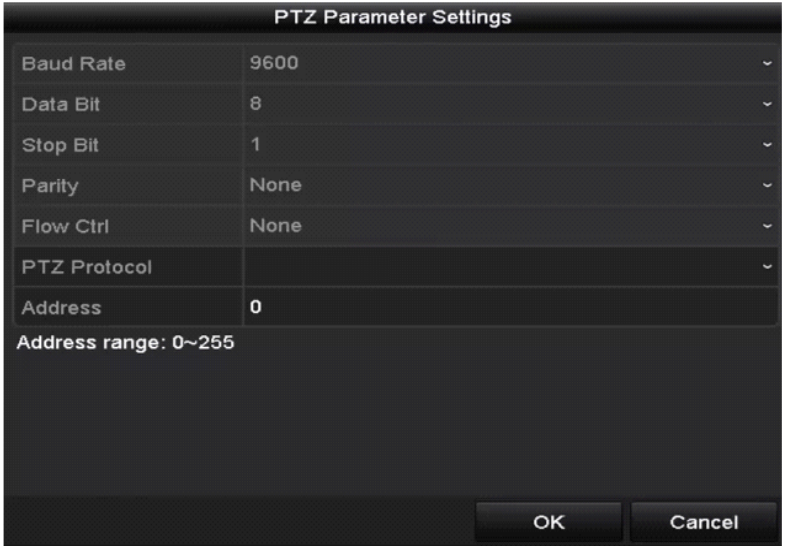

Figure 4-2 PTZ- General

Alegeți camera pentru setarea PTZ în**aparat foto**lista verticală.

Step 4 Introduceți parametrii camerei PTZ.

# **i** NOTE

Toți parametrii ar trebui să fie exact la fel cu parametrii camerei PTZ.

Step 5 Clicaplicapentru a salva setările.

## 4.2 Setarea presetărilor, patrulelor și modelelor PTZ

#### **Inainte sa incepi:**

Vă rugăm să vă asigurați că presetările, patrulele și modelele ar trebui să fie acceptate de protocoalele PTZ.

### $4.2.1$  Personalizarea presetărilor

#### **Scop:**

Urmați pașii pentru a seta locația presetată către care doriți să indice camera PTZ atunci când are loc un eveniment.

#### Mergi la**Meniul**>**aparat foto**>**PTZ**.

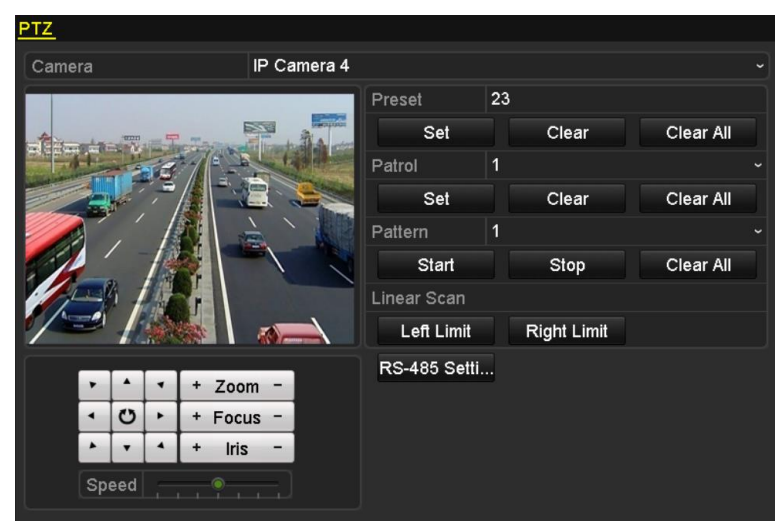

Figure 4-3 Setări PTZ

- Step 2 Folosiți butonul de direcție pentru a roti camera către locația în care doriți să setați presetarea; iar operațiunile de zoom și focalizare pot fi înregistrate și în presetarea.
- Introduceți numărul presetat (1~255) în câmpul de text prestabilit și faceți clic pe**A stabilit**butonul pentru a lega locația la presetarea.
- Step 4 Repetați pașii 2-3 pentru a salva mai multe presetări.

Puteți da clic**clar**pentru a șterge informațiile despre locație ale presetării sau faceți clic pe**Curata tot** butonul pentru a șterge informațiile despre locație ale tuturor presetărilor.

#### $4.2.2$  Apelarea presetărilor

#### **Scop:**

Această caracteristică permite camerei să indice o poziție specificată, cum ar fi o fereastră atunci când are loc un eveniment.

Faceți clic pe butonul**PTZ**în colțul din dreapta jos al interfeței de setare PTZ;

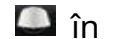

Sau apăsați butonul PTZ de pe panoul frontal sau faceți clic pe pictograma PTZ Control bara de setare rapidă sau selectați opțiunea PTZ din meniul cu clic dreapta pentru a afișa panoul de control PTZ.

#### Alege C**amera**în lista derulantă.

Step 3 Faceți clic pe butonul pentru a afișa setările generale ale controlului PTZ.

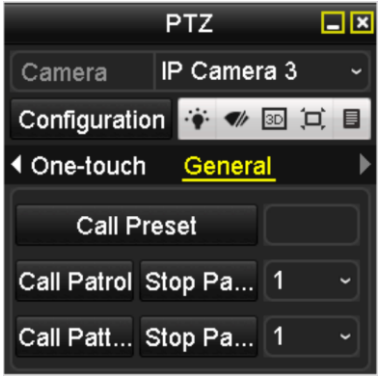

Figure 4-4 Panoul PTZ - General

Step 4 Faceți clic pentru a introduce numărul presetat în câmpul de text corespunzător.

Step 5 Apasă peApel predefinitbutonul pentru a-l apela.

### 4.2.3 Personalizarea patrulelor

#### **Scop:**

Patrulele pot fi setate pentru a muta PTZ în diferite puncte cheie și pentru a-l lăsa acolo pentru o perioadă stabilită înainte de a trece la următorul punct cheie. Punctele cheie corespund presetărilor. Presetările pot fi setate urmând pașii de mai sus în **Personalizarea presetărilor**.

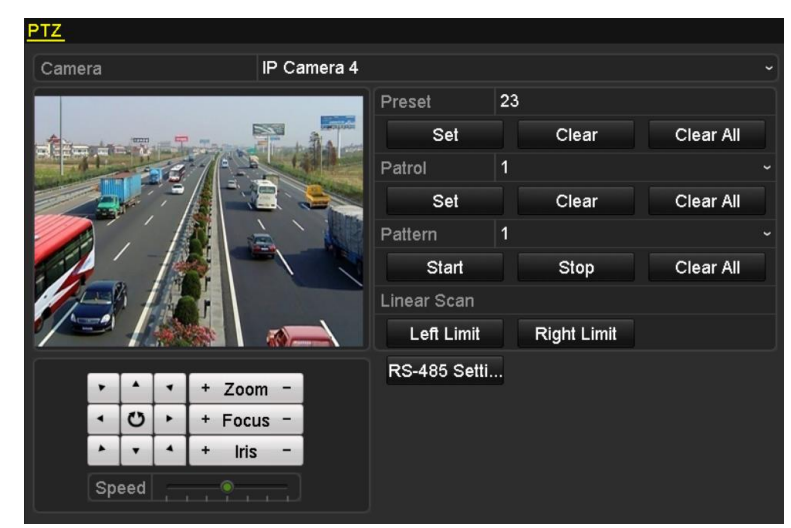

Step 1 Mergi laMeniul>aparat foto>PTZ.

Figure 4-5 Setări PTZ

Step 2 Selectați numărul de patrulare din lista derulantă a patrulei.

Step 3 Clic**A stabilit**pentru a adăuga puncte cheie pentru patrulă.

| KeyPoint    |    |         |  |  |  |  |  |  |  |
|-------------|----|---------|--|--|--|--|--|--|--|
| KeyPoint: 1 |    |         |  |  |  |  |  |  |  |
| Preset      | 1  |         |  |  |  |  |  |  |  |
| Duration    | 0  | 0       |  |  |  |  |  |  |  |
| Speed       | 1  | ⌒<br>ъ. |  |  |  |  |  |  |  |
|             |    |         |  |  |  |  |  |  |  |
| Add         | ок | Cancel  |  |  |  |  |  |  |  |

Figure 4-6 Configurare punct cheie

- Step 4 Configurați parametrii punctului cheie, cum ar fi numărul punctului cheie, durata șederii pentru un punct cheie și viteza de patrulare. Punctul cheie corespunde presetarii. The **Punctul cheie nr.**determină ordinea în care va urma PTZ-ul în timp ce parcurge patrula. The**Durată**se referă la intervalul de timp pentru a rămâne la punctul cheie corespunzător. The**Viteză**definește viteza cu care PTZ se va muta de la un punct cheie la altul.
- Clic**Adăuga**pentru a adăuga următorul punct cheie la patrulă și puteți face clic**Bine**pentru a salva punctul cheie pentru patrulare.

Puteți șterge toate punctele cheie făcând clic**clar**pentru patrula selectată sau faceți clic pe**Curata tot**butonul pentru a șterge toate haloanele cheie pentru toate patrulele.

### $4.2.4$  Apelarea la patrule

#### **Scop:**

Apelarea unei patrule face ca PTZ să se miște conform căii de patrulare predefinite.

Faceți clic pe butonul**PTZ**în colțul din dreapta jos al interfeței de setare PTZ;

Sau apăsați butonul PTZ de pe panoul frontal sau faceți clic pe pictograma PTZ Control, în bara de setare rapidă sau selectați opțiunea PTZ din meniul de clic dreapta pentru a afișa panoul de control PTZ.

Step 2 Apasă pe  $\Box$  butonul pentru a afișa setările generale ale controlului PTZ.

| $\Box$ $\times$<br>PTZ  |             |  |  |  |  |  |  |  |
|-------------------------|-------------|--|--|--|--|--|--|--|
| Camera                  | IP Camera 3 |  |  |  |  |  |  |  |
| Configuration + 多 囫 口 目 |             |  |  |  |  |  |  |  |
| ◀ One-touch General     |             |  |  |  |  |  |  |  |
| <b>Call Preset</b>      |             |  |  |  |  |  |  |  |
| Call Patrol Stop Pa   1 |             |  |  |  |  |  |  |  |
| Call Patt Stop Pa       |             |  |  |  |  |  |  |  |

Figure 4-7 Panoul PTZ - General

Selectați o patrulă din lista verticală și faceți clic pe**Sunați la patrula**butonul pentru a-l apela.

Step 4 Puteți face clic pe**Opriți patrula**butonul pentru a opri apelul.

### 4.2.5 Personalizarea modelelor

#### **Scop:**

Modelele pot fi setate prin înregistrarea mișcării PTZ. Puteți apela modelul pentru a face mișcarea PTZ în funcție de calea predefinită.

Step 1 Mergi laMeniul>aparat foto>PTZ.

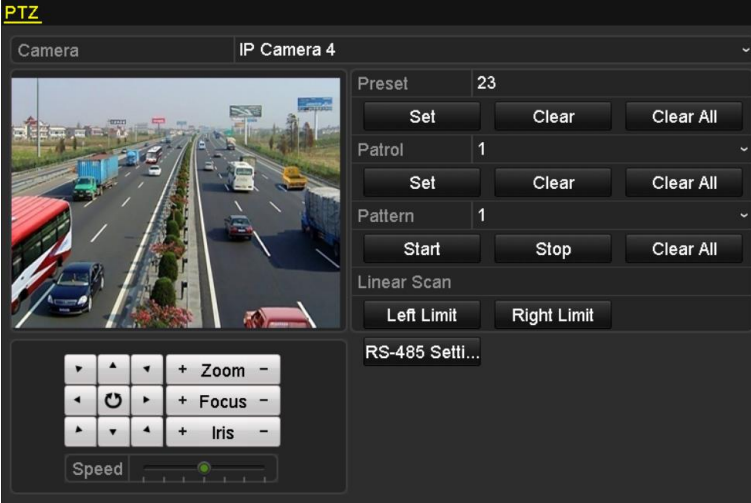

Figure 4-8 Setări PTZ

Step 2 Alegeți numărul modelului din lista verticală.

Step 3 Clicstartși faceți clic pe butoanele corespunzătoare din panoul de control pentru a muta camera PTZ și faceți clic**Stop**să-l oprească.

Mișcarea PTZ este înregistrată ca model.

4.2.6 Modele de apelare

#### **Scop:**

Urmați procedura pentru a muta camera PTZ conform modelelor predefinite.

Step 1 ClicPTZîn colțul din dreapta jos al interfeței de setare PTZ;

Sau apăsați butonul PTZ de pe panoul frontal sau faceți clic pe pictograma PTZ Control d**in a** Î**N** bara de setări rapide sau selectați opțiunea PTZ din meniul de clic dreapta pentru a afișa panoul de control PTZ.

Step 2 Faceți clic pe butonul pentru a afișa setările generale ale controlului PTZ.

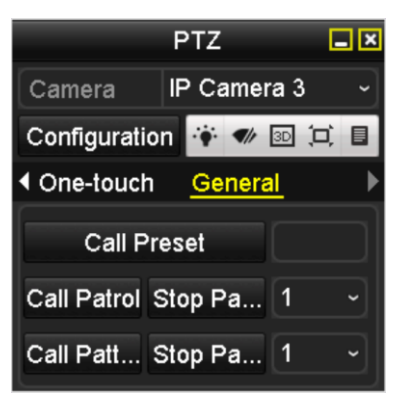

Figure 4-9 Panoul PTZ - General

Step 3 Clic**Model de apel**să-l numesc.

Step 4 Clic**Model de oprire**să nu-l mai numesc.

4.2.7 Personalizarea limitei de scanare liniară

#### **Scop:**

Scanarea liniară poate fi activată pentru a declanșa scanarea în direcția orizontală în intervalul predefinit.

### $\hat{\mathbf{i}}$  NOTE

Această funcție este acceptată de anumite modele.

Step 1 Mergi laMeniul>aparat foto>PTZ.

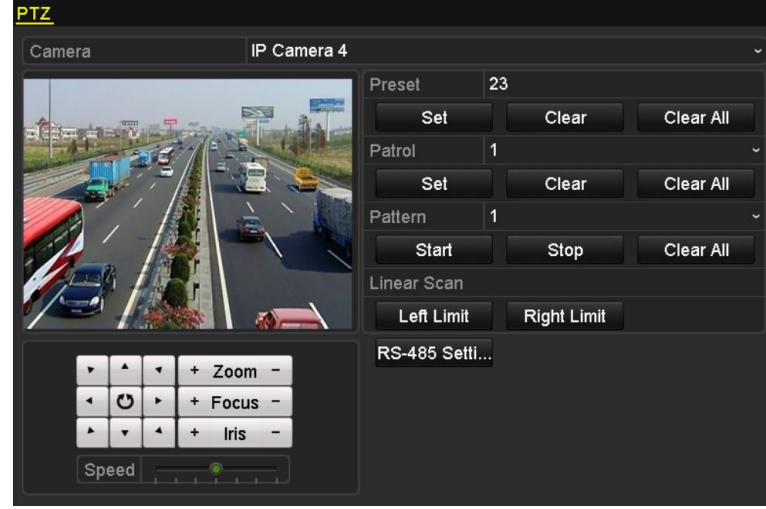

Figure 4-10 Setări PTZ

Step 2 Utilizați butonul direcțional pentru a roti camera în locația în care doriți să setați limita și faceți clic pe**Limită stângă**sau**Limita dreapta**butonul pentru a lega locația la limita corespunzătoare.

## $\boxed{\mathbf{i}}$  NOTE

Domul de viteză începe scanarea liniară de la limita din stânga la limita din dreapta și trebuie să setați limita din stânga în partea stângă a limitei din dreapta, precum și unghiul de la limita din stânga la limita din dreapta nu trebuie să fie mai mare de 180º.

### $4.2.8$  Apelarea scanării lineare

### $\left| \right|$  NOTE

Înainte de a utiliza această funcție, asigurați-vă că camera conectată acceptă scanarea liniară și că este în protocolul HIKVISION.

#### **Scop:**

Urmați procedura pentru a apela scanarea liniară în intervalul de scanare predefinit.

#### Step 1 ClicPTZîn colțul din dreapta jos al interfeței de setare PTZ;

Sau apăsați butonul PTZ de pe panoul frontal sau faceți clic pe pictograma PTZ Control din bara de  $\Box$  Î $\cap$ setare rapidă pentru a intra în meniul de setare PTZ în modul de vizualizare live.

Step 2 Faceți clic pe butonul pentru a afișa funcția cu o singură atingere a controlului PTZ.

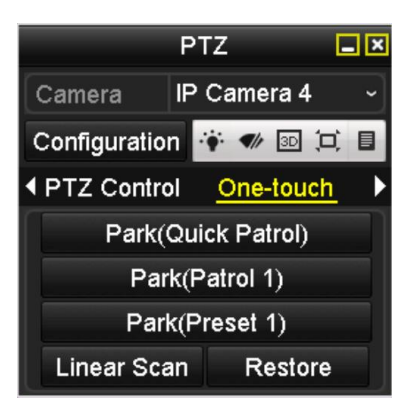

Figure 4-11 Panoul PTZ - O singură atingere

Clic**Scanare liniară**pentru a începe scanarea liniară și faceți clic din nou pe butonul Scanare liniară pentru a o opri.

> Puteți da clic**Restabili**pentru a șterge datele definite pentru limita stângă și limita dreaptă, iar domul trebuie să repornească pentru ca setările să aibă efect.

 $4.2.9$  Parc cu o singură atingere

## $\prod_{i=1}^{n}$ NOTE

Înainte de a utiliza această funcție, asigurați-vă că camera conectată acceptă scanarea liniară și că este în protocolul HIKVISION.

#### **Scop:**

Pentru un anumit model de speed dome, acesta poate fi configurat să pornească automat o acțiune de parcare predefinită (scanare, presetare, patrulare etc.) după o perioadă de inactivitate (timp de parcare).

#### Step 1 ClicPTZîn colțul din dreapta jos al interfeței de setare PTZ;

Sau apăsați butonul PTZ de pe panoul frontal sau faceți clic pe pictograma PTZ Control din bara de  $\Box$  Î $\cap$ setare rapidă pentru a intra în meniul de setare PTZ în modul de vizualizare live.

Step 2 Faceți clic pe butonul pentru a afișa funcția cu o singură atingere a controlului PTZ.

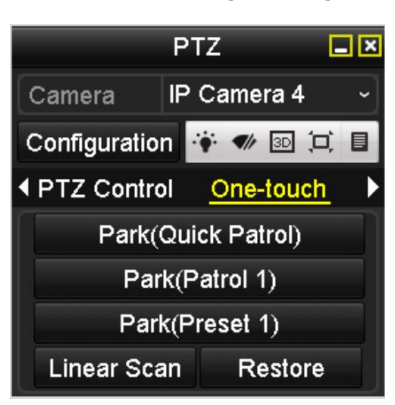

Figure 4-12 Panoul PTZ - O singură atingere

Step 3 Există 3 tipuri de parcare cu o singură atingere care pot fi selectate, faceți clic pe butonul corespunzător pentru a activa acțiunea de parcare.

**Parcare (Patrulare rapidă):**Domul începe patrularea de la presetarea predefinită 1 la presetarea 32 în ordine după ora de parcare. Presetarea nedefinită va fi omisă.

**Parc (Patrula 1):**Domul începe să se miște în funcție de traseul predefinit de patrulare 1 după ora parcului.

Parcare (Preset 1): Domul se mută în locația predefinită 1 predefinită după ora parcării.

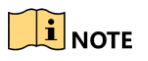

Timpul de parcare poate fi setat doar prin interfața de configurare a Speed Dome, valoarea implicită este de 5s.

Step 4 Faceți clic din nou pe butonul pentru a-l dezactiva.

### Panoul de control PTZ

Pentru a intra în panoul de control PTZ, există două moduri acceptate.

#### **OPȚIUNEA 1:**

În interfața de setări PTZ, faceți clic**PTZ**în colțul din dreapta jos, care se află lângă butonul Înapoi.

#### **OPȚIUNEA 2:**

În modul Live View, puteți apăsa butonul PTZ Control de pe panoul frontal sau de pe telecomandă sau puteți alege pictograma PTZ Control sau selectați opțiunea PTZ din meniul cu clic dreapta.

Clic**Configurare**pe panoul de control și puteți intra în interfața Setări PTZ.

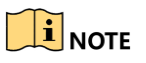

În modul de control PTZ, panoul PTZ va fi afișat atunci când un mouse este conectat la dispozitiv. Dacă nu este conectat niciun mouse, acesta PTZ pictograma apare în stânga jos colțul ferestrei, indicând faptul că această cameră este în modul de control PTZ.

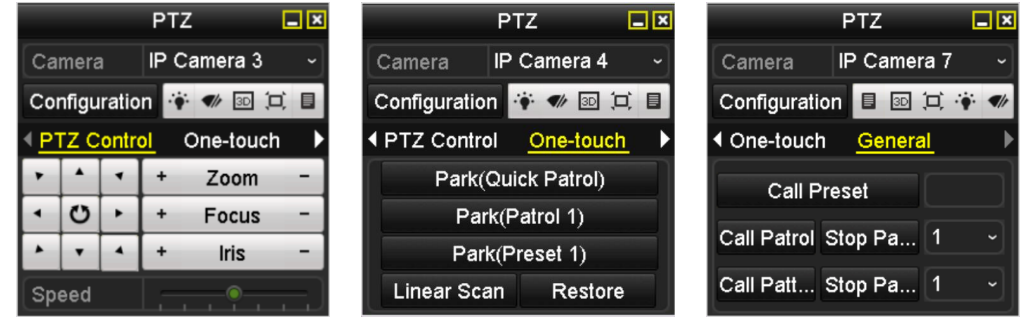

Figure 4-13 Panoul PTZ

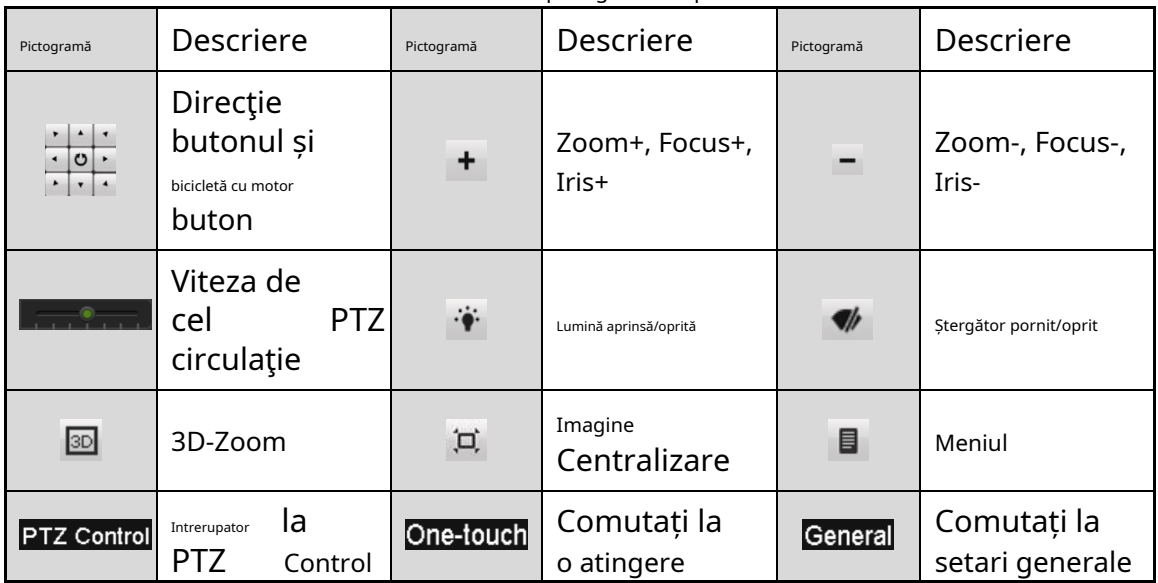

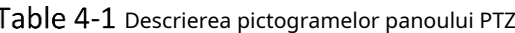

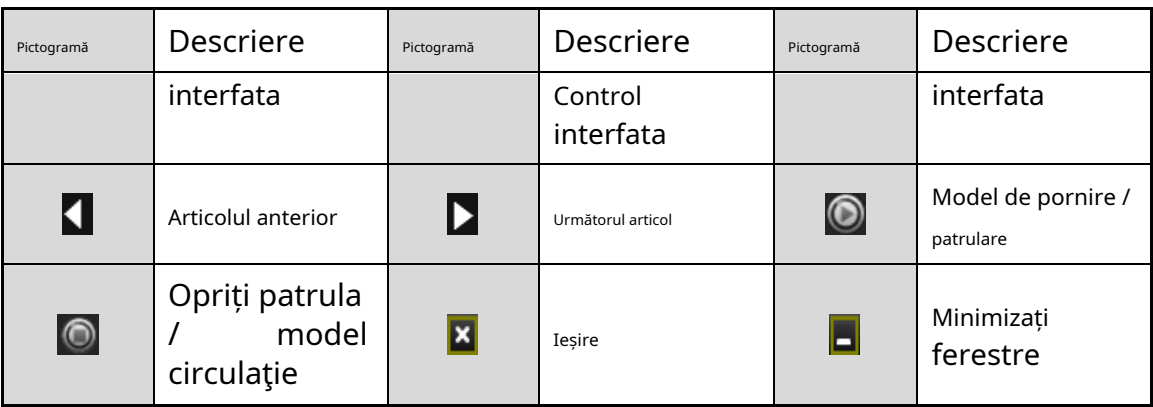

# Capitolul 5 Setări de înregistrare

## 5.1 Configurarea parametrilor

#### **Scop:**

Prin configurarea parametrilor, puteți defini parametrii care afectează calitatea imaginii, cum ar fi tipul fluxului de transmisie, rezoluția și așa mai departe.

#### **Inainte sa incepi:**

Step 1 Asigurați-vă că HDD-ul a fost deja instalat. Dacă nu, instalați un HDD și inițializați-l. (Meniu > HDD > General)

| <b>HDD Information</b> |                           |        |           |       |                           |              |            |  |
|------------------------|---------------------------|--------|-----------|-------|---------------------------|--------------|------------|--|
|                        | <b>EL</b> Capacity Status |        | Property  |       | Type Free Space Gr Edit D |              |            |  |
|                        | 1 465,76GB                | Normal | <b>RW</b> | Local | 305GB                     | $1 \times -$ |            |  |
|                        | 931.51GB                  | Normal | <b>RM</b> | Local | 814GB                     | $1 \quad$    | <b>B</b> – |  |

Figure 5-1 HDD- General

Step 2 Verificați modul de stocare al HDD-ului.

6) Faceți clic**Avansat**pentru a verifica modul de stocare al HDD-ului.

7) Dacă modul HDD este Cotă, vă rugăm să setați capacitatea maximă de înregistrare. Pentru informații detaliate, consultați Capitolul 10.2 Configurarea modului Cotă.

Step 1 Accesați Meniu > Înregistrare > Parametri

| Substream<br>Record        |                                     |                     |                       |  |  |
|----------------------------|-------------------------------------|---------------------|-----------------------|--|--|
| Camera                     | [D2] Camera 01                      |                     |                       |  |  |
| <b>Encoding Parameters</b> | Main Stream(Continuous)             | Main Stream(Event)  |                       |  |  |
| <b>Stream Type</b>         | Video                               | v Video             | $\tilde{}$            |  |  |
| Resolution                 | 1920*1080(1080P)                    | $-1920*1080(1080P)$ |                       |  |  |
| <b>Bitrate Type</b>        | Variable                            | v Variable          |                       |  |  |
| <b>Video Quality</b>       | Medium<br>$\checkmark$              | Medium              | $\tilde{\phantom{a}}$ |  |  |
| Frame Rate                 | <b>Full Frame</b><br>$\sim$ 1       | <b>Full Frame</b>   |                       |  |  |
| Max. Bitrate Mode          | General<br>$\overline{\phantom{0}}$ | General             |                       |  |  |
| Max. Bitrate(Kbps)         | 4096                                | $-4096$             |                       |  |  |
| Max. Bitrate Range Reco    | 3840~6400(Kbps)                     | 3840~6400(Kbps)     |                       |  |  |
| <b>Video Encoding</b>      | H.264<br>$\sim$ 1                   | H.264               |                       |  |  |
| Enable H.264+              |                                     |                     |                       |  |  |
|                            |                                     |                     |                       |  |  |
| More Setting               |                                     |                     |                       |  |  |
|                            |                                     | Apply               | <b>Back</b>           |  |  |

Figure 5-2 Parametrii de înregistrare

Step 2 Setarea parametrilor pentru înregistrare

1) Selectați**Record**a configura. Puteți configura tipul fluxului, rezoluția și alți parametri la cererea dvs.

**Activați modul H.264+**: bifați caseta de selectare pentru a activa. Odată activat,**Max. Modul Bitrate**,**Max. Rata de biți (Kbps)**și**Max. Interval de bitrate recomandat**nu sunt

configurabil. Activarea acestuia ajută la asigurarea calității video înalte cu o rată de biți redusă.

### $\mathbf{I}$  NOTE

Funcția este disponibilă numai pentru camerele IP care acceptă fluxul H.264+.

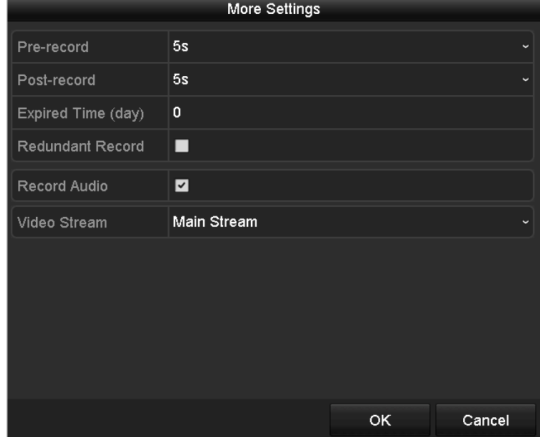

2) Faceți clic pe**Mai multe setari**butonul pentru a seta parametrii avansați pentru înregistrare și apoi faceți clic**Bine**butonul pentru a termina editarea.

Figure 5-3 Parametri de înregistrare-Mai multe setări

- -Pre-înregistrare: ora pe care ați setat-o să înregistrați înainte de ora sau evenimentul programat. De exemplu, când o alarmă declanșează înregistrarea la 10:00, dacă setați timpul de preînregistrare la 5 secunde, camera o înregistrează la 9:59:55.
- -Post-înregistrare: ora pe care ați setat-o să înregistrați după eveniment sau ora programată. De exemplu, când o înregistrare declanșată de alarmă se termină la 11:00, dacă setați durata post-înregistrare la 5 secunde, aceasta înregistrează până la 11:00:05.
- -Timp expirat: Timpul expirat este cel mai lung timp pentru ca un fișier de înregistrare să fie păstrat în HDD, dacă termenul limită este atins, fișierul va fi șters. Puteți seta timpul expirat la 0 și apoi fișierul nu va fi șters. Durata reală de păstrare a fișierului ar trebui să fie determinată de capacitatea HDD-ului.
- -Înregistrare redundantă: Activarea înregistrării redundante înseamnă că salvați fișierele de înregistrare pe HDD-ul redundant. Consultați capitolul Configurarea înregistrării redundante.

-Înregistrare audio: bifați caseta de selectare pentru a activa sau dezactiva înregistrarea audio.

-Flux video: Fluxul principal și fluxul secundar sunt selectabile pentru înregistrare. Când selectați substream, puteți înregistra pentru o perioadă mai lungă de timp cu același spațiu de stocare.

3) Faceți clic**aplica**pentru a salva setările.

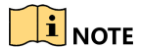

Puteți activa funcția ANR (Reaprovizionare automată a rețelei) prin intermediul browserului web ( **Configurare**>**Depozitare**>**Setări de program**>**Avansat**) pentru a salva videoclipul

fișierele din camera IP când rețeaua este deconectată și sincronizați fișierele cu NVR atunci când rețeaua este reluată.

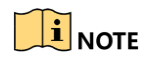

- Înregistrarea redundantă este pentru a decide dacă doriți ca camera să salveze fișierele de înregistrare în HDD-ul redundant. Trebuie să configurați HDD-ul redundant în setările HDD.
- Parametrii fluxului principal (eveniment) sunt doar pentru citire.

#### Step 3 Parametri Setări pentru sub-flux

1) Accesați pagina filă Sub-stream.

| Record<br>Substream      |                   |                          |  |  |  |  |  |  |  |
|--------------------------|-------------------|--------------------------|--|--|--|--|--|--|--|
| Camera                   | [D1] Camera 01    |                          |  |  |  |  |  |  |  |
| Stream Type              | Video             |                          |  |  |  |  |  |  |  |
| Resolution (max.: 720P)  | 704*480(4CIF)     | $\overline{\phantom{0}}$ |  |  |  |  |  |  |  |
| <b>Bitrate Type</b>      | Variable          | $\overline{\phantom{0}}$ |  |  |  |  |  |  |  |
| <b>Video Quality</b>     | Medium            |                          |  |  |  |  |  |  |  |
| <b>Frame Rate</b>        | <b>Full Frame</b> | $\check{}$               |  |  |  |  |  |  |  |
| Max. Bitrate Mode        | General           | $\checkmark$             |  |  |  |  |  |  |  |
| Max. Bitrate (Kbps) (max | 1024              |                          |  |  |  |  |  |  |  |
| Max. Bitrate Range Reco  | 1152~1920(Kbps)   |                          |  |  |  |  |  |  |  |
| Video Encode             | H.265             |                          |  |  |  |  |  |  |  |

Figure 5-4 Parametrii sub-fluxului

#### 2) Configurați parametrii camerei.

3) Faceți clic**aplica**pentru a salva setările.

## $5.2$  Configurarea programului de înregistrare

#### **Scop:**

Setați programul de înregistrare, iar apoi camera pornește/oprește automat înregistrarea conform programului configurat.

#### Step 1 Mergi laMeniul>Record>Programa.

Step 2 Configurați programul de înregistrare

1) Selectați Programul de înregistrare.

Manual de utilizare pentru înregistrare video în rețea

| Record                                 |              |                |   |   |   |                  |    |    |    |      |    |    |                                                                                                   |                                                      |
|----------------------------------------|--------------|----------------|---|---|---|------------------|----|----|----|------|----|----|---------------------------------------------------------------------------------------------------|------------------------------------------------------|
| Camera                                 |              |                |   |   |   | [D1] IPCamera 03 |    |    |    |      |    |    | $\checkmark$                                                                                      |                                                      |
| <b>Enable Schedule</b>                 |              |                |   |   | ◘ |                  |    |    |    |      |    |    |                                                                                                   |                                                      |
| Mon<br>Tue<br>Wed<br>Thu<br>Fri<br>Sat | $\mathbf{0}$ | $\overline{2}$ | 4 | 6 | 8 | 10               | 12 | 14 | 16 | 18   | 20 | 22 | 24<br>1<br>$\overline{\mathbf{c}}$<br>$\mathbf{3}$<br>$\overline{\mathbf{4}}$<br>$\mathbf 5$<br>6 | Edit<br>Continuous<br>Event<br>Motion<br>Alarm<br>MA |
| Sun                                    |              |                |   |   |   |                  |    |    |    | Copy |    |    | $\overline{7}$<br>Apply                                                                           | M&A<br>None<br><b>Back</b>                           |

Figure 5-5 Program de înregistrare

Diferite tipuri de înregistrare sunt marcate cu pictograme de culori diferite.

- **Continuu:**înregistrare programată.
- **Eveniment**: înregistrare declanșată de toate alarmele declanșate de
- evenimente. **Mişcare**: înregistrare declanșată de detectarea mișcării.
- **Alarma:**înregistrare declanșată de alarmă.
- **M/A:**înregistrare declanșată fie de detectarea mișcării, fie de alarmă.
- **M&A:**înregistrare declanșată de detectarea mișcării și alarmă.
	- 2) Alegeți camera pe care doriți să o configurați.
	- 3) Bifați caseta de selectare după**Activați Program**articol.
	- 4) Faceți clic**Editați | ×**sau faceți clic pe pictograma de culoare de sub butonul de editare și desenați linia de program pe panou.

#### Editați programul

Step 1 În caseta de mesaj, puteți alege ziua la care doriți să setați programul.

|                |                 | Edit  |      |            |  |
|----------------|-----------------|-------|------|------------|--|
| Schedule       | Mon             |       |      |            |  |
| All Day        | ■               |       | Type | Continuous |  |
| Start/End Time | $00:00-00:00$   | ۰     | Type | Continuous |  |
| Start/End Time | 00:00-00:00     |       | Type | Continuous |  |
| Start/End Time | $00:00-00:00$   | G     | Type | Continuous |  |
| Start/End Time | $00:00 - 00:00$ | ۰     | Type | Continuous |  |
| Start/End Time | $00:00-00:00$   |       | Type | Continuous |  |
| Start/End Time | 00:00-00:00     | ø     | Type | Continuous |  |
| Start/End Time | 00:00-00:00     | ۰     | Type | Continuous |  |
| Start/End Time | $00:00 - 00:00$ |       | Type | Continuous |  |
|                |                 |       |      |            |  |
|                |                 |       |      |            |  |
|                | Copy            | Apply | OK   | Cancel     |  |

Figure 5-6 Interfață de program de înregistrare

Puteți face clic pe **b**utonul pentru a seta ora exactă a programului.

Pentru a programa o înregistrare de toată ziua, bifați caseta de selectare de după**Toată ziua**articol.

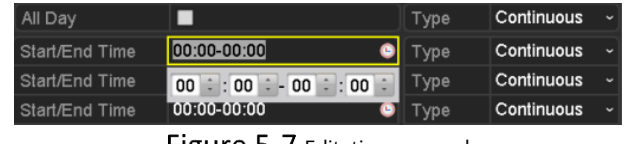

Figure 5-7 Editați programul

Pentru a aranja alt program, părăsiți**Toată ziua**caseta de selectare goală și setați ora de început/sfârșit.

## $\left| \frac{1}{\sqrt{2}} \right|$  NOTE

Se pot configura până la 8 perioade pentru fiecare zi. Și perioadele de timp nu pot fi suprapuse.

Step 4 Selectați tipul de înregistrare din lista verticală.

## $\mathbf{I}$  NOTE

- Pentru a activa Mișcare, Alarmă, M | A (mișcare sau alarmă), M & A (mișcare și alarmă) și VCA (analiza conținut video) declanșează înregistrarea și captarea, trebuie să configurați setările de detectare a mișcării, setările de intrare pentru alarmă sau setările VCA. Pentru informații detaliate, consultați Capitolul 8.1, Capitolul 8.2 și Capitolul 5.5.
- Setările VCA sunt disponibile numai pentru camerele IP inteligente.

Repetați pașii de editare de mai sus pentru a programa înregistrarea pentru alte zile din săptămână. Puteți da clic**Copie**pentru a intra în interfața Copiere în pentru a copia setările de program în alte zile

#### Clic**aplica**în interfața Record Schedule pentru a salva setările.

### Desenați orarul

Step 1 Faceți clic pe pictogramele de culoare, puteți alege tipul de program continuu sau eveniment.

Manual de utilizare pentru înregistrare video în rețea

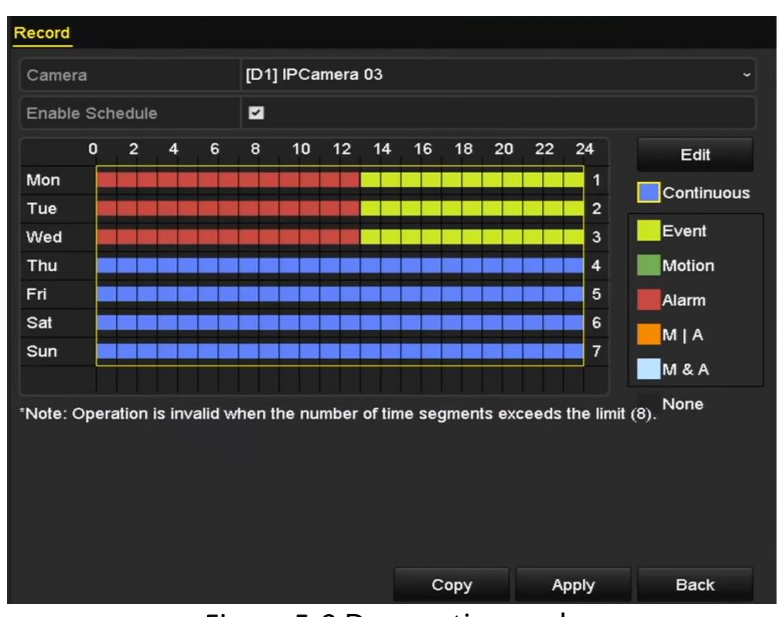

Figure 5-8 Desenați orarul

- Step 2 Clicaplicapentru a valida setările.
- (Opțional) Dacă setările pot fi utilizate și pentru alte canale, faceți clic**Copie**, apoi alegeți canalul pe care doriți să îl copiați.

Step 4 Clicaplicapentru a salva setările.

## $5.3$  Configurarea înregistrării cu detectarea mișcării

#### **Scop:**

Urmați pașii pentru a seta parametrii de detectare a mișcării. În modul de vizualizare live, odată ce are loc un eveniment de detectare a mișcării, NVR-ul îl poate analiza și face multe acțiuni pentru a-l gestiona. Activarea funcției de detectare a mișcării poate declanșa anumite canale pentru a începe înregistrarea sau poate declanșa monitorizarea pe tot ecranul, avertizare audio, notificarea centrului de supraveghere și așa mai departe. În acest capitol, puteți urma pașii pentru a programa o înregistrare declanșată de mișcarea detectată.

Mergi la**Meniul**>**aparat foto**>**Mişcare**.

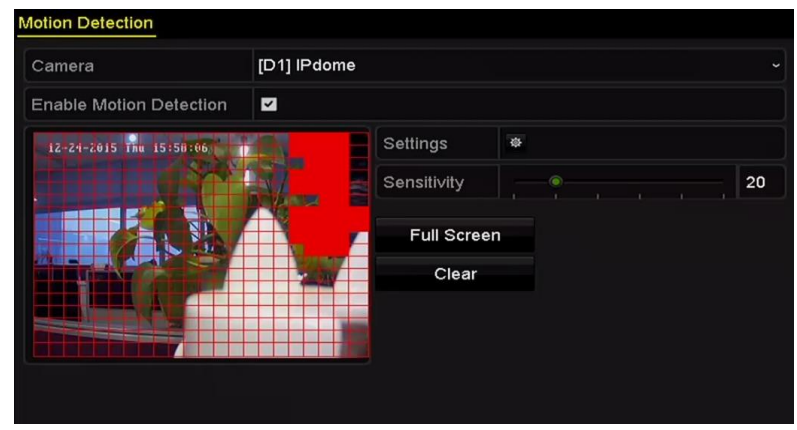

Figure 5-9 Detectarea miscarii

#### Step 2 Configurați detectarea mișcării

1) Alegeți camera pe care doriți să o configurați.

- 2) Bifați caseta de selectare după**Activați Detectarea mișcării**.
- 3) Trageți și desenați zona pentru detectarea mișcării cu mouse-ul. Dacă doriți să setați detectarea mișcării pentru toată zona fotografiată de cameră, faceți clic**Ecran complet**. Pentru a șterge zona de detectare a mișcării, faceți clic**clar**.

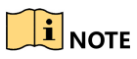

În mod implicit, caracteristica de**Analiza dinamică pentru mișcare**este activat. Când declanșarea detectării mișcării, cadrul (verde) pentru țintele în mișcare din zona de detectare a mișcării va fi afișat pe videoclipul live.

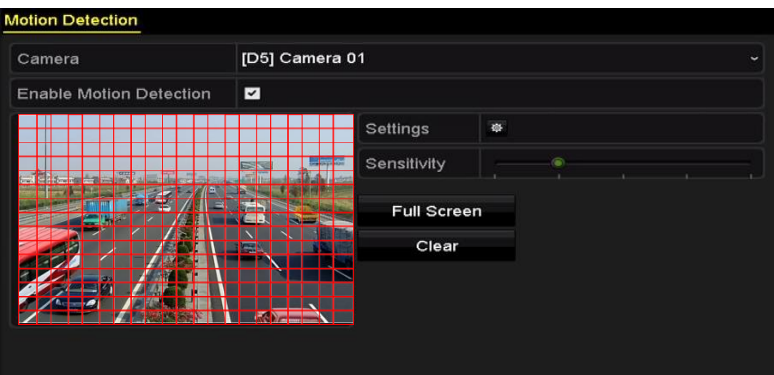

Figure 5-10 Detectarea mișcării - Mască

4) Faceți clic**Setări**, iar caseta de mesaj pentru informații despre canal va apărea.

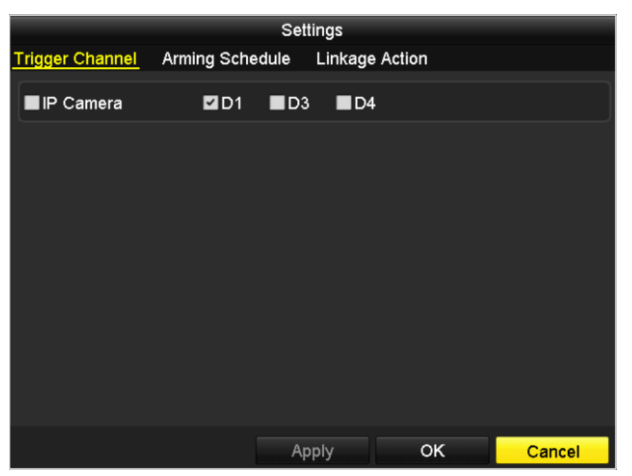

Figure 5-11 Manipularea detectării mișcării

5) Selectați canalele pe care doriți ca evenimentul de detectare a mișcării să declanșeze înregistrarea.

6) Faceți clic**aplica**pentru a salva setările.

7) Faceți clic**Bine**pentru a reveni la meniul de nivel superior.

8) Ieșiți din meniul Detectare mișcare.

Step 3 Editați programul de înregistrare a detectării mișcării. Pentru informații detaliate despre configurarea programului, consultațiCapitolul 5.2 Configurarea programului de înregistrare.

# $5.4$  Configurarea înregistrării declanșate cu alarmă

### **Scop:**

Urmați procedura pentru a configura înregistrarea declanșată de alarmă.

#### Step 1 Mergi laMeniul>Configurare>Alarma.

| <b>Alarm Status</b>     | Alarm Input | Alarm Output |            |                |                         |
|-------------------------|-------------|--------------|------------|----------------|-------------------------|
| <b>Alarm Input List</b> |             |              |            |                |                         |
| Alarm Input No.         |             |              | Alarm Name | Alarm Type     |                         |
| Local<-1                |             |              |            | N.O            |                         |
| Local<-2                |             |              |            | N.O            |                         |
| Local<-3                |             |              |            | N.O            |                         |
| Local<-4                |             |              |            | N.O            |                         |
| Local<-5                |             |              |            | N.O            |                         |
| Local<-6                |             |              |            | N.O            |                         |
| $I$ ncal<-7             |             |              |            | N <sub>O</sub> | $\overline{\mathbf{v}}$ |
| Alarm Output List       |             |              |            |                |                         |
| Alarm Output No.        |             |              | Alarm Name | Dwell Time     |                         |
| Local->1                |             |              |            | Manually Clear |                         |
| Local->2                |             |              |            | Manually Clear |                         |
| Local->3                |             |              |            | Manually Clear |                         |
| Local->4                |             |              |            | Manually Clear |                         |
| 172.6.23.105:8000->1    |             |              |            | 5s             |                         |
|                         |             |              |            |                |                         |
|                         |             |              |            |                |                         |

Figure 5-12 Setări de alarmă

Step 2 Clic**Intrare alarmă**fila și setați parametrii alarmei.

| Alarm Status<br>Alarm Input Alarm Output |                        |
|------------------------------------------|------------------------|
| Alarm Input No.                          | Local<-1<br>$\check{}$ |
| Alarm Name                               |                        |
| Type                                     | N.O<br>$\check{}$      |
| Enable                                   | ☑                      |
| Settings                                 | 嶽                      |
|                                          |                        |

Figure 5-13 Setări alarmă - Intrare alarmă

1) Selectați numărul de intrare de alarmă și configurați parametrii alarmei.

2) Alegeți NU (normal deschis) sau NC (normal închis) pentru tipul de alarmă.

3) Bifați caseta de selectare pentru Activare.

4) Faceți clic**Setări**.

Manual de utilizare pentru înregistrare video în rețea

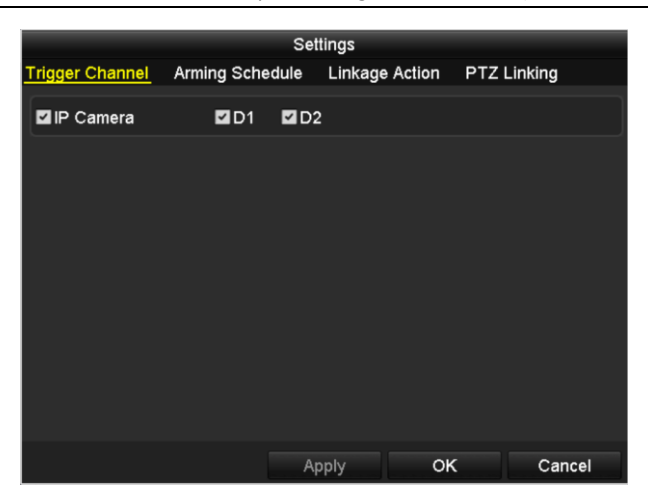

Figure 5-14 Setări de alarmă

1) Alegeți canalul de înregistrare declanșat de alarmă.

2) Bifați caseta de selectare pentru a selecta canalul.

3) Faceți clic**aplica**pentru a salva setările.

4) Faceți clic**Bine**pentru a reveni la meniul de nivel superior.

Repetați pașii de mai sus pentru a configura alți parametri de intrare pentru alarmă.

Dacă setările pot fi aplicate și altor intrări de alarmă, faceți clic**Copie**și alegeți numărul de intrare al alarmei.

|                         | Copy Alarm Input to |    |                          |
|-------------------------|---------------------|----|--------------------------|
| Alarm Input No.         | Alarm Name          |    | $\overline{\phantom{a}}$ |
| Local<-1                |                     |    |                          |
| $Local < -2$            |                     |    |                          |
| $\blacksquare$ Local<-3 |                     |    |                          |
| $Local < -4$            |                     |    |                          |
| $\blacksquare$ Local<-5 |                     |    |                          |
| $Local < -6$            |                     |    |                          |
| $Local < -7$            |                     |    |                          |
| $Local < -8$            |                     |    |                          |
| $Local < -9$            |                     |    |                          |
| Local<-10               |                     |    |                          |
| Local<-11               |                     |    | $\check{ }$              |
|                         |                     |    |                          |
|                         |                     | OK | Cancel                   |

Figure 5-15 Copiați intrarea alarmă

Step 3 Editați înregistrarea declanșată de alarmă în interfața de setare a programului de înregistrare. Pentru informații detaliate despre configurarea programului, consultați Capitolul 5.2 Configurarea programului de înregistrare.

### $5.5$  Configurarea înregistrării evenimentelor VCA

#### **Scop:**

Puteți configura înregistrarea declanșată de evenimentele de alarmă de detectare a trecerii liniei și de detectare a intruziunilor.

#### Step 1 Mergi laMeniul>aparat foto>VCA.

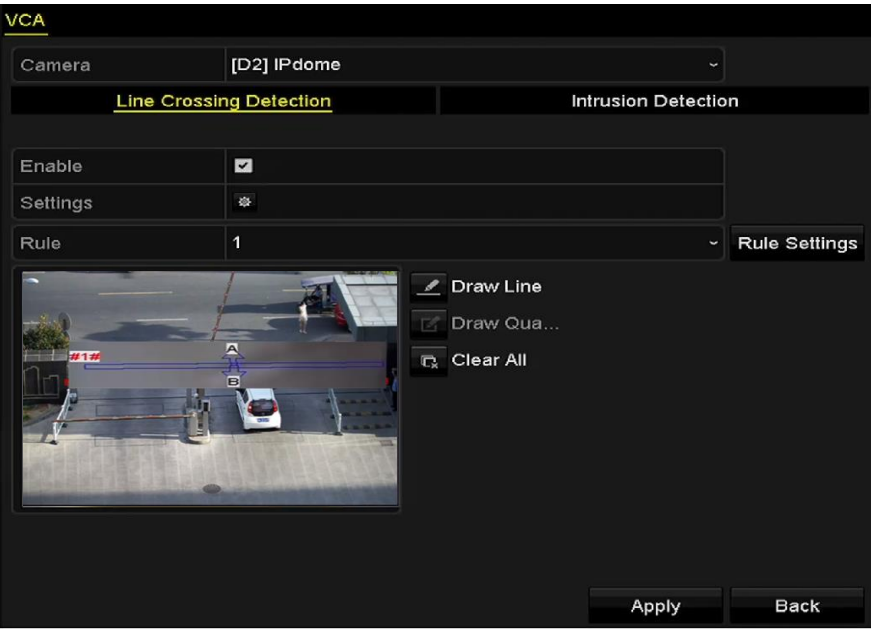

Figure 5-16 Setări VCA

- Step 2 Configurați regulile de detectare pentru detectarea trecerii liniei sau detectarea intruziunilor.
- Step 3 Faceți clic pe pictogramă  $\frac{1}{10}$  pentru a configura acțiunile de conectare a alarmelor pentru evenimentele VCA.
	- 1) Selectați**Canalul de declanșare**fila și selectați unul sau mai multe canale care vor începe să înregistreze atunci când alarma VCA este declanșată.
	- 2) Faceți clic**aplica**pentru a salva setările

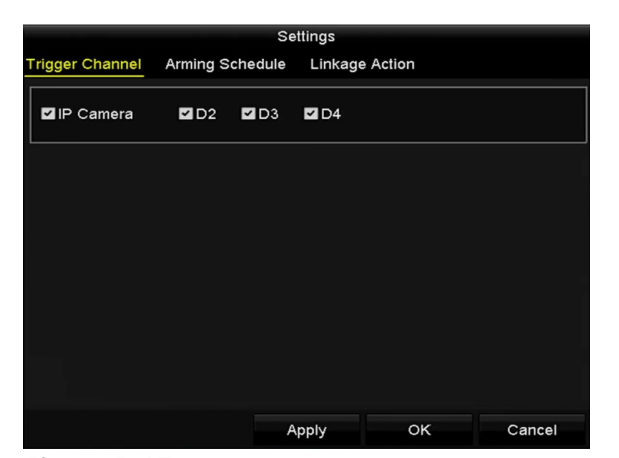

Figure 5-17 Setați camera de declanșare a alarmei VCA

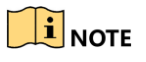

Funcția PTZ Linking este disponibilă numai pentru setările VCA ale camerelor IP.

Intrați în interfața de setări a programului de înregistrare (**Meniul**>**Record**>**Programa**>**Program de înregistrare**), apoi setați VCA ca tip de înregistrare. Pentru detalii, consultați pasul 2 în*Capitolul 5.2* Configurarea programului de înregistrare.

## 5.6 Înregistrare manuală

#### **Scop:**

Urmați pașii pentru a seta parametrii pentru înregistrarea manuală. Folosind înregistrarea manuală, trebuie să anulați manual înregistrarea. Înregistrarea manuală este anterioară înregistrării programate.

#### Step 1 Mergi laMeniul>Manual.

Sau apăsați tasta**REC/SHOT**butonul de pe panoul frontal.

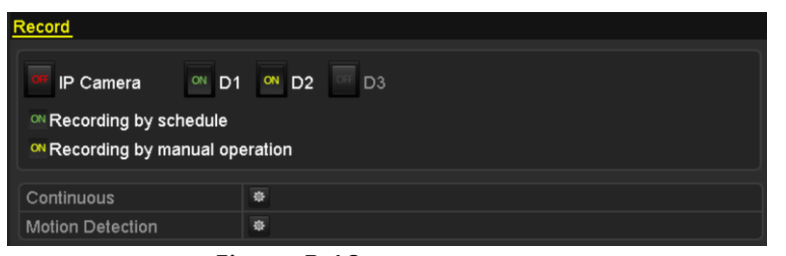

Figure 5-18 înregistrare manuală

 $OF$   $a^{\omega}$ 

#### Step 2 Activați înregistrarea manuală.

1) Selectați**Record**pe bara din stânga.

2) Faceți clic pe butonul de stare înainte de numărul camerei pentru a schimba

Step 3 Dezactivați înregistrarea manuală.

Faceți clic pe butonul de stare pentru a schimba  $\|\mathbf{a}\|_2^2$   $\|\mathbf{a}\|_2^2$ 

# $\begin{array}{c} \boxed{\mathbf{i}} \\ \end{array}$  NOTE

Pictograma verde la repornire, toate înregistrările manuale activate vor fi anulate.  $\frac{100}{100}$  înseamnă că canalul este configurat programul de înregistrare. După

## $5.7$  Configurarea înregistrării de vacanță

#### **Scop:**

Urmați pașii pentru a configura programul de înregistrare în vacanță pentru anul respectiv. Poate doriți să aveți un plan diferit pentru înregistrarea în vacanță.

Step 1 Intrați în interfața de setări de înregistrare.

Meniu > Înregistrare > Vacanță

Manual de utilizare pentru înregistrare video în rețea

|                         | <b>Holiday Settings</b> |                                    |                 |                                  |
|-------------------------|-------------------------|------------------------------------|-----------------|----------------------------------|
| No.                     | <b>Holiday Name</b>     | <b>Start Date</b><br><b>Status</b> | <b>End Date</b> | $\overline{\phantom{a}}$<br>Edit |
| $\overline{\mathbf{1}}$ | Holiday1                | Disabled 1.Jan                     | 1.Jan           | м                                |
| $\overline{2}$          | Holiday2                | Disabled 1.Jan                     | 1.Jan           | 誟                                |
| 3                       | Holiday3                | Disabled 1.Jan                     | 1.Jan           | 瞹                                |
| 4                       | Holiday4                | Disabled 1.Jan                     | 1.Jan           | 瞹                                |
| 5                       | Holiday5                | Disabled 1.Jan                     | 1.Jan           | 霳                                |
| 6                       | Holiday6                | Disabled 1.Jan                     | 1.Jan           | 霳                                |
| 7                       | Holiday7                | Disabled 1.Jan                     | 1.Jan           | 瞹                                |
| 8                       | Holiday8                | Disabled 1.Jan                     | 1.Jan           | 瞹                                |
| 9                       | Holiday9                | Disabled 1.Jan                     | 1.Jan           | 國                                |
| 10                      | Holiday10               | Disabled 1.Jan                     | 1.Jan           | ×                                |
| 11                      | Holiday11               | Disabled 1.Jan                     | 1.Jan           | 誟<br>$\overline{\mathbf{v}}$     |

Figure 5-19 Setări de vacanță

Step 2 Activați Editați programul de vacanță.

1) Faceți clic pentru a intra în interfața Editare.

|                     |                         | Edit         |            |    |                   |        |              |
|---------------------|-------------------------|--------------|------------|----|-------------------|--------|--------------|
| <b>Holiday Name</b> | Holiday1                |              |            |    |                   |        |              |
| Enable              | $\overline{\mathbf{v}}$ |              |            |    |                   |        |              |
| Mode                | By Week                 |              |            |    |                   |        | $\checkmark$ |
| <b>Start Date</b>   | Jan                     |              | $\sim$ 1st |    | √ Sun             |        | w            |
| <b>End Date</b>     | Jan                     |              | $\sim$ 1st |    | $\frac{1}{2}$ Sun |        | v            |
|                     |                         |              |            |    |                   |        |              |
|                     |                         | <b>Apply</b> |            | OK |                   | Cancel |              |

Figure 5-20 Editați setările de vacanță

2) Bifați caseta de selectare după**Activați vacanță**.

3) Selectați Mod din lista verticală.

4) Există trei moduri diferite pentru formatul de dată pentru a configura programul de vacanță.

5) Setați data de început și de sfârșit.

6) Faceți clic**aplica**pentru a salva setările.

Step 3 ClicBinepentru a ieși din interfața Editare.

Step 4 Intrați în interfața de setări a programului de înregistrare pentru a edita programul de înregistrare în vacanță. VedeaCapitolul 5.2 Configurarea programului de înregistrare.

## 5.8 Configurarea înregistrării redundante

#### **Scop:**

Activarea înregistrării redundante, ceea ce înseamnă salvarea fișierelor de înregistrare nu numai în HDD-ul R/W, ci și în HDD-ul redundant, va îmbunătăți în mod eficient siguranța și fiabilitatea datelor. .

Manual de utilizare pentru înregistrare video în rețea

#### Step 1 Mergi laMeniul>HDD.

| <b>HDD Information</b> |                           |        |                |       |                      |                        |  |  |  |
|------------------------|---------------------------|--------|----------------|-------|----------------------|------------------------|--|--|--|
|                        | <b>EL</b> Capacity Status |        | Property       | Type  | Free Space Gr Edit D |                        |  |  |  |
| I 1                    | 465.76GB                  | Normal | R <sub>M</sub> | Local | 305GB                | 1 $\mathbb{R}$ –       |  |  |  |
|                        | 931.51GB                  | Normal | <b>RM</b>      | Local | 814GB                | $1 \quad \blacksquare$ |  |  |  |

Figure 5-21 HDD General

Step 2 Selectează**HDD**și faceți clic pentru a intra în interfața Local HDD Settings.

7) Setați proprietatea HDD la**Redundanţă**.

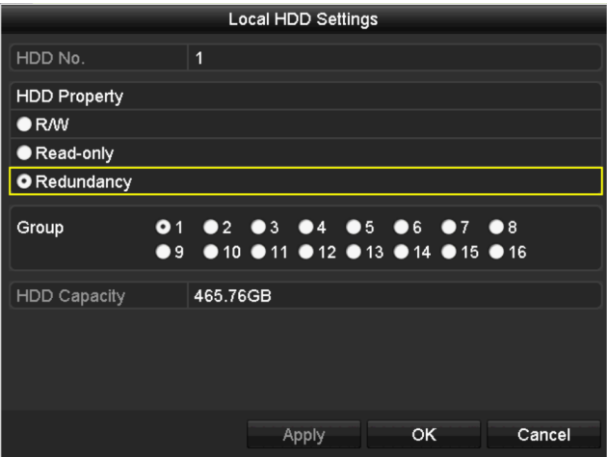

Figure 5-22 HDD-Editare generală

#### Clic**aplica**pentru a salva setările.

Clic**Bine**pentru a reveni la meniul de nivel superior.

## $\prod_{i=1}^{n}$  NOTE

Trebuie să setați modul de stocare din setările avansate HDD la Grup înainte de a seta proprietatea HDD la Redundant. Ar trebui să existe cel puțin un alt HDD care este în starea de citire/scriere.

#### Mergi la**Meniul**>**Record**>**Parametrii**.

- 1) Selectați**Record**fila**.**
- 2) Faceți clic**Mai multe setari**pentru a intra în următoarea interfață.

|                         | <b>More Settings</b> |    |                          |
|-------------------------|----------------------|----|--------------------------|
| Pre-record              | 5s                   |    | $\overline{\phantom{a}}$ |
| Post-record             | 5s                   |    | ٠                        |
| Expired Time (day)      | $\pmb{\mathsf{o}}$   |    |                          |
| <b>Redundant Record</b> | ☑                    |    |                          |
| <b>Record Audio</b>     | ☑                    |    |                          |
| Video Stream            | Main Stream          |    | w                        |
|                         |                      |    |                          |
|                         |                      |    |                          |
|                         |                      |    |                          |
|                         |                      |    |                          |
|                         |                      |    |                          |
|                         |                      | OK | <b>Back</b>              |

Figure 5-23 Parametrii de înregistrare

#### 3) Verificați**Înregistrare redundantă**.

4) Faceți clic**Bine**pentru a salva setările și înapoi la meniul de nivel superior.

Repetați pașii de mai sus pentru configurarea altor canale.

### 5.9 Protecția fișierelor

### **Scop:**

Puteți bloca fișierele de înregistrare sau puteți seta proprietatea HDD la Numai citire pentru a proteja fișierele de înregistrare împotriva suprascrierii.

### 5.9.1 Blocarea fișierelor de înregistrare

### Blocați fișierul la redare

#### Step 1 Mergi laMeniul>Redare.

Step 2 Bifați caseta de selectare a canalelor din lista de canale și apoi faceți dublu clic pentru a selecta o dată în calendar.

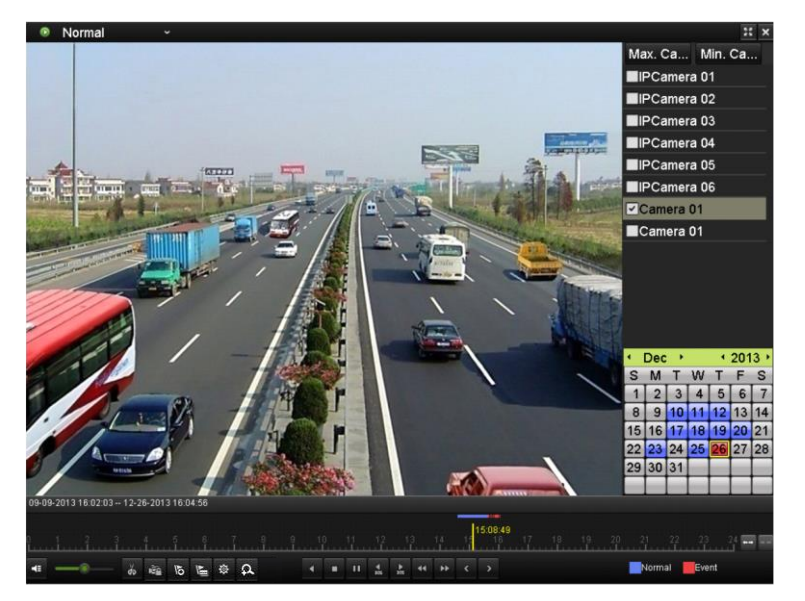

Figure 5-24 Redare normală

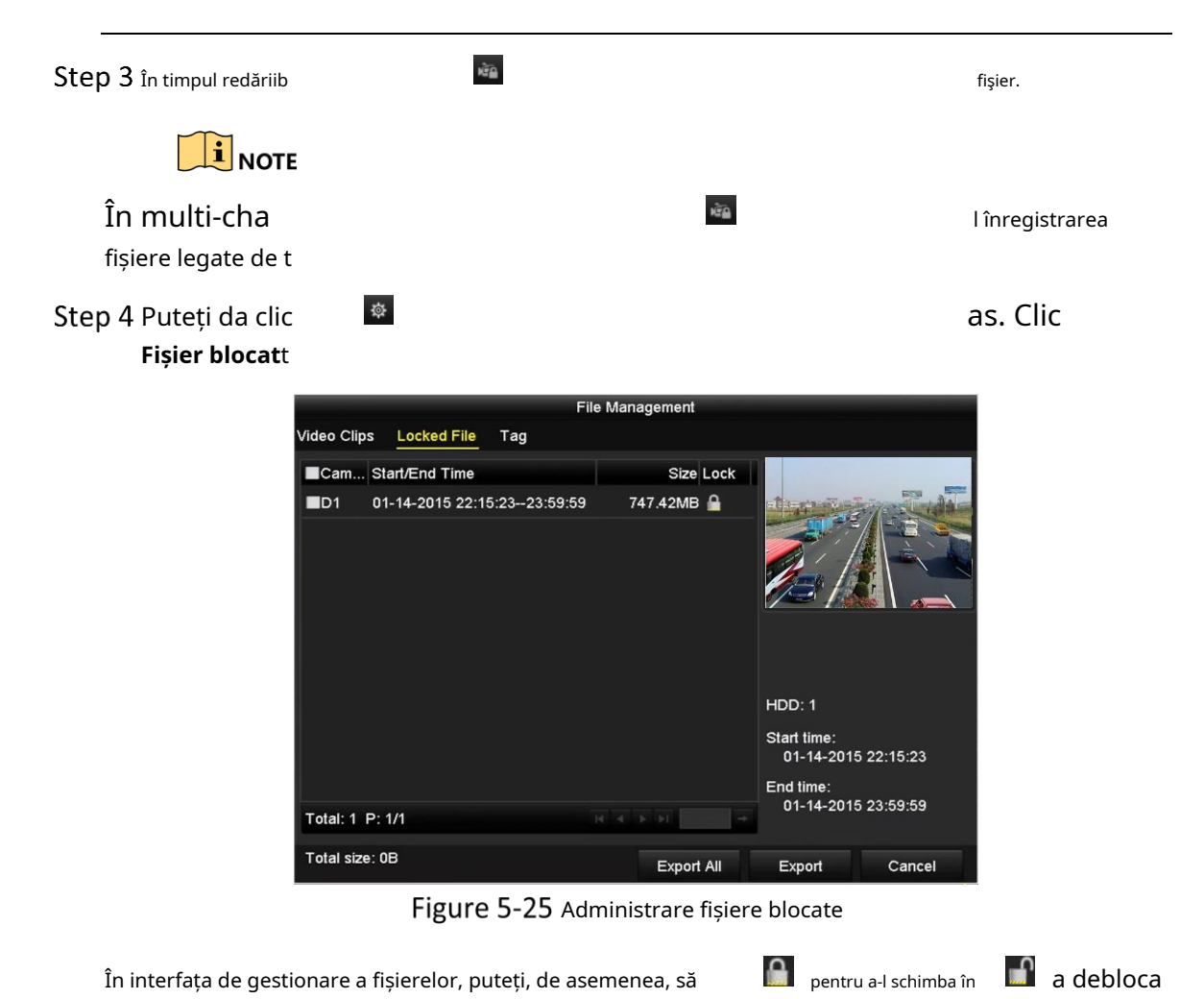

În interfața de gestionare a fișierelor, puteți, de asemenea, să faceți clic pe fișier, iar fișierul nu este protejat.

### Blocați fișierul la export

Step 1 Mergi laMeniul>Export.

| Normal                   |            |                                            |              |          |     |              |            |
|--------------------------|------------|--------------------------------------------|--------------|----------|-----|--------------|------------|
| 2D1<br>P Camera          | ZD2<br>ZD3 | ZD4                                        | ZD5          | ZD6      | ZD7 | $\n  2 D8\n$ |            |
| Start/End time of record |            | 08-04-2014 15:48:01 -- 01-20-2015 20:05:33 |              |          |     |              |            |
| Record Type              | All        |                                            |              |          |     |              | $\check{}$ |
| File Type                | All        |                                            |              |          |     |              |            |
| Start Time               | 01-01-2015 |                                            | ħ            | 00:00:00 |     |              | ٥          |
| End Time                 | 01-30-2015 |                                            | K            | 23:59:59 |     |              | ٥          |
|                          |            |                                            |              |          |     |              |            |
|                          |            |                                            |              |          |     |              |            |
|                          |            |                                            |              |          |     |              |            |
|                          |            |                                            |              |          |     |              |            |
|                          |            |                                            |              |          |     |              |            |
|                          |            |                                            |              |          |     |              |            |
|                          |            |                                            |              |          |     | K            |            |
|                          |            |                                            | Quick Export | Search   |     | <b>Back</b>  |            |

Figure 5-26 Export

Step 2 Selectați canalele pe care doriți să le investigați bifând caseta de selectare

 $\checkmark$ 

Step 3 Configurați tipul de înregistrare, tipul de fișier ora de începere/terminare.

#### Step 4 Clic**Căutare**pentru a arăta rezultatele.

|                   |                       | Search result     |                   |        |                                                                  |
|-------------------|-----------------------|-------------------|-------------------|--------|------------------------------------------------------------------|
| List<br>Chart     |                       |                   |                   |        |                                                                  |
| Camera No.        | <b>Start/End Time</b> | Size Play         | Lock              |        |                                                                  |
| CD1               | 01-14-2015 22:15:23-  | 911.85MB          | $\triangle$       |        |                                                                  |
| ID1               | 01-15-2015 21:13:32-  | 102.70MB          | F                 |        |                                                                  |
| ID1               | 01-15-2015 21:29:17-  | 1015.12MB         | ÷                 |        |                                                                  |
| ID1               | 01-15-2015 23:38:04 - | 392.59MB          | $\mathbf{r}$      |        |                                                                  |
| ID1               | 01-16-2015 13:58:10-  | 358.37MB          | ₽                 |        |                                                                  |
| $\blacksquare$ D1 | 01-20-2015 19:37:34-- | 177.97MB          | ∙                 |        | $\mathbf{E}$ $\mathbf{E}$ $\mathbf{E}$ $\mathbf{E}$ $\mathbf{E}$ |
| Total: 6 P: 1/1   |                       | <b>Black Roll</b> |                   |        |                                                                  |
| Total size: 0B    |                       |                   | <b>Export All</b> | Export | <b>Back</b>                                                      |

Figure 5-27 Export- Rezultatul căutării

Step 5 Protejați fișierele de înregistrare.

1) Găsiți fișierele de înregistrare pe care doriți să le protejați, apoi faceți pictograma care se va întoarce clic pe , indicând că fișierul este blocat.

### $\mathbf{I}$ NOTE

Fișierele de înregistrare a căror înregistrare încă nu este finalizată nu pot fi blocate.

2) Faceti clic **pentru a-l schimba în pentru a debloca fișierul și fișierul nu este protejat.** 

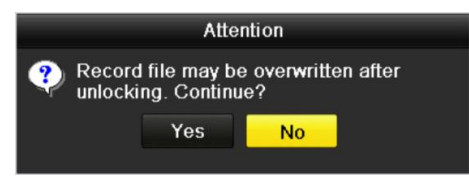

Figure 5-28 Deblocarea Atenției

### 5.9.2 Setarea proprietății HDD la Numai citire

#### Step 1 Mergi laMeniul>HDD.

| <b>HDD Information</b> |                           |        |           |       |                           |                  |  |  |  |
|------------------------|---------------------------|--------|-----------|-------|---------------------------|------------------|--|--|--|
|                        | <b>EL</b> Capacity Status |        | Property  |       | Type Free Space Gr Edit D |                  |  |  |  |
|                        | 465.76GB Normal           |        | <b>RW</b> | Local | 305GB                     | $1 \times 2 = 1$ |  |  |  |
| $\blacksquare$         | 931.51GB                  | Normal | <b>RM</b> | Local | 814GB                     | $1 \times -$     |  |  |  |

Figure 5-29 HDD General

Step 2 Clic pentru a edita HDD-ul pe care doriți să-l protejați.
Manual de utilizare pentru înregistrare video în rețea

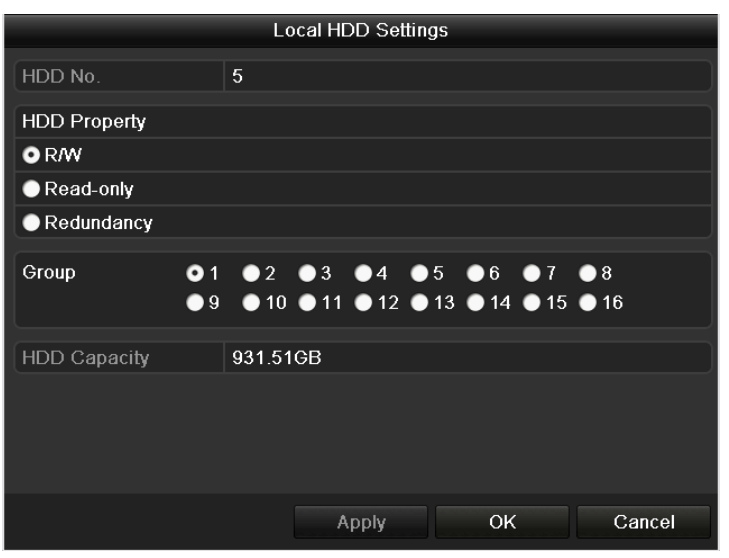

Figure 5-30 HDD General - Editare

Step 3 Setați proprietatea HDD laNumai citire.

Step 4 Clic**Bine**pentru a salva setările și înapoi la meniul de nivel superior.

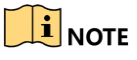

- Nu puteți salva fișiere pe un HDD numai pentru citire. Dacă doriți să salvați fișiere pe HDD, modificați proprietatea la R/W.
- Dacă există un singur HDD și este setat la Numai citire, NVR-ul nu poate înregistra niciun fișier. Este disponibil doar modul de vizualizare live.
- Dacă setați HDD-ul la Numai citire când NVR-ul salvează fișiere în el, atunci fișierul va fi salvat în următorul HDD R/W. Dacă există un singur HDD, înregistrarea va fi oprită.

# Capitolul 6 Redare

## $6.1$  Redarea fișierelor de înregistrare

## $6.1.1$  Redare instantanee

#### **Scop:**

Redați fișierele video înregistrate ale unui anumit canal în modul de vizualizare live. Comutarea canalului este acceptată.

#### **Redare instantanee pe canal**

Step 1 Alegeți un canal în modul de vizualizare live și faceți clic pe bara de instrumente.

**butonul în setarea rapidă** 

## $\mathbf{i}$  NOTE

În modul de redare instantanee, vor fi redate numai fișierele de înregistrare înregistrate în ultimele cinci minute pe acest canal.

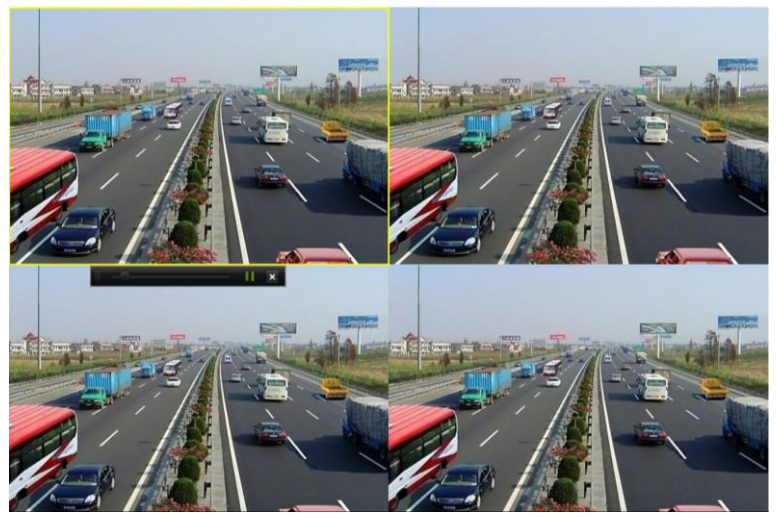

Figure 6-1 Interfață de redare instantanee

## 6.1.2 Redare prin căutare normală

## Redare după canal

Step 1 Intrați în interfața de redare.

Step 2 Faceți clic dreapta pe un canal în modul de vizualizare live și selectați Redare din meniu, așa cum se arată în Figura 6-2.

Manual de utilizare pentru înregistrare video în rețea

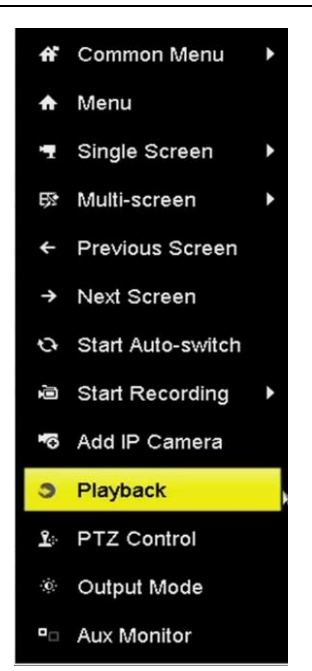

Figure 6-2 Faceți clic dreapta pe Meniu sub Live View

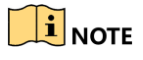

Apăsarea butoanelor numerice va comuta redarea pe canalele corespunzătoare în timpul procesului de redare.

### Redare după timp

#### **Scop:**

Redați fișierele video înregistrate pe durata specificată. Sunt acceptate redarea simultană pe mai multe canale și comutarea canalului.

#### Step 1 Mergi laMeniul>Redare.

- Selectați**Normal/Inteligent**în lista derulantă din partea stângă sus.
- Step 3 Selectați o cameră din lista de camere.
- Selectați o dată în calendar și faceți clic pe **defiliată de la prop**oul din bara de instrumente din stânga pentru a juca fișierul video.

|    | Jan |    |    |                | 2016 |                |
|----|-----|----|----|----------------|------|----------------|
| S  | м   |    | w  |                | F    | S              |
|    |     |    |    |                |      | $\overline{2}$ |
| 3  |     | 5  | 6  | 7              | 8    | 9              |
| 10 |     | 12 | 13 | 14             | 15   | 16             |
| 17 |     | 19 | 20 | 21             | 22   | 23             |
| 24 | 25  |    |    | 26 27 28 29 30 |      |                |
| 31 |     |    |    |                |      |                |

Figure 6-3 Calendar de redare

| Dacă t<br>zi                                                              | t<br>S                                                                                         |
|---------------------------------------------------------------------------|------------------------------------------------------------------------------------------------|
| rec                                                                       |                                                                                                |
| Normal<br>Step 5                                                          |                                                                                                |
| pl                                                                        |                                                                                                |
| Tu                                                                        |                                                                                                |
| pro                                                                       |                                                                                                |
| ۷<br>$\check{~}$<br>Normal/Smart                                          | 55<br>×                                                                                        |
|                                                                           | Max. Ca Min. Ca                                                                                |
|                                                                           | <b>V</b> Pdome                                                                                 |
|                                                                           | <b>IPdome</b><br>ary 14 d'abreve                                                               |
|                                                                           | Camera 01<br><b>IPCamera 04</b>                                                                |
| <b>STREET</b>                                                             | <b>IPCamera 05</b>                                                                             |
|                                                                           | Camera 01                                                                                      |
|                                                                           | <b>IPCamera 07</b>                                                                             |
|                                                                           | <b>IPCamera 08</b>                                                                             |
|                                                                           | 2016<br>Sep<br>M T W T<br>S<br>F<br>S                                                          |
|                                                                           | $\overline{2}$<br>$\mathbf{1}$<br>$\mathbf{3}$                                                 |
|                                                                           | $\bf{8}$<br>9<br>$\sqrt{5}$<br>6<br>$\overline{7}$<br>10<br>4<br>12 13 14 15<br>16<br>11<br>17 |
|                                                                           | 18<br>20<br>21<br>24<br>19<br>22<br>23                                                         |
| <b>ATO</b>                                                                | 25<br>27<br>28<br>29<br>30                                                                     |
| 01-01-2016 00:00:23 -- 26-09-2016 16:26:09<br>O Normal<br>$\bullet$ Smart | Normal<br>Event Smart                                                                          |
| 12:38:11                                                                  | $\bullet$ 30 $mins$<br>$2h$<br>$\bullet$ 1h<br>$\bullet$ 6h<br>24h                             |
| 日回へぐ<br>3 海临后监众<br>$1 - 11$<br>$44 -$<br>Œ<br>飍<br>品                      | ×                                                                                              |
| Figure 6-4                                                                |                                                                                                |
| 01-01-2016 00:00:23 -- 26-09-2016 16:26:09<br>Normal<br>S <sub>mant</sub> | Event Smart<br>Normal<br>2h<br>1h                                                              |
| 12:42:59                                                                  | $\bullet$ 30 $mins$<br>24h<br>6h                                                               |
| 閌<br>iч<br>Ω                                                              | $\overline{\phantom{a}}$                                                                       |

Figure 6-5 Bara de instrumente de redare

Puteți face clic pe canal(e) pentru a executa redarea simultană a mai multor canale.

# $\boxed{\mathbf{i}}$  NOTE

- The 01-01-2016 00:00:23 -- 04-07-2016 19:37:29 indică ora de începere/terminare a fișiere video înregistrate.
- Bara de progres de redare: utilizați mouse-ul pentru a face clic pe orice punct al barei de progres sau trageți bara de progres pentru a localiza anumite cadre.

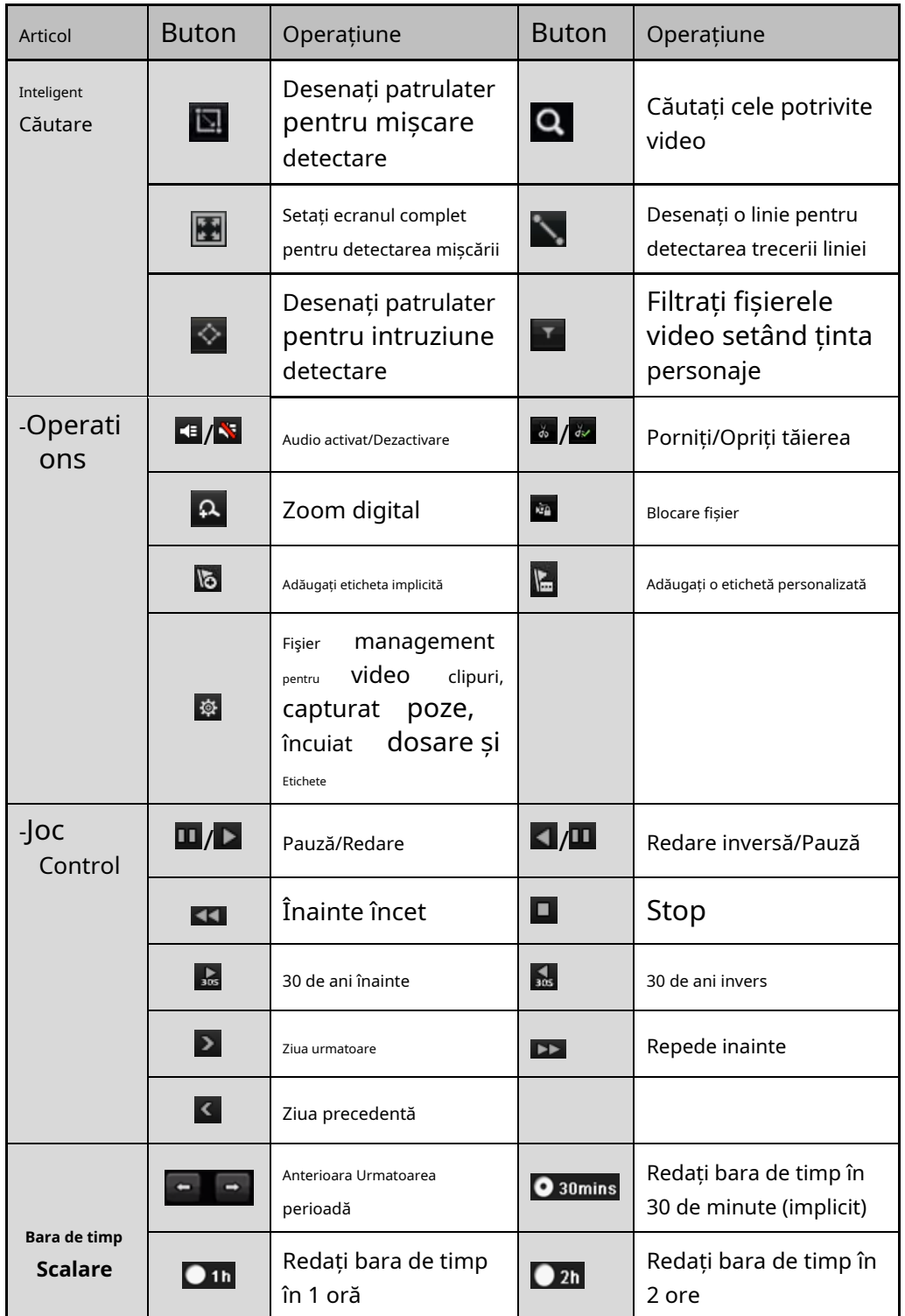

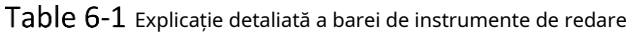

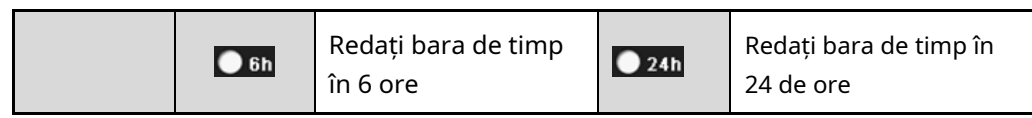

# **i** NOTE

Vă rugăm să consultați Capitolul 3.2.4 Expansiunea Fisheyepentru descrierea și funcționarea expansiunii fisheye.

# $\prod_{i}$  NOTE

Este acceptată viteza de redare de 256X.

## 6.1.3 Redare prin căutare inteligentă

#### **Scop:**

Funcția de redare inteligentă oferă o modalitate ușoară de a trece prin informațiile mai puțin eficiente. Când selectați modul de redare inteligentă, sistemul va analiza videoclipul care conține informații despre mișcare sau VCA, îl va marca cu culoarea verde și îl va reda la viteza normală, în timp ce videoclipul fără mișcare va fi redat la viteza de 16 ori. Regulile și zonele inteligente de redare sunt configurabile.

#### **Inainte sa incepi:**

Pentru a obține rezultatul căutării inteligente, tipul de eveniment corespunzător trebuie să fie activat și configurat pe camera IP.

- Step 1 Accesați Meniu> Redare.
- Step 2 Selectează**Normal/Inteligent**în lista derulantă din partea stângă sus.
- Step 3 Selectați o cameră din lista de camere.
- Step 4 Selectați o dată în calendar și faceți clic pe fișier.

în bara de instrumente din stânga pentru a reda videoclipul

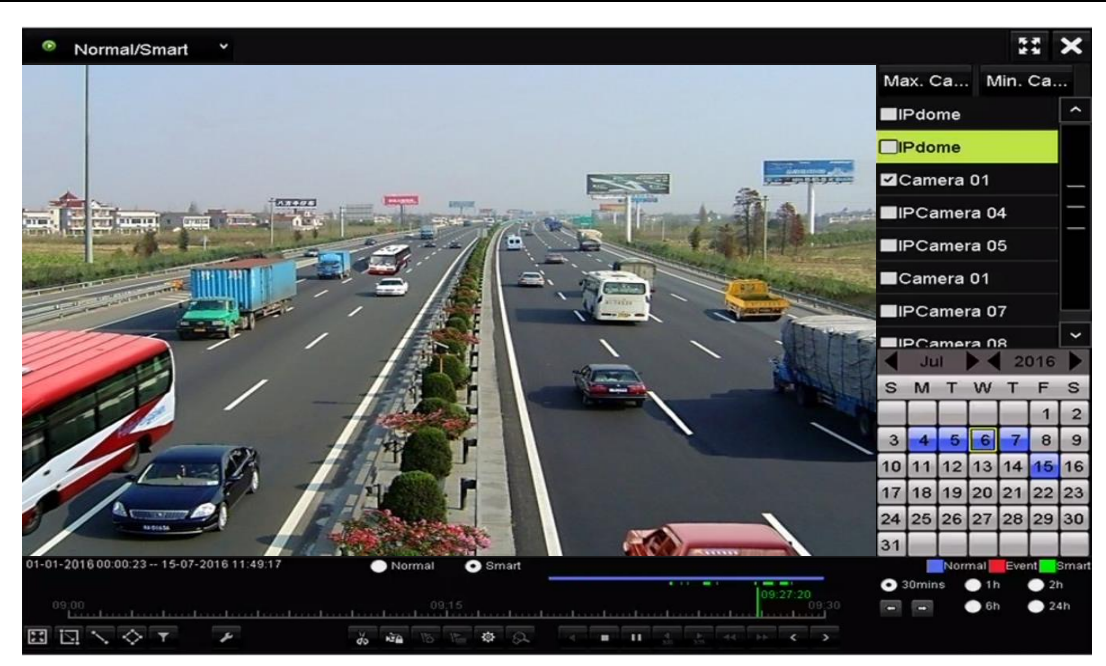

Figure 6-6 Redare prin căutare inteligentă

Step 5 Clic <sup>o smart</sup> pentru a comuta la redare prin căutare inteligentă.

Step 6 Setați regulile și zonele pentru căutarea inteligentă a detectării traversării liniilor, a detectării intruziunilor sau a înregistrării declanșate de evenimentul de detectare a mișcării.

Detectarea miscarii

Clic  $\Sigma$ , apoi țineți apăsat mouse-ul pe imagine pentru a desena mouse-ul pentru a seta zona de detectare manual. De asemenea, puteți face clic pe **E3** butonul pentru a seta ecranul complet ca zona de detectare.

Detectarea trecerii liniei

Selectați linia.  $\blacktriangleright$  , și faceți clic pe imagine pentru a specifica punctul de început și punctul de final al

Detectarea intruziunilor

Clic  $\Box$ , și specificați 4 puncte pentru a seta o regiune patrulateră pentru detectarea intruziunilor. Se poate seta o singură regiune.

(Opțional) Puteți face clic pentru a filtra fișierele video căutate prin setarea personaje țintă, inclusiv sexul și vârsta omului și dacă acesta poartă ochelari.

| J |
|---|
| J |
| J |
|   |

Figure 6-7 setați filtrul de rezultate

### $6.1.4$  Redare după căutarea evenimentului

### **Scop:**

Redați fișierele de înregistrare pe unul sau mai multe canale căutate după tipul de eveniment (de exemplu, intrare de alarmă, detectarea mișcării și VCA).

Step 1 Mergi laMeniul>Redare.

Step 2 Selectează**Eveniment**în lista derulantă din partea stângă sus.

Selectați tipul principal pentru**Intrare alarmă**,**Mişcare**sau**VCA**ca tip de eveniment.

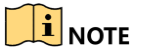

Luăm redarea prin VCA ca exemplu în instrucțiunile următoare.

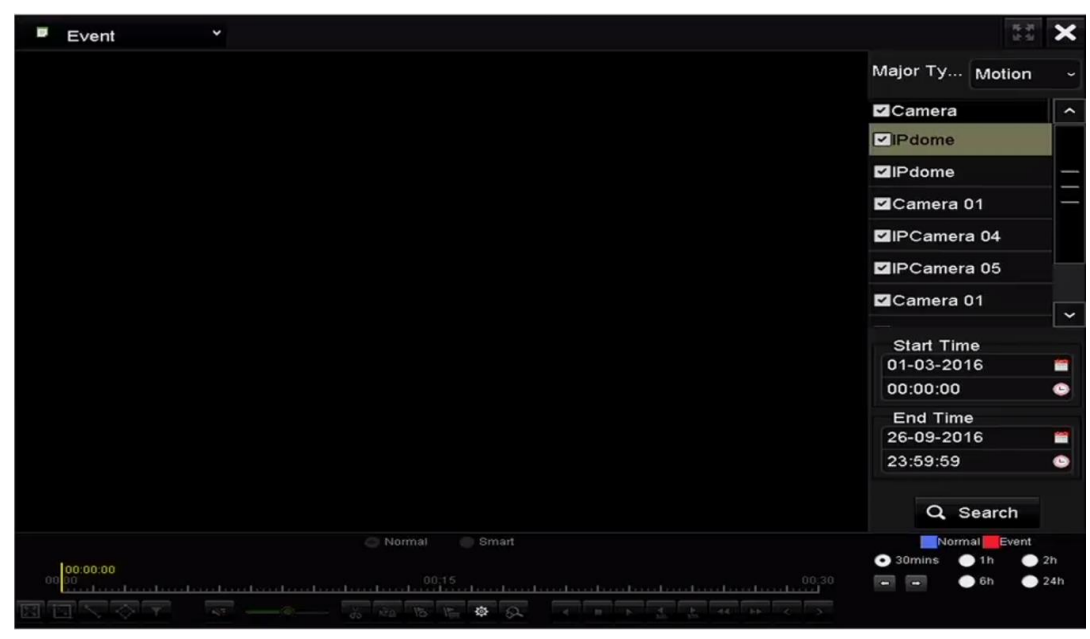

Figure 6-8 Interfață de căutare a evenimentelor

Step 4 Selectați tipul minor de VCA din lista verticală.

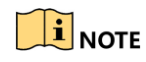

Pentru configurarea înregistrării VCA, consultați Capitolul 5.5 Configurarea înregistrării și captării evenimentelor VCA; iar pentru detalii despre tipurile de detecție VCA, vă rugăm să consultați Capitolul 9 Alarma VCA.

Step 5 Selectați camera(ele) pentru căutare și setați ora de începere și ora de sfârșit.

Clic**Căutare**pentru a obține informațiile despre rezultatele căutării. Puteți consulta bara din dreapta pentru rezultat.

Step 7 selectați un element rezultat și faceți clic **ou pentru a reda fișierul.** 

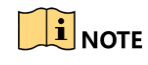

Pre

Step 8

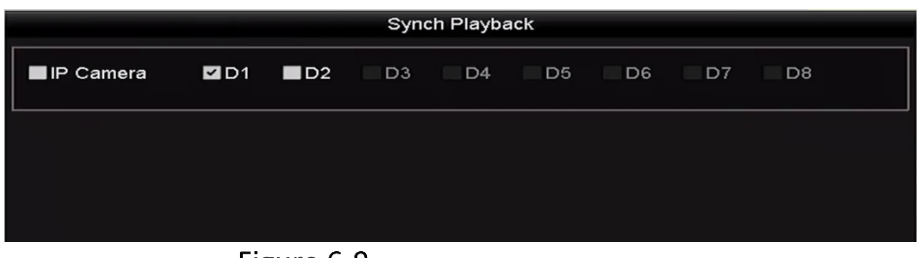

Figure 6-9

Step 9

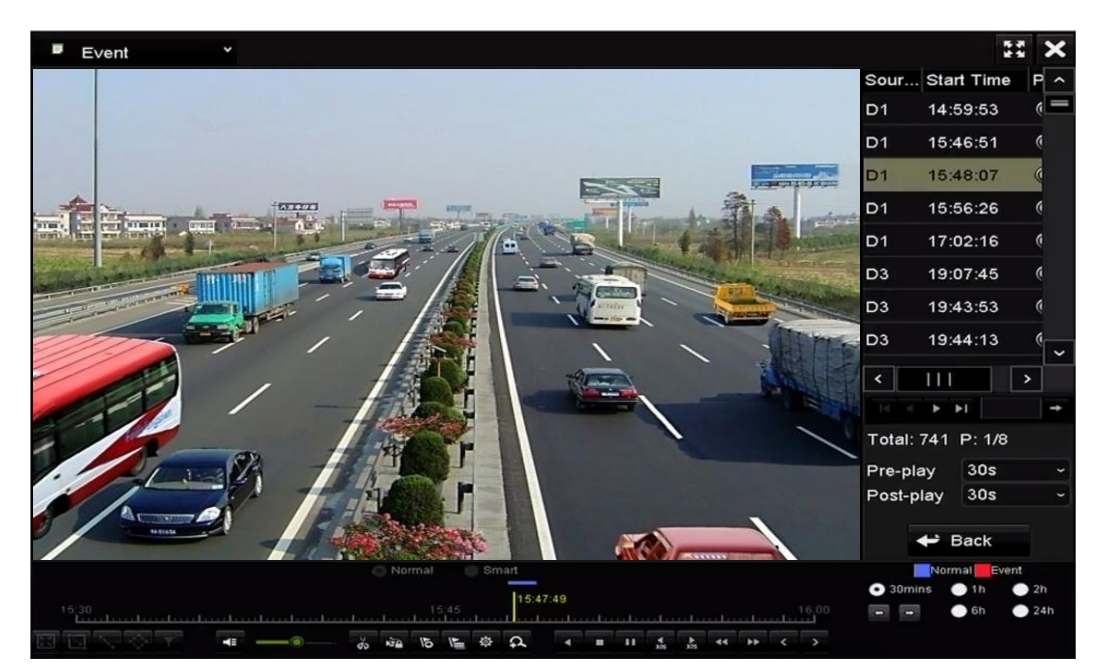

Figure 6-10 Interfață de redare după eveniment

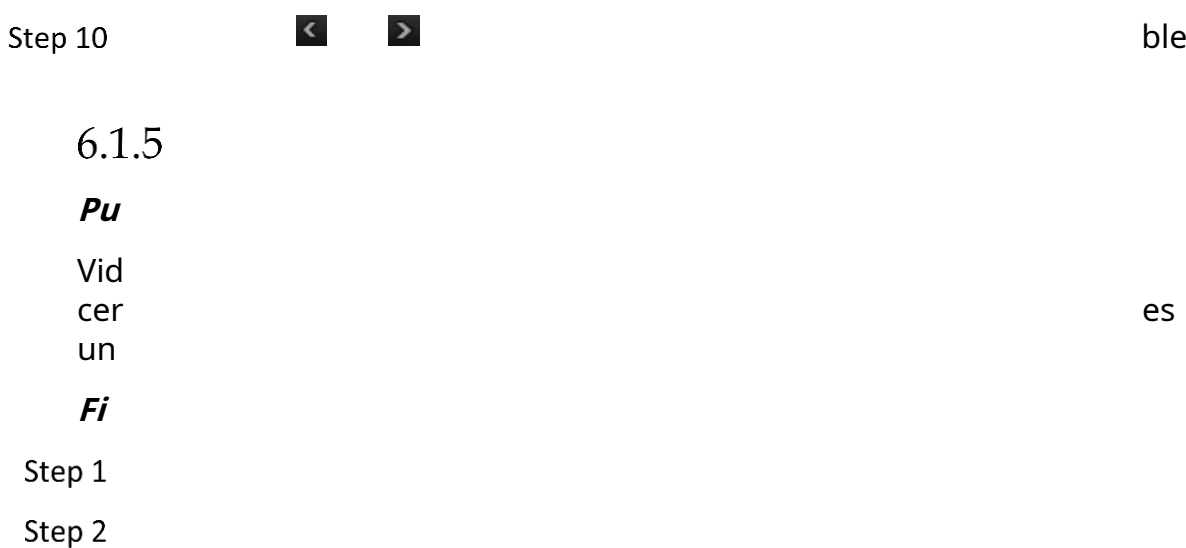

Normal/Smart 序表 Max. Ca... Min. Ca VIPdom **IPdome**  $\mathsf{a}$  01 amera 04 era 05 Camera 01 11 3. 20 15 16 19 12  $F$  $\overline{\mathbb{N}}$ 

Figure 6-11 Interfață de redare după timp

Clic **b** pentru a adăuga eticheta implicită.

Clic **Lie** pentru a adăuga o etichetă personalizată și a introduce numele etichetei.

 $\boxed{1}$ NOTE

Max. La un singur fișier video pot fi adăugate 64 de etichete.

Managementul etichetelor.

Clic pentru a intra în interfața File Management și faceți clic**Etichetă**pentru a gestiona etichetele. Puteți verifica, edita și șterge etichetele.

Manual de utilizare pentru înregistrare video în rețea

|                    |                    |     | <b>File Management</b> |                   |                  |
|--------------------|--------------------|-----|------------------------|-------------------|------------------|
| <b>Video Clips</b> | <b>Locked File</b> | Tag |                        |                   |                  |
| Cam                | <b>Tag Name</b>    |     | Time                   | Edit              | Delete           |
| D <sub>1</sub>     | <b>TAG</b>         |     | 26-09-2016 12:49:10    | ы                 | m                |
| D <sub>1</sub>     | <b>TAG</b>         |     | 26-09-2016 12:49:12    | <b>Sept</b>       | ш                |
| D <sub>1</sub>     | <b>TAG</b>         |     | 26-09-2016 12:49:14    | <b>Sept</b>       | m                |
| D <sub>1</sub>     | <b>TAG</b>         |     | 26-09-2016 12:49:16    | ija.              | ш                |
|                    | Total: 4 P: 1/1    |     |                        | $14 - 4 - 3 - 31$ | <b>Selection</b> |
|                    |                    |     |                        |                   |                  |
|                    |                    |     |                        |                   | Cancel           |

Figure 6-12 Interfață de gestionare a etichetelor

Redare după etichetă

Step 1 Selectați**Etichetă**din lista derulantă din interfața Redare.

Alegeți canale, editați ora de începere și ora de încheiere, apoi faceți clic**Căutare**pentru a intra în interfața Rezultatele căutării.

|          | Tag      | $\checkmark$ |                     |                         |  |       |                                 |               |     | ×                   |
|----------|----------|--------------|---------------------|-------------------------|--|-------|---------------------------------|---------------|-----|---------------------|
|          |          |              |                     |                         |  |       | Camera                          |               |     | $\hat{\phantom{a}}$ |
|          |          |              |                     |                         |  |       | $\nabla$ IP dome                |               |     |                     |
|          |          |              |                     |                         |  |       | IPdome                          |               |     |                     |
|          |          |              |                     |                         |  |       | Camera 01                       |               |     |                     |
|          |          |              |                     |                         |  |       | <b>EIPCamera 04</b>             |               |     |                     |
|          |          |              |                     |                         |  |       | <b>EIPCamera 05</b>             |               |     |                     |
|          |          |              |                     |                         |  |       | Camera 01                       |               |     |                     |
|          |          |              |                     |                         |  |       | <b>EIPCamera 07</b>             |               |     | $\check{ }$         |
|          |          |              |                     |                         |  |       |                                 |               |     |                     |
|          |          |              |                     |                         |  |       | Keyword                         |               |     |                     |
|          |          |              |                     |                         |  |       | <b>Start Time</b><br>01-09-2016 |               |     |                     |
|          |          |              |                     |                         |  |       |                                 |               |     |                     |
|          |          |              |                     |                         |  |       | 00:00:00                        |               |     | $\bullet$           |
|          |          |              |                     |                         |  |       | <b>End Time</b>                 |               |     |                     |
|          |          |              |                     |                         |  |       | 27-09-2016                      |               |     | œ                   |
|          |          |              |                     |                         |  |       | 23:59:59                        |               |     | $\bullet$           |
|          |          |              |                     |                         |  |       |                                 | Q Search      |     |                     |
|          |          |              | <sup>O</sup> Normal | Smart                   |  |       |                                 | Normal Event  |     |                     |
|          | 00:00:00 |              |                     |                         |  |       | $\bullet$ 30 $mins$             | $\bullet$ 1h  | 2h  |                     |
| $\alpha$ |          |              | 00:15               |                         |  | 00,30 | $\frac{1}{2}$                   | $\bullet$ and | 24h |                     |
|          |          |              | <b>VS</b>           | <b>CO</b><br><b>JOA</b> |  |       |                                 |               |     |                     |

Figure 6-13 Interfață de redare după etichetă

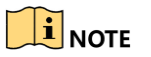

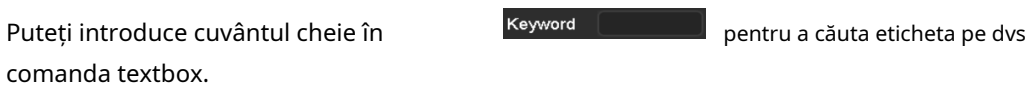

Clic <u>O</u> pentru a reda fișierul etichetă selectat.

Puteți face clic pe**Înapoi**pentru a reveni la interfața de căutare.

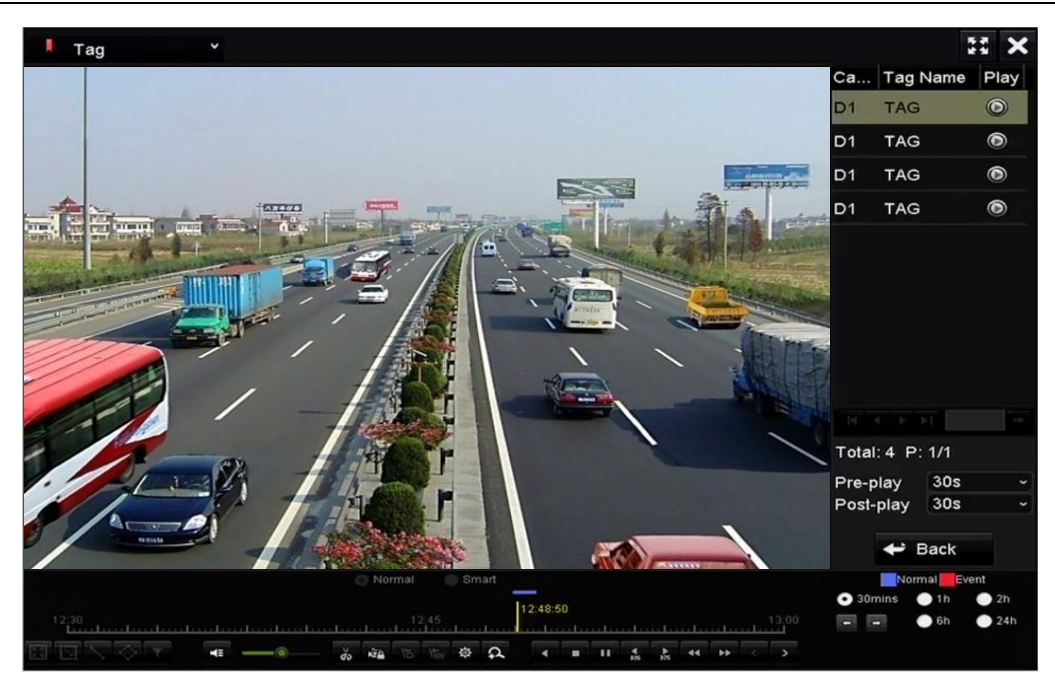

Figure 6-14 Interfață de redare după etichetă

# $\prod_{i=1}^{n}$  NOTE

Pre-play și post-play pot fi configurate.

Puteți face clic pe sau pentr $\Omega$ a selecta eticheta anterioară sau următoare. Consultați Tabelul 6.1 pentru descrierea butoanelor de pe bara de instrumente.

## 6.1.6 Redare după jurnalele de sistem

### **Scop:**

Redați fișierele de înregistrare asociate canalelor după căutarea în jurnalele de sistem.

#### Mergi la**Meniul**>**întreținere**>**Informații de jurnal**.

Step 2 Clic**Căutare în jurnal**pentru a intra în Redare prin jurnalele de sistem.

Setați timpul de căutare și tastați și faceți clic**Căutare**.

Manual de utilizare pentru înregistrare video în rețea

| Log Search                                     |            |                   |          |                          |  |  |  |
|------------------------------------------------|------------|-------------------|----------|--------------------------|--|--|--|
| <b>Start Time</b>                              | 27-01-2015 |                   | 00:00:00 | 6                        |  |  |  |
| End Time                                       | 28-01-2015 |                   | 23:59:59 | ۰                        |  |  |  |
| Major Type                                     | All        |                   |          | $\overline{\phantom{a}}$ |  |  |  |
| Minor Type                                     |            |                   |          | $\hat{\phantom{a}}$      |  |  |  |
| Alarm Input                                    |            |                   |          | $=$                      |  |  |  |
| Alarm Output                                   |            |                   |          |                          |  |  |  |
| Motion Detection Started                       |            |                   |          |                          |  |  |  |
| Motion Detection Stopped                       |            |                   |          |                          |  |  |  |
| Video Tampering Detection Started              |            |                   |          |                          |  |  |  |
| Video Tampering Detection Stopped              |            |                   |          |                          |  |  |  |
| <b>ZILine Crossing Detection Alarm Started</b> |            |                   |          |                          |  |  |  |
| <b>ZILine Crossing Detection Alarm Stopped</b> |            |                   |          |                          |  |  |  |
| <b>Zintrusion Detection Alarm Started</b>      |            |                   |          | $\checkmark$             |  |  |  |
|                                                |            |                   |          |                          |  |  |  |
|                                                |            | <b>Export All</b> | Search   | <b>Back</b>              |  |  |  |

Figure 6-15 Interfață de căutare în jurnal de sistem

Step 3 Alegeți un jurnal cu fișier de înregistrare și faceți clic pentru a intra în interfața de redare.

# $\mathbf{I}$  NOTE

Dacă nu există niciun fișier de înregistrare la momentul în care a înregistrat jurnalul, va apărea caseta de mesaj "No result found".

|                |                       |                                          | <b>Search Result</b> |                |                |                |             |
|----------------|-----------------------|------------------------------------------|----------------------|----------------|----------------|----------------|-------------|
| No.            | Major Type            | Time                                     | Minor Type           | Parameter Play |                | Details $\sim$ |             |
|                | <b>Exception</b>      | 27-01-2015 10:02:58 HDD Error            |                      | N/A            |                | ▽              | $\equiv$    |
| $\overline{2}$ | <b>Exception</b><br>▲ | 27-01-2015 10:02:58 HDD Error            |                      | N/A            | -              | ຺              |             |
| 3              | Exception<br>▲        | 27-01-2015 10:02:58 HDD Error            |                      | N/A            | -              | $\circ$        |             |
| 4              | <b>T</b> Operation    | 27-01-2015 10:03:00 Abnormal Shutd N/A   |                      |                | -              | $\bullet$      |             |
| 5              | T Operation           | 27-01-2015 10:03:01 Power On             |                      | N/A            | -              | $\bullet$      |             |
| 6              | Exception             | 27-01-2015 10:03:13 Record/Capture  N/A  |                      |                | $\circledcirc$ | $\bullet$      |             |
| 7              | <b>A</b> Exception    | 27-01-2015 10:03:13 Record/Capture  N/A  |                      |                | $\bullet$      | ◉              |             |
| 8              | Exception             | 27-01-2015 10:03:13 Record/Capture  N/A  |                      |                | $\bullet$      | $\circ$        |             |
| 9              | <b>T</b> Operation    | 27-01-2015 11:06:34 Local Operation: N/A |                      |                |                | ຺              |             |
| 10             | <b>A</b> Exception    | 27-01-2015 11:07:36 HDD Error            |                      | N/A            |                | $\bullet$      | $\check{ }$ |
|                | Total: 417 P: 1/5     |                                          |                      | $14 - 4$       | $+ 1$          |                |             |
|                |                       |                                          |                      |                |                |                |             |
|                |                       |                                          |                      | Export         |                | <b>Back</b>    |             |

Figure 6-16 Rezultatul căutării în jurnal de sistem

#### Step 4 Interfață de redare.

Bara de instrumente din partea de jos a interfeței Redare poate fi utilizată pentru a controla procesul de redare.

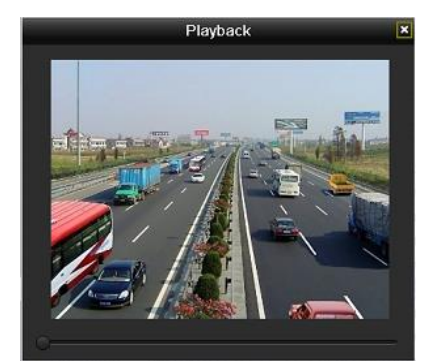

Figure 6-17 Interfață de redare prin jurnal

# 6.1.7 Redarea fișierului extern

### **Scop:**

Efectuați următorii pași pentru a căuta și a reda fișiere de pe dispozitivele externe.

### Step 1 Mergi laMeniul>Redare.

### Selectează**Fișier extern**în lista derulantă din partea stângă sus.

Fișierele sunt listate în lista din dreapta.

Puteți da clic <sup>Q Refresh</sup> pentru a reîmprospăta lista de fișiere.

Selectați și faceți clic <sup>10</sup> pentru a-l reda. Și puteți regla viteza de redare prin . făcând clic și

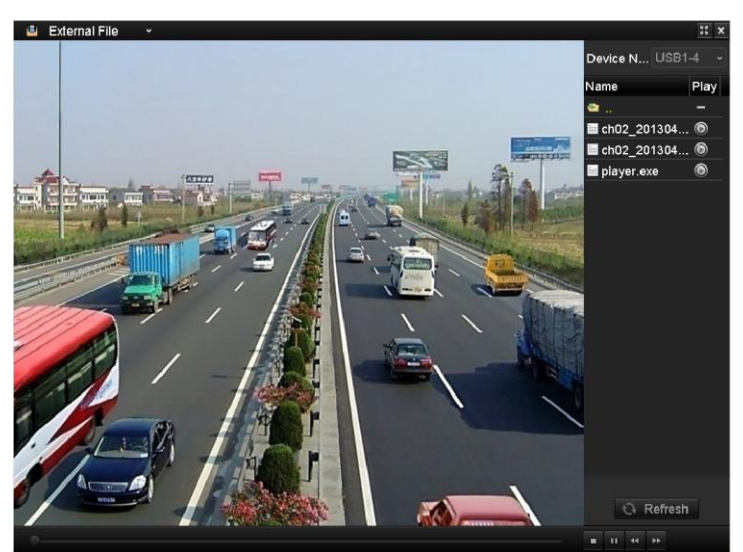

Figure 6-18 Interfața de redare a fișierelor externe

## 6.1.8 Redare după subperioade

### **Scop:**

Fișierele video pot fi redate în mai multe subperioade simultan pe ecrane. Step 1 Mergi laMeniul>Redare.

#### Step 2

Step 3

Step 4

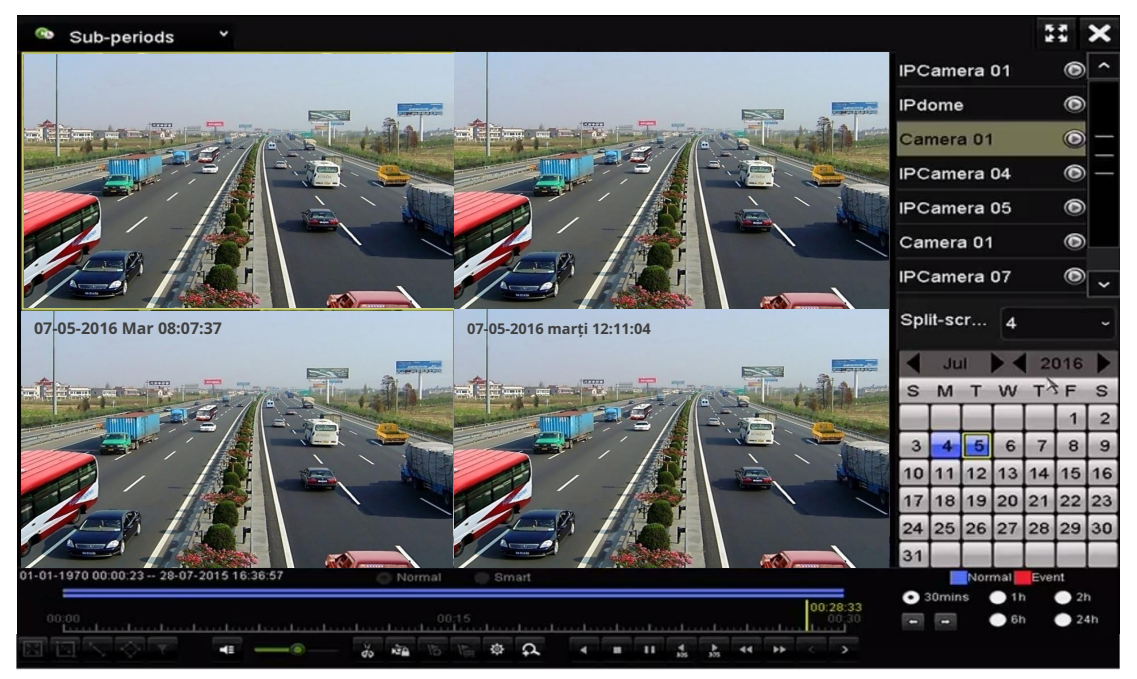

Figure 6-19 Interfață de redare sub-perioade

# $\prod_{i=1}^{n}$  NOTE

În funcție de numărul definit de ecrane împărțite, fișierele video la data selectată pot fi împărțite în segmente medii pentru redare. De exemplu, dacă există fișiere video între orele 16:00 și 22:00 și este selectat modul de afișare pe 6 ecrane, atunci poate reda fișierele video timp de 1 oră pe fiecare ecran simultan.

# 6.2 Funcții auxiliare de redare

## 6.2.1 Redarea cadru cu cadru

### **Scop:**

Redați fișiere video cadru cu cadru, în cazul verificării detaliilor imaginii videoclipului când au loc evenimente anormale.

#### Folosind un mouse:

Accesați interfața Redare.

- Dacă alegeți redarea fișierului de înregistrare: faceți clic pe butonul **KI** pana la viteza se schimbă în Un singur cadru și un clic pe ecranul de redare reprezintă  $\blacktriangleleft$  ts m Ne m Clic  $\triangledown$ pe cel reve  $6.2.2$ Tu les.

Step 1 E

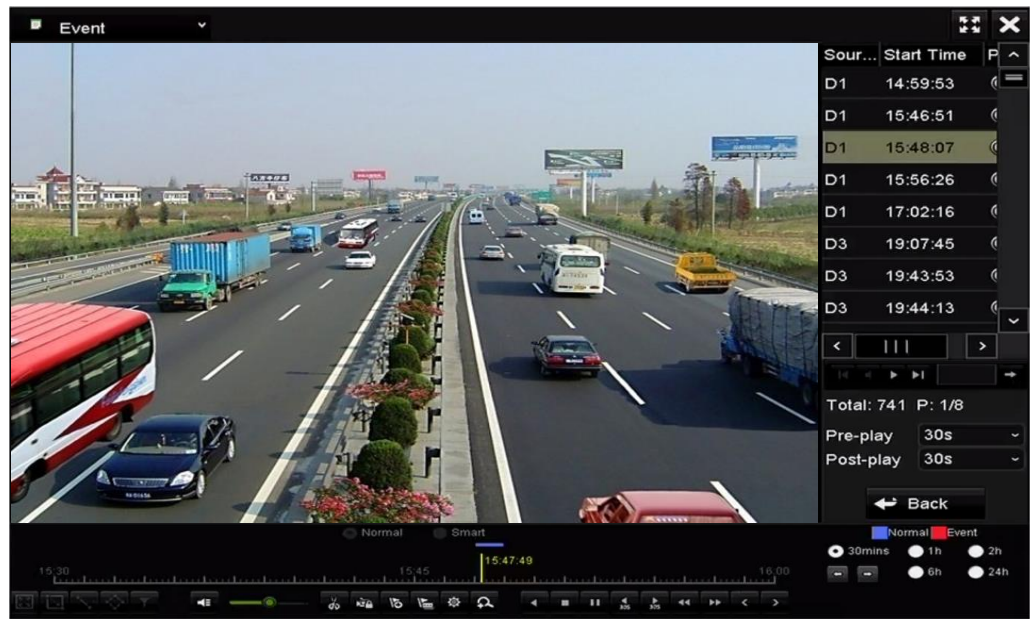

Figure 6-20 Interfață de redare

- Step 2 Folosiți mouse-ul pentru a menține și trageți prin bara de timp de redare pentru a vizualiza rapid fișierele video.
- Step 3 Eliberați mouse-ul până la momentul necesar pentru a intra în redarea pe tot ecranul.

# NOTE

Vizualizarea rapidă este acceptată numai în modul de redare 1X cu o singură cameră.

## 6.2.3 Zoom digital

Step 1 Apasă pe pe bara de control al redării pentru a intra în interfața Digital Zoom.

Step 2 Puteți mări bară glisantă spre zoom in/out.

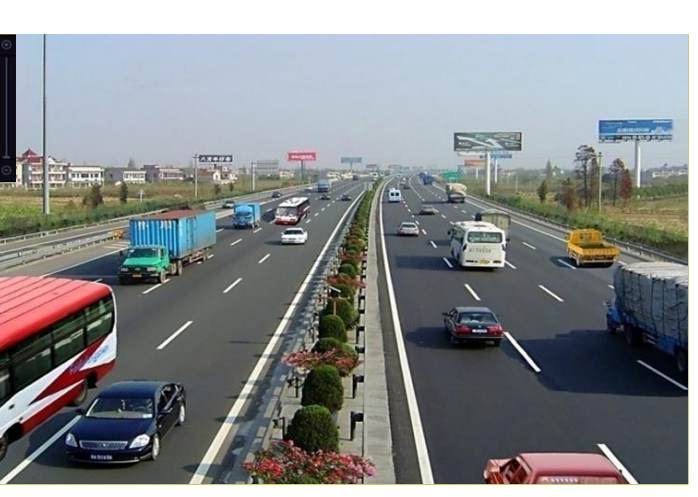

mutarea o controlează

Figure 6-21 zona de desenare pentru zoom digital

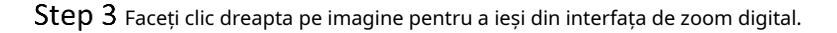

### $6.2.4$  Gestionarea fișierelor

Puteți gestiona clipurile video, fișierele blocate și etichetele pe care le-ați adăugat în modul de redare.

#### Step 1 Intrați în interfața de redare.

Step 2 Faceți cle pe bara de instrumente pentru a intra în interfața de gestionare a fișierelor.

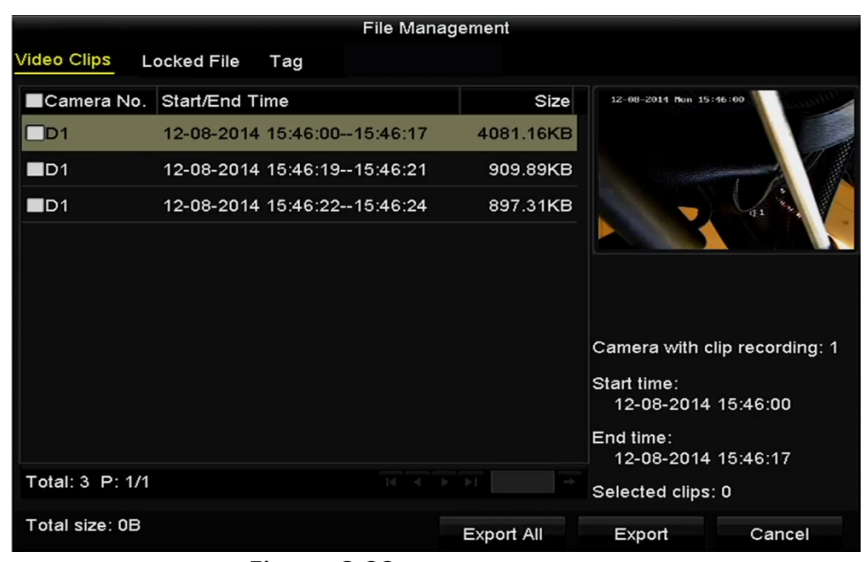

Figure 6-22 Gestionarea fișierelor

Step 3 Puteți vizualiza videoclipul salvat, puteți bloca/debloca fișierele și puteți edita etichetele pe care le-ați adăugat în modul de redare.

Dacă este necesar, selectați elementele și faceți clic**Exportați toate**sau**Export**pentru a exporta clipurile/ fișierele/etichetele pe dispozitivul de stocare local.

# Capitolul 7 Backup

## $7.1\,$  Copiere de rezervă a fișierelor de înregistrare

## $7.1.1$  Copiere de rezervă prin Căutare video normală

#### **Scop:**

Fișierele de înregistrare pot fi copii de rezervă pe diferite dispozitive, cum ar fi dispozitive USB (unități flash USB, HDD-uri USB, writer USB), writer SATA și HDD e-SATA.

#### **Backup folosind unități flash USB și HDD-uri USB**

#### Step 1 Mergi laMeniul>Export>Normal.

- Step 2 selectați camerele pe care doriți să le căutați.
- Setați condiția de căutare și faceți clic**Căutare**butonul pentru a intra în interfața cu rezultatele căutării. Fișierele video potrivite sunt afișate în modul de afișare Chart sau List.

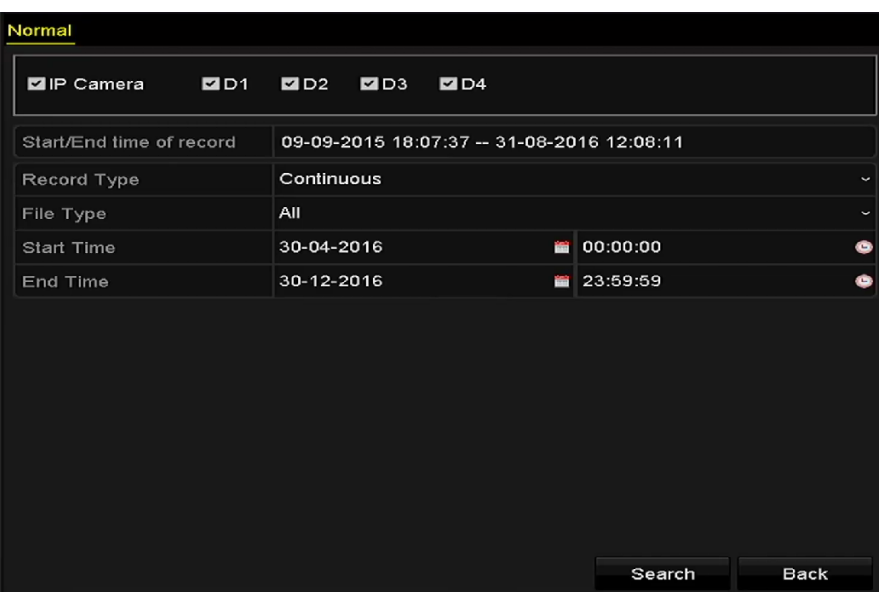

Figure 7-1 Căutare video normală pentru backup

Step 4 Selectați fișiere video sau imagini din diagramă sau listă pentru export.

Faceți cl $\mathbf Q$ entru a reda fișierul de înregistrare dacă doriți să-l verificați.

Bifați caseta de selectare dinaintea fișierelor de înregistrare pe care doriți să le faceți copii de rezervă.

# $\prod_{i}$  NOTE

Mărimea fișierelor selectate curent este afișată în colțul din stânga jos al ferestrei.

Manual de utilizare pentru înregistrare video în rețea

|                   |                        | Search result                                 |                                               |                     |        |                |
|-------------------|------------------------|-----------------------------------------------|-----------------------------------------------|---------------------|--------|----------------|
| List              |                        |                                               |                                               |                     |        |                |
| Camera No.        | Start/End Time         | Size Play                                     | Lock                                          | $\hat{\phantom{a}}$ |        |                |
| $\Box$ D1         | 12-06-2016 16:17:05-   | 45.20MB                                       | $\mathbf{r}$                                  |                     |        |                |
| $\blacksquare$ D1 | 12-06-2016 16:41:11-   | 41.38MB                                       | ⊷                                             |                     |        |                |
| $\blacksquare$ D1 | 12-06-2016 17:08:57 -- | 103.62MB                                      | ெ                                             |                     |        |                |
| $\blacksquare$ D1 | 13-06-2016 09:24:03--  | 824.08MB                                      | ⊷                                             |                     |        |                |
| $\blacksquare$ D1 | 13-06-2016 18:13:50--  | 98.47MB                                       | ⊷                                             |                     |        |                |
| $\blacksquare$ D1 | 14-06-2016 09:26:53--  | 535.45MB                                      | ⊷                                             |                     |        | $\blacksquare$ |
| $\blacksquare$ D1 | 14-06-2016 15:16:55 -- | 139.90MB                                      | ⊷                                             |                     |        |                |
| $\blacksquare$ D1 | 17-08-2016 17:22:29 -- | 177.59MB                                      | ⊷                                             |                     |        |                |
| $\blacksquare$ D1 | 18-08-2016 09:31:37 -- | 61.55MB                                       | ⊷                                             |                     |        |                |
| $\blacksquare$ D1 | 18-08-2016 10:08:55 -- | 1011.95MB                                     | ⊷                                             |                     |        |                |
| $\blacksquare$ D1 | 19-08-2016 09:17:23--  | 1146.17KB <sup>(6)</sup>                      | ெ                                             |                     |        |                |
| $\blacksquare$ D1 | 19-08-2016 09:18:01--  | 937.76MB                                      | ெ                                             |                     |        |                |
| $\blacksquare$ D1 | 22-08-2016 09:20:46 -- | 75.25MB                                       | ளி                                            | $\check{ }$         |        |                |
| Total: 193 P: 1/2 |                        | $\left\{ u \right\}$ $=$ $\left\{ d \right\}$ | $\blacktriangleright$ $\blacktriangleright$ 1 | ł                   |        |                |
| Total size: 0B    |                        |                                               | <b>Export All</b>                             |                     | Export | <b>Back</b>    |

Figure 7-2 Rezultatul căutării video normale pentru backup

Step 5 Exportați fișierele video sau fișierele imagine.

Clic**Exportați toate**pentru a exporta toate fișierele.

Sau puteți selecta fișierele de înregistrare pe care doriți să le faceți copii de rezervă și faceți clic**Export**pentru a intra în interfața de export.

 $\boxed{\mathbf{i}}$  NOTE

Dacă dispozitivul USB introdus nu este recunoscut:

- Faceți clic pe butonul Reîmprospătare.
- Reconectați dispozitivul.
- Verificați compatibilitatea de la furnizor.

De asemenea, puteți formata unități flash USB sau HDD-uri USB prin intermediul dispozitivului.

|                         | Export             |                      |        |                        |   |
|-------------------------|--------------------|----------------------|--------|------------------------|---|
| Device Name             | USB Flash Disk 1-1 | $\ddot{\phantom{0}}$ | "mp4"  | Refresh<br>$\check{ }$ |   |
| Name                    | Size Type          | <b>Edit Date</b>     |        | Delete Play            |   |
| ch01_2014121009         | 430.15MB File      | 12-25-2014 14:33:18  |        | m                      | l |
| ch09_2014102916<br>int. | 486.88MB File      | 10-29-2014 19:10:56  |        | ш                      | I |
| ch13_2014091909<br>in a | 2707.10KB File     | 09-19-2014 15:42:20  |        | m                      | I |
| d01_sd_ch01_141<br>in:  | 25.90MB File       | 12-25-2014 17:34:58  |        | ш                      | - |
| Free Space              | 955.94MB           |                      |        |                        |   |
|                         |                    |                      |        |                        |   |
|                         | New Folder         | Format               | Export | Cancel                 |   |

Figure 7-3 Exportați prin căutarea video normală folosind unitatea flash USB

Rămâneți în interfața Exportare până când toate fișierele de înregistrare sunt exportate cu caseta de mesaj pop-up "Export finalizat".

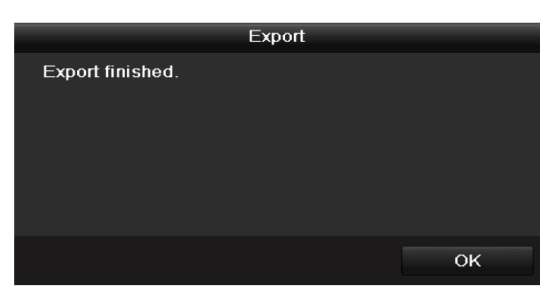

Figure 7-4 Export terminat

# $\boxed{\mathbf{i}}$  NOTE

Copierea de rezervă a fișierelor video folosind USB writer sau SATA writer are aceleași instrucțiuni de utilizare. Vă rugăm să consultați pașii descriși mai sus.

 $7.1.2$  Copiere de rezervă prin Căutare de evenimente

#### **Scop:**

Faceți copii de rezervă ale fișierelor de înregistrare legate de evenimente utilizând dispozitive USB (unități flash USB, HDD USB, writer USB), writer SATA sau HDD eSATA. Backup rapid și Backup normal sunt acceptate.

#### Step 1 Mergi laMeniul>Export>Eveniment.

- Step 2 selectați camerele pe care doriți să le căutați.
- Step 3 Selectați tipul de eveniment pentru intrarea alarmă, mișcare sau VCA.

| Event             |     |            |            |     |    |          |             |                          |
|-------------------|-----|------------|------------|-----|----|----------|-------------|--------------------------|
| Major Type        |     | Motion     |            |     |    |          |             | $\checkmark$             |
| <b>Start Time</b> |     | 29-02-2016 |            |     | i, | 00:00:00 |             | $\bullet$                |
| End Time          |     | 30-12-2016 |            |     |    | 23:59:59 |             | $\bullet$                |
| Pre-play          |     | 30s        |            |     |    |          |             | $\tilde{\phantom{a}}$    |
| Post-play         |     | 30s        |            |     |    |          |             | $\overline{\phantom{0}}$ |
| <b>ZIP</b> Camera | 2D1 | ZD2        | <b>ZD3</b> | ZD4 |    |          |             |                          |
|                   |     |            |            |     |    |          |             |                          |
|                   |     |            |            |     |    |          |             |                          |
|                   |     |            |            |     |    |          |             |                          |
|                   |     |            |            |     |    |          |             |                          |
|                   |     |            |            |     |    |          |             |                          |
|                   |     |            |            |     |    |          |             |                          |
|                   |     |            |            |     |    |          |             |                          |
|                   |     |            |            |     |    | Search   | <b>Back</b> |                          |

Figure 7-5 căutare eveniment pentru Backup

Setați condiția de căutare și faceți clic**Căutare**butonul pentru a intra în interfața cu rezultatele căutării. Fișierele video potrivite sunt afișate în modul de afișare Chart sau List.

Step 5 Selectați fișierele video din interfața Chart sau List pentru export.

Manual de utilizare pentru înregistrare video în rețea

|                   |                |              | Search result          |                                                                            |         |                |
|-------------------|----------------|--------------|------------------------|----------------------------------------------------------------------------|---------|----------------|
| List              |                |              |                        |                                                                            |         |                |
| Source            | Camera No. HDD |              | Event Time             | Size Play                                                                  |         |                |
| $\square$ D3      | D <sub>3</sub> | $\mathbf{1}$ | 30-12-2016 18:41:02--  | 3860.82KB                                                                  |         |                |
| $\blacksquare$ D3 | D <sub>3</sub> | $\mathbf{1}$ | 30-12-2016 18:41:33 -- | 2815.18KB                                                                  |         |                |
|                   |                |              |                        |                                                                            |         |                |
|                   |                |              |                        |                                                                            |         |                |
|                   |                |              |                        |                                                                            | $\circ$ |                |
|                   |                |              |                        |                                                                            |         | $\blacksquare$ |
|                   |                |              |                        |                                                                            |         |                |
|                   |                |              |                        |                                                                            |         |                |
|                   |                |              |                        |                                                                            |         |                |
|                   |                |              |                        |                                                                            |         |                |
|                   |                |              |                        |                                                                            |         |                |
|                   |                |              |                        |                                                                            |         |                |
|                   |                |              |                        |                                                                            |         |                |
| Total: 2 P: 1/1   |                |              |                        | $\overline{M}$ $\overline{A}$ $\overline{B}$ $\overline{B}$ $\overline{B}$ |         |                |
| Total size: 0B    |                |              |                        | <b>Export All</b>                                                          | Export  | <b>Back</b>    |

Figure 7-6 Rezultatul Căutării evenimentului

- Step 6 Exportați fișierele video. Vă rugăm să consultați pasul 5 din Capitolul 7.1.1 Copiere de rezervă prin Căutare video normală pentru detalii.
	- $7.1.3$  Copiere de rezervă pentru videoclipuri

#### **Scop:**

De asemenea, puteți selecta videoclipuri în modul de redare pentru a le exporta direct în timpul Redării, folosind dispozitive USB (unități flash USB, HDD-uri USB, writer USB), writer SATA.

#### Step 1 Accesați interfața de redare.

```
Consultați capitolul 6.1 Redarea fișierelor de înregistrare.
```
tăierea fișierelor de înregistrare.

Step 2 în timpul redării, utilizați butoanele pentru de sau în bara de instrumente de redare pentru a porni sau opri

Step 3 Clic  $\Phi$  pentru a intra în interfața de gestionare a fișierelor.

|                    |                            |                               | <b>File Management</b>                           |                                    |                               |
|--------------------|----------------------------|-------------------------------|--------------------------------------------------|------------------------------------|-------------------------------|
| <b>Video Clips</b> | <b>Locked File</b>         | Tag                           |                                                  |                                    |                               |
|                    | ∎Camera No. Start/End Time |                               | Size                                             |                                    |                               |
| $\n  D2\n$         |                            | 30-12-2016 18:40:09--18:40:12 | 1987.29KB                                        |                                    |                               |
| $\blacksquare$ D2  |                            | 30-12-2016 18:40:13--18:40:14 | 1324.38KB                                        |                                    |                               |
| $\blacksquare$ D2  |                            | 30-12-2016 18:40:15--18:40:16 | 1326.08KB                                        |                                    |                               |
|                    |                            |                               |                                                  |                                    |                               |
|                    |                            |                               |                                                  |                                    |                               |
|                    |                            |                               |                                                  |                                    |                               |
|                    |                            |                               |                                                  |                                    | Camera with clip recording: 2 |
|                    |                            |                               |                                                  | Start time:<br>30-12-2016 18:40:09 |                               |
|                    |                            |                               |                                                  | End time:<br>30-12-2016 18:40:12   |                               |
| Total: 3 P: 1/1    |                            |                               | $ 4 \quad 4 \quad   \rightarrow \quad   \circ  $ | Selected clips: 0                  |                               |
| Total size: 0B     |                            |                               | <b>Export All</b>                                | Export                             | Cancel                        |

Figure 7-7 Interfață de export video clipuri

Exportați clipurile video în redare. Vă rugăm să consultați pasul 5 din Capitolul 7.1.1 de la Căutare video normală pentru detalii. Susținere

## $7.2$  Gestionarea dispozitivelor de backup

#### **Gestionarea unităților flash USB, HDD-urilor USB și HDD-urilor eSATA**

Step 1 Intrați în interfața Export.

|                          | Export             |                     |                      |             |   |
|--------------------------|--------------------|---------------------|----------------------|-------------|---|
| Device Name              | USB Flash Disk 1-1 | $\check{ }$         | "mp4<br>$\checkmark$ | Refresh     |   |
| Name                     | Size Type          | <b>Edit Date</b>    |                      | Delete Play |   |
| ch01_2014121009          | 430.15MB File      | 12-25-2014 14:33:18 |                      | ш           |   |
| ch09 2014102916<br>fins. | 486.88MB File      | 10-29-2014 19:10:56 |                      | m           |   |
| ch13_2014091909<br>Empt  | 2707.10KB File     | 09-19-2014 15:42:20 |                      | 'nг         | I |
| d01_sd_ch01_141<br>ing.  | 25.90MB File       | 12-25-2014 17:34:58 |                      | m           |   |
|                          |                    |                     |                      |             |   |
| Free Space               | 955.94MB           |                     |                      |             |   |
|                          | New Folder         | Format              | Export               | Cancel      |   |

Figure 7-8 Managementul dispozitivelor de stocare

Step 2 Gestionarea dispozitivelor de rezervă.

Clic**Dosar nou**butonul dacă doriți să creați un folder nou în dispozitivul de rezervă.

Selectați un fișier sau un folder de înregistrare în dispozitivul de rezervă și faceți clic e butonul dacă doriți să îl ștergeți.

Clic**Şterge**dacă doriți să ștergeți fișierele de pe un CD/DVD re-inscriptibil. Clic

**Format**pentru a formata dispozitivul de rezervă.

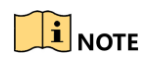

Dacă dispozitivul de stocare introdus nu este recunoscut:

- Clic**Reîmprospăta**.
- Reconectați dispozitivul.
- Verificați compatibilitatea de la furnizor.

# Capitolul 8 Setări de alarmă

## $8.1$  Setarea alarmei de detectare a mișcării

- Mergi la**Meniul**>**aparat foto**>**Mişcare**pentru a intra în interfața Motion Detection din Camera Management și pentru a alege o cameră pentru care doriți să configurați detectarea mișcării.
- Step 2 Configurați zona de detectare și sensibilitatea.

Bifă**Activați Detectarea mișcării**, și utilizați mouse-ul pentru a desena zonele de detectare și trageți bara de sensibilitate pentru a seta sensibilitatea.

# **i** NOTE

În mod implicit, detectarea mișcării este activată și configurată pe ecran complet.

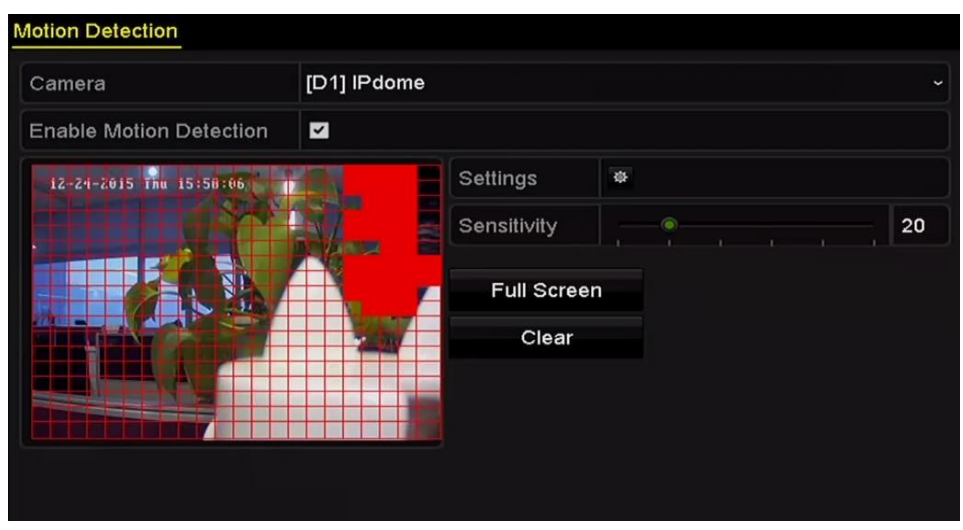

Faceți clic și setați acțiuni de răspuns la alarmă.

Figure 8-1 Interfață de configurare a detectării mișcării

# $\prod_{i=1}^{n}$ NOTE

În mod implicit, caracteristica de**Analiza dinamică pentru mișcare**este activat. Când declanșarea detectării mișcării, cadrul (verde) pentru țintele în mișcare din zona de detectare a mișcării va fi afișat pe videoclipul live.

Step 3 ClicCanalul de declanșareși selectați unul sau mai multe canale care vor începe să înregistreze sau să devină monitorizare pe tot ecranul când se declanșează alarma de mișcare și faceți clic**aplica** pentru a salva setările.

| Trigger Channel Arming Schedule Linkage Action |     | Settings          |                   |    |        |
|------------------------------------------------|-----|-------------------|-------------------|----|--------|
| <b>P</b> Camera                                | ZD1 | $\blacksquare$ D2 | $\blacksquare$ D3 |    |        |
|                                                |     |                   |                   |    |        |
|                                                |     |                   |                   |    |        |
|                                                |     |                   |                   |    |        |
|                                                |     |                   |                   |    |        |
|                                                |     |                   |                   |    |        |
|                                                |     | Apply             |                   | OK | Cancel |

Figure 8-2 Setați declanșarea camerei de detectare a mișcării

Step 4 Configurați programul de armare al canalului.

- 1) Selectați fila Programare armare pentru a seta programul de armare al acțiunilor de manipulare pentru detectarea mișcării.
- 2) Alegeți o zi dintr-o săptămână și se pot seta până la opt perioade de timp în fiecare zi.

3) Faceți clic**aplica**pentru a salva setările

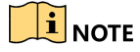

Perioadele de timp nu trebuie repetate sau suprapuse.

| Settings               |                        |       |                       |             |  |
|------------------------|------------------------|-------|-----------------------|-------------|--|
| <b>Trigger Channel</b> | <b>Arming Schedule</b> |       | <b>Linkage Action</b> |             |  |
| Week                   | Mon                    |       |                       | $\check{ }$ |  |
| 1                      | 00:00-24:00            |       |                       | G           |  |
| $\overline{2}$         | $00:00-00:00$          |       |                       | 0           |  |
| 3                      | 00:00-00:00            |       |                       | ●           |  |
| 4                      | 00:00-00:00            |       |                       | $\bullet$   |  |
| 5                      | 00:00-00:00            |       |                       | 0           |  |
| 6                      | 00:00-00:00            |       |                       | ●           |  |
| 7                      | 00:00-00:00            |       |                       | G           |  |
| 8                      | 00:00-00:00            |       |                       | ●           |  |
|                        |                        |       |                       |             |  |
|                        |                        |       |                       |             |  |
|                        |                        |       |                       |             |  |
|                        | Copy                   | Apply | OK                    | Cancel      |  |

Figure 8-3 Setați programul de armare a detectării mișcării

- Step 5 ClicManipularepentru a configura acțiunile de răspuns la alarmă ale alarmei de mișcare (vă rugăm să consultați Capitolul 8.8 Setarea acțiunilor de răspuns la alarmă).
- Step 6 Dacă doriți să setați detectarea mișcării pentru alt canal, repetați pașii de mai sus sau faceți clic**Copie**în interfața de detectare a mișcării pentru a copia setările de mai sus în ea.

# $8.2$  Setarea alarmelor senzorilor

#### **Scop:**

Setați acțiunea de manipulare a unei alarme cu senzor extern.

#### Mergi la**Meniul**>**Configurare**>**Alarma**.

Selectați fila Intrare alarmă pentru a intra în interfața Setări intrare alarmă.

| <b>Alarm Status</b>  | Alarm Input    | Alarm Output |                                           |
|----------------------|----------------|--------------|-------------------------------------------|
| Alarm Input List     |                |              |                                           |
| Alarm Input No.      |                | Alarm Name   | $\lambda$<br>Alarm Type                   |
| $Local<-1$           |                |              | N.O<br>Ξ                                  |
| $Local<-2$           |                |              | N.O                                       |
| $Local < -3$         |                |              | N.O                                       |
| Local<-4             |                |              | N.O                                       |
| $Local < -5$         |                |              | N.O                                       |
| $Local < -6$         |                |              | N.O                                       |
| $I$ ocal<-7          |                |              | $\overline{\mathbf{v}}$<br>N <sub>O</sub> |
| Alarm Output List    |                |              |                                           |
| Alarm Output No.     |                | Alarm Name   | Dwell Time                                |
| Local~>1             |                |              | Manually Clear                            |
| Local~>2             | Manually Clear |              |                                           |
| $Local \geq 3$       | Manually Clear |              |                                           |
| Local~>4             |                |              | Manually Clear                            |
| 172.6.23.105:8000->1 |                |              | 5s                                        |
|                      |                |              |                                           |
|                      |                |              |                                           |

Figure 8-4 Interfața de stare de alarmă a configurației sistemului

Step 2 Configurați acțiunea de gestionare a intrării de alarmă selectate.

Verifica**Permite**și faceți clic**Setare**pentru a-și configura acțiunile de răspuns la alarmă.

| Alarm Input<br><b>Alarm Status</b> | Alarm Output                    |
|------------------------------------|---------------------------------|
| Alarm Input No.                    | $Local<-1$<br>J                 |
| Alarm Name                         |                                 |
| Type                               | N.O<br>$\overline{\phantom{a}}$ |
| Enable                             | $\blacksquare$                  |
| Enable One-Key Disarming           |                                 |
| Settings                           | 姿                               |

Figure 8-5 Interfață de configurare a intrării de alarmă

Step 3 (Opțional) Activați dezarmarea cu o singură tastă pentru intrarea alarmă locală 1 (Local<-1).

1) Verificați**Activați dezarmarea cu o singură tastă**.

2) Faceți clic**Setări**pentru a intra în interfața de setări a acțiunii de conectare.

3) Selectați acțiunea (acțiunile) de conectare a alarmei pe care doriți să le dezarmați pentru intrarea de alarmă locală

1. Acțiunile de conectare selectate includ monitorizarea pe tot ecranul, avertizare sonoră, notificare Centru de supraveghere, trimitere e-mail și declanșare ieșire de alarmă.

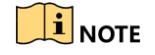

Când intrarea de alarmă 1 (Local<-1) este activată cu dezarmarea cu o singură tastă, celelalte setări de intrare de alarmă nu sunt configurabile.

- Step 4 Selectați fila Declanșare canal și selectați unul sau mai multe canale care vor începe să înregistreze sau să devină monitorizare pe ecran complet atunci când este introdusă o alarmă externă și faceți clic pe**aplica**pentru a salva setările.
- Step 5 selectați**Program de armare**pentru a seta programul de armare al acțiunilor de manipulare.

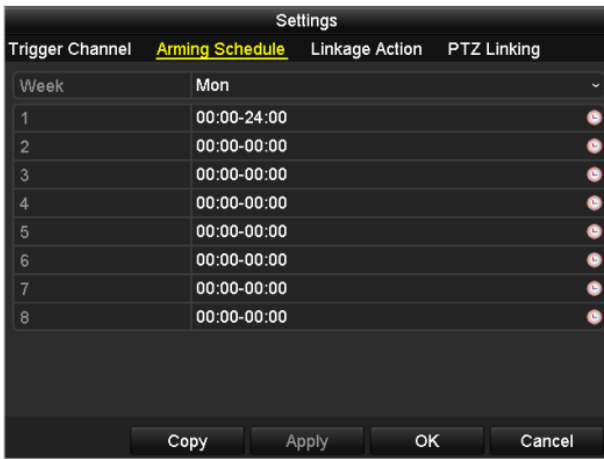

Figure 8-6 Setați programul de armare a intrării alarmei

Alegeți o zi dintr-o săptămână și Max. Pot fi setate opt perioade de timp în fiecare zi și faceți clic**aplica**pentru a salva setările.

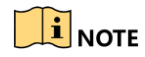

Perioadele de timp nu trebuie repetate sau suprapuse.

Repetați pașii de mai sus pentru a configura programul de armare pentru alte zile ale săptămânii. De asemenea, puteți utiliza**Copie**butonul pentru a copia un program de armare în alte zile.

- Step 6 selectați**Acțiune de legătură**pentru a configura acțiunile de răspuns la alarmă ale intrării de alarmă (vă rugăm să consultațiCapitolul 8.8 Setarea acțiunilor de răspuns la alarmă).
- Step 7 Dacă este necesar, selectați fila PTZ Linking și setați legătura PTZ a intrării alarmei.
- Setați parametrii de conectare PTZ și faceți clic**Bine**pentru a finaliza setările intrării de alarmă.

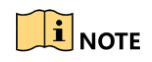

Vă rugăm să verificați dacă PTZ sau Speed Dome acceptă legătura PTZ.

O singură intrare de alarmă poate declanșa presetări, patrulare sau model pentru mai mult de un canal. Dar presetările, patrulele și modelele sunt exclusive.

Manual de utilizare pentru înregistrare video în rețea

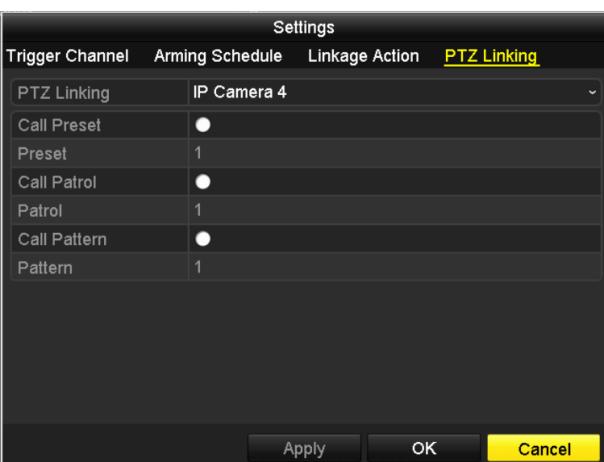

Figure 8-7 Setați legătura PTZ a intrării de alarmă

Step 9 Dacă doriți să setați acțiunea de gestionare a unei alte intrări de alarmă, repetați pașii de mai sus.

Sau puteți face clic pe**Copie**butonul de pe interfața Configurare intrări alarmă și bifați caseta de selectare a intrărilor de alarmă pentru a copia setările în ele.

| Copy Alarm Input to       |                   |                          |  |  |  |
|---------------------------|-------------------|--------------------------|--|--|--|
| Alarm Input No.           | <b>Alarm Name</b> | $\overline{\phantom{a}}$ |  |  |  |
| Local<-1                  |                   |                          |  |  |  |
| $Local < -2$              |                   |                          |  |  |  |
| $\blacksquare$ Local <- 3 |                   |                          |  |  |  |
| $Local < -4$              |                   |                          |  |  |  |
| $\blacksquare$ Local<-5   |                   |                          |  |  |  |
| $Local < -6$              |                   |                          |  |  |  |
| $Local < -7$              |                   |                          |  |  |  |
| Local<-8                  |                   |                          |  |  |  |
| $Local < -9$              |                   |                          |  |  |  |
| Local<-10                 |                   |                          |  |  |  |
| Local<-11                 |                   | $\overline{\mathbf{v}}$  |  |  |  |
|                           |                   |                          |  |  |  |
|                           | OK                | Cancel                   |  |  |  |

Figure 8-8 Copiați setările de intrare de alarmă

# $8.3$  Detectarea alarmei de pierdere video

#### **Scop:**

Detectați pierderea video a unui canal și luați acțiuni de răspuns la alarmă.

Mergi la**Meniul**>**aparat foto**>**Pierderea calității video**pentru a intra în interfața Video Loss din Camera Management și pentru a selecta un canal pe care doriți să îl detectați.

Manual de utilizare pentru înregistrare video în rețea

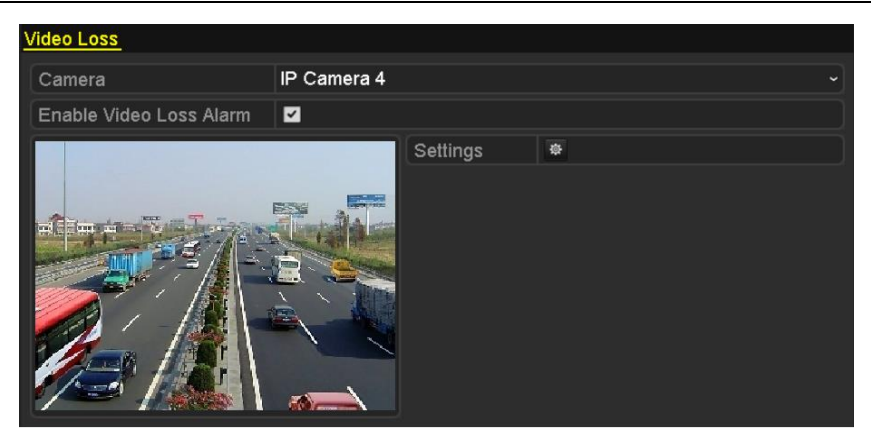

Figure 8-9 Interfață de configurare a pierderii video

Step 2 Configurați acțiunea de gestionare a pierderii video.

Bifați caseta de selectare "Activați alarma de pierdere video" și faceți clic pe viene butonul pentru a seta acțiunea de gestionare a pierderii video.

Step 3 Configurați programul de armare al acțiunilor de manipulare.

1) Selectați fila Programare armare pentru a seta programul de armare al canalului.

2) Alegeți o zi dintr-o săptămână și se pot seta până la opt perioade de timp în fiecare zi.

3) Faceți clic**aplica**pentru a salva setările.

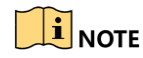

Perioadele de timp nu trebuie repetate sau suprapuse.

|                        |                       | Settings |    |                  |
|------------------------|-----------------------|----------|----|------------------|
| <b>Arming Schedule</b> | <b>Linkage Action</b> |          |    |                  |
| Week                   | Mon                   |          |    | $\checkmark$     |
| 1                      | 00:00-24:00           |          |    | 0                |
| $\overline{2}$         | 00:00-00:00           |          |    | $\bullet$        |
| 3                      | $00:00-00:00$         |          |    | $\bullet$        |
| $\overline{4}$         | 00:00-00:00           |          |    | $\bullet$        |
| 5                      | 00:00-00:00           |          |    | $\bullet$        |
| 6                      | 00:00-00:00           |          |    | $\ddot{\bullet}$ |
| 7                      | 00:00-00:00           |          |    |                  |
| 8                      | 00:00-00:00           |          |    | $\bullet$        |
|                        |                       |          |    |                  |
|                        |                       |          |    |                  |
|                        |                       |          |    |                  |
|                        | Copy                  | Apply    | OK | Cancel           |

Figure 8-10 setați programul de armare pentru pierderea video

Step 4 selectați**Acțiune de legătură**pentru a configura acțiunea de răspuns la alarmă la pierderea video (vă rugăm să consultațiCapitolul 8.8 Setarea acțiunilor de răspuns la alarmă).

Step 5 ClicBinepentru a finaliza setările de pierdere video ale canalului.

8.4 Detectarea alarmei de manipulare video **Scop:**

Declanșați alarma când obiectivul este acoperit și luați acțiuni de răspuns la alarmă.

Mergi la**Meniul**>**aparat foto**>**Modificare video**pentru a intra în interfața Video Tampering din Camera Management și pentru a selecta un canal pe care doriți să detectați manipularea video.

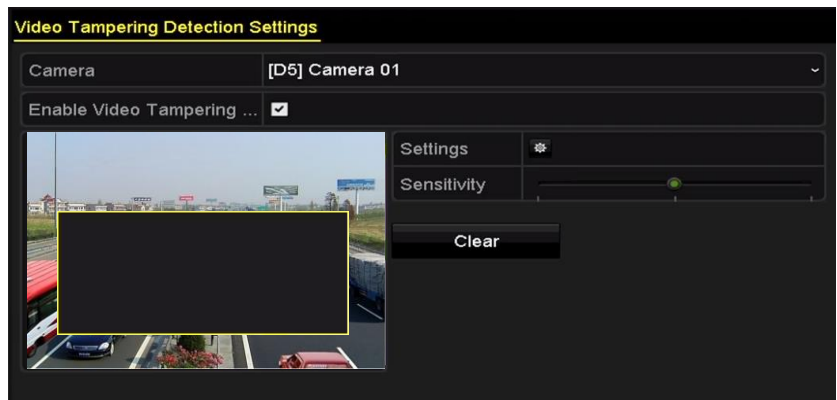

Figure 8-11 Interfață de configurare a modificării video

Step 2 Setați acțiunea de manipulare a modificării video a canalului.

#### Verifica**Activați detectarea falsificării video**.

Trageți bara de sensibilitate pentru a seta un nivel de sensibilitate adecvat. Utilizați mouse-ul pentru a desena o zonă în care doriți să detectați manipularea video.

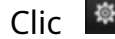

Clic **Dian de la configura acțiunea de manipulare a falsificării video.** 

- Step 3 Setați programul de armare și acțiunile de răspuns la alarmă ale canalului.
	- 4) Faceți clic**Program de armare**pentru a seta programul de armare al acțiunilor de manipulare.
	- 5) Alegeți o zi dintr-o săptămână și max. opt perioade de timp pot fi setate în fiecare zi.

6) Faceți clic**aplica**pentru a salva setările.

# $\prod_{i=1}^{n}$  NOTE

Perioadele de timp nu trebuie repetate sau suprapuse.

|                        |                       | Settings |    |              |
|------------------------|-----------------------|----------|----|--------------|
| <b>Arming Schedule</b> | <b>Linkage Action</b> |          |    |              |
| Week                   | Mon                   |          |    | $\checkmark$ |
| 1                      | 00:00-24:00           |          |    | ۰            |
| $\overline{2}$         | 00:00-00:00           |          |    | 0            |
| 3                      | 00:00-00:00           |          |    | 0            |
| 4                      | 00:00-00:00           |          |    | ۰            |
| 5                      | 00:00-00:00           |          |    | ۰            |
| 6                      | 00:00-00:00           |          |    | ۰            |
| $\overline{7}$         | 00:00-00:00           |          |    | ۰            |
| 8                      | 00:00-00:00           |          |    | Ğ            |
|                        |                       |          |    |              |
|                        |                       |          |    |              |
|                        |                       |          |    |              |
|                        | Copy                  | Apply    | OK | Cancel       |

Figure 8-12 Setați programul de armare pentru manipularea video

- Step 4 selectațiAcțiune de legăturăpentru a configura acțiunile de răspuns la alarmă ale alarmei de manipulare video (vă rugăm să consultațiCapitolul 8.8 Setarea acțiunilor de răspuns la alarmă).
- Step 5 Clic**Bine**pentru a finaliza setările de manipulare video ale canalului.

## Alarma de detectare a trecerii liniei

#### **Scop:**

Această funcție poate fi utilizată pentru detectarea persoanelor, vehiculelor și obiectelor care traversează o linie virtuală stabilită. Direcția de trecere a liniei poate fi setată ca bidirecțională, de la stânga la dreapta sau de la dreapta la stânga. Și puteți seta durata acțiunilor de răspuns la alarmă, cum ar fi monitorizarea pe tot ecranul, avertismentul sonor etc.

Step 1 Mergi laMeniul>aparat foto>VCA.

Step 2 Selectați camera pentru a configura VCA.

Selectați tipul de detecție VCA pentru**Detectarea trecerii liniei**.

Step 4 VerificaPermitepentru a activa această funcție.

- Step 5 Clic pentru alarma de detectare a trecerii liniei. pentru a configura canalul de declanșare, programul de armare și acțiunile de conectare
- Step 6 Apasă pe**Setări reguli**butonul pentru a seta regulile de detectare a trecerii liniei.

1) Selectați direcția către A<->B, A->B sau A<-B.

**A<->B**: Numai săgeata de pe partea B arată; atunci când un obiect care traversează linia configurată cu ambele direcții poate fi detectat și alarmele sunt declanșate.

**A->B**: Numai obiectul care traversează linia configurată de la partea A la partea B poate fi detectat.

**B->A**: Numai obiectul care traversează linia configurată de la partea B la partea A poate fi detectat.

2) Faceți clic și trageți cursorul pentru a seta sensibilitatea de detectare.

**Sensibilitate:**Interval [1-100]. Cu cât valoarea este mai mare, cu atât mai ușor poate fi declanșată alarma de detectare.

3) Faceți clic**Bine**pentru a salva setările regulii și înapoi la interfața de setări de detectare a trecerii liniilor.

Manual de utilizare pentru înregistrare video în rețea

|               |                                |                                | <b>Rule Settings</b>                       |                     |                      |
|---------------|--------------------------------|--------------------------------|--------------------------------------------|---------------------|----------------------|
|               | No.                            |                                | $\mathbf{1}$                               |                     |                      |
|               | Direction                      |                                | $A \le B$                                  |                     | $\check{}$           |
|               | Sensitivity                    |                                | G                                          | 50                  | $\hat{\phantom{a}}$  |
|               |                                |                                |                                            |                     |                      |
|               |                                | Figure 8-13                    |                                            |                     |                      |
| Step 7 Clic 4 |                                |                                |                                            |                     |                      |
| Step 8 Tu     | $\mathbb{C}^{\times}_{\times}$ |                                |                                            |                     |                      |
|               | $\widetilde{\mathbf{1}}$ note  |                                |                                            |                     |                      |
| Până la 4     |                                |                                |                                            |                     |                      |
|               | VCA                            |                                |                                            |                     |                      |
|               | Camera                         | [D2] IPdome                    |                                            |                     |                      |
|               |                                | <b>Line Crossing Detection</b> |                                            | Intrusion Detection |                      |
|               | Enable                         | Σ                              |                                            |                     |                      |
|               | Settings                       | 察                              |                                            |                     |                      |
|               | Rule                           | $\mathbf{1}$                   |                                            | $\check{ }$         | <b>Rule Settings</b> |
|               | #1#                            | A                              | $\sqrt{\phantom{a}}$ Draw Line<br>Draw Qua |                     |                      |
|               |                                | B                              | $\overline{\mathbb{C}}$ Clear All          |                     |                      |
|               |                                |                                |                                            |                     |                      |
|               |                                |                                |                                            |                     |                      |
|               |                                |                                |                                            | <b>Apply</b>        | <b>Back</b>          |

Figure 8-14 Desenați o linie pentru detectarea trecerii liniilor

Step 9 Clicaplicapentru a activa setările.

# $8.6$  Alarmă de detectare a intruziunilor

### **Scop:**

Funcția de detectare a intruziunilor detectează persoane, vehicule sau alte obiecte care intră și se plimbă într-o regiune virtuală predefinită, iar anumite acțiuni pot fi întreprinse atunci când alarma este declanșată.

Step 1 Mergi laMeniul>aparat foto>VCA.

- Step 2 Selectați camera pentru a configura VCA.
- Selectați tipul de detecție VCA pentru**Detectarea intruziunilor**.
- Step 4 Verifica **Permite**pentru a activa această funcție.
- 资 Step 5 Clic | pentru a configura canalul de declanșare, programul de armare și acțiunile de conectare pentru alarma de detectare a trecerii liniei.
- Apasă pe**Setări reguli**butonul pentru a seta regulile de detectare a intruziunilor. Setați următorii parametri.
	- 4)**Prag:**Interval [1s-10s], pragul pentru timpul în care obiectul rătăcește în regiune. Când durata obiectului în zona de detectare definită este mai mare decât timpul setat, alarma va fi declanșată.
	- 5) Faceți clic și trageți cursorul pentru a seta sensibilitatea de detectare.
	- 6)**Sensibilitate:**Interval [1-100]. Valoarea sensibilității definește dimensiunea obiectului care poate declanșa alarma. Cu cât valoarea este mai mare, cu atât mai ușor poate fi declanșată alarma de detectare.
	- 7)**Procent:**Interval [1-100]. Procentul definește raportul părții din regiune a obiectului care poate declanșa alarma. De exemplu, dacă procentul este setat la 50%, atunci când obiectul intră în regiune și ocupă jumătate din întreaga regiune, alarma este declanșată.

|                    | <b>Rule Settings</b> |             |                |
|--------------------|----------------------|-------------|----------------|
| No.                | $\mathbf 1$          |             |                |
| Time Threshold (s) | $\bullet$            | 5           | $\ddot{\circ}$ |
| Sensitivity        | $\bullet$            | 50          | $\ddot{\circ}$ |
| Percentage         | $\circ$              | $\mathbf 0$ | $\ddot{\circ}$ |
|                    |                      |             |                |
|                    |                      |             |                |

Figure 8-15 Setați regulile de detectare a trecerii intruziunilor

- 8) Click-**Bine**pentru a salva setările regulii și înapoi la interfața de setări de detectare a trecerii liniilor.
- Clic **E** și desenați un patrulater în fereastra de previzualizare specificând patru vârfurile regiunii de detectare și faceți clic dreapta pentru a finaliza desenul. Numai o singură regiune poate fi configurată.

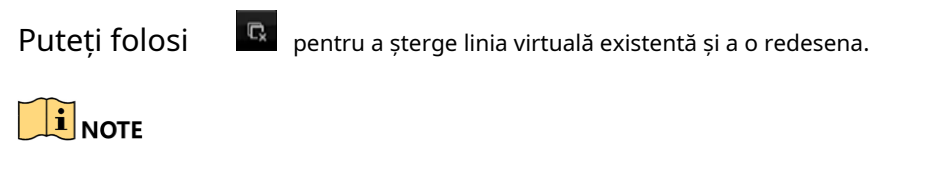

Pot fi configurate până la 4 reguli.

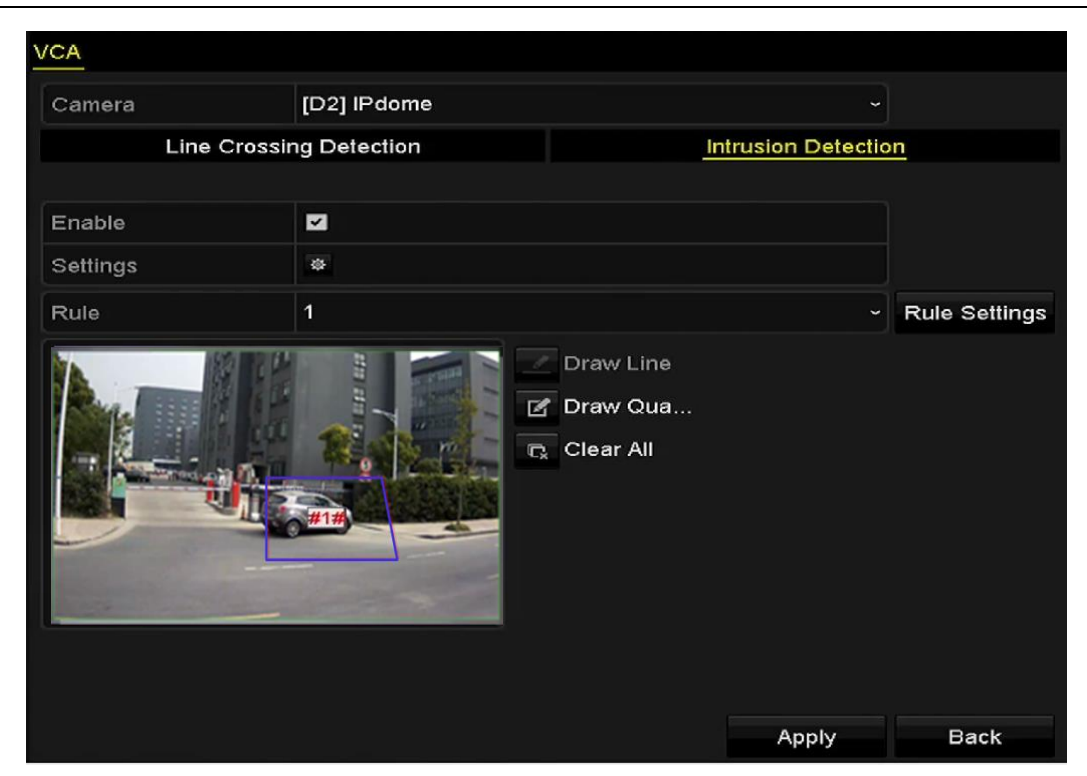

Figure 8-16 Desenați zona pentru detectarea intruziunilor

Step 8 Clicaplicapentru a salva setările.

# 8.7 Gestionarea alarmei de excepții

#### **Scop:**

Setările de excepție se referă la acțiunea de gestionare a diferitelor excepții, de ex

- **HDD plin:**HDD-ul este plin.
- **Eroare HDD:**Eroare de scriere HDD sau HDD neformatat. **Rețea**
- **deconectată:**Cablu de rețea deconectat. **IP în conflict:**Adresă IP
- duplicată. **Conectare ilegală:**ID utilizator sau parolă incorecte.
- **Excepție de înregistrare:**Nu există spațiu pentru salvarea
- fișierelor înregistrate.
- **Supraîncărcare de alimentare PoE:**Consumul de energie al camerelor conectate prin interfața PoE depășește puterea maximă PoE.
- Mergi la**Meniul**>**Configurare**>**Excepții**pentru a intra în interfața Exception din System Configuration și pentru a gestiona diverse excepții.

Va rog, referiti-va la Capitolul 8.8 Setarea acțiunilor de răspuns la alarmăpentru acțiuni detaliate de răspuns la alarmă.

#### Manual de utilizare pentru înregistrare video în rețea

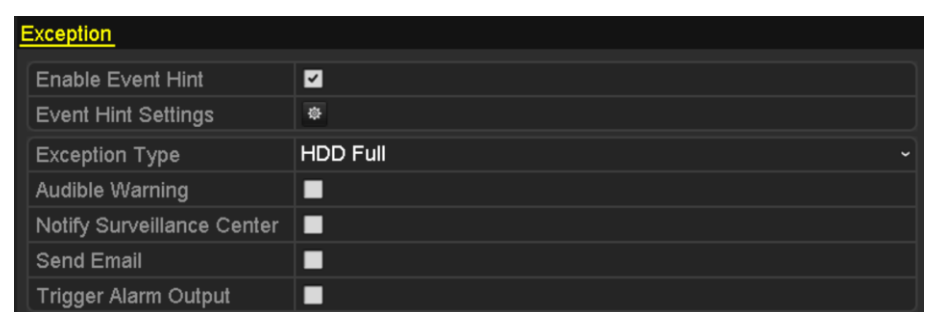

Figure 8-17 Interfața de configurare a excepțiilor

# $8.8$  Setarea acțiunilor de răspuns la alarmă

### **Scop:**

Acțiunile de răspuns la alarmă vor fi activate atunci când apare o alarmă sau o excepție, inclusiv afișarea indicii de eveniment, monitorizarea pe întregul ecran, avertizare sonoră (buzzer), notificare centru de supraveghere, încărcare imagine pe FTP, declanșare ieșire alarmă și trimitere e-mail.

#### **Afișare indiciu eveniment**

Când are loc un eveniment sau o excepție, un indiciu poate fi afișat în colțul din stânga jos al imaginii live view. Și puteți face clic pe pictograma indiciu pentru a verifica detaliile. În plus, evenimentul care urmează să fie afișat este configurabil.

#### Mergi la**Meniul**>**Configurare**>**Excepții**.

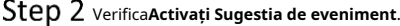

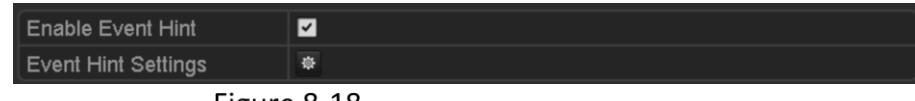

Figure 8-18 Interfață de setări pentru sugestii pentru evenimente

Step 3 Apasă pe  $\frac{1}{2}$  pentru a seta tipul de eveniment care va fi afișat pe imagine.

| <b>Event Hint Settings</b>   |    |             |
|------------------------------|----|-------------|
| $\nabla$ All                 |    |             |
| <b>VHDD Full</b>             |    |             |
| <b>ZHDD</b> Error            |    |             |
| Network Disconnected         |    |             |
| <b>ZIP</b> Conflicted        |    |             |
| <b>Z</b> Illegal Login       |    |             |
| Video Signal Loss            |    |             |
| Alarm Input Triggered        |    |             |
| Video Tamper Detected        |    |             |
| Motion Detection             |    |             |
| Record Exception             |    |             |
| <b>ZIP Camera Conflicted</b> |    |             |
|                              |    | $\check{ }$ |
|                              | OK | Cancel      |

Figure 8-19 Interfață de setări pentru sugestii pentru evenimente

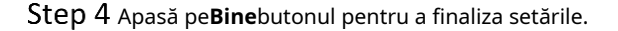

**Monitorizare pe ecran complet**

Când se declanșează o alarmă, monitorul local (VGA și HDMITMMonitor) afișează pe ecran complet imaginea video de pe canalul alarmant configurat pentru monitorizare pe tot ecranul.

Dacă alarmele sunt declanșate simultan pe mai multe canale, imaginile lor pe tot ecranul vor fi comutate la un interval de 10 secunde (timpul de așteptare implicit). Se poate seta un alt timp de așteptare accesând Meniu > Configurare > Vizualizare live > Timp de așteptare monitorizare ecran complet.

Comutarea automată se va termina odată ce alarma se oprește și veți fi dus înapoi la interfața Live View.

# $\mathbf{I}$  NOTE

Trebuie să selectați în timpul setărilor "Canal de declanșare" canalul (canalele) pe care doriți să faceți monitorizare pe tot ecranul.

#### **Avertizare sonoră**

Declanșează un semnal sonorbipcând este detectată o alarmă.

#### **Anunțați Centrul de Supraveghere**

Trimite o excepție sau un semnal de alarmă către gazda de alarmă la distanță atunci când are loc un eveniment. Gazda alarmei se referă la PC-ul instalat cu Remote Client.

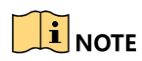

Semnalul de alarmă va fi transmis automat în modul de detectare atunci când gazda de alarmă la distanță este configurată. Va rog, referiti-va la Capitolul 11.2.6Configurarea mai multor setări pentru detalii despre configurarea gazdei alarmei.

#### **Legătura de e-mail**

Trimiteți un e-mail cu informații despre alarmă unui utilizator sau utilizatori atunci când este detectată o alarmă.

Va rog, referiti-va la Capitol 9.2.5 pentru detalii despre configurarea e-mailului.

#### **Declanșează ieșirea alarmă**

Declanșează o ieșire de alarmă când este declanșată o alarmă.

#### Mergi la**Meniul**>**Configurare**>**Alarma**>**Ieșire de alarmă**.

Selectați o ieșire de alarmă și setați numele alarmei și timpul de așteptare. Clic**Programa** pentru a seta programul de armare a ieșirii alarmei.

# $\prod_{i=1}^{n}$ NOTE

Dacă "Ștergeți manual" este selectat în lista derulantă a Timp de așteptare, îl puteți șterge doar accesând**Meniul**>**Manual**>**Alarma**.

|                  | Alarm Status Alarm Input Alarm Output |                          |
|------------------|---------------------------------------|--------------------------|
| Alarm Output No. | Local>1                               | $\tilde{}$               |
| Alarm Name       |                                       |                          |
| Dwell Time       | 5s                                    | $\overline{\phantom{a}}$ |
| Settings         | 嶽                                     |                          |

Figure 8-20 Interfață de configurare a ieșirii de alarmă

Step 6 Configurați programul de armare a ieșirii alarmei.

Alegeți o zi dintr-o săptămână și pot fi setate până la 8 perioade de timp în fiecare zi.

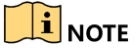

Perioadele de timp nu trebuie repetate sau suprapuse.

| Settings               |                 |             |    |              |
|------------------------|-----------------|-------------|----|--------------|
| <b>Arming Schedule</b> |                 |             |    |              |
| Week                   | Mon             |             |    | $\checkmark$ |
| 1                      | $00:00 - 24:00$ |             | 0  |              |
| $\overline{2}$         |                 | 00:00-00:00 |    |              |
| 3                      |                 | 00:00-00:00 |    |              |
| 4                      |                 | 00:00-00:00 |    |              |
| 5                      |                 | 00:00-00:00 |    |              |
| 6                      |                 | 00:00-00:00 |    |              |
| 7                      |                 | 00:00-00:00 |    |              |
| 8                      | 00:00-00:00     |             |    | $\bullet$    |
|                        |                 |             |    |              |
|                        |                 |             |    |              |
|                        |                 |             |    |              |
|                        | Copy            | Apply       | OK | Cancel       |

Figure 8-21 Setați programul de armare a ieșirii alarmei

Step 7 Repetați pașii de mai sus pentru a configura programul de armare pentru alte zile ale săptămânii. De asemenea, puteți utiliza**Copie**butonul pentru a copia un program de armare în alte zile.

Clic**Bine**pentru a finaliza setările de manipulare video ale ieșirii de alarmă nr.

Step 9 De asemenea, puteți copia setările de mai sus pe alt canal.

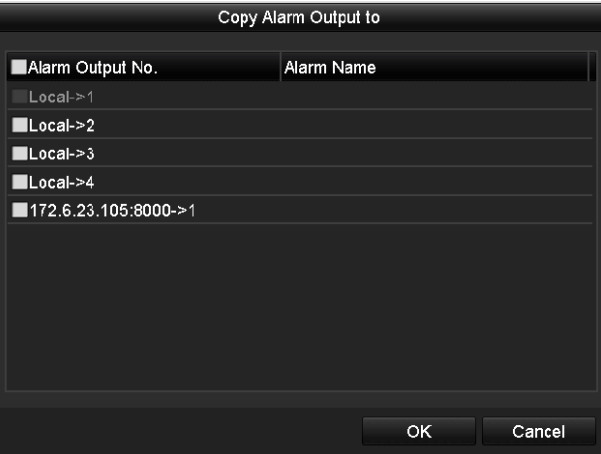

Figure 8-22 Copiați setările de ieșire de alarmă
# Declanșarea sau ștergerea manuală a ieșirii alarmei

### **Scop:**

Alarma senzorului poate fi declanșată sau ștearsă manual. Dacă "Ștergerea manuală" este selectată în lista derulantă a timpului de așteptare a unei ieșiri de alarmă, alarma poate fi ștearsă doar făcând clic**clar**butonul din următoarea interfață.

Step 1 selectați ieșirea de alarmă pe care doriți să o declanșați sau să o ștergeți și efectuați operațiunile aferente.

- Mergi la**Meniul**>**Manual**>**Alarma**.
- Step 3 ClicDeclanșare/Ștergedacă doriți să declanșați sau să ștergeți o ieșire de alarmă.
- Step 4 ClicTrigger Alldacă doriți să declanșați toate ieșirile de alarmă.
- Step 5 Clic**Curata tot**dacă doriți să ștergeți toate ieșirile de alarmă.

| Alarm                |            |                |
|----------------------|------------|----------------|
| Alarm Output No.     | Alarm Name | <b>Trigger</b> |
| lLocal->1            |            | No             |
| Local~>2             |            | No             |
| Local > 3            |            | No             |
| Local > 4            |            | No             |
| 172.6.23.105:8000->1 |            | No             |
|                      |            |                |

Figure 8-23 Ștergeți sau declanșați manual ieșirea alarmei

# Capitolul 9 Setări de rețea

# 9.1 Configurarea setărilor generale

### **Scop:**

Setările de rețea trebuie configurate corect înainte de a utiliza NVR-ul prin rețea.

Mergi la**Meniul**>**Configurare**>**Reţea**>**General**.

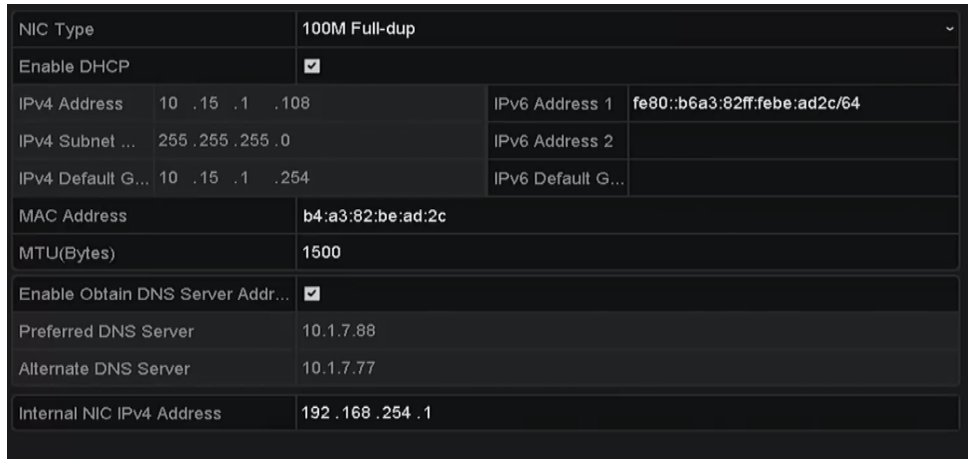

Figure 9-1 Setari de retea

Step 2 Configurați următoarele setări: Mod de lucru, Tip NIC, Adresă IPv4, Gateway IPv4, MTU și Server DNS.

> Dacă serverul DHCP este disponibil, puteți face clic pe caseta de selectare a**DHCP** pentru a obține automat o adresă IP și alte setări de rețea de la acel server.

# $\prod_{i=1}^{n}$ NOTE

- Pentru modelele care au interfețe de rețea PoE sau switch încorporate, adresa IPv4 NIC internă trebuie configurată pentru camerele care se conectează la interfața de rețea PoE sau switch încorporată a NVR-ului.
- Intervalul de valori valid al MTU este 500 ~ 9676.

### Step 3 Clicaplica.

# 9.2 Configurarea setărilor avansate

### 9.2.1 Configurarea Hik-Connect

### **Scop**

Hik-Connect oferă aplicații pentru telefonul mobil și servicii de platformă pentru a accesa și gestiona dispozitivele conectate, ceea ce vă permite să obțineți un acces convenabil de la distanță la sistemul de supraveghere.

#### Mergi la**Meniul**>**Configurare**>**Reţea**>**Acces la platformă**.

Step 2 VerificaPermitepentru a activa funcția. Apoi vor apărea termenii serviciului sus.

- 1) Introduceți codul de verificare în**Cod de verificare**.
- 2) Scanați codul QR pentru a citi termenii serviciului și declarația de confidențialitate.
- 3) Verificați**Serviciul Hik-Connect va necesita acces la internet. Vă rugăm să citiți Termenii serviciului și Declarația de confidențialitate înainte de a activa serviciul**dacă sunteți de acord cu termenii serviciului și declarația de confidențialitate.
- 4) Faceți clic**Bine**pentru a salva setările.

## $\prod_{i=1}^{n}$ NOTE

- Hik-Connect este dezactivat implicit.
- Codul de verificare este gol în mod implicit. Trebuie să conțină între 6 și 12 litere sau cifre și ține seama de majuscule și minuscule.

(Opțional) Verificați**Personalizat**pentru a introduce adresa serverului după cum doriți.

(Opțional) Verificați**Activați criptarea fluxului**, codul de verificare este necesar pentru acces la distanță și vizualizare live.

#### Step 5 Clicaplica.

#### **Ce e de facut in continuare:**

După configurare, vă puteți accesa și gestiona dispozitivele prin aplicația sau siteul web Hik-Connect.

### 9.2.2 Configurarea DDNS

### **Scop:**

Puteți seta DNS dinamic (DDNS) să fie utilizat pentru accesul la rețea.

Este necesară înregistrarea prealabilă la ISP-ul dumneavoastră înainte de a configura sistemul pentru a utiliza DDNS.

### Mergi la**Meniul**>**Configurare**>**Reţea**.

- Step 2 SelectațiDDNSpentru a intra în interfața Setări DDNS.
- Step 3 VerificaActivați DDNSpentru a activa această caracteristică.
- Step 4 SelectațiTip DDNS. Se pot selecta cinci tipuri de DDNS diferite: DynDNS, PeanutHull, NO-IP.

#### **DynDNS**:

1) Introduceți adresa serverului pentru DynDNS (adică members.dyndns.org).

- 2) În câmpul de text NVR Domain Name, introduceți domeniul obținut de pe site-ul DynDNS.
- 3) Introduceți**Nume de utilizator**și**Parola**înregistrat pe site-ul DynDNS.

| Enable DDNS        | ☑                      |              |
|--------------------|------------------------|--------------|
| DDNS Type          | <b>DynDNS</b>          | $\checkmark$ |
| Area/Country       | Custom<br>$\checkmark$ | $\tilde{}$   |
| Server Address     |                        |              |
| Device Domain Name |                        |              |
| <b>Status</b>      | DDNS is disabled.      |              |
| User Name          |                        |              |
| Password           |                        |              |

Figure 9-2 Interfață de setări DynDNS

**PeanutHull:**Introduceți**Nume de utilizator**și**Parola**obținut de pe site-ul web PeanutHull.

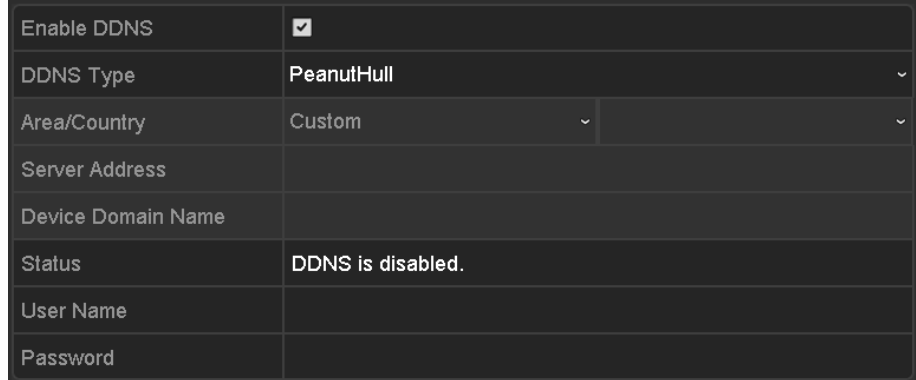

Figure 9-3 Interfață de setări PeanutHull

### **NU-IP**:

Introduceți informațiile contului în câmpurile corespunzătoare. Consultați setările DynDNS.

1) Intră**Adresa serverului**pentru NO-IP.

- 2) În câmpul de text NVR Domain Name, introduceți domeniul obținut de pe site-ul web NO-IP (www.no-ip.com).
- 3) Introduceți**Nume de utilizator**și**Parola**înregistrat pe site-ul web NO-IP.

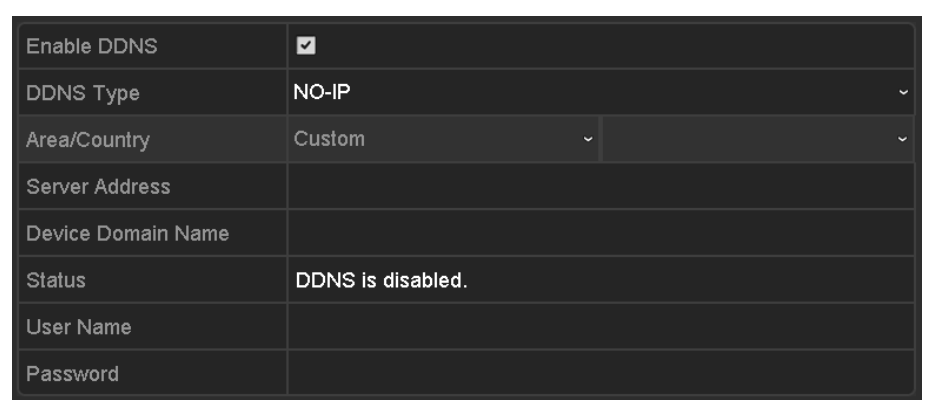

Figura 1. 1 Interfață de setări NO-IP

Step 5 Clicaplicapentru a salva setările.

După setarea tuturor parametrilor necesari pentru DDNS, puteți vedea starea de conectare a dispozitivului verificând**stare**informație.

### 9.2.3 Configurarea serverului NTP

### **Scop:**

Asigurați-vă că conexiunea la rețea a PC-ului (care rulează serverul FTP) și a dispozitivului este validă și corectă. Rulați serverul FTP pe computer și copiați firmware-ul în directorul corespunzător al computerului dvs.

### $\prod_{i}$ NOTE

Consultați manualul de utilizare al serverului FTP pentru a seta serverul FTP pe computer și pentru a introduce fișierul firmware în director, după cum este necesar.

### Mergi la**Meniul**>**Configurare**>**Reţea**.

Selectați**NTP**pentru a intra în interfața Setări NTP, așa cum se arată în Figura 9-4.

| Enable NTP     | $\blacktriangleright$ |
|----------------|-----------------------|
| Interval (min) | 60                    |
| NTP Server     |                       |
| NTP Port       | 123                   |
|                |                       |

Figure 9-4 Interfață de setări NTP

Step 3 VerificaActivați NTP<sub>pentru a activa această caracteristică.</sub>

Step 4 Configurați următoarele setări NTP:

**Interval:**Interval de timp dintre cele două acțiuni de sincronizare cu serverul NTP. Unitatea este minute.

**Server NTP:**Adresa IP a serverului NTP.

**Port NTP:**Portul serverului NTP.

Step 5 Clicaplicapentru a salva și a ieși din interfață.

# $\left| \right|$  NOTE

Intervalul de sincronizare a timpului poate fi setat de la 1 la 10080 min, iar valoarea implicită este 60 min. Dacă NVR-ul este conectat la o rețea publică, ar trebui să utilizați un server NTP care are o funcție de sincronizare a orei, cum ar fi serverul de la Centrul Național de Timp (Adresa IP: 210.72.145.44). Dacă NVR-ul este configurat într-o rețea mai personalizată, software-ul NTP poate fi utilizat pentru a stabili un server NTP utilizat pentru sincronizarea orei.

### 9.2.4 Configurarea mai multor setări

### Mergi la**Meniul**>**Configurare**>**Reţea.**

| Alarm Host IP    |      |  |
|------------------|------|--|
| Alarm Host Port  | 0    |  |
| Server Port      | 8000 |  |
| <b>HTTP Port</b> | 80   |  |
| Multicast IP     |      |  |
| <b>RTSP Port</b> | 554  |  |

Selectează**Mai multe setari**pentru a intra în interfața Mai multe setări.

Figure 9-5 Mai multe setări interfață

Step 3 Configurați gazda alarmei la distanță, portul serverului, portul HTTP, multicast, portul RTSP.

**Alarmă IP/port gazdă**: Cu o gazdă de alarmă la distanță configurată, dispozitivul va trimite evenimentul de alarmă sau mesajul de excepție către gazdă atunci când este declanșată o alarmă. Gazda alarmei de la distanță trebuie să aibăSoftware CMS (Client Management System). instalat.

The**Alarmă IP gazdă**se referă la adresa IP a PC-ului de la distanță pe careSoftware CMS (Client Management System) (de exemplu, iVMS-4200) este instalat și**Port gazdă de alarmă** trebuie să fie același cu portul de monitorizare a alarmei configurat în software (portul implicit este 7200).

**IP multicast**: Multicast-ul poate fi configurat pentru a realiza vizualizarea live pentru mai mult de numărul maxim de camere prin rețea. O adresă multicast se întinde pe intervalul IP Clasa D de la 224.0.0.0 la 239.255.255.255. Se recomandă utilizarea adresei IP de la 239.252.0.0 la 239.255.255.255.

Când adăugați un dispozitiv lasoftware CMS (Client Management System),adresa multicast trebuie să fie aceeași cu IP-ul multicast al dispozitivului.

**Port RTSP**: RTSP (Real Time Streaming Protocol) este un protocol de control al rețelei conceput pentru a fi utilizat în sistemele de divertisment și comunicații pentru a controla serverele media de streaming.

Introduceți portul RTSP în câmpul de text al**Port RTSP**. Portul RTSP implicit este 554 și îl puteți modifica în funcție de diferite cerințe.

**Portul serverului**și**Port HTTP**: Introduceți**Portul serverului**și**Port HTTP**în câmpurile de text. Portul implicit al serverului este 8000 și portul HTTP este 80 și le puteți modifica în funcție de diferite cerințe.

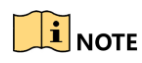

Portul serverului ar trebui să fie setat la intervalul 2000-65535 și este utilizat pentru accesul software-ului client de la distanță. Portul HTTP este utilizat pentru accesul IE de la distanță.

| Alarm Host IP    | 192.0.0.10   |
|------------------|--------------|
| Alarm Host Port  | 7200         |
| Server Port      | 8000         |
| <b>HTTP Port</b> | 80           |
| Multicast IP     | 239.252.2.50 |
| <b>RTSP Port</b> | 554          |

Figure 9-6 Configurați mai multe setări

Apasă pe**aplica**butonul pentru a salva și a ieși din interfață.

### $9.2.5$  Configurarea e-mailului

### **Scop:**

Sistemul poate fi configurat să trimită o notificare prin e-mail tuturor utilizatorilor desemnați dacă este detectat un eveniment de alarmă etc., este detectat un eveniment de alarmă sau de mișcare sau parola de administrator este schimbată.

Înainte de a configura setările de e-mail, NVR-ul trebuie să fie conectat la o rețea locală (LAN) care menține un server de e-mail SMTP. De asemenea, rețeaua trebuie să fie conectată fie la un intranet, fie la Internet, în funcție de locația conturilor de e-mail către care doriți să trimiteți notificarea.

#### Mergi la**Meniul**>**Configurare**>**Reţea**.

Setați adresa IPv4, masca de subrețea IPv4, poarta IPv4 și serverul DNS preferat în meniul Setări de rețea.

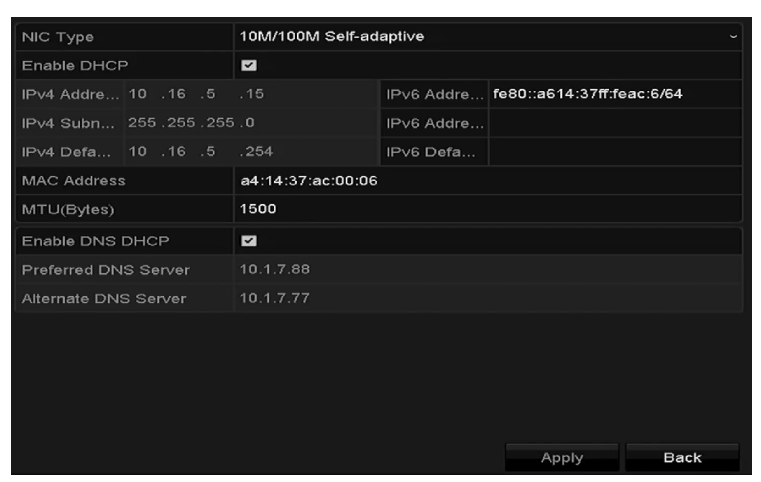

Figure 9-7 Interfață de setări de rețea

Step 3 Clicaplicapentru a salva setările.

Step 4 Selectați fila E-mail pentru a intra în interfața Setări e-mail.

#### Manual de utilizare pentru înregistrare video în rețea

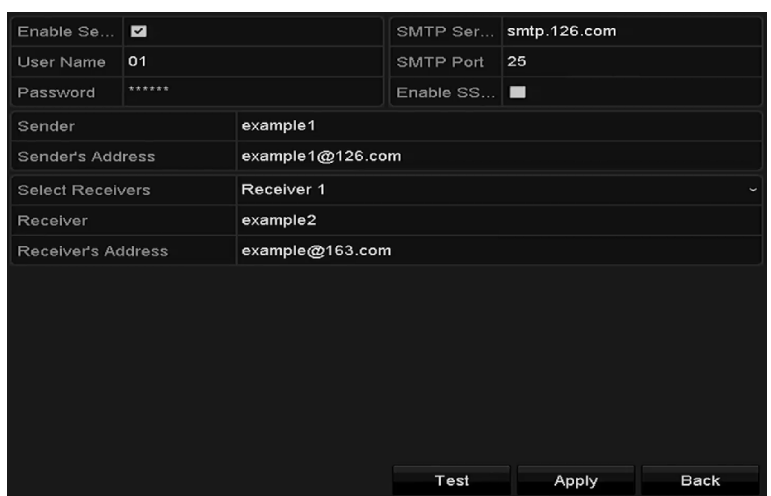

Figure 9-8 Interfață de setări de e-mail

#### Step 5 Configurați următoarele setări de e-mail:

**Activați autentificarea serverului (opțional):**Bifați caseta de selectare pentru a activa caracteristica de autentificare a serverului.

**Nume de utilizator**: contul de utilizator al e-mailului expeditorului pentru autentificarea serverului

SMTP. **Parola**: Parola e-mailului expeditorului pentru autentificarea serverului SMTP. **Server SMTP:**

Adresa IP sau numele gazdei serverului SMTP (de exemplu, smtp.263xmail.com). **Nr. port SMTP:**

Portul SMTP. Portul TCP/IP implicit utilizat pentru SMTP este 25.

**Activați SSL/TLS (opțional):**Faceți clic pe caseta de selectare pentru a activa SSL/TLS dacă este necesar de serverul SMTP.

**Expeditor:**Numele expeditorului.

**Adresa expeditorului:**Adresa de e-mail a expeditorului.

**Selectați receptori:**Selectați receptorul. Pot fi configurate până la 3 receptoare.

**Receptor:**Numele utilizatorului care trebuie notificat.

**Adresa destinatarului:**Adresa de e-mail a utilizatorului care urmează să fie notificat.

**Test:**Trimite un mesaj de testare pentru a verifica dacă serverul SMTP poate fi contactat.

Step 6 Clicaplicapentru a salva setările de e-mail.

Puteți da clic**Test**pentru a testa dacă setările de e-mail funcționează. Va apărea caseta de mesaj Atenție corespunzătoare.

### 9.2.6 Configurarea NAT

#### **Scop:**

Sunt furnizate două moduri pentru maparea portului pentru a realiza accesul la distanță prin intermediul rețelei de segmente încrucișate, UPnP™ și maparea manuală.

### -**UPnPTM**

Universal Plug and Play (UPnP™) poate permite dispozitivului să descopere fără probleme prezența altor dispozitive de rețea în rețea și să stabilească servicii de rețea funcționale pentru partajarea datelor, comunicații etc. Puteți utiliza funcția UPnP™ pentru a activa conexiunea rapidă a rețelei. dispozitiv la WAN printr-un router fără maparea portului.

#### **Inainte sa incepi:**

Dacă doriți să activați funcția UPnP™ a dispozitivului, trebuie să activați funcția UPnP™ a routerului la care este conectat dispozitivul dumneavoastră. Când modul de funcționare în rețea al dispozitivului este setat ca multi-adresă, ruta implicită a dispozitivului ar trebui să fie în același segment de rețea cu cel al adresei IP LAN a routerului.

### Mergi la**Meniul**>**Configurare**>**Reţea**.

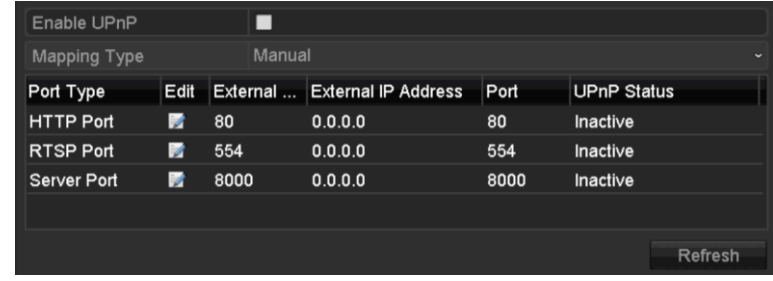

Step 2 Selectati**NAT**pentru a intra în interfața de mapare a portului.

Figure 9-9 Interfață de setări UPnP™

Step 3 Verifica ve casetă de selectare pentru a activa UPnP™.

Step 4 Selectați Tipul de mapare ca Manual sau Auto în lista derulantă.

#### **OPȚIUNEA 1: Auto**

Dacă selectați Auto, elementele Port Mapping sunt doar pentru citire, iar porturile externe sunt setate automat de router.

1) Selectați Auto din lista derulantă a Tipului de cartografiere.

2) Faceți clic**aplica**pentru a salva setările.

3) Puteți face clic**Reîmprospăta**pentru a obține cea mai recentă stare a mapării portului.

| Enable UPnP        |             | ◘        |                            |      |                    |
|--------------------|-------------|----------|----------------------------|------|--------------------|
| Mapping Type       |             | Auto     |                            |      | $\check{}$         |
| Port Type          | <b>Edit</b> | External | <b>External IP Address</b> | Port | <b>UPnP Status</b> |
| <b>HTTP Port</b>   | ×           | 31397    | 172.6.23.120               | 80   | Active             |
| <b>RTSP Port</b>   | <b>i</b>    | 59826    | 172.6.23.120               | 554  | Active             |
| <b>Server Port</b> | M           | 43728    | 172.6.23.120               | 8000 | Active             |
|                    |             |          |                            |      |                    |
|                    |             |          |                            |      | Refresh            |

Figure 9-10 Setări UPnP™ Terminat-Automat

#### **OPȚIUNEA 2: Manual**

Dacă selectați Manual ca tip de mapare, puteți edita portul extern la cererea dvs. făcând clic pentru a activa caseta de dialog External Port Settings.

- 4) Selectați**Manual**în lista derulantă a Tipului de cartografiere.
- 5) Faceți clic pentru a activa caseta de dialog External Port Settings. Configurați numărul portului extern pentru portul server, portul http, portul RTSP și respectiv portul https.

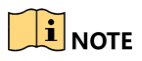

- Puteți utiliza numărul implicit de port sau îl puteți modifica în funcție de cerințele reale.
- Portul extern indică numărul portului pentru maparea portului în router.
- Valoarea nr. portului RTSP ar trebui să fie 554 sau între 1024 și 65535, în timp ce valoarea celorlalte porturi ar trebui să fie între 1 și 65535 și valoarea trebuie să fie diferită una de cealaltă. Dacă sunt configurate mai multe dispozitive pentru setările UPnP™ sub același router, valoarea portului nr. pentru fiecare dispozitiv ar trebui să fie unică.

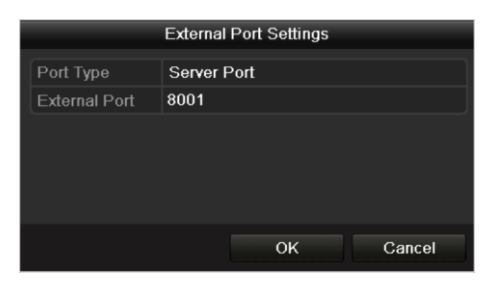

Figure 9-11 Caseta de dialog Setări porturi externe

6) Faceți clic**aplica**pentru a salva setările.

7) Puteți face clic**Reîmprospăta**pentru a obține cea mai recentă stare a mapării portului.

| Enable UPnP        |      | $\overline{\mathbf{v}}$ |                            |      |                    |  |
|--------------------|------|-------------------------|----------------------------|------|--------------------|--|
| Mapping Type       |      |                         | Manual                     |      |                    |  |
| Port Type          | Edit | External                | <b>External IP Address</b> | Port | <b>UPnP Status</b> |  |
| <b>HTTP Port</b>   | R    | 82                      | 172.6.23.120               | 80   | Active             |  |
| <b>RTSP Port</b>   | R    | 1554                    | 172 6 23 120               | 554  | Active             |  |
| <b>Server Port</b> | Þ    | 8001                    | 172.6.23.120               | 8000 | Active             |  |
|                    |      |                         |                            |      |                    |  |
|                    |      |                         |                            |      | Refresh            |  |

Figure 9-12 Setări UPnP™ Terminat-Manual

#### -**Cartografiere manuală**

Dacă routerul dumneavoastră nu acceptă UPnPTMfuncția, efectuați următorii pași pentru a mapa portul manual într-un mod simplu.

#### **Inainte sa incepi:**

Asigurați-vă că routerul acceptă configurația portului intern și extern în interfața de redirecționare.

#### Mergi la**Meniul**>**Configurare**>**Reţea**.

Step 2 SelectațiNATpentru a intra în interfața de mapare a portului.

Step 3 Lăsați caseta de selectare Activare UPnP nebifată.

Step 4 Faceți clic pentru a activa caseta de dialog External Port Settings. Configurați numărul portului extern pentru portul server, portul http, portul RTSP și respectiv portul https.

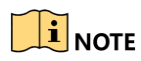

Valoarea nr. portului RTSP ar trebui să fie 554 sau între 1024 și 65535, în timp ce valoarea celorlalte porturi ar trebui să fie între 1 și 65535 și valoarea trebuie să fie diferită una de cealaltă. Dacă sunt configurate mai multe dispozitive pentru setările UPnP™ sub același router, valoarea portului nr. pentru fiecare dispozitiv ar trebui să fie unică.

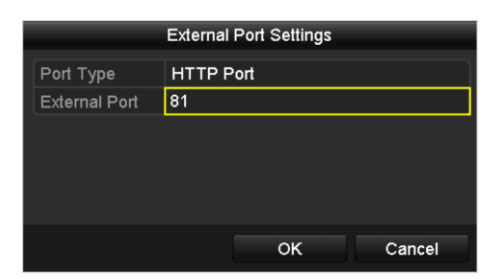

Figure 9-13 Caseta de dialog Setări porturi externe

- Clic**Bine**pentru a salva setarea pentru portul curent și a reveni la meniul de nivel superior.
- Step 6 Clicaplicapentru a salva setările.
- Step 7 Accesați pagina de setări a serverului virtual a routerului; completați spațiul liber al Portului sursă intern cu valoarea portului intern, al portului sursă extern cu valoarea portului extern și alte conținuturi necesare.

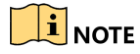

Fiecare element ar trebui să corespundă cu portul dispozitivului, inclusiv portul serverului, portul http, portul RTSP și portul https.

| <b>Delete</b> | <b>External</b><br>Port |            | Source Protocol Internal Source IP Source | Internal<br>Port | <b>Application</b> |
|---------------|-------------------------|------------|-------------------------------------------|------------------|--------------------|
|               |                         | <b>TCP</b> | 192.168.251.101                           | 80               | <b>HTTP</b><br>v   |

Figure 9-14 Setarea elementului server virtual

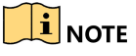

Interfața de setare a serverului virtual de mai sus este doar pentru referință, poate fi diferită din cauza diferiților producători de router. Vă rugăm să contactați producătorul routerului dacă aveți probleme cu setarea serverului virtual.

### 9.2.7 Verificarea traficului de rețea

### **Scop:**

Puteți verifica traficul de rețea pentru a obține informații în timp real despre NVR, cum ar fi starea conexiunii, MTU, rata de trimitere/recepție etc.

Mergi la**Meniul**>**întreținere**>**Net Detect**.

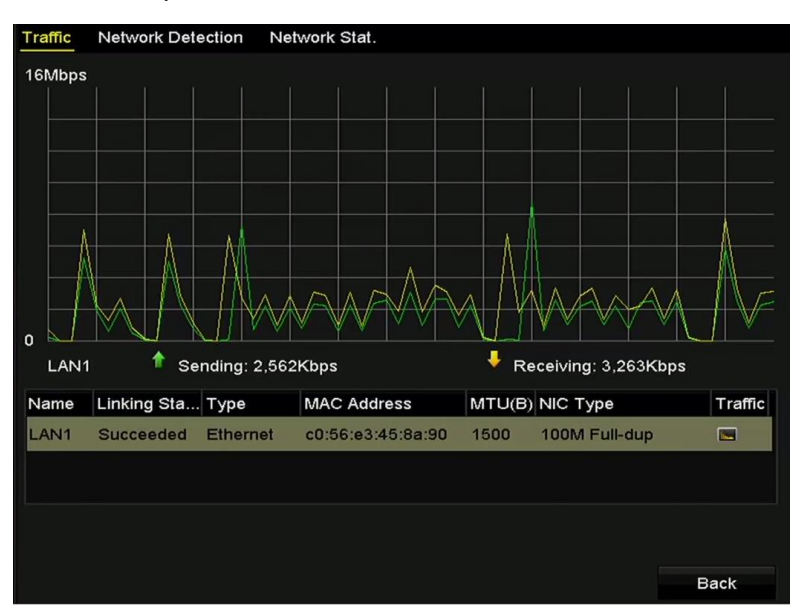

Figure 9-15 Interfață de trafic de rețea

Step 2 Puteți vizualiza informațiile privind rata de trimitere și rata de primire pe interfață. Datele de trafic sunt reîmprospătate la fiecare 1 secundă.

# 9.3 Configurarea detectării rețelei

### **Scop:**

Puteți obține starea de conectare la rețea a NVR-ului prin intermediul funcției de detectare a rețelei, inclusiv întârzierea rețelei, pierderea pachetelor etc.

### $9.3.1$  Testarea întârzierii în rețea și a pierderii de pachete

### Mergi la**Meniul**>**întreținere**>**Net Detect**.

Apasă pe**Detectarea rețelei**pentru a intra în meniul Network Detection, așa cum se arată în Figura 9-16.

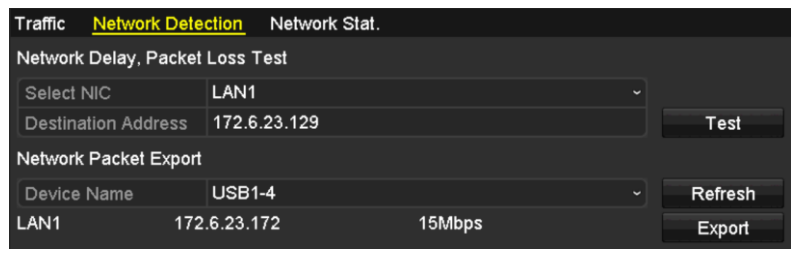

Figure 9-16 Interfață de detectare a rețelei

- Introduceți adresa de destinație în câmpul de text al**Adresa de destinație**.
- Clic**Test**pentru a începe testarea întârzierii rețelei și a pierderii de pachete. Rezultatul testării apare pe fereastră. Dacă testarea nu a reușit, va apărea și caseta de mesaj de eroare.

### 9.3.2 Exportarea pachetului de retea

### **Scop:**

Prin conectarea NVR-ului la rețea, pachetul de date de rețea capturat poate fi exportat pe disc flash USB, SATA, DVD-R/W și alte dispozitive locale de rezervă.

### Mergi la**Meniul**>**întreținere**>**Net Detect**.

- Apasă pe**Detectarea rețelei**pentru a intra în interfața Network Detection.
- Step 3 Selectați dispozitivul de rezervă din lista verticală a Nume dispozitiv, așa cum se arată în Figura 9-17.

## $\prod_{i}$ NOTE

Clic**Reîmprospăta**dacă dispozitivul de rezervă local conectat nu poate fi afișat. Când nu detectează dispozitivul de rezervă, verificați dacă este compatibil cu NVR. Puteți formata dispozitivul de rezervă dacă formatul este incorect.

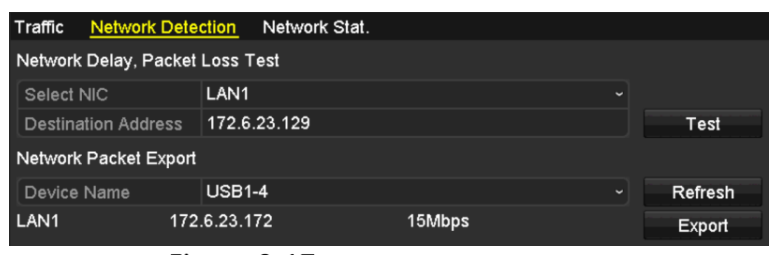

Figure 9-17 Exportați pachetul de rețea

### Step 4 Clic**Export**pentru a începe exportul.

După finalizarea exportului, faceți clic**Bine**pentru a finaliza exportul pachetului, așa cum se arată în Figura 9-18.

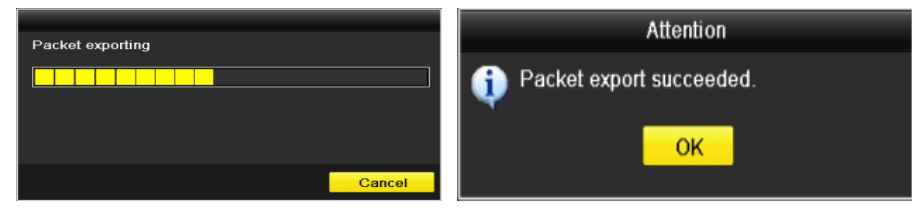

Figure 9-18 Atenție la export de pachete

# $\mathbf{I}$  NOTE

Până la 1 milion de date pot fi exportate de fiecare dată.

### 9.3.3 Verificarea stării rețelei

### **Scop:**

De asemenea, puteți verifica starea rețelei și puteți seta rapid parametrii rețelei în această interfață.

### Step 1 Clicstareîn colțul din dreapta jos al paginii.

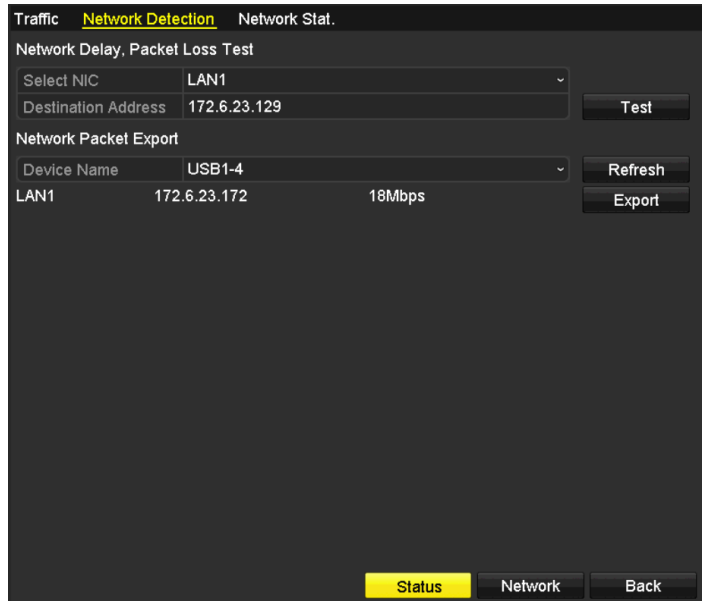

Figure 9-19 Verificarea stării rețelei

#### Dacă rețeaua este normală, apare următoarea casetă de mesaj.

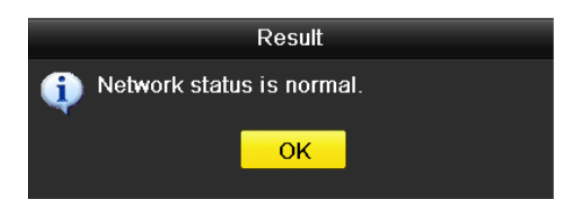

Figure 9-20 Rezultatul verificării stării rețelei

Dacă caseta de mesaj apare cu alte informații în loc de aceasta, puteți face clic **Reţea**butonul pentru a afișa interfața de setare rapidă a parametrilor de rețea.

### 9.3.4 Verificarea statisticilor de rețea

### **Scop:**

Puteți verifica starea rețelei pentru a obține informații în timp real despre NVR.

### Mergi la**Meniul**>**întreținere**>**Net Detect**.

### Step 2 Alege**Network Stat**.

| Traffic       | <b>Network Detection</b> | Network Stat. |             |         |
|---------------|--------------------------|---------------|-------------|---------|
| Type          |                          |               | Bandwidth   |         |
| IP Camera     |                          |               | 11Mbps      |         |
|               | Remote Live View         |               | 10Mbps      |         |
|               | Remote Playback          |               | <b>Obps</b> |         |
|               | Net Receive Idle         |               | 189Mbps     |         |
| Net Send Idle |                          |               | 70Mbps      |         |
|               |                          |               |             |         |
|               |                          |               |             |         |
|               |                          |               |             | Refresh |

Figure 9-21 Network Stat. Interfață

Step 3 Verificați lățimea de bandă a camerei IP, lățimea de bandă a Remote Live View, lățimea de bandă a Redării la distanță, lățimea de bandă a Net Receive Idle și lățimea de bandă a Net Send Idle.

Step 4 Puteți da clic**Reîmprospăta**pentru a obține cel mai nou statut.

# Capitolul 10 Managementul HDD

### $10.1$  Inițializarea HDD-urilor

### **Scop:**

O unitate de disc (HDD) nou instalată trebuie inițializată înainte de utilizare.

### **Opțiunea 1:Inițializați HDD din Startup Wizard**

Când dispozitivul pornește, Expertul de configurare vă poate ghida pentru a configura unele setări de bază.

În interfața Setări generale, bifați Inițializare HDD pentru a inițializa HDD-ul pe care este utilizat pentru prima dată.

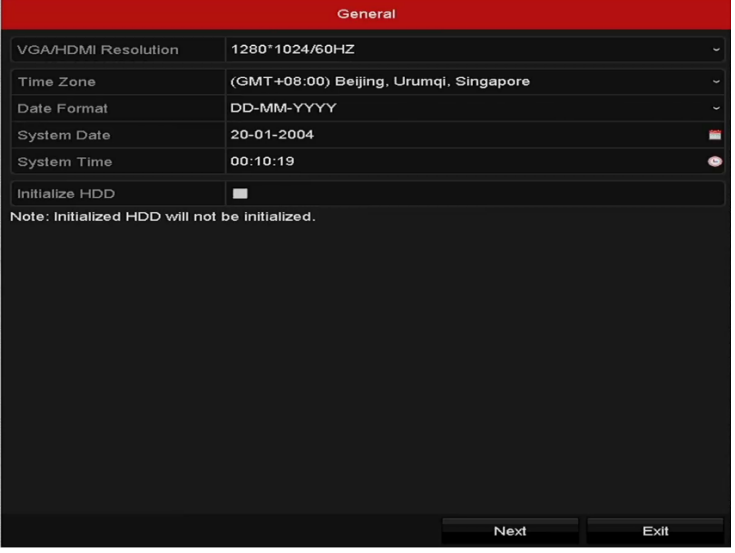

Figure 10-1 Inițializați HDD

**Opțiunea 2:Inițializați HDD-ul din interfața de gestionare a HDD-ului**

Step 1 Mergi laMeniul>HDD>General.

|                  | <b>HDD Information</b>    |           |             |                                                |  |  |
|------------------|---------------------------|-----------|-------------|------------------------------------------------|--|--|
|                  | <b>EL</b> Capacity Status | Property  |             | Type Free Space Gr Edit D                      |  |  |
| $\blacksquare$ 1 | 465.76GB Normal           | <b>RM</b> | Local 305GB | $\blacksquare$ 1 $\blacksquare$ $\blacksquare$ |  |  |
|                  |                           |           |             |                                                |  |  |

Figure 10-2 Interfață de informații HDD

Step 2 Selectați HDD pentru a fi inițializat.

Step 3 Apasă pe**Init**buton.

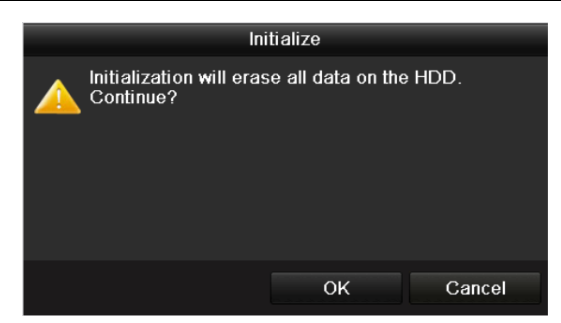

Figure 10-3 Confirmați inițializarea

Step 4 SelectațiBinepentru a începe inițializarea.

| Type Free Space Gr Edit D<br>L Capacity Status<br>Property<br>465.76GB Initializing 20%<br>– RW<br>0MB<br>Local | <b>HDD</b> Information |  |  |  |  |  |  |  |  |  |
|----------------------------------------------------------------------------------------------------|------------------------|--|--|--|--|--|--|--|--|--|
|                                                                                                    |                        |  |  |  |  |  |  |  |  |  |
|                                                                                                    |                        |  |  |  |  |  |  |  |  |  |

Figure 10-4 Starea se modifică în Inițializare

Step 5 După ce HDD-ul a fost inițializat, starea HDD-ului se va schimba de la NeinițializatlaNormal.

| <b>HDD Information</b> |                           |  |                 |       |                               |         |  |  |
|------------------------|---------------------------|--|-----------------|-------|-------------------------------|---------|--|--|
|                        | <b>EL Capacity Status</b> |  | <b>Property</b> |       | Type   Free Space   Gr Edit D |         |  |  |
|                        | 465.76GB Normal           |  | RW              | Local | 465GB                         | - 1 - - |  |  |

Figure 10-5 Starea HDD se schimbă în Normal

## $\mathbf{I}$  Note

Inițializarea HDD-ului va șterge toate datele de pe acesta.

# $10.2$  Configurarea modului de cotă

### **Scop:**

Fiecare cameră poate fi configurată cu cotă alocată pentru stocarea fișierelor înregistrate.

Step 1 Accesați Meniu > HDD > Avansat.

A stabilit**Modul**la cotă, după cum se arată în Figura 10-6.

## $\mathbf{I}$  NOTE

NVR-ul trebuie repornit pentru ca modificările să intre în vigoare.

Manual de utilizare pentru înregistrare video în rețea

| <b>Storage Mode</b>            |             |                          |
|--------------------------------|-------------|--------------------------|
| Mode                           | Quota       | $\overline{\phantom{a}}$ |
| Camera                         | IP Camera 1 | $\overline{\phantom{a}}$ |
| <b>Used Record Capacity</b>    | 16.384MB    |                          |
| HDD Capacity (GB)              | 1417        |                          |
| Max. Record Capacity $(G   0)$ |             |                          |
| Free Quota Space 1417 GB       |             |                          |

Figure 10-6 Interfață de setări mod stocare

- Step 3 Selectați o cameră pentru care doriți să configurați cota.
- Introduceți capacitatea de stocare în câmpurile de text ale**Max. Capacitate de înregistrare (GB)**.
- Step 5 Dacă este necesar, puteți copia setările de cotă ale camerei actuale pe alte camere. Apasă pe**Copie**butonul pentru a intra în meniul Copy Camera, așa cum se arată în Figura 10-7.

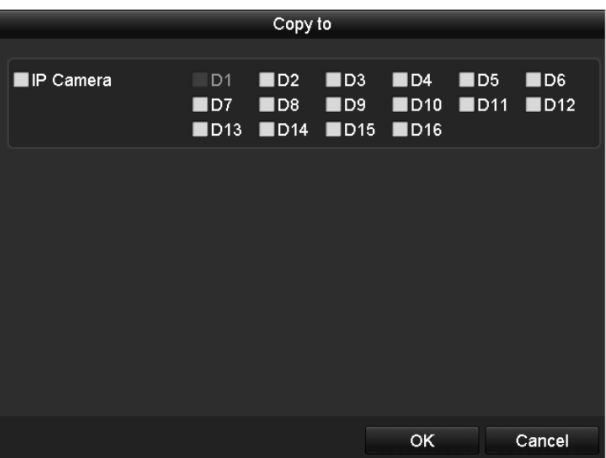

Figure 10-7 Copiați setările în alte camere

- Step 6 selectați camera(ele) care urmează să fie configurată cu aceleași setări de cotă. De asemenea, puteți face clic pe caseta de selectare a Camerei IP pentru a selecta toate camerele.
- Clic**Bine**pentru a finaliza setările de copiere și înapoi la interfața Mod stocare.
- Step 8 Clicaplicapentru a aplica setările.

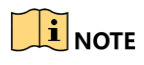

Dacă capacitatea cotei este setată la0, atunci toate camerele vor folosi capacitatea totală a HDD-ului pentru înregistrare.

# 10.3 Detectare HDD

### **Scop:**

Dispozitivul oferă funcția de detectare HDD, cum ar fi adoptarea tehnicii SMART și Bad Sector Detection. SMART(Tehnologia de automonitorizare, analiză și raportare)este un sistem de monitorizare pentru HDD pentru a detecta și raporta cu privire la diverși indicatori de fiabilitate în speranța de a anticipa defecțiunile.

### **Setări SMART**

Mergi la**Meniul**>**întreținere**>**Detectare HDD**.

Step 2 Selectați HDD-ul pentru a vedea lista de informații SMART, așa cum se arată în Figura 10-8.

|                 | S.M.A.R.T. Settings<br><b>Bad Sector Detection</b>        |                   |              |              |     |       |           |                         |  |
|-----------------|-----------------------------------------------------------|-------------------|--------------|--------------|-----|-------|-----------|-------------------------|--|
|                 | Continue to use this disk when self-evaluation is failed. |                   |              |              |     |       |           |                         |  |
| <b>HDD</b>      | 1                                                         |                   |              |              |     |       |           |                         |  |
|                 | Self-test Status                                          | Not tested        |              |              |     |       |           |                         |  |
|                 | Self-test Type                                            | <b>Short Test</b> |              |              |     |       |           |                         |  |
| S.M.A.R.T.      |                                                           | 春                 |              |              |     |       |           |                         |  |
|                 | Temperature (°C)                                          | 46                |              |              |     |       |           |                         |  |
|                 | 146<br>Power On (days)                                    |                   |              |              |     |       |           |                         |  |
|                 | Self-evaluation                                           | Pass              |              |              |     |       |           |                         |  |
|                 | All-evaluation                                            | <b>Functional</b> |              |              |     |       |           |                         |  |
|                 | S.M.A.R.T. Information                                    |                   |              |              |     |       |           |                         |  |
| ID              | <b>Attribute Name</b>                                     |                   | Status Flags | Thresh Value |     | Worst | Raw Value | $\lambda$               |  |
| 0x1             | <b>Raw Read Error Rate</b>                                | OK                | f            | 51           | 200 | 200   | $\Omega$  |                         |  |
| 0x3             | Spin Up Time                                              | OK                | 3            | 21           | 231 | 223   | 5450      |                         |  |
| 0x4             | Start/Stop Count                                          | OK                | 32           | $\mathbf{0}$ | 98  | 98    | 2371      |                         |  |
| 0x5             | Reallocated Sector Co OK<br>33<br>140<br>199<br>199<br>1  |                   |              |              |     |       |           |                         |  |
| 0x7             | <b>Seek Error Rate</b>                                    | OK                | f            | 51           | 100 | 253   | 0         |                         |  |
| 0x9             | Power-on Hours Count                                      | OK                | 32           | 0            | 96  | 96    | 3514      |                         |  |
| n <sub>va</sub> | Chin I In Datry Count                                     | $\sim$            | 12           | 54           | 100 | 100   | $\Omega$  | $\overline{\mathbf{v}}$ |  |

Figure 10-8 Interfață de setări SMART

Informațiile aferente SMART sunt afișate pe interfață.

Puteți alege tipurile de autotest ca Test scurt, Test extins sau Test de transport.

Faceți clic pe butonul de pornire pentru a porni autoevaluarea SMART HDD.

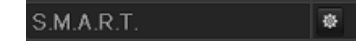

### $\boxed{\mathbf{i}}$  NOTE

Dacă doriți să utilizați HDD-ul chiar și atunci când verificarea SMART a eșuat, puteți bifa caseta de selectare a**Continuați să utilizați discul când autoevaluarea nu reușește** articol.

#### **Detectarea sectorului prost**

#### Step 3 ClicDetectarea sectorului prost.

- Step 4 Selectați numărul HDD din lista verticală pe care doriți să o configurați și alegeți All Detection sau Key Area Detection ca tip de detectare.
- Step 5 ClicDetectapentru a începe detectarea.

Manual de utilizare pentru înregistrare video în rețea

| S.M.A.R.T. Settings |   | <b>Bad Sector Detection</b> |               |              |                      |            |               |
|---------------------|---|-----------------------------|---------------|--------------|----------------------|------------|---------------|
| HDD No.             | 1 |                             |               |              | - Key Area Detection | $\backsim$ | <b>Detect</b> |
|                     |   |                             | HDD Capac     |              | 465.76GB             |            |               |
|                     |   |                             | Block Capa    |              | 116MB                |            |               |
|                     |   |                             | <b>Status</b> |              | <b>Testing 63%</b>   |            |               |
|                     |   |                             | Error Count   | $\mathbf{0}$ |                      |            |               |
|                     |   |                             |               | Error info   | Pause                |            | Cancel        |
|                     |   |                             |               |              |                      |            |               |
|                     |   |                             |               |              |                      |            |               |
|                     |   |                             |               |              |                      |            |               |
|                     |   |                             |               |              |                      |            |               |
|                     |   |                             |               |              |                      |            |               |
| Normal              |   |                             |               |              |                      |            |               |
| Damaged             |   |                             |               |              |                      |            |               |
| Shield              |   |                             |               |              |                      |            |               |

Figure 10-9 Detectarea sectorului prost

Și poți face clic**Informații despre eroare**butonul pentru a vedea informațiile detaliate despre deteriorare.

De asemenea, puteți întrerupe/relua sau anula detectarea.

## $10.4$  Configurarea alarmelor de eroare HDD

### **Scop:**

Puteți configura alarmele de eroare HDD când starea HDD este Neinițializatsau Anormal.

### Mergi la**Meniul**>**Configurare**>**Excepții.**

Step 2 Selectați tipul de excepție pentru**Eroare HDD**din lista derulantă.

Step 3 Faceți clic pe casetele de selectare de mai jos pentru a selecta tipul (tipurile) de alarmă de eroare HDD, așa cum se arată în Figura 10-10.

# $\left| \mathbf{I} \right|$  NOTE

Tipul de alarmă poate fi selectat pentru: Avertisment sonor, Notifică Centrul de Supraveghere, Trimite e-mail și Declanșează ieșire de alarmă. Va rog, referiti-va la Capitolul 8.8 Setarea acțiunilor de răspuns la alarmă.

Manual de utilizare pentru înregistrare video în rețea

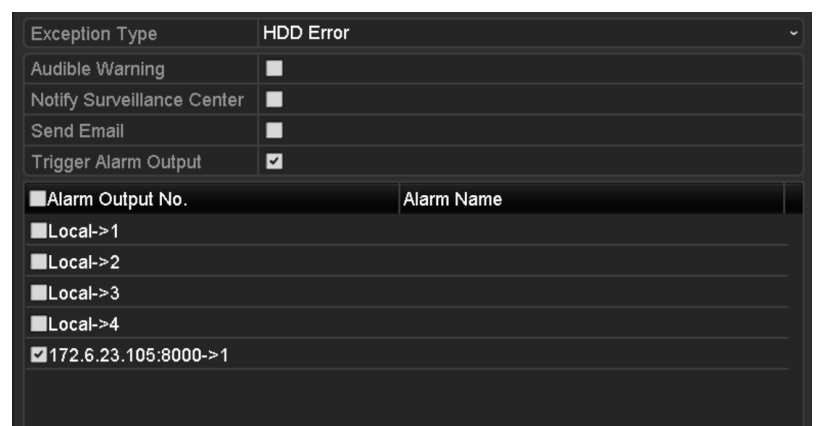

Figure 10-10 Configurați alarma de eroare HDD

Step 4 Când este selectată declanșarea ieșirii alarmei, puteți selecta și ieșirea de alarmă care va fi declanșată din lista de mai jos.

Step 5 Clicaplicapentru a salva setările

# Capitolul 11 Setările camerei

# 11.1 Configurarea setărilor OSD

### **Scop:**

Puteți configura setările OSD (Afișare pe ecran) pentru cameră, inclusiv data/ ora, numele camerei etc.

Step 1 Mergi laMeniul>aparat foto>OSD.

- Step 2 Selectați camera pentru a configura setările OSD.
- Step 3 Editați numele camerei în câmpul de text.
- Step 4 Configurați numele afișat, data afișată și săptămâna afișată făcând clic pe caseta de selectare.
- Step 5 Selectați formatul datei, formatul orei și modul de afișare.

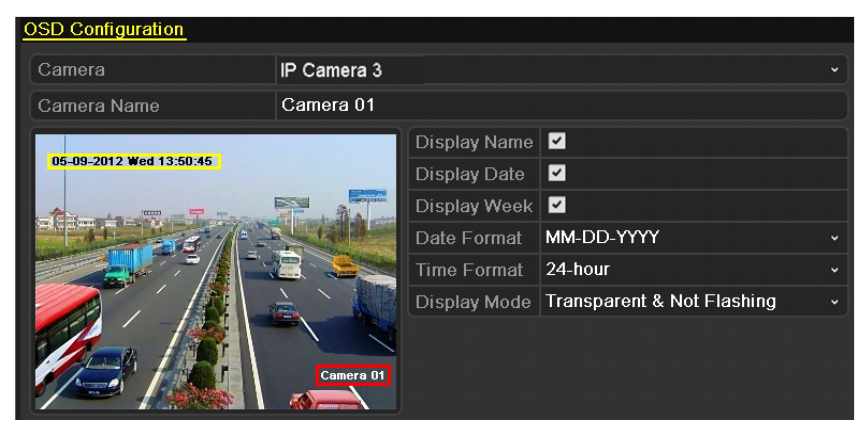

Figure 11-1 Interfață de configurare OSD

Step 6 Puteți folosi mouse-ul pentru a face clic și trage cadrul de text în fereastra de previzualizare pentru a regla poziția OSD.

Step 7 Clicaplicapentru a aplica setările.

### $11.2$  Configurarea măștii de confidențialitate

### **Scop:**

Aveți voie să configurați zonele de mască de confidențialitate pe patru fețe care nu pot fi vizualizate de operator. Masca de confidențialitate poate împiedica vizualizarea sau înregistrarea anumitor zone de supraveghere.

#### Mergi la**Meniul**>**aparat foto**>**Mască de confidențialitate**.

Step 2 selectați camera pentru a seta masca de confidențialitate.

Step 3 Faceți clic pe caseta de selectare aActivați Masca de confidențialitatepentru a activa această caracteristică.

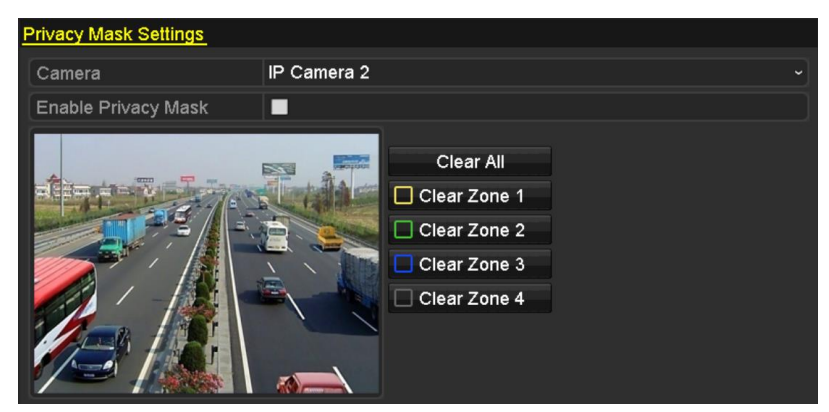

Figure 11-2 Interfață de setări pentru măști de confidențialitate

Step 4 Folosește mouse-ul pentru a desena o zonă pe fereastră. Zonele vor fi marcate cu diferite culori ale cadrului.

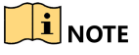

Pot fi configurate până la 4 zone de măști de confidențialitate și dimensiunea fiecărei zone poate fi ajustată.

Step 5 zonele de mască de confidențialitate configurate de pe fereastră pot fi șters făcând clic pe pictogramele corespunzătoare Clear Zone1-4 din partea dreaptă a ferestrei sau făcând clic**Curata tot**pentru a curăța toate zonele.

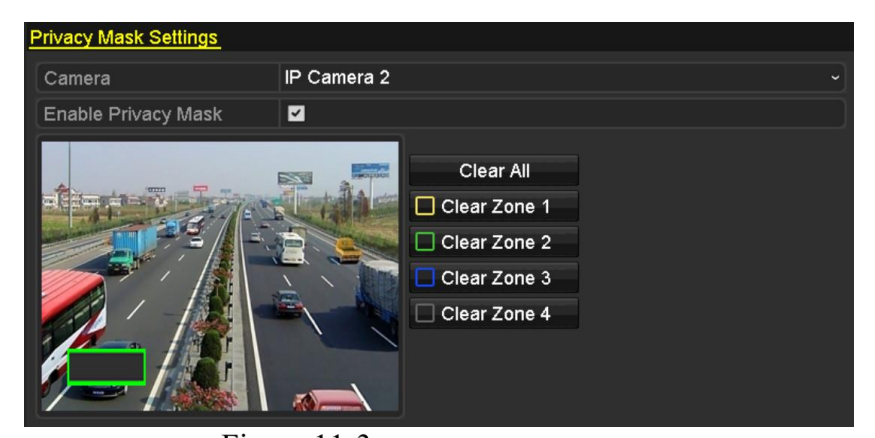

Figure 11-3 setați zona măștii de confidențialitate

Step 6 Apasă peaplicabutonul pentru a salva setările.

# 11.3 Configurarea parametrilor video

### **Scop:**

Puteți personaliza parametrii imaginii, inclusiv luminozitatea, contrastul, saturația, rotirea imaginii și oglindă pentru vizualizarea live și efectul de înregistrare.

Mergi la**Meniul**>**aparat foto**>**Imagine**.

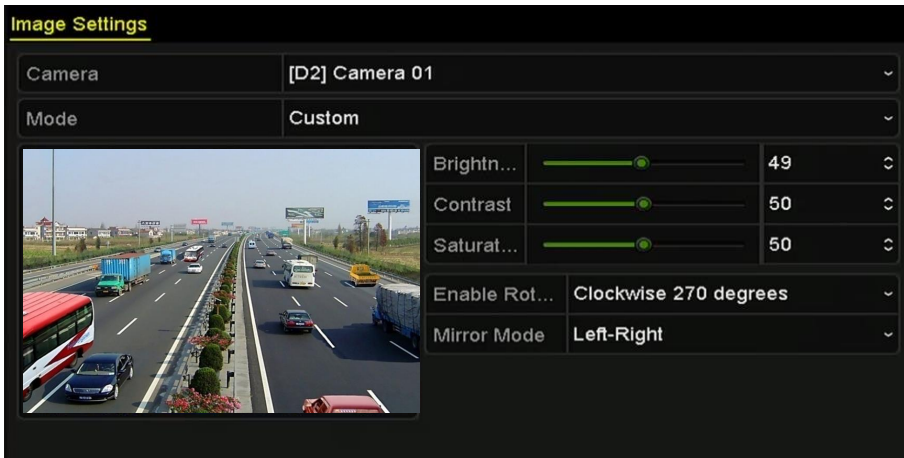

Figure 11-4 Interfață de setări imagine

- Step 2 Selectați camera pentru a seta parametrii imaginii.
- Step 3 Reglați glisorul sau faceți clic pe săgeata sus/jos pentru a seta valoarea luminozității, contrastului sau saturației.
- Step 4 Selectează **Activați Rotire**funcția în sensul acelor de ceasornic 270 de grade sau OFF. Când este selectat OFF, imaginea este restaurată la original.
- Selectează**Modul oglindă**spre stânga-dreapta, sus-jos, centru sau OFF. Când este selectat OFF, imaginea este restaurată la original.

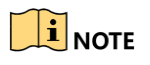

- Funcțiile Rotate și Mirror trebuie să fie acceptate de camera IP conectată.
- Ajustarea parametrilor imaginii poate afecta atât vizualizarea live, cât și calitatea înregistrării.

Step 6 Clicaplicapentru a salva setările.

# Capitolul 12 Gestionarea dispozitivelor și întreținere

## $12.1$  Vizualizarea informațiilor de sistem

### Mergi la**Meniul**>**întreținere**>**Informatie de sistem**.

Puteți face clic pe**Informații despre dispozitiv**,**aparat foto**,**Record**,**Alarma**,**Reţea**și**HDD**file pentru a vizualiza informațiile de sistem ale dispozitivului.

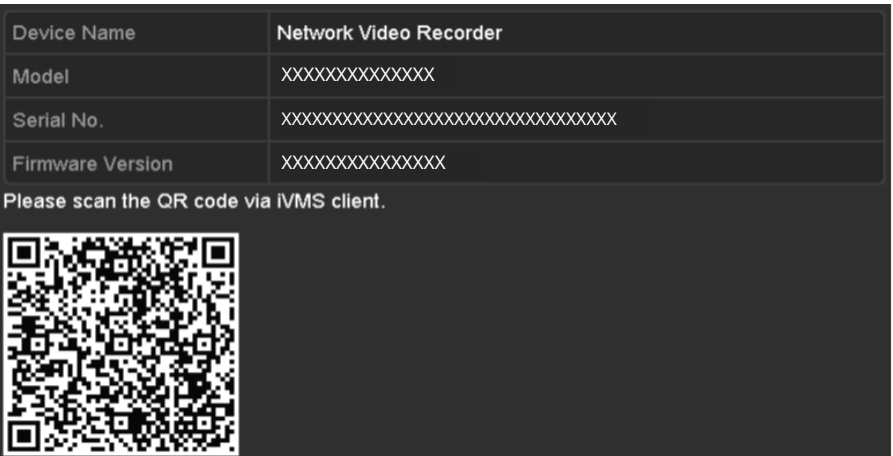

Figure 12-1 Interfață de informații despre dispozitiv

# 12.2 Căutarea și exportul fișierelor jurnal

### **Scop:**

Funcționarea, alarma, excepția și informațiile NVR-ului pot fi stocate în fișiere jurnal, care pot fi vizualizate și exportate în orice moment.

### Mergi la**Meniul**>**întreținere**>**Informații de jurnal**.

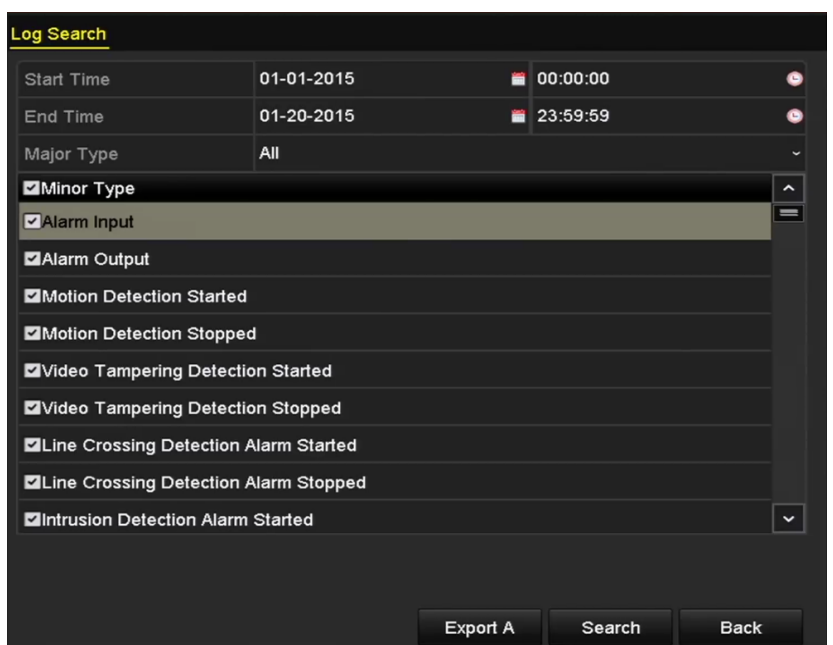

Figure 12-2 Interfață de căutare în jurnal

- Step 2 Setați condițiile de căutare în jurnal pentru a vă rafina căutarea, inclusiv ora de început, ora de sfârșit, tipul major și tipul minor.
- Step 3 Clic**Căutare**pentru a începe căutarea fișierelor jurnal.

Step 4 Fișierele jurnal potrivite vor fi afișate în lista de mai jos.

|                |                    |                                          | <b>Search Result</b> |                |                       |                |             |
|----------------|--------------------|------------------------------------------|----------------------|----------------|-----------------------|----------------|-------------|
| No.            | Major Type         | Time                                     | Minor Type           | Parameter Play |                       | Details $\sim$ |             |
|                | <b>C</b> Operation | 01-14-2015 21:04:06 Abnormal Shutd N/A   |                      |                |                       | $\bullet$      |             |
| $\overline{2}$ | <b>T</b> Operation | 01-14-2015 21:04:08 Power On             |                      | N/A            |                       | ۱              |             |
| 3              | ▲ Exception        | 01-14-2015 21:04:08 Record Exception N/A |                      |                | $\bullet$             | ۰              |             |
| 4              | <b>T</b> Operation | 01-14-2015 21:11:44 Local Operation: N/A |                      |                |                       | $\bullet$      |             |
| 5              | <b>Conduction</b>  | 01-14-2015 21:39:45 Power On             |                      | N/A            | -                     | ۰              |             |
| 6              | <b>A</b> Exception | 01-14-2015 21:39:47 Record Exception N/A |                      |                | $\bullet$             | Θ              |             |
| 7              | <b>T</b> Operation | 01-14-2015 21:44:05 Abnormal Shutd N/A   |                      |                |                       | ۰              |             |
| 8              | <b>T</b> Operation | 01-14-2015 21:44:06 Power On             |                      | N/A            | -                     | Θ              |             |
| 9              | Exception          | 01-14-2015 21:44:07 Record Exception N/A |                      |                | $\bullet$             | ۰              |             |
| 10             | <b>T</b> Operation | 01-14-2015 21:57:06 Abnormal Shutd N/A   |                      |                | -                     | $\bullet$      |             |
|                |                    |                                          |                      |                |                       |                | $\check{ }$ |
|                | Total: 985 P: 1/10 |                                          |                      | q              | $\blacktriangleright$ |                |             |
|                |                    |                                          |                      | Export         |                       | <b>Back</b>    |             |

Figure 12-3 Rezultatele căutării în jurnal

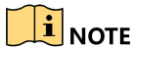

De fiecare dată pot fi afișate până la 2000 de fișiere jurnal.

Step 5 Puteți să faceți clic pe butonul fiecărui jurnal sau să faceți dublu clic pe el pentru a vedea informațiile detaliate ale acestuia, așa cum se arată în Figura 12-4. De asemenea, puteți face clic pe butonul pentru a vizualiza fișierele video aferente, dacă sunt disponibile.

#### Manual de utilizare pentru înregistrare video în rețea

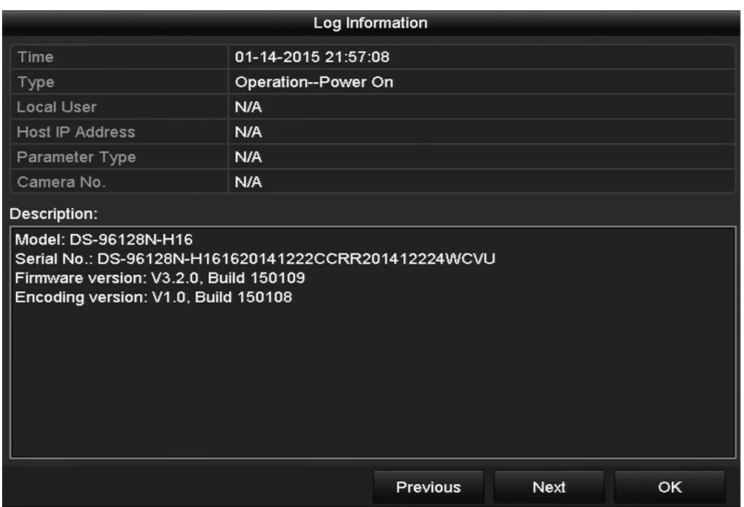

Figure 12-4 Detalii jurnal

Dacă doriți să exportați fișierele jurnal, faceți clic pe**Export**butonul de pe interfața Rezultatul căutării pentru a intra în meniul Export, așa cum se arată în Figura 12-5.

|                    |                    | Export               |                     |   |             |   |             |
|--------------------|--------------------|----------------------|---------------------|---|-------------|---|-------------|
| Device Name        | USB Flash Disk 1-1 | $\ddot{\phantom{0}}$ | $^*$ .txt           | v | Refresh     |   |             |
| Name               | Size Type          | <b>Edit Date</b>     |                     |   | Delete Play |   |             |
| 411                | Folder             |                      | 12-20-2014 12:08:34 |   | ш           | I |             |
| $\bullet$ 128      | Folder             |                      | 11-04-2014 15:47:38 |   | m           | I |             |
| ● 256              | Folder             |                      | 11-11-2014 16:08:04 |   | ш           | I |             |
| Channel 003        | Folder             |                      | 12-04-2014 15:56:28 |   | Tщ          |   |             |
| FOUND.000          | Folder             |                      | 11-28-2014 11:29:40 |   | ш           | I |             |
| Recycled           | Folder             |                      | 11-04-2014 15:34:04 |   | ш           | - |             |
| recycle.{645FF040  | Folder             |                      | 09-16-2013 17:35:24 |   | ш           | I |             |
| <sup>to</sup> test | Folder             |                      | 11-21-2014 15:34:22 |   | m           | - |             |
| $9^M$              | Folder             |                      | 07-25-2014 13:37:52 |   | ш           |   | $\check{ }$ |
| Free Space         | 54.00MB            |                      |                     |   |             |   |             |
|                    | New Folder         | Format               | Export              |   | Cancel      |   |             |

Figure 12-5 Exportați fișiere jurnal

Step 7 Selectați dispozitivul de rezervă de laNume dispozitiv.

Step 8 Selectați formatul fișierelor jurnal de exportat. Se pot selecta până la 9 formate.

Step 9 Apasă pe**Export**pentru a exporta fișierele jurnal pe dispozitivul de rezervă selectat.

Puteți face clic pe**Dosar nou**pentru a crea un folder nou în dispozitivul de rezervă sau faceți clic pe **Format**butonul pentru a formata dispozitivul de rezervă înainte de exportul jurnalului.

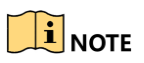

Vă rugăm să conectați dispozitivul de rezervă la NVR înainte de a opera exportul jurnalului.

# $12.4$  Importarea/Exportarea fișierelor de configurare

### **Scop:**

Fișierele de configurare ale NVR-ului pot fi exportate pe dispozitivul local pentru backup; iar fișierele de configurare ale unui NVR pot fi importate pe mai multe dispozitive NVR dacă urmează să fie configurate cu aceiași parametri.

### Mergi la**Meniul**>**întreținere**>**Import Export**.

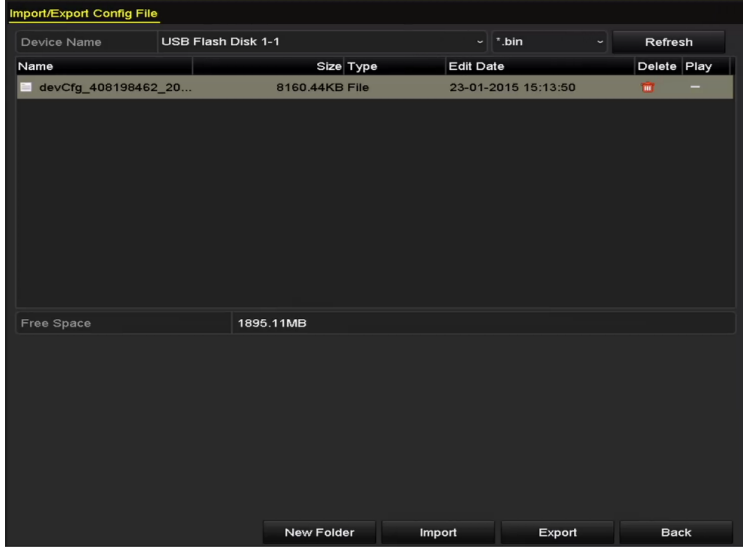

 $Figure 12-6$  Importați/Exportați fișierul de configurare

- Apasă pe**Export**butonul pentru a exporta fișierele de configurare pe dispozitivul de rezervă local selectat.
- Step 3 Pentru a importa un fișier de configurare, selectați fișierul de pe dispozitivul de rezervă selectat și faceți clic pe**Import**buton. După finalizarea procesului de import, trebuie să reporniți NVR-ul.

# $\prod_{i}$  NOTE

După ce ați terminat importul fișierelor de configurare, dispozitivul se va reporni automat.

### $12.5$  Actualizarea sistemului

### **Scop:**

Firmware-ul de pe NVR-ul dvs. poate fi actualizat de un dispozitiv local de rezervă sau de un server FTP la distanță.

### $12.5.1$  Actualizare prin dispozitiv de backup local

Step 1 Conectați-vă NVR-ul la un dispozitiv local de rezervă unde se află fișierul de actualizare a firmware-ului.

### Mergi la**Meniul**>**întreținere**>**Actualizare**.

Apasă pe**Upgrade local**pentru a intra în meniul de actualizare locală, așa cum se arată în Figura 12-7.

| <b>Local Upgrade</b><br><b>FTP</b> |                    |                |           |                  |                      |                       |             |   |
|------------------------------------|--------------------|----------------|-----------|------------------|----------------------|-----------------------|-------------|---|
| Device Name                        | USB Flash Disk 1-1 |                |           |                  | $\sim$   $\cdot$ mp4 | $\check{\phantom{a}}$ | Refresh     |   |
| Name                               |                    |                | Size Type | <b>Edit Date</b> |                      |                       | Del Play    |   |
| ch01_201412081<br>time.            |                    | 35.65MB File   |           |                  | 12-25-2014 18:29:24  |                       | m           |   |
| ch01_201412100<br>$\frac{1}{2}$    |                    | 430.15MB File  |           |                  | 12-25-2014 14:33:18  |                       | m           | - |
| ch09_201410291<br>in:              |                    | 486.88MB File  |           |                  | 10-29-2014 19:10:56  |                       | m           | I |
| ch13_201409190<br>in               |                    | 2707.10KB File |           |                  | 09-19-2014 15:42:20  |                       | m           |   |
| d01_sd_ch01_14<br>lim.             |                    | 25.90MB File   |           |                  | 12-25-2014 17:34:58  |                       | Ŧ           | I |
|                                    |                    |                |           |                  |                      |                       |             |   |
|                                    |                    |                |           |                  | Upgrade              |                       | <b>Back</b> |   |

Figure 12-7 Interfață de actualizare locală

Step 4 Selectați fișierul de actualizare de pe dispozitivul de rezervă.

Step 5 ClicActualizarepentru a începe actualizarea.

Step 6 După finalizarea upgrade-ului, reporniți NVR-ul pentru a activa noul firmware.

### 12.5.2 Actualizare prin FTP

### **Scop:**

Asigurați-vă că conexiunea la rețea a PC-ului (care rulează serverul FTP) și a dispozitivului este validă și corectă. Rulați serverul FTP pe computer și copiați firmware-ul în directorul corespunzător al computerului dvs.

### $\mathbf{i}$  NOTE

Consultați manualul de utilizare al serverului FTP pentru a seta serverul FTP pe computer și pentru a introduce fișierul firmware în director, după cum este necesar.

#### Mergi la**Meniul**>**întreținere**>**Actualizare**.

Apasă pe**FTP**pentru a intra în interfața locală de actualizare, așa cum se arată în Figura 12-8.

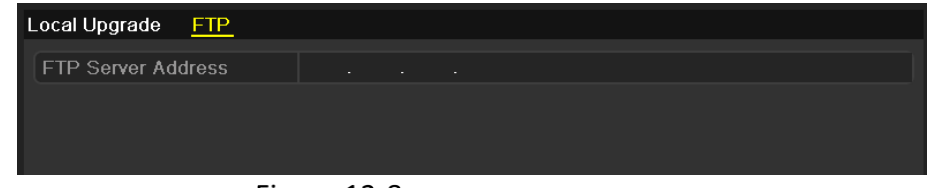

Figure 12-8 Interfață de actualizare FTP

Step 3 Introduceți adresa serverului FTP în câmpul de text.

Step 4 ClicActualizarepentru a începe actualizarea.

Step 5 După finalizarea upgrade-ului, reporniți NVR-ul pentru a activa noul firmware.

### 12.6 Restabilirea setărilor implicite

Step 1 Mergi laMeniul>întreținere>Mod implicit.

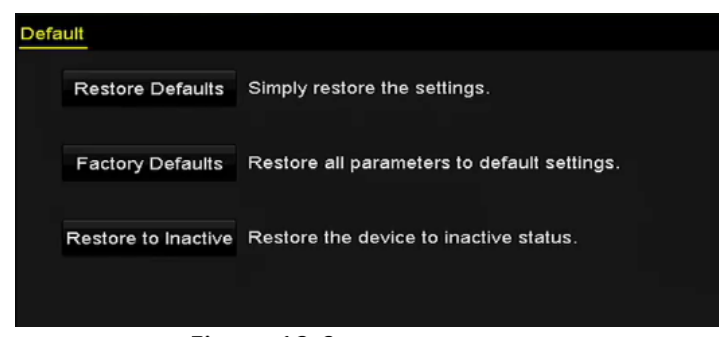

Figure 12-9 Restabiliti setarile de baza

Step 2 Selectați tipul de restaurare dintre următoarele trei opțiuni.

**Restabiliti setarile de baza**: Restabiliți toți parametrii, cu excepția rețelei (inclusiv adresa IP, masca de subrețea, gateway-ul, MTU, modul de lucru NIC, ruta implicită, portul serverului etc.) și parametrii contului de utilizator, la setările implicite din fabrică.

**Setări implicite din fabrică**: Restabiliți toți parametrii la setările implicite din

fabrică. **Restabiliți la Inactiv**: Restabiliți dispozitivul la starea inactivă.

Step 3 Apasă pe**Bine**butonul pentru a restabili setările implicite.

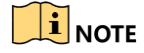

Dispozitivul se va reporni automat după restabilirea la setările implicite.

# Capitolul 13 Altele

# 13.1 Configurarea setărilor generale

### **Scop:**

Puteți configura standardul de ieșire BNC, rezoluția de ieșire VGA, viteza indicatorului mouse-ului prin Meniu > Configurare > Interfață generală.

#### Mergi la**Meniul**>**Configurare**>**General。**

Step 2 SelecteazăGeneralfila.

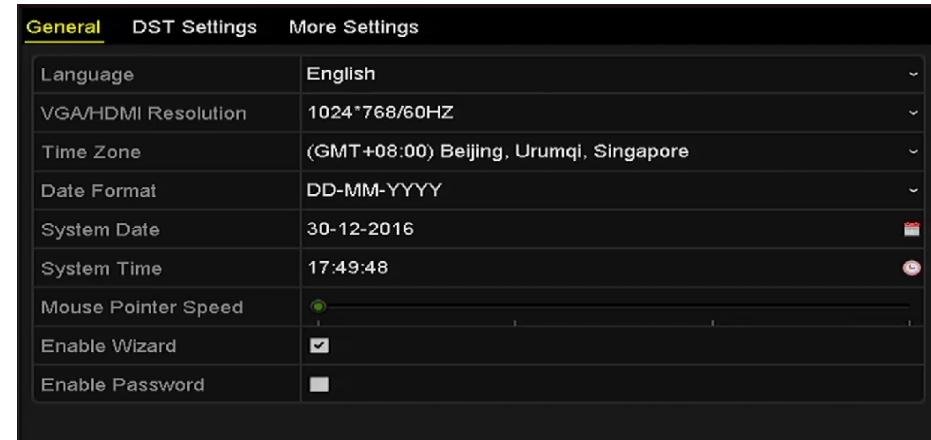

Figure 13-1 Interfață de setări generale

Step 3 Configurați următoarele setări:

Limba:Limba implicită folosită este Engleză.

**Rezoluţie:**Configurați rezoluția VGA și respectiv rezoluția HDMI. **Fus orar:**

Selectați fusul orar. **Formatul datei:**Selectați formatul datei. **Data sistemului:**

Selectați data sistemului. **Timpul sistemului:**Selectați ora sistemului.

**Viteza indicatorului mouse-ului:**Setați viteza cursorului mouse-ului; 4 nivele sunt configurabile. **Activați expertul:**Activați/dezactivați asistentul atunci când dispozitivul pornește. **Activați parola:** Activați/dezactivați utilizarea parolei de conectare.

Step 4 Clicaplicapentru a salva setările.

# 13.2 Configurarea setărilor DST

Step 1 Mergi laMeniul>Configurare>General.

### Alege**Setări DST**.

|                 | General DST Settings | <b>More Settings</b> |                               |            |           |  |     |                          |
|-----------------|----------------------|----------------------|-------------------------------|------------|-----------|--|-----|--------------------------|
|                 | Auto DST Adjustment  |                      |                               |            |           |  |     |                          |
| Enable DST      |                      |                      |                               |            |           |  |     |                          |
| From            |                      | Apr                  | $\sim$ 1st                    | $\sim$ Sun | $\sim$ 2  |  | :00 |                          |
| To              |                      | Oct                  | $\overline{\phantom{a}}$ last | $\sim$ Sun | $\cdot$ 2 |  | :00 |                          |
| <b>DST Bias</b> |                      | 60 Minutes           |                               |            |           |  |     | $\overline{\phantom{0}}$ |

Figure 13-2 Interfață de setări DST

Puteți bifa caseta de selectare dinaintea elementului Ajustare automată DST.

Sau puteți bifa manual caseta de selectare Activare DST și apoi alegeți data perioadei DST.

# $13.3$  Configurarea mai multor setări pentru parametrii dispozitivului

#### Mergi la**Meniul**>**Configurare**>**General**.

Clic**Mai multe setari**pentru a intra în interfața Mai multe setări, așa cum se arată în Figura 13-3.

| DST Settings More Settings<br>General |                        |
|---------------------------------------|------------------------|
| Device Name                           | Network Video Recorder |
| Device No.                            | 255                    |
| Auto Logout                           | Never                  |
| Menu Output Mode                      | <b>HDMINGA</b>         |

Figure 13-3 Mai multe setări interfață

### Step 3 Configurați următoarele setări:

**Nume dispozitiv:**Editați numele NVR-ului.

**Nr. dispozitiv:**Editați numărul de serie al NVR-ului. Numărul dispozitivului poate fi setat în intervalul 1~255, iar numărul implicit este 255. Numărul este utilizat pentru telecomandă și tastatură.

**Deconectare automată:**Setați timpul de expirare pentru inactivitatea meniului. De exemplu, când timpul de expirare este setat la5 minute, apoi sistemul va ieși din meniul de operare curent la ecranul de vizualizare live după 5 minute de inactivitate a meniului.

**Mod de ieșire meniu:**Puteți alege afișarea meniului pe o ieșire video diferită. Implicit, doar HDMITM/VGA este selectabil.

Step 4 Apasă peaplicabutonul pentru a salva setările.

# $13.4$  Gestionarea conturilor de utilizator

### **Scop:**

Există un cont implicit în NVR: Administrator. The Administratomumele de utilizator este adminiar parola este setată când porniți dispozitivul pentru prima dată. The Administrator are permisiunea de a adăuga și șterge utilizator și de a configura parametrii utilizator.

### $13.4.1$  Adăugarea unui utilizator

Mergi la**Meniul**>**Configurare**>**Utilizator**.

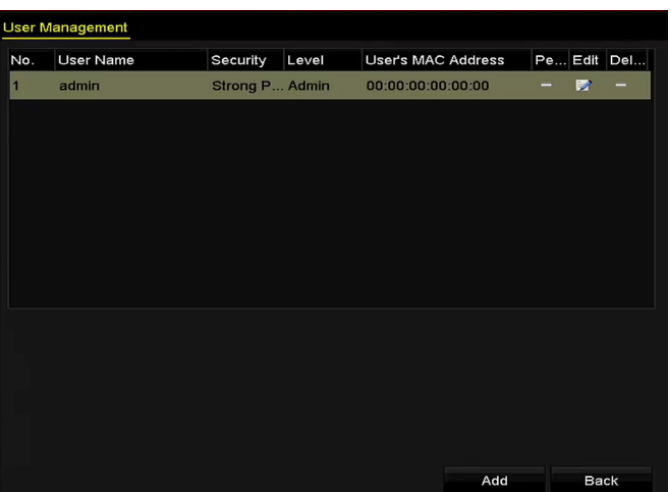

Figure 13-4 Interfață de gestionare a utilizatorilor

Step 2 ClicAdăugapentru a intra în interfața Adăugare utilizator.

|                                    | <b>Add User</b>                                                                                                    |        |
|------------------------------------|----------------------------------------------------------------------------------------------------|--------|
| <b>User Name</b>                   | 1                                                                                                    |        |
| Admin Password                     | ********                                                                                                    |        |
| Password                           | ********                                                                                                    |        |
| Confirm                            | ********                                                                                                    |        |
| Level                              | Operator                                                                                                    |        |
| User's MAC Address                 | 00:00:00:00:00:00                                                                                                    |        |
| least two kinds of them contained. | Valid password range [8-16]. You can use a combination of numbers,<br>lowercase, uppercase and special character for your password with at |        |
|                                    | OK                                                                                                    | Cancel |

Figure 13-5 Adăugați meniu utilizator

Step 3 Introduceți informațiile pentru utilizatorul nou, inclusiv Nume de utilizator, Parolă de administrator, Parolă, Confirmare, Nivel și Adresa MAC a utilizatorului.

**Parola**: Setați parola pentru contul de utilizator.

# WARNING

Vă recomandăm cu căldură să creați o parolă puternică, la alegerea dvs. (folosind minim 8 caractere, inclusiv cel puțin trei dintre următoarele categorii: litere mari, litere mici, cifre și caractere speciale.) pentru a crește securitatea a produsului dvs. Și vă recomandăm să vă resetați parola în mod regulat, mai ales în sistemul de înaltă securitate, resetarea parolei lunar sau săptămânal vă poate proteja mai bine produsul.

**Nivel:**Setați nivelul de utilizator la Operator sau Invitat. Nivelurile de utilizator diferite au permisiuni de operare diferite.

- **Operator:**TheOperatornivelul utilizatorului are permisiunea de Audio bidirecțional în Configurația de la distanță și toate permisiunile de operare în Configurarea camerei în mod implicit.
- **Oaspete:**Utilizatorul Invitat nu are permisiunea de Audio bidirecțional în configurația de la distanță și are doar redarea locală/la distanță în configurația camerei în mod implicit.

**Adresa MAC a utilizatorului:**Adresa MAC a PC-ului la distanță care se conectează la NVR. Dacă este configurat și activat, permite doar utilizatorului de la distanță cu această adresă MAC să acceseze NVR-ul.

Clic**Bine**pentru a salva setările și a reveni la interfața User Management. Noul utilizator adăugat va fi afișat pe listă, așa cum se arată în Figura 1. 2.

| <b>User Management</b> |                  |          |                           |           |   |             |
|------------------------|------------------|----------|---------------------------|-----------|---|-------------|
| No.                    | <b>User Name</b> | Level    | <b>User's MAC Address</b> |           |   | Pe Edit Del |
| 1                      | admin            | Admin    | 00:00:00:00:00:00         | -         | V | -           |
| 2                      | 01               | Operator | 00:00:00:00:00:00         | $\bullet$ | Z | û           |
|                        |                  |          |                           |           |   |             |
|                        |                  |          |                           |           |   |             |
|                        |                  |          |                           |           |   |             |
|                        |                  |          |                           |           |   |             |
|                        |                  |          |                           |           |   |             |
|                        |                  |          |                           |           |   |             |
|                        |                  |          |                           |           |   |             |
|                        |                  |          |                           |           |   |             |
|                        |                  |          |                           |           |   |             |

Figura 1. 2 Utilizator adăugat listat în Interfața de gestionare a utilizatorilor

Step 2 Selectați utilizatorul din listă și apoi faceți clic pe butonul pentru a intra în interfața de setări de permisiuni.

|                            | Permission                  |                             |        |
|----------------------------|-----------------------------|-----------------------------|--------|
| <b>Local Configuration</b> | <b>Remote Configuration</b> | <b>Camera Configuration</b> |        |
| Local Log Search           |                             |                             |        |
| Local Parameters Settings  |                             |                             |        |
| Local Camera Management    |                             |                             |        |
| Local Advanced Operation   |                             |                             |        |
| Local Shutdown / Reboot    |                             |                             |        |
|                            |                             |                             |        |
|                            |                             |                             |        |
|                            |                             |                             |        |
|                            |                             |                             |        |
|                            |                             |                             |        |
|                            |                             |                             |        |
|                            |                             |                             |        |
|                            |                             |                             |        |
|                            | Apply                       | OK                          | Cancel |

Figure 13-6 Interfață de setări permisiuni utilizator

Step 3 Setați permisiunea de operare pentru Configurare locală, Configurare la distanță și Configurare cameră pentru utilizator.

#### **Configurație locală**

- Local Log Search: Căutarea și vizualizarea jurnalelor și informațiilor de sistem ale NVR.
- Setări parametri locali: Configurarea parametrilor, restaurarea parametrilor impliciti din fabrică și importarea/exportarea fișierelor de configurare.
- Gestionarea camerelor locale: adăugarea, ștergerea și editarea camerelor IP.
- Operare avansată locală: operarea managementului HDD (inițializarea HDD, setarea proprietății HDD), actualizarea firmware-ului sistemului, ștergerea ieșirii alarmei I/O.
- Local Shutdown Reboot: Oprirea sau repornirea NVR-ului.

#### **Configurare la distanță**

- Căutare de la distanță în jurnal: vizualizarea de la distanță a jurnalelor care sunt salvate pe NVR.
- Setări ale parametrilor de la distanță: configurarea de la distanță a parametrilor, restabilirea parametrilor impliciti din fabrică și importarea/exportarea fișierelor de configurare.
- Managementul camerelor de la distanță: adăugarea, ștergerea și editarea de la distanță a camerelor IP.
- Controlul portului serial de la distanță: Configurarea setărilor pentru porturile RS-232 și RS-485. Control
- ieșire video de la distanță: Se trimite semnal de control al butonului de la distanță.
- Audio bidirecțional: Realizarea unui radio bidirecțional între clientul de la distanță și NVR.
- Controlul alarmei de la distanță: Armarea de la distanță (notificarea alarmei și mesajul de excepție către clientul de la distanță) și controlul ieșirii alarmei.
- Operare avansată de la distanță: gestionarea HDD de la distanță (inițializarea HDD, setarea proprietății HDD), actualizarea firmware-ului sistemului, ștergerea ieșirii alarmei I/O.
- Oprire/Repornire de la distanță: închiderea sau repornirea de la distanță a NVR-ului.

#### **Configurarea camerei**

- Remote Live View: Vizualizarea de la distanță a videoclipurilor în direct ale camerelor selectate.
- Operare manuală locală: pornirea/oprirea locală a înregistrării manuale și a ieșirii de alarmă a camerei (camere) selectate.
- Operare manuală de la distanță: pornirea/oprirea de la distanță a înregistrării manuale și a ieșirii de alarmă a camerei (camere) selectate.
- Redare locală: Redarea locală a fișierelor înregistrate ale camerei (camere) selectate.
- Redare de la distanță: Redarea de la distanță a fișierelor înregistrate ale camerelor selectate.
- Control local PTZ: controlează local mișcarea PTZ a camerelor selectate.
- Control PTZ de la distanță: controlează de la distanță mișcarea PTZ a camerelor (camere) selectate.
- Export video local: Exportați local fișierele înregistrate ale camerei (camere) selectate.

Step 4 ClicBinepentru a salva setările și a ieși din interfață.

### $\left| \mathbf{i} \right|$  NOTE

Doar contul de utilizator administrator are permisiunea de a restabili parametrii impliciti din fabrică.

 $13.4.2$  Stergerea unui utilizator

#### Mergi la**Meniul**>**Configurare**>**Utilizator**.

Step 2 selectați utilizatorul care urmează să fie șters din listă, așa cum se arată în Figura 1.3.

|                | <b>User Management</b> |          |                           |                     |
|----------------|------------------------|----------|---------------------------|---------------------|
| No.            | <b>User Name</b>       | Level    | <b>User's MAC Address</b> | Pe Edit Del         |
| 1              | admin                  | Admin    | 00:00:00:00:00:00         | Þ<br>-<br>-         |
| $\overline{2}$ | 01                     | Operator | 00:00:00:00:00:00         | û<br>$\bullet$<br>Z |
|                |                        |          |                           |                     |
|                |                        |          |                           |                     |
|                |                        |          |                           |                     |
|                |                        |          |                           |                     |
|                |                        |          |                           |                     |
|                |                        |          |                           |                     |
|                |                        |          |                           |                     |
|                |                        |          |                           |                     |
|                |                        |          |                           |                     |

Figura 1. 3 Lista de utilizatori

Step 3 Clic **in** pentru a șterge contul de utilizator selectat.

 $13.4.3$  Editarea unui utilizator

Pentru conturile de utilizator adăugate, puteți edita parametrii.

#### Mergi la**Meniul**>**Configurare**>**Utilizator**.

Step 2 selectați utilizatorul care urmează să fie editat din listă, așa cum se arată în Figura 1.3.
# Step 3 Clic **D** pentru a intra în interfața Edit User.

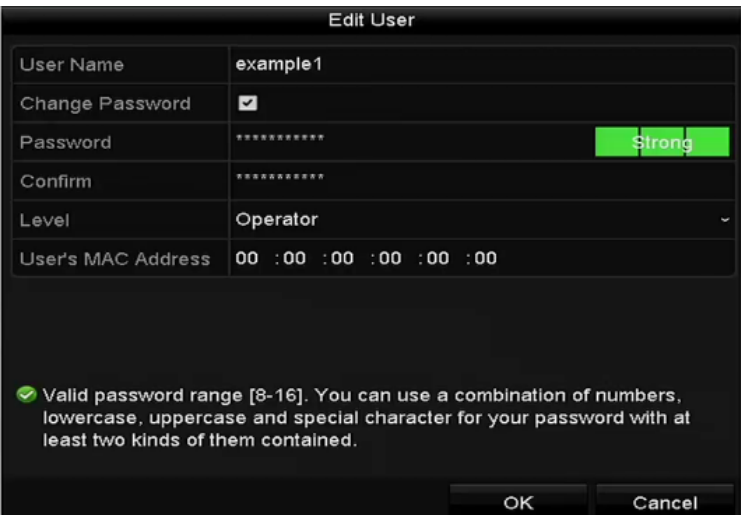

Figure 13-7 Editare utilizator (operator/invitat)

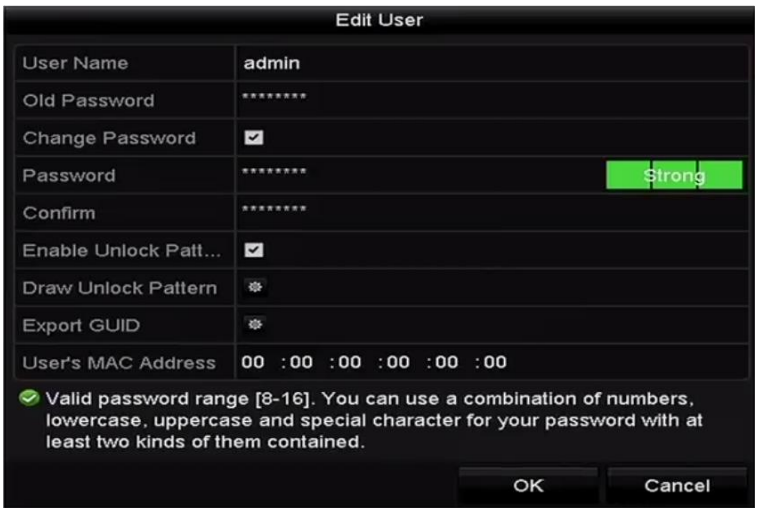

Figure 13-8 Editați utilizatorul (administrator)

Step 4 Editați parametrii corespunzători.

### - **Operator și Oaspete**

Puteți edita informațiile despre utilizator, inclusiv numele de utilizator, parola, nivelul de permisiune și adresa MAC. Bifați caseta de selectare a**Schimbaţi parola**dacă doriți să schimbați parola și introduceți noua parolă în câmpul de text al **Parola**și**A confirma**. Se recomandă o parolă puternică.

### - **Admin**

Aveți voie doar să editați parola și adresa MAC. Bifați caseta de selectare a**Schimbaţi parola**dacă doriți să schimbați parola și introduceți parola veche corectă și parola nouă în câmpul de text al **Parola**și**A confirma**.

# $\sqrt{\textsf{WARNING}}$

Vă recomandăm cu căldură să creați o parolă puternică, la alegerea dvs. (folosind minim 8 caractere, inclusiv cel puțin trei dintre următoarele categorii: litere mari, litere mici, cifre și caractere speciale.) pentru a crește securitatea a produsului dvs. Și vă recomandăm să vă resetați parola în mod regulat, mai ales în sistemul de înaltă securitate, resetarea parolei lunar sau săptămânal vă poate proteja mai bine produsul.

Step 5 Editați modelul de deblocare pentru contul de utilizator administrator.

- 1) Bifați caseta de selectare Activare model de deblocare pentru a activa utilizarea modelului de deblocare atunci când vă conectați la dispozitiv.
- 2) Folosiți mouse-ul pentru a desena un model printre cele 9 puncte de pe ecran. Eliberați mouse-ul când modelul este gata.

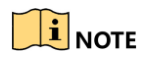

Consultați Capitolul 2.3.1 Configurarea modelului de deblocare pentru instrucțiuni detaliate.

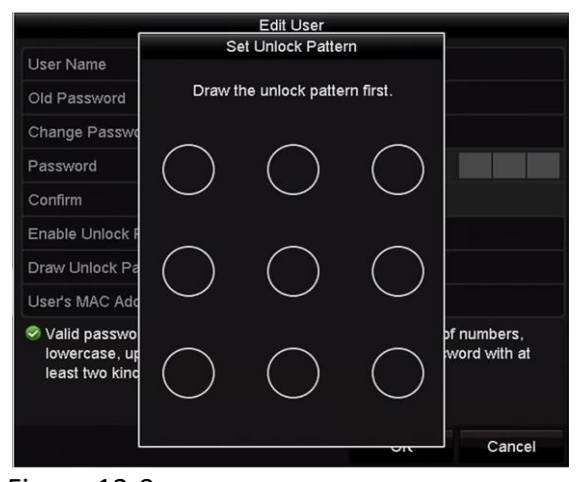

Figure 13-9 setați modelul de deblocare pentru utilizatorul administrator

Clic de**Exportați GUID**pentru a intra în interfața de resetare a parolei pentru a exporta GUID-ul fișier pentru contul de utilizator admin.

> Când parola de administrator este schimbată, puteți reexporta fișierul GUID pe discul U-flash conectat pentru viitoarea resetare a parolei. Vă rugăm să consultați Capitolul 2.1.5 Resetarea parolei pentru detalii.

Step 7 Clic**Bine**pentru a salva setările și a ieși din meniu.

Pentru**Operator**sau**Oaspete**cont de utilizator, puteți, de asemenea, să faceți clic pe interfața de gestionare a utilizatorilor pentru a edita permisiunea.

 $\bullet$  butonul de pe te

# Capitolul 14 Anexă

# 14.1 Glosar

- **Flux dublu:**Fluxul dublu este o tehnologie folosită pentru a înregistra video de înaltă rezoluție la nivel local, în timp ce transmite un flux cu rezoluție mai mică prin rețea. Cele două fluxuri sunt generate de DVR, fluxul principal având o rezoluție maximă de 4CIF și subfluxul având o rezoluție maximă de CIF.
- **HDD:**Acronim pentru hard disk. Un mediu de stocare care stochează date codificate digital pe platouri cu suprafețe magnetice.
- **DHCP:**Dynamic Host Configuration Protocol (DHCP) este un protocol de aplicație de rețea utilizat de dispozitive (clienți DHCP) pentru a obține informații de configurare pentru funcționarea într-o rețea cu protocol Internet.
- **HTTP:**Acronim pentru Hypertext Transfer Protocol. Un protocol pentru a transfera cereri de hipertext și informații între servere și browsere printr-o rețea
- **DDNS:**DNS dinamic este o metodă, un protocol sau un serviciu de rețea care oferă posibilitatea unui dispozitiv în rețea, cum ar fi un router sau un sistem de computer care utilizează Internet Protocol Suite, să notifice un server de nume de domeniu să se schimbe, în timp real (ad-hoc) configurația DNS activă a numelor de gazdă configurate, adreselor sau a altor informații stocate în DNS.
- **DVR hibrid:**Un DVR hibrid este o combinație între un DVR și un NVR.
- **NTP:**Acronim pentru Network Time Protocol. Un protocol conceput pentru a sincroniza ceasurile computerelor printr-o rețea.
- **NTSC:**Acronim pentru National Television System Committee. NTSC este un standard de televiziune analogic utilizat în țări precum Statele Unite și Japonia. Fiecare cadru al unui semnal NTSC conține 525 de linii de scanare la 60 Hz.
- **NVR:**Acronim pentru Network Video Recorder. Un NVR poate fi un sistem bazat pe PC sau încorporat, utilizat pentru gestionarea și stocarea centralizată pentru camere IP, domuri IP și alte DVR-uri.
- **PAL:**Acronim pentru Phase Alternating Line. PAL este, de asemenea, un alt standard video utilizat în sistemele de televizoare de difuzare în mari părți ale lumii. Semnalul PAL conține 625 de linii de scanare la 50 Hz.
- **PTZ:**Acronim pentru Pan, Tilt, Zoom. Camerele PTZ sunt sisteme cu motor care permit camerei să se deplaseze la stânga și la dreapta, să se încline în sus și în jos și să măriți și să micșoreze.
- **USB:**Acronim pentru Universal Serial Bus. USB este un standard de magistrală serial plug-and-play pentru a interfața dispozitivele cu un computer gazdă.

# 14.2 Depanare

### **Nu este afișată nicio imagine pe monitor după pornirea normală.**

### **Motive posibile**

- a) Fără VGA sau HDMITMConexiuni.
- b) Cablul de conectare este deteriorat.
- c) Modul de intrare al monitorului este incorect.

Step 1 Verificați că dispozitivul este conectat la monitor prin HDMITMSau cablu VGA.

Dacă nu, vă rugăm să conectați dispozitivul la monitor și să reporniți.

Step 2 Verificați că cablul de conectare este bun.

Dacă încă nu există nicio afișare a imaginii pe monitor după repornire, verificați dacă cablul de conectare este bun și schimbați un cablu pentru a vă conecta din nou.

Step 3 Verificați că modul de intrare al monitorului este corect.

Vă rugăm să verificați dacă modul de intrare al monitorului se potrivește cu modul de ieșire al dispozitivului (de exemplu, dacă modul de ieșire al NVR este HDMITMieșire, atunci modul de intrare al monitorului trebuie să fie HDMITMintrare). Și dacă nu, modificați modul de intrare al monitorului.

Step 4 Verificați dacă defecțiunea este rezolvată de la pasul 1 până la pasul 3.

Dacă este rezolvată, finalizați procesul.

Dacă nu, vă rugăm să contactați inginerul companiei noastre pentru a efectua procesul ulterioar.

Există un sunet de avertizare sonor "Di-Di-Di-DiDi" după ce pornește un NVR nou cumpărat.

### **Motive posibile**

a) Nu este instalat niciun HDD în dispozitiv.

- b) HDD-ul instalat nu a fost inițializat.
- c) HDD-ul instalat nu este compatibil cu NVR-ul sau este defect.

Step 1 Verificați că cel puțin un HDD este instalat în NVR.

1) Dacă nu, vă rugăm să instalați HDD-ul compatibil.

# $\boxed{\mathbf{i}}$  NOTE

Vă rugăm să consultați "Ghidul de operare rapidă" pentru pașii de instalare a HDD-ului.

2) Dacă nu doriți să instalați un HDD, selectați "Meniu>Configurare> Exceptii" și debifați caseta de selectare Avertisment sonor din "Eroare HDD".

Step 2 Verificați că HDD-ul este inițializat.

1) Selectați "Meniu>HDD>General".

2) Dacă starea HDD-ului este "Neinițializat", vă rugăm să bifați caseta de selectare a HDD-ului corespunzător și faceți clic pe butonul "Init".

Step 3 Verificați că HDD-ul este detectat sau este în stare bună.

1) Selectați "Meniu>HDD>General".

2) Dacă HDD-ul nu este detectat sau starea este "Anormală", vă rugăm să înlocuiți HDD-ul dedicat conform cerințelor.

Step 4 Verificați dacă defecțiunea este rezolvată de la pasul 1 până la pasul 3.

Dacă este rezolvată, finalizați procesul.

Dacă nu, vă rugăm să contactați inginerul companiei noastre pentru a efectua procesul ulterioar.

**Starea camerei IP adăugate se afișează ca "Deconectat" atunci când este conectată prin**  protocol privat. Selectați "Meniu>Cameră>Cameră>Cameră IP" pentru a obține starea **camerei.**

### **Motive posibile**

a) Eșec de rețea și NVR și camera IP au pierdut conexiunile.

b) Parametrii configurați sunt incorecți la adăugarea camerei IP.

c) Lăţime de bandă insuficientă.

Step 1 Verificați că rețeaua este conectată.

1) Conectați NVR-ul și PC-ul cu cablul RS-232.

2) Deschideti software-ul Super Terminal și executați comanda ping. Introduceți "ping IP" (de exemplu, ping 172.6.22.131).

# $\prod_{i=1}^{n}$ NOTE

Apăsați simultan**Ctrl**și**C**pentru a ieși din comanda ping.

Dacă există informații de returnare și valoarea timpului este mică, rețeaua este normală.

Step 2 Verificați că parametrii de configurare sunt corecti.

3) Selectați "Meniu>Cameră>Cameră>Cameră IP".

4) Verificați că următorii parametri sunt aceiași cu cei ai dispozitivelor IP conectate, inclusiv adresa IP, protocolul, portul de gestionare, numele de utilizator și parola.

Step 3 Verificați dacă lățimea de bandă este suficientă.

1) Selectați "Meniu > Întreținere > Detectare rețea > Stat. rețea".

2) Verificați utilizarea lățimii de bandă de acces și vedeți dacă lățimea de bandă totală a atins limita.

Step 4 Verificați dacă defecțiunea este rezolvată de la pasul 1 până la pasul 3.

Dacă este rezolvată, finalizați procesul.

Dacă nu, vă rugăm să contactați inginerul companiei noastre pentru a efectua procesul ulterioar.

# **Camera IP intră frecvent online și offline, iar starea acesteia se afișează ca "Deconectat".**

#### **Motive posibile**

- a) Camera IP și versiunile NVR nu sunt compatibile.
- b) Alimentare instabilă a camerei IP.
- c) Rețea instabilă între camera IP și NVR.
- d) Debit limitat de comutatorul conectat la camera IP și NVR.

Step 1 Verificați că camera IP și versiunile NVR sunt compatibile.

- 1) Accesați interfața de gestionare a camerei IP "Meniu > Cameră > Cameră > Cameră IP" și vizualizați versiunea firmware a camerei IP conectate.
- 2) Accesați interfața System Info "Meniu>Maintenance>System Info>Device Info" și vizualizați versiunea firmware a NVR-ului.

Step 2 Verificați că sursa de alimentare a camerei IP este stabilă.

1) Verificați că indicatorul de alimentare este normal.

2) Când camera IP este offline, încercați comanda ping pe PC pentru a verifica dacă PC-ul se conectează la camera IP.

Step 3 Verificați că rețeaua dintre camera IP și NVR este stabilă.

1) Când camera IP este offline, conectați PC-ul și NVR-ul cu cablul RS-232.

2) Deschideți Super Terminal, utilizați comanda ping și continuați să trimiteți pachete mari de date către camera IP conectată și verificați dacă există pierderi de pachete.

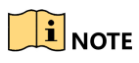

Apăsați simultan**Ctrl**și**C**pentru a ieși din comanda ping.

### **Exemplu**:Intrare**ping 172.6.22.131 –l 1472 –f**.

Step 4 Verificați că comutatorul nu controlează debitul.

Verificați marca, modelul comutatorului care conectează camera IP și NVR și contactați producătorul comutatorului pentru a verifica dacă acesta are funcția de control al fluxului. Dacă da, vă rugăm să o reduceți.

Step 5 Verificați dacă defecțiunea este rezolvată de la pasul 1 până la pasul 4.

Dacă este rezolvată, finalizați procesul.

Dacă nu, vă rugăm să contactați inginerul companiei noastre pentru a efectua procesul ulterioar.

**Niciun monitor conectat la NVR la nivel local și atunci când gestionați camera IP să se conecteze cu dispozitivul prin browser web de la distanță, a cărui stare se afișează ca Conectat. Și apoi conectați dispozitivul la monitor prin VGA sau HDMITMinterfață și reporniți dispozitivul, există un ecran negru cu cursorul mouse-ului.**

**Conectați NVR-ul la monitor înainte de pornire prin VGA sau HDMI<sub>TM</sub>interfață și gestionați camera IP pentru a se conecta cu dispozitivul local sau de la distanță, starea camerei IP se afișează ca Conectare.**

#### **Motive posibile:**

După conectarea camerei IP la NVR, imaginea este transmisă implicit prin interfața spot principală.

Step 1 Activați canalul de ieșire.

Selectați "Meniu > Configurare > Vizualizare live > Vizualizare" și selectați interfața de ieșire video din lista derulantă și configurați fereastra pe care doriți să o vizualizați.

# **I** NOTE

-Setările de vizualizare pot fi configurate numai prin operarea locală a NVR.

-Diferite ordine de camere și moduri de divizare a ferestrelor pot fi setate pentru diferite interfețe de ieșire separat, iar cifre precum "D1" și "D2" reprezintă numărul canalului, iar "X" înseamnă că fereastra selectată nu are ieșire de imagine.

Step 3 Verificați dacă defecțiunea este rezolvată prin pașii de mai sus.

Dacă este rezolvată, finalizați procesul.

Dacă nu, vă rugăm să contactați inginerul companiei noastre pentru a efectua procesul ulterioar.

#### **Vizualizarea live a rămas blocată la ieșirea video**

**local. Motive posibile:**

a) Rețea slabă între NVR și camera IP și există pierderi de pachete în timpul transmisiei.

b) Rata de cadre nu a atins rata de cadre în timp real.

Step 1 Verificați că rețeaua dintre NVR și camera IP este conectată.

1) Când imaginea este blocată, conectați porturile RS-232 de pe PC și panoul din spate al NVR-ului cu cablul RS-232.

2) Deschideți Super Terminal și executați comanda "ping 192.168.0.0 **– l 1472 –f**" (adresa IP se poate modifica în funcție de starea reală) și verificați dacă există pierderi de pachete.

# $\prod_{i=1}^{n}$ NOTE

Apăsați simultan**Ctrl**și**C**pentru a ieși din comanda ping.

Step 2 Verificați că rata de cadre este rata de cadre în timp real.

Selectați "Meniu > Înregistrare > Parametri > Înregistrare" și setați rata de cadre la Cadru complet.

Step 3 Verificați dacă defecțiunea este rezolvată prin pașii de mai sus.

Dacă este rezolvată, finalizați procesul.

Dacă nu, vă rugăm să contactați inginerul companiei noastre pentru a efectua procesul ulterioar.

**Vizualizarea live a rămas blocată la ieșirea video de la distanță prin Internet Explorer sau software-ul platformei.**

#### **Motive posibile:**

a) Rețea slabă între NVR și camera IP și există pierderi de pachete în timpul transmisiei.

b) Rețea slabă între NVR și PC și există pierderi de pachete în timpul transmisiei.

c) Performanțele hardware-ului nu sunt suficient de bune, inclusiv CPU, memorie etc.

Step 1 Verificați că rețeaua dintre NVR și camera IP este conectată.

- 1) Când imaginea este blocată, conectați porturile RS-232 de pe PC și panoul din spate al NVR-ului cu cablul RS-232.
- 2) Deschideți Super Terminal și executați comanda "**ping**192.168.0.0 **– l 1472 –f**" (adresa IP se poate modifica în funcție de starea reală) și verificați dacă există pierderi de pachete.

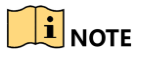

Apăsați simultan**Ctrl**și**C**pentru a ieși din comanda ping.

Step 2 Verificați că rețeaua dintre NVR și PC este conectată.

1) Deschideți fereastra cmd în meniul Start sau puteți apăsa tasta de comandă rapidă "windows+R" pentru a o deschide.

2) Utilizați comanda ping pentru a trimite un pachet mare către NVR, executați comanda "ping 192.168.0.0 –l 1472 –f" (adresa IP se poate modifica în funcție de starea reală) și verificați dacă există pierderi de pachete.

# $\left| \mathbf{I} \right|$  NOTE

## Apăsați simultan**Ctrl**și**C**pentru a ieși din comanda ping.

Step 3 Verificați că hardware-ul computerului este suficient de bun.

Apăsați simultan**Ctrl**,**Alt**și**Șterge**pentru a intra în interfața de gestionare a sarcinilor din Windows, așa cum se arată în figura următoare.

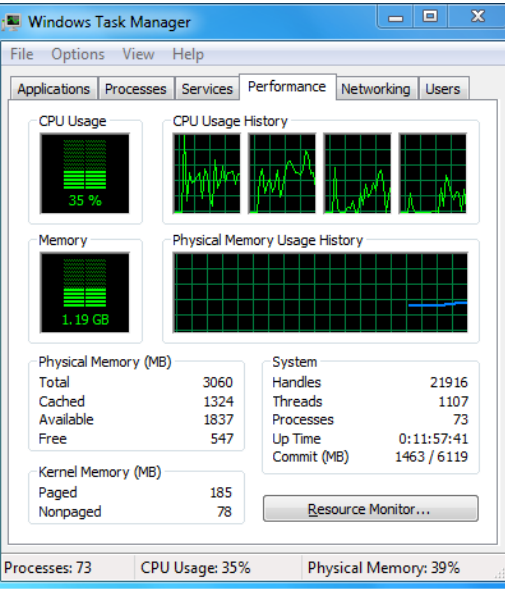

Figure 14-1 Interfață de gestionare a sarcinilor Windows

Selectați fila "Performanță"; verificați starea procesorului și a memoriei.

Dacă resursa nu este suficientă, vă rugăm să încheiați unele procese inutile.

Step 4 Verificați dacă defecțiunea este rezolvată prin pașii de mai sus.

Dacă este rezolvată, finalizați procesul.

Dacă nu, vă rugăm să contactați inginerul companiei noastre pentru a efectua procesul ulterioar.

**Când utilizați NVR pentru a obține sunetul live view, nu există sunet sau există prea mult zgomot sau volumul este prea scăzut.**

### **Motive posibile:**

- a) Cablul dintre pickup și camera IP nu este bine conectat; nepotriviri de impedanță sau incompatibile.
- b) Tipul fluxului nu este setat ca "Video & Audio".
- c) Standardul de codificare nu este acceptat cu NVR.
- Step 1 Verificați că cablul dintre pickup și camera IP este bine conectat; impedanta se potriveste si compatibile.

Conectați-vă direct la camera IP și porniți sunetul, verificați dacă sunetul este normal. Dacă nu, vă rugăm să contactați producătorul camerei IP.

Step 2 Verificați că parametrii de setare sunt corecti.

Selectați "Meniu > Înregistrare > Parametri > Înregistrare" și setați tipul fluxului ca "Audio și video".

Step 3 Verificați că standardul de codificare audio al camerei IP este acceptat de NVR.

NVR acceptă standardele G722.1 și G711, iar dacă parametrul de codificare al sunetului de intrare nu este unul dintre cele două standarde anterioare, vă puteți conecta la camera IP pentru a o configura la standardul acceptat.

Step 4 Verificați dacă defecțiunea este rezolvată prin pașii de mai sus.

Dacă este rezolvată, finalizați procesul.

Dacă nu, vă rugăm să contactați inginerul companiei noastre pentru a efectua procesul ulterioar.

#### **Imaginea se blochează atunci când NVR este redat pe un singur canal sau pe mai multe**

#### **canale. Motive posibile:**

a) Rețea slabă între NVR și camera IP și există pierderi de pachete în timpul transmisiei.

b) Rata de cadre nu este rata de cadre în timp real.

c) NVR-ul acceptă redare sincronizată cu până la 16 canale la rezoluția de 4CIF, dacă doriți o redare sincronizată cu 16 canale la rezoluția de 720p, poate apărea extragerea cadrului, ceea ce duce la o ușoară blocare.

Step 1 Verificați că rețeaua dintre NVR și camera IP este conectată.

- 1) Când imaginea este blocată, conectați porturile RS-232 de pe PC și panoul din spate al NVR-ului cu cablul RS-232.
- 2) Deschideți Super Terminal și executați comanda "**ping**192.168.0.0 **– l 1472 –f**" (adresa IP se poate modifica în funcție de starea reală) și verificați dacă există pierderi de pachete.

# $\mathbf{I}$  NOTE

Apăsați simultan pe**Ctrl**și**C**pentru a ieși din comanda ping.

Step 2 Verificați că rata de cadre este rata de cadre în timp real.

Selectați "Meniu > Înregistrare > Parametri > Înregistrare" și setați rata de cadre la "Cadru complet".

Step 3 Verificați că hardware-ul își poate permite redarea.

Reduceți numărul canalului de redare.

Selectați "Meniu > Înregistrare > Codare > Înregistrare" și setați rezoluția și rata de biți la un nivel mai scăzut.

#### Step 4 Reduceți numărul de canale de redare locale.

### Selectați "Meniu > Redare" și debifați caseta de selectare a canalelor inutile.

Step 5 Verificați dacă defecțiunea este rezolvată prin pașii de mai sus.

Dacă este rezolvată, finalizați procesul.

Dacă nu, vă rugăm să contactați inginerul companiei noastre pentru a efectua procesul ulterioar.

Nu s-a găsit niciun fișier de înregistrare în HDD-ul local al NVR și se solicită "Nu a fost găsit niciun fișier de înregistrare".

#### **Motive posibile:**

a) Setarea orei sistemului este incorectă.

b) Condiția de căutare este incorectă.

- c) HDD-ul este eroat sau nu a fost detectat.
- Step 1 Verificați că setarea orei sistemului este corectă.

Selectați "Meniu > Configurare > General > General" și verificați că "Ora dispozitivului" este corectă.

Step 2 Verificați că condiția de căutare este corectă.

Selectați "Redare" și verificați că canalul și ora sunt corecte.

Step 3 Verificați dacă starea HDD-ului este normală.

Selectați "Meniu > HDD > General" pentru a vedea starea HDD-ului și verificați că HDD-ul este detectat și poate fi citit și scris în mod normal.

Step 4 Verificați dacă defecțiunea este rezolvată prin pașii de mai sus.

Dacă este rezolvată, finalizați procesul.

Dacă nu, vă rugăm să contactați inginerul companiei noastre pentru a efectua procesul ulterioar.

### **0304961080830**

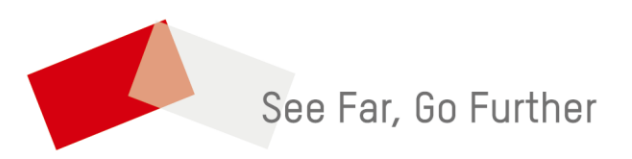

UD11655B